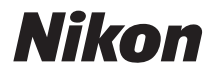

FOTOCAMERA DIGITALE

# COOLPIX P310 Manuale di riferimento

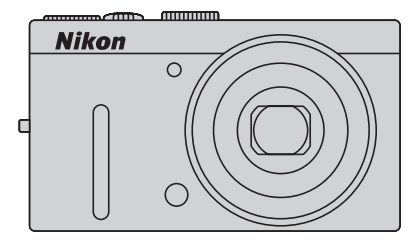

#### **Informazioni sui marchi**

- **•** Microsoft, Windows e Windows Vista sono marchi di fabbrica o marchi registrati di Microsoft Corporation negli Stati Uniti e/o in altri paesi.
- **•** Macintosh, Mac OS e QuickTime sono marchi commerciali di Apple Inc., registrati negli Stati Uniti e in altri paesi. Il logo iFrame e il simbolo iFrame sono marchi commerciali di Apple Inc.
- **•** Adobe e Acrobat sono marchi registrati di Adobe Systems Inc.
- **•** I loghi SDXC, SDHC e SD sono marchi registrati di SD-3C, LLC.
- **•** PictBridge è un marchio.
- HDMI, il logo  $\blacksquare\blacksquare\blacksquare\blacksquare\blacksquare\blacksquare$  e High-Definition Multimedia Interface sono marchi o marchi registrati di HDMI Licensing LLC.
- **•** Tutti gli altri nomi commerciali citati in questo manuale o in eventuale altra documentazione fornita con il prodotto Nikon acquistato, sono marchi o marchi registrati dei rispettivi proprietari.

#### **AVC Patent Portfolio License**

Questo prodotto è concesso in licenza in conformità alla AVC Patent Portfolio License per uso personale e non commerciale dell'utente per (i) la codifica video in conformità con lo standard AVC ("AVC video") e/o (ii) la decodifica di filmati AVC precedentemente codificati da un utente nell'ambito di attività personali e non commerciali e/o ottenuti da un fornitore autorizzato di filmati AVC. Non viene concessa nessun'altra licenza per qualsiasi altro utilizzo, né esplicita né implicita. Per ulteriori informazioni rivolgersi a MPEG LA, L.L.C. Visitare il sito **http://www.mpegla.com**.

#### **[Introduzione](#page-3-0)**

**[Componenti della fotocamera e operazioni di base](#page-18-0)**

**[Informazioni di base sulla ripresa e la riproduzione](#page-30-0)**

**[Funzioni di ripresa](#page-52-0)**

**[Funzioni di riproduzione](#page-100-0)**

**[Registrazione e riproduzione di filmati](#page-108-0)**

**[Impostazioni generali della fotocamera](#page-114-0)**

**[Sezione di riferimento](#page-120-0)**

**[Note tecniche e indice](#page-220-0)**

#### <span id="page-3-0"></span>**Introduzione**

# <span id="page-3-1"></span>**Note preliminari**

Grazie per avere acquistato la fotocamera digitale Nikon COOLPIX P310. Prima di utilizzare la fotocamera, leggere le "[Informazioni sulla sicurezza"](#page-7-0) ( $\Box$ vi) e familiarizzare con le informazioni contenute nel presente manuale. Dopo avere letto il manuale, conservarlo insieme al prodotto per consultarlo con facilità e godere appieno della fotocamera.

# <span id="page-3-2"></span>**Verifica del contenuto della confezione**

Qualora vi fossero dei componenti mancanti, contattare il negozio in cui è stata acquistata la fotocamera.

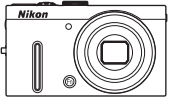

Fotocamera digitale COOLPIX P310

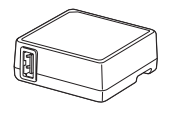

Cinghia della fotocamera Batteria ricaricabile Li-ion

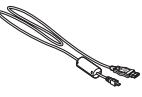

EN-EL12 (con copricontatti)

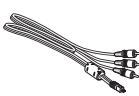

Adattatore CA/caricabatteria EH-69P\*

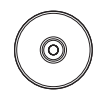

ViewNX 2 Installer CD (CD di installazione di ViewNX 2)

Cavo USB UC-E6 Cavo audio/video EG-CP16

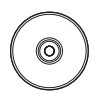

Reference Manual CD (CD del Manuale di riferimento)

- **•** Garanzia
- \* Un adattatore spina è incluso se la fotocamera è stata acquistata in un paese o in una regione in cui è richiesto l'uso di un adattatore spina. La forma dell'adattatore spina varia in base al paese o alla regione di acquisto della fotocamera.

**NOTA:** la card di memoria non è fornita con la fotocamera.

# <span id="page-4-0"></span>**Informazioni sul manuale**

Se si desidera utilizzare immediatamente la fotocamera, vedere ["Informazioni di base sulla](#page-31-0)  [ripresa e la riproduzione](#page-31-0)" ( $\Box$ 13).

Per informazioni relative ai componenti della fotocamera e alle operazioni di base, vedere ["Componenti della fotocamera e operazioni di base"](#page-18-0) (CQ1).

#### **Altre informazioni**

**•** Simboli e convenzioni

Per facilitare la consultazione del manuale sono stati adottati i seguenti simboli e convenzioni:

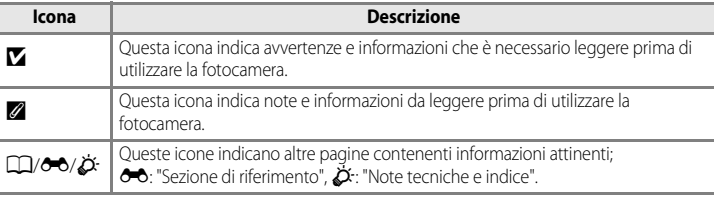

- **•** Le card di memoria SD, SDHC ed SDXC vengono definite "schede di memoria" in questo manuale.
- **•** L'impostazione specificata al momento dell'acquisto viene definita "impostazione predefinita".
- **•** I nomi delle opzioni di menu visualizzate sul monitor della fotocamera e i nomi dei pulsanti o i messaggi visualizzati sul monitor del computer sono riportati in grassetto.
- **•** In questo manuale, le immagini vengono a volte omesse dagli esempi di visualizzazione del monitor e del mirino in modo che le icone risultino più facilmente visibili.
- **•** Le figure e le schermate mostrate in questo manuale potrebbero differire da quelle del prodotto effettivo.

# <span id="page-5-0"></span>**Informazioni e precauzioni**

#### **Aggiornamento costante**

Come parte integrante dell'impegno di Nikon per un "apprendimento costante" nell'ambito dell'assistenza ai prodotti, sono disponibili informazioni in costante aggiornamento sui seguenti siti Web:

- **•** Per gli utenti negli Stati Uniti: http://www.nikonusa.com/
- **•** Per gli utenti in Europa e Africa: http://www.europe-nikon.com/support/
- **•** Per gli utenti in Asia, Oceania e Medio Oriente: http://www.nikon-asia.com/

Visitate questi siti Web per ottenere le versioni più aggiornate di informazioni, suggerimenti, risposte alle domande più frequenti (FAQ) e consigli generali sulle tecniche fotografiche e di riproduzione digitale. Per ulteriori informazioni, rivolgetevi al rappresentante Nikon di zona. Visitare il sito seguente per informazioni sui contatti:

http://imaging.nikon.com/

#### **Utilizzate esclusivamente accessori elettronici di marca Nikon**

Le fotocamere Nikon COOLPIX sono progettate in base a standard qualitativi elevatissimi e contengono circuiti elettronici sofisticati. Solo gli accessori elettronici Nikon (inclusi caricabatteria, batterie, adattatori CA/ caricabatteria e adattatori CA) certificati per l'utilizzo con questa fotocamera digitale Nikon sono specificatamente progettati e collaudati per l'uso nel rispetto dei requisiti funzionali e di sicurezza dei circuiti elettronici del prodotto.

L'UTILIZZO DI ACCESSORI ELETTRONICI DI MARCA DIVERSA DA NIKON POTREBBE DANNEGGIARE LA FOTOCAMERA E RENDERE NULLA LA GARANZIA NIKON.

L'uso di batterie Li-ion ricaricabili di terze parti, prive del sigillo con ologramma Nikon, potrebbe compromettere il funzionamento normale della fotocamera o causare danni alle batterie, quali surriscaldamento, rottura o perdita di liquido.

Per ulteriori informazioni sugli accessori di marca Nikon, rivolgersi a un rivenditore autorizzato Nikon.

**Sigillo con ologramma:** identifica questo dispositivo come prodotto Nikon originale.

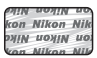

#### **Prima di un'occasione importante**

Prima di utilizzare la fotocamera per occasioni importanti, come un matrimonio o un viaggio, scattare qualche foto di prova per assicurarvi che la macchina funzioni correttamente. Nikon declina qualsiasi responsabilità per eventuali danni o perdite di profitto derivanti dal malfunzionamento del prodotto.

#### **Informazioni sul Manuale d'uso**

- **•** È severamente vietata la riproduzione, la trasmissione, la trascrizione, l'inserimento in un sistema di reperimento di informazioni, la traduzione in qualsiasi lingua, in qualsiasi forma e con qualsiasi mezzo, senza previa autorizzazione scritta di Nikon.
- **•** Nikon non è responsabile di eventuali danni derivanti dall'utilizzo del presente prodotto.
- **•** Nikon si riserva il diritto di modificare le specifiche hardware e software descritte nella presente documentazione in qualsiasi momento e senza preavviso.
- **•** Pur avendo tentato di rendere nel modo più completo e accurato possibile la presente documentazione, vi preghiamo di segnalare eventuali errori od omissioni al rivenditore Nikon più vicino (gli indirizzi dei rivenditori Nikon sono forniti separatamente).

#### **Note concernenti il divieto di copia e riproduzione**

Nota: il semplice possesso di materiale copiato o riprodotto in modo digitale tramite scanner, fotocamere digitali o altri dispositivi può essere perseguito legalmente.

#### **• Oggetti la cui copia o riproduzione è proibita per legge**

È severamente vietata la copia o la riproduzione di banconote, monete, obbligazioni statali o locali, anche nell'eventualità in cui si tratti di esplicite riproduzioni di campioni. È vietata la copia o la riproduzione di banconote, monete o titoli in circolazione all'estero. È vietata la copia o la riproduzione di francobolli e cartoline non timbrati emessi dallo stato, salvo previa autorizzazione dell'organo di competenza.

È vietata la riproduzione di francobolli emessi dallo stato e di documenti certificati stipulati secondo legge.

#### **• Avvertenze per copie e riproduzioni specifiche**

Copie o riproduzioni di titoli di credito emessi da aziende private (azioni, ricevute, assegni, certificati e così via), tessere o abbonamenti di viaggio o coupon sono consentiti per un numero di copie minimo necessario ai fini contabili da parte dell'azienda stessa. È inoltre vietata la riproduzione di passaporti, licenze emesse da aziende private o pubbliche, carte d'identità e biglietti come abbonamenti o buoni pasto.

#### **• Osservare le informazioni sul copyright**

La copia o riproduzione di prodotti coperti da copyright, quali libri, brani musicali, dipinti, xilografie, mappe, disegni, filmati e fotografie è regolata dalle leggi nazionali e internazionali sul copyright. Non utilizzate il presente prodotto per realizzare copie illegali o infrangere le leggi sul copyright.

#### **Eliminazione dei dispositivi di memorizzazione dati**

La cancellazione di immagini o la formattazione dei dispositivi di memorizzazione dati, come le schede di memoria o la memoria interna della fotocamera, non comporta l'eliminazione totale dei dati delle immagini. Talvolta i file cancellati possono essere recuperati dai dispositivi di memorizzazione dati scartati utilizzando software disponibili in commercio e di conseguenza costituiscono un potenziale veicolo per abuso di dati personali. Garantire la privacy di tali dati è responsabilità dell'utente.

Prima di eliminare o di regalare a terzi un dispositivo di memorizzazione dati, è necessario cancellare tutti i dati utilizzando un software per eliminazione permanente disponibile in commercio oppure formattare il dispositivo e memorizzarvi immagini prive di informazioni personali (ad esempio, paesaggi privi di riferimenti particolari). Assicuratevi inoltre di sostituire anche eventuali immagini selezionate per l'opzione **Scegliere immagine** nell'impostazione **Schermata avvio** ([A](#page-115-0)98). Durante la distruzione fisica dei dispositivi di memorizzazione dati, prestare particolare attenzione a evitare lesioni personali o danni a cose.

# <span id="page-7-2"></span><span id="page-7-0"></span>**Informazioni sulla sicurezza**

Per evitare eventuali danni all'attrezzatura Nikon o possibili lesioni personali, leggere completamente e con la massima attenzione le seguenti precauzioni di sicurezza prima di utilizzare la fotocamera. Conservare le istruzioni in modo che chiunque faccia uso dell'apparecchio possa consultarle.

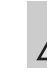

Questo simbolo segnala avvertenze che devono essere lette prima di utilizzare il prodotto Nikon per prevenire possibili danni fisici all'utente.

# <span id="page-7-1"></span>**AVVERTENZE**

#### **In caso di malfunzionamento, spegnere l'apparecchio**

In caso di fuoriuscita di fumo oppure di odore insolito proveniente dalla fotocamera o dall'adattatore CA/caricabatteria, scollegare immediatamente l'adattatore CA/ caricabatteria e rimuovere la batteria, prestando attenzione a non riportare ustioni. L'utilizzo dell'apparecchiatura in queste condizioni potrebbe provocare lesioni. Una volta rimossa o scollegata la fonte di alimentazione, portare l'apparecchiatura presso un Centro di assistenza autorizzato Nikon per un controllo.

#### **Non disassemblare**

Il contatto con i componenti interni della fotocamera o dell'adattatore CA/caricabatteria potrebbe provocare lesioni. Eventuali riparazioni devono essere eseguite esclusivamente da personale qualificato. In caso di rottura della fotocamera o dell'adattatore CA/caricabatteria in seguito a caduta o altro incidente, portare il prodotto presso un centro di assistenza autorizzato Nikon per eseguire un controllo, dopo avere scollegato la fotocamera e/o avere rimosso la batteria.

#### **Non utilizzare la fotocamera o l'adattatore CA/caricabatteria in presenza di gas infiammabile**

L'uso della fotocamera in presenza di gas infiammabili, ad esempio propano e benzina, nonché spray o polveri infiammabili, potrebbe causare esplosioni o incendi.

#### **Maneggiare con cura la tracolla della fotocamera**

Non posizionare la tracolla attorno al collo di neonati o bambini.

#### **Tenere lontano dalla portata dei bambini**

Tenere lontano dalla portata dei bambini. Sussiste il rischio di lesioni. Prestare particolare attenzione onde evitare che i bambini possano introdurre in bocca la batteria o altri piccoli componenti.

**Non restare in contatto con la fotocamera, l'adattatore CA/ caricabatteria o l'adattatore CA per periodi prolungati quando i dispositivi sono accesi o in uso.** 

Alcune parti dei dispositivi diventano calde. Se lasciate i dispositivi a contatto diretto con la pelle per lunghi periodi di tempo, possono verificarsi ustioni causate dalla bassa temperatura.

#### **Maneggiare con molta cura la batteria**

Se maneggiate in modo improprio le batterie potrebbero perdere liquidi, surriscaldarsi o esplodere. Quando maneggiate la batteria di questo prodotto, adottate le seguenti precauzioni:

- **•** Prima di sostituire la batteria, spegnere il prodotto. Se si utilizza l'adattatore CA/ caricabatteria o l'adattatore CA, assicurarsi che sia scollegato.
- **•** Utilizzare solo una batteria ricaricabile Li-ion EN-EL12 (inclusa). Caricare la batteria inserendola nella fotocamera e collegando l'adattatore CA/caricabatteria. EH-69P (incluso).
- **•** Quando installate la batteria, prestate attenzione a non inserirla capovolta o in senso inverso.
- **•** Non cortocircuitate, disassemblate la batteria né tentate di rimuovere o forzare la guaina di isolamento o l´involucro della batteria.
- **•** Non esporre la batteria a fiamme o calore eccessivo.
- **•** Non immergertela né esponetela all´acqua.
- **•** Durante il trasporto della batteria, riposizionate il copricontatti. Non trasportate né conservate la batteria insieme a oggetti metallici, come collane o forcine per capelli.
- **•** Quando è completamente scarica, la batteria può essere soggetta a perdite di liquido. Per evitare danni al prodotto, rimuovete la batteria quando è scarica.
- **•** Interrompete immediatamente l´uso se notate cambiamenti nella batteria, come scolorimento o deformazione.
- **•** Se il liquido fuoriuscito dalla batteria entra in contatto con i vestiti o la pelle, lavate immediatamente la parte interessata con abbondante acqua.
- **•** Se il liquido della batteria fuoriesce ed entra in contatto con gli occhi, sciacquarli immediatamente con acqua corrente pulita e rivolgersi a un medico.
- **•** Non tentare di caricare batterie non ricaricabili.

#### **Quando si maneggia l'adattatore CA/caricabatteria, osservare le seguenti precauzioni**

- **•** Tenete asciutto il prodotto. La mancata osservanza di questa precauzione potrebbe provocare incendi o folgorazioni.
- **•** Rimuovete con un panno asciutto eventuali accumuli di polvere sui componenti metallici del connettore o in prossimità degli stessi. L'utilizzo della fotocamera in tali condizioni può provocare incendi.
- **•** Non maneggiare la spina e non avvicinarsi all'adattatore CA/ caricabatteria durante i temporali. La mancata osservanza di questa precauzione potrebbe provocare folgorazioni.
- **•** Non danneggiate, non modificate né tirate o piegate con forza il cavo USB, non collocatelo sotto oggetti pesanti e non esponetelo al calore o alle fiamme. Se la guaina di isolamento dovesse danneggiarsi lasciando esposti i fili, portate il cavo presso un Centro di assistenza autorizzato Nikon per un controllo. La mancata osservanza di queste precauzioni potrebbe provocare incendi o folgorazioni.
- **•** Non maneggiare la spina o l'adattatore CA/caricabatteria con le mani bagnate. La mancata osservanza di questa precauzione potrebbe provocare folgorazioni.
- **•** Non utilizzare con convertitori o adattatori da viaggio progettati per la conversione da una tensione all'altra o con invertitori da CC a CA. La mancata osservanza di questa precauzione può provocare danni alla fotocamera, surriscaldamento o incendi.

#### **Utilizzate cavi idonei**

Per il collegamento ai terminali di entrata o di uscita, utilizzate solo i cavi forniti o commercializzati da Nikon adatti a tale scopo, al fine di mantenere il prodotto conforme alle normative.

#### **A** Maneggiate con cura le parti **mobili**

Prestate attenzione a non schiacciarvi le dita o impigliare oggetti nel copriobiettivo o in altre parti mobili.

# **CD-ROMs**

I CD-ROM forniti con questa fotocamera non devono essere riprodotti con lettori CD audio. La riproduzione dei CD-ROM su lettori CD audio potrebbe causare danni all'udito o danneggiare l'apparecchio.

#### **Adottate le necessarie precauzioni durante l'utilizzo del flash**

L'utilizzo del flash in prossimità degli occhi del soggetto può provocare danni temporanei alla vista. Prestare particolare attenzione durante le riprese di bambini molto piccoli; non utilizzare il flash da una distanza inferiore a 1 m dal soggetto.

#### **Non utilizzate il flash quando è a contatto con una persona o un oggetto**

La mancata osservanza di questa precauzione potrebbe provocare ustioni o incendi.

#### **Evitate ogni contatto con i cristalli liquidi**

In caso di rottura del monitor, prestare la massima attenzione per evitare ferimenti a causa dei frammenti di vetro e impedire qualsiasi contatto dei cristalli liquidi con la pelle, la bocca e gli occhi.

#### **A bordo di aeromobili o all'interno di ospedali, tenere la fotocamera spenta**

A bordo di aeromobili, in particolare durante le fasi di decollo o atterraggio, tenere la fotocamera spenta. In caso di utilizzo all'interno di ospedali, rispettare le istruzioni vigenti sul posto. Le onde elettromagnetiche prodotte dalla fotocamera possono causare interferenze alle strumentazioni elettroniche di aeromobili o ospedali.

# **Immagini 3D**

Le immagini 3D, registrate con questo dispositivo, non devono essere guardate per periodi di tempo prolungati su televisori, monitor o altri tipi di display. Prima di consentirne l'uso ai bambini, il cui apparato visivo non è ancora del tutto sviluppato, consultare un pediatra o un oculista e seguire le sue raccomandazioni. La visione prolungata di immagini 3D può causare affaticamento degli occhi, nausea e disturbi. Se si avverte uno qualsiasi di questi sintomi, cessare l'uso e consultare un medico, se necessario.

# <span id="page-10-0"></span>**Note**

#### **Note per i clienti in Europa**

#### **ATTENZIONE**

#### **RRISCHIO DI ESPLOSIONE SE LA BATTERIA VIENE SOSTITUITA CON UNA DI TIPO NON CORRETTO.**

#### **SMALTIRE LE BATTERIE ESAUSTE SECONDO LE ISTRUZIONI.**

Questo simbolo indica che il presente prodotto deve essere smaltito separatamente. Le seguenti istruzioni sono rivolte esclusivamente agli utenti di paesi europei:

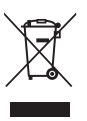

- **•** Il presente prodotto deve essere smaltito in un punto di raccolta adeguato. Non smaltire insieme ai rifiuti domestici.
- **•** Per ulteriori informazioni, contattare le autorità locali responsabili dello smaltimento dei rifiuti.

Questo simbolo sulla batteria indica che la batteria deve essere smaltita negli appositi contenitori di rifiuti.

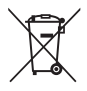

Le seguenti istruzioni sono rivolte esclusivamente agli utenti di paesi europei:

- **•** Le presenti batterie, dotate di questo simbolo o meno, devono essere smaltite nell'apposito contenitore di rifiuti. Non smaltire insieme ai rifiuti domestici.
- **•** Per ulteriori informazioni, vi preghiamo di contattare le autorità locali responsabili dello smaltimento dei rifiuti.

# **Sommario**

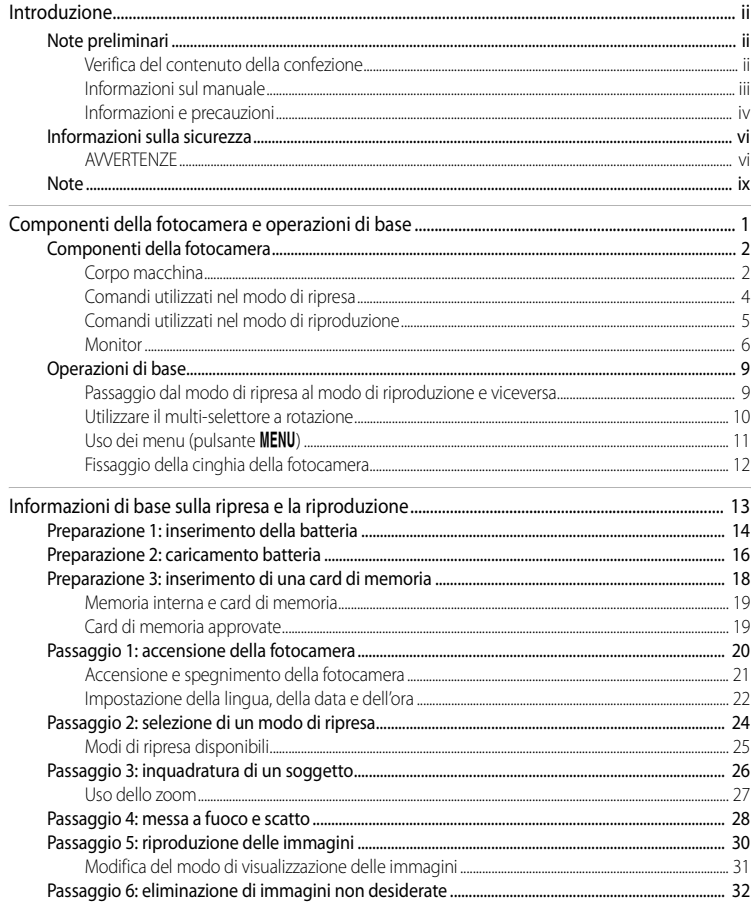

Introduzione

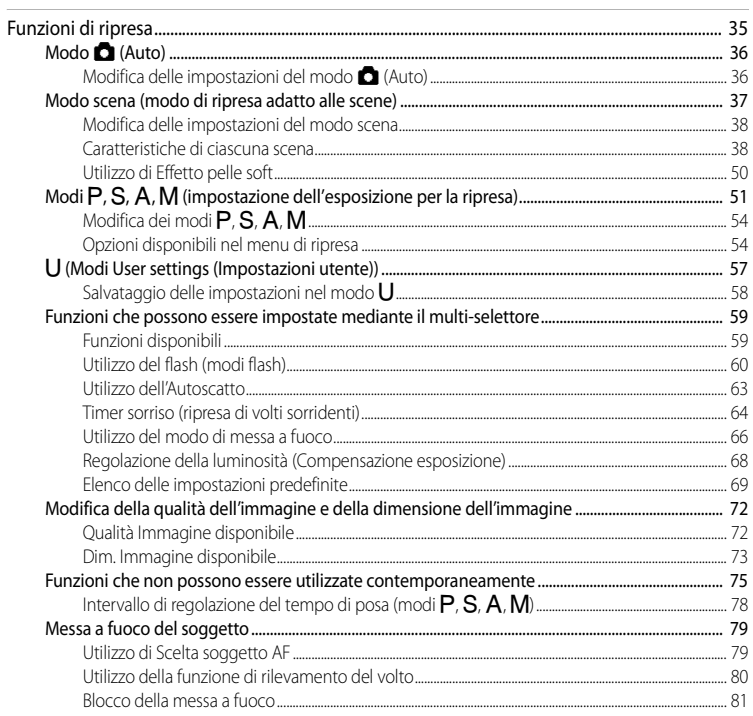

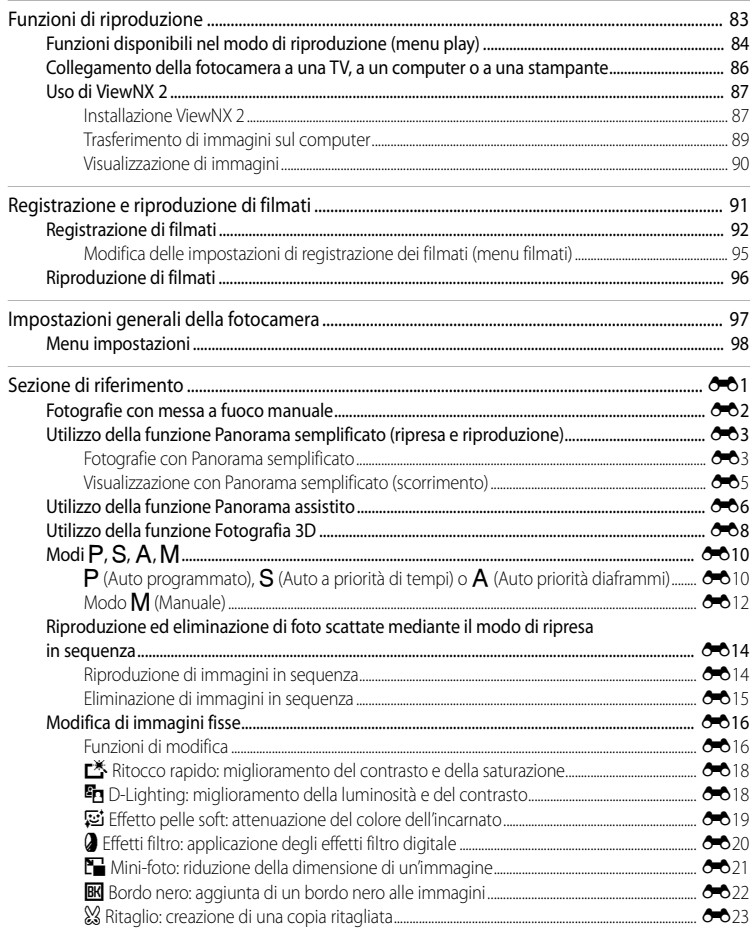

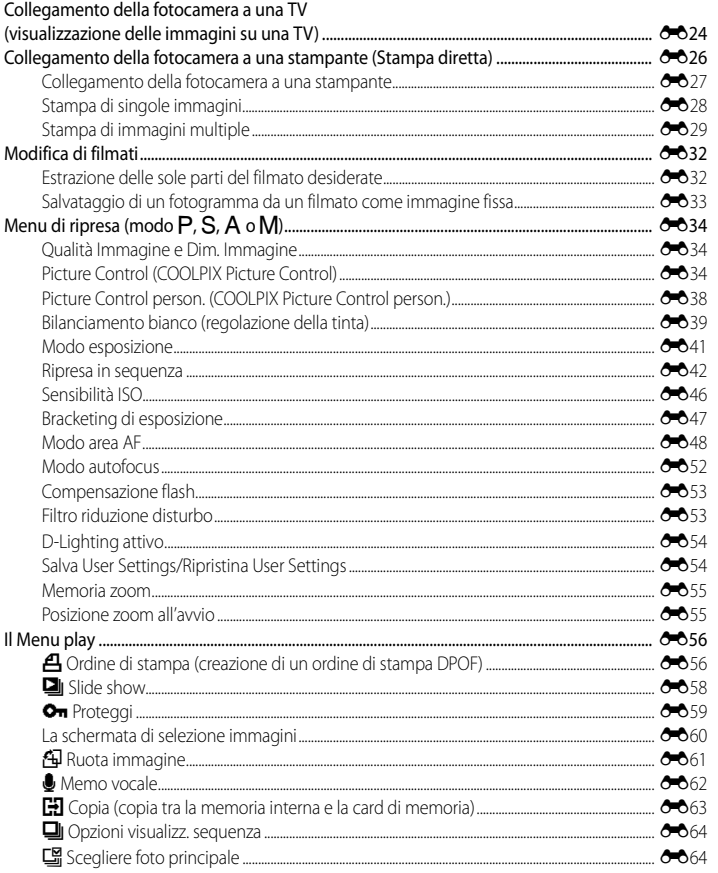

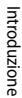

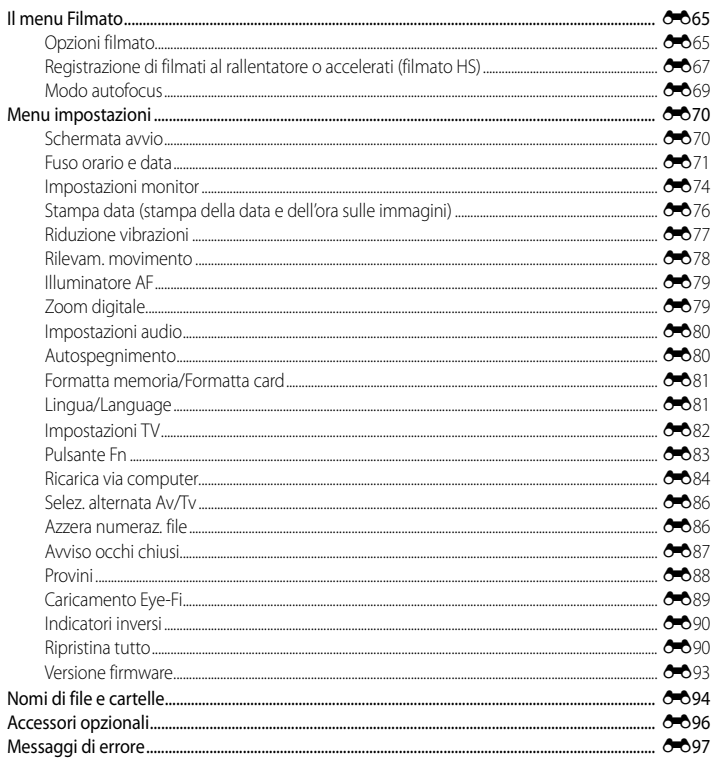

Introduzione

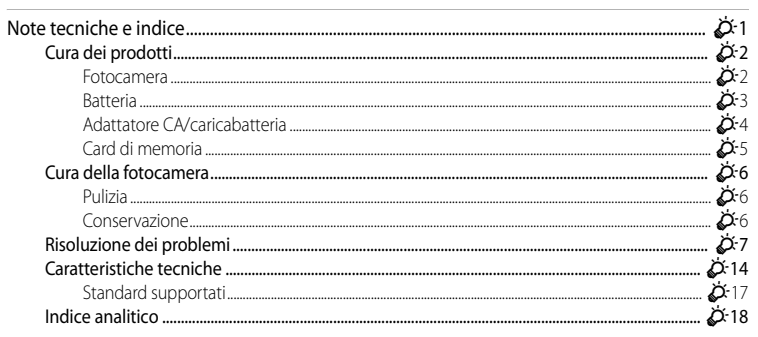

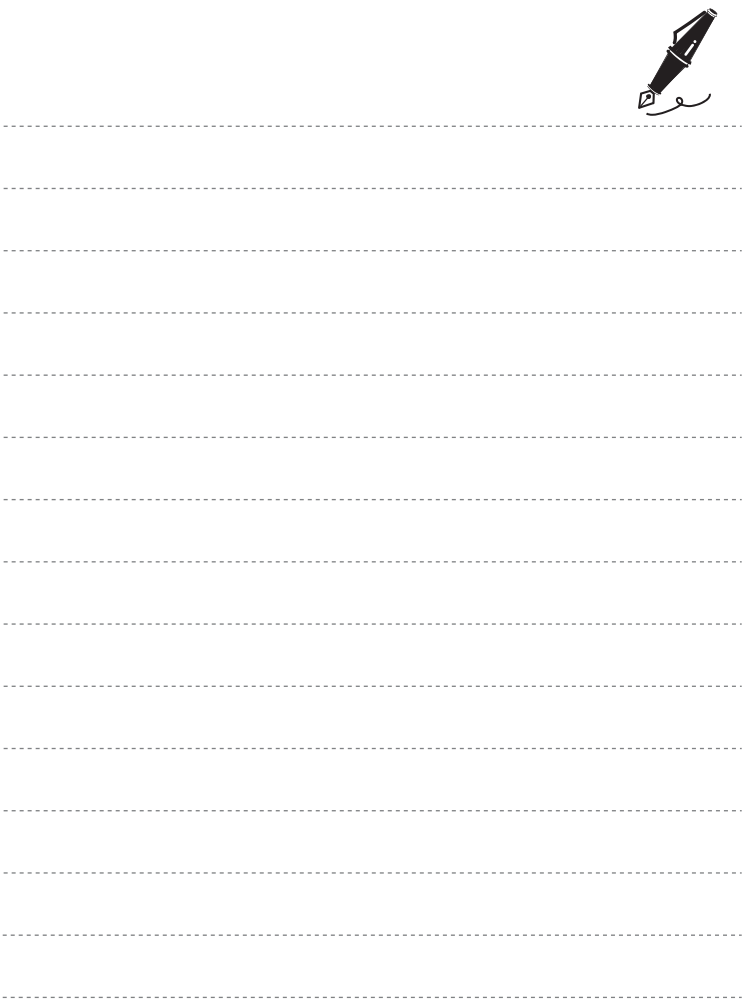

1

# <span id="page-18-1"></span><span id="page-18-0"></span>**Componenti della fotocamera e operazioni di base**

In questo capitolo vengono descritti i componenti della fotocamera e vengono inoltre spiegate le funzioni principali di ciascun componente e le operazioni di base della fotocamera.

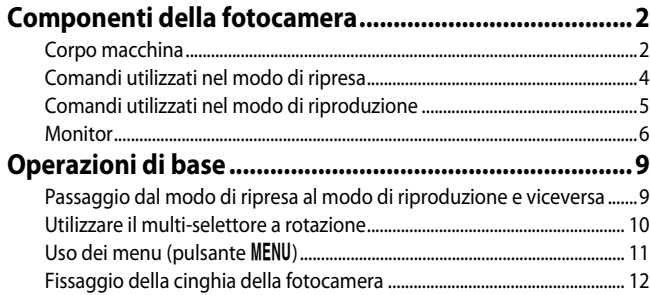

# <span id="page-19-0"></span>**Componenti della fotocamera**

# <span id="page-19-1"></span>**Corpo macchina**

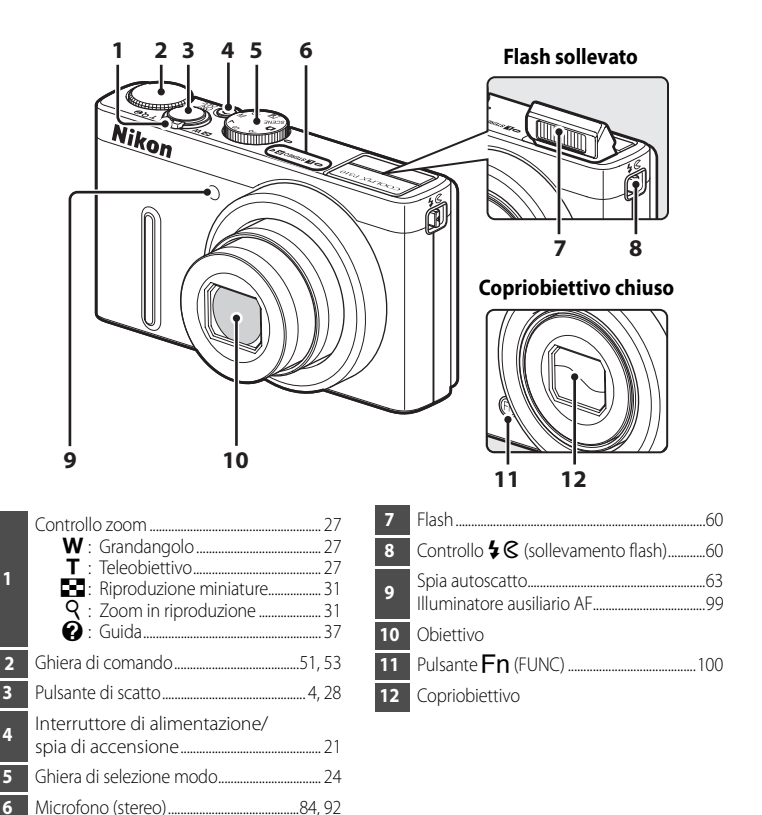

**1**

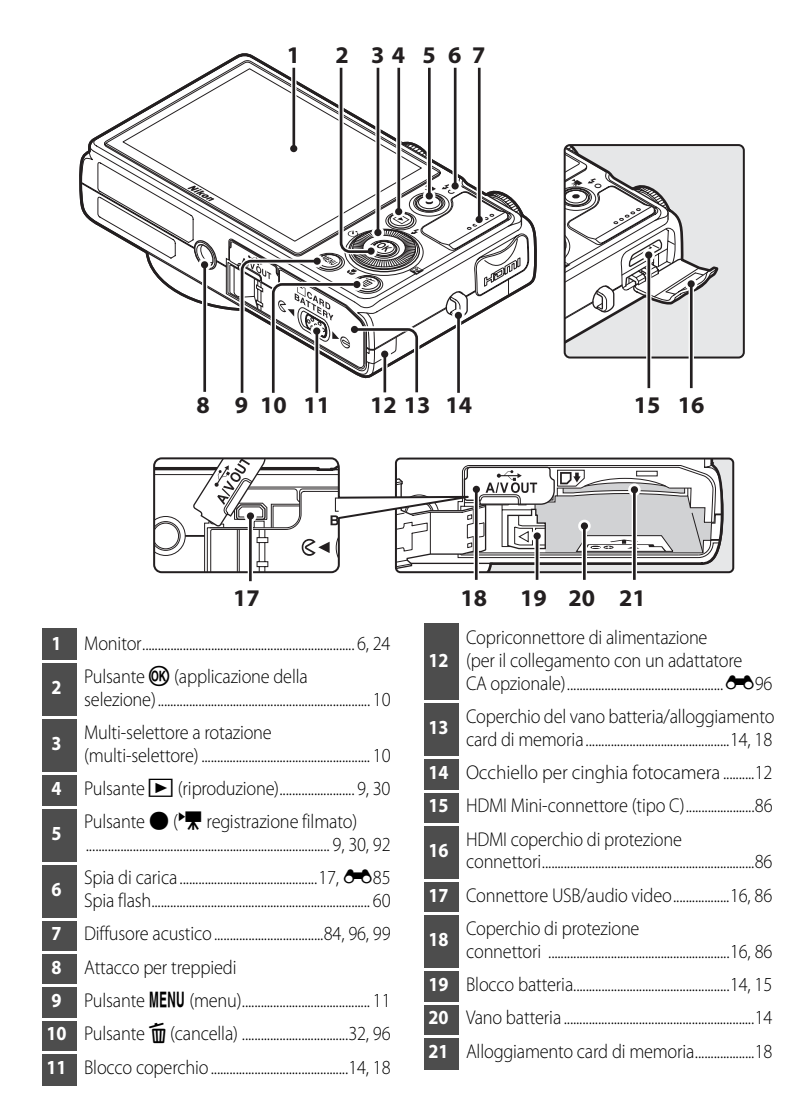

# <span id="page-21-0"></span>**Comandi utilizzati nel modo di ripresa**

<span id="page-21-1"></span>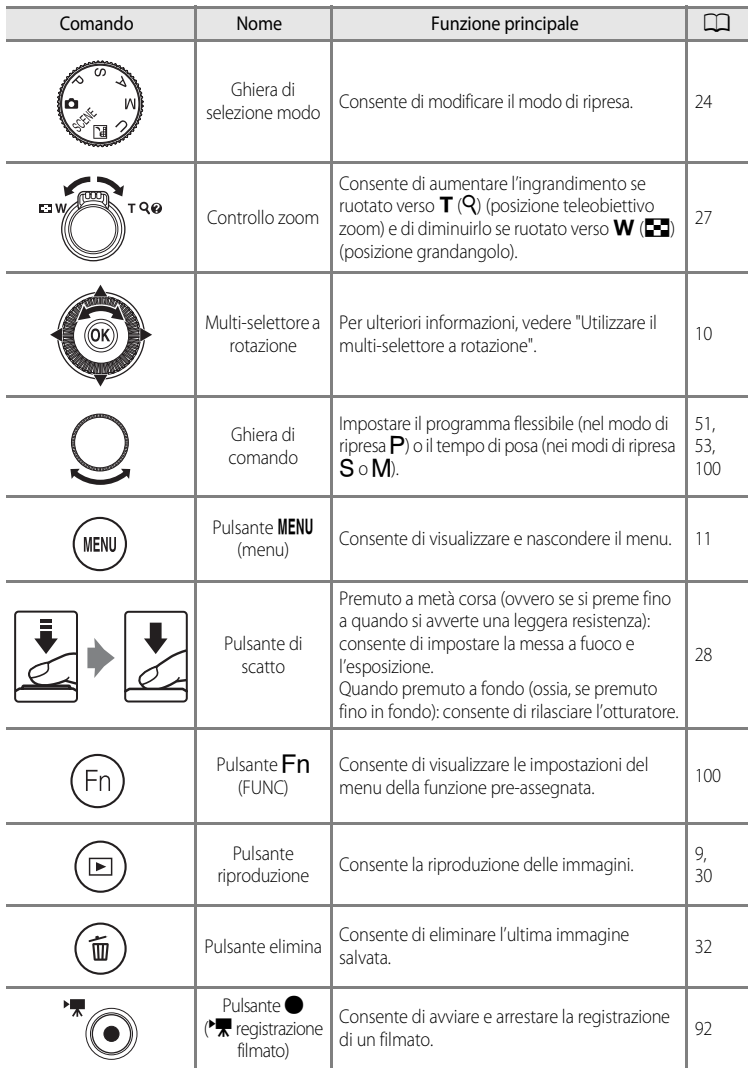

# <span id="page-22-0"></span>**Comandi utilizzati nel modo di riproduzione**

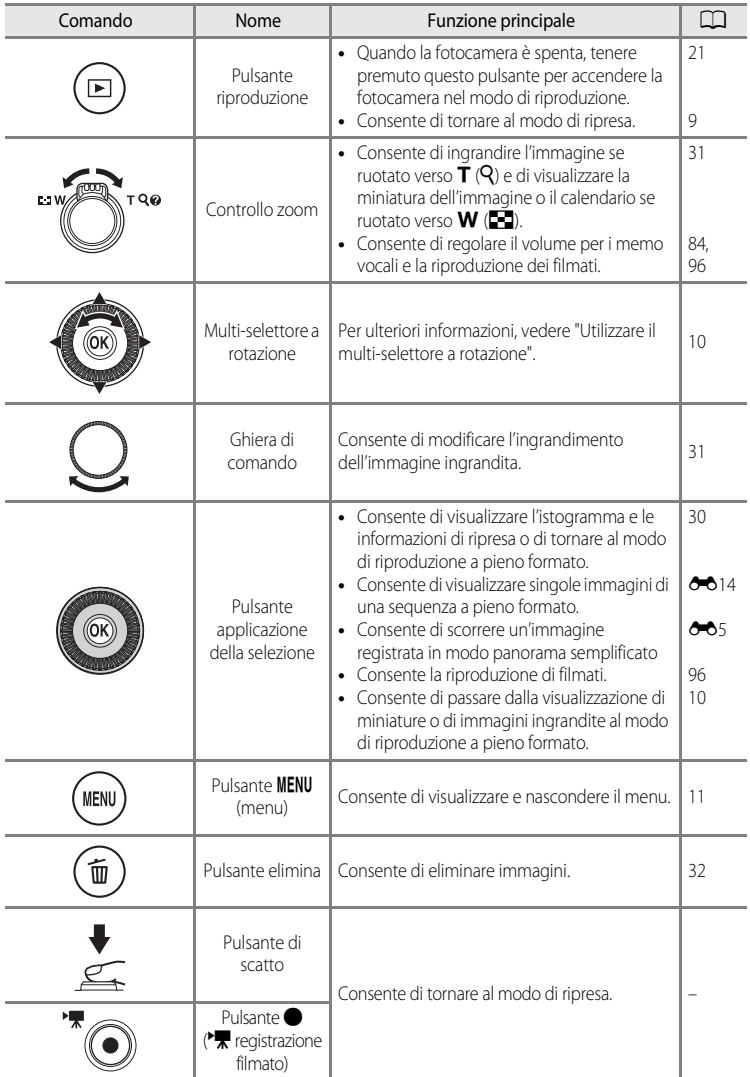

#### Componenti della fotocamera

## <span id="page-23-0"></span>**Monitor**

**•** Le informazioni visualizzate sul monitor durante la ripresa e la riproduzione cambiano in base alle impostazioni della fotocamera e alle condizioni operative. Nell'impostazione predefinita, le informazioni vengono visualizzate all'accensione della fotocamera e nel momento in cui viene eseguita un'operazione e vengono nascoste dopo alcuni secondi (se l'opzione **Info foto** in **Impostazioni monitor** ([A](#page-115-2)98) è impostata su **Info automatiche**).

#### **Modo di ripresa**

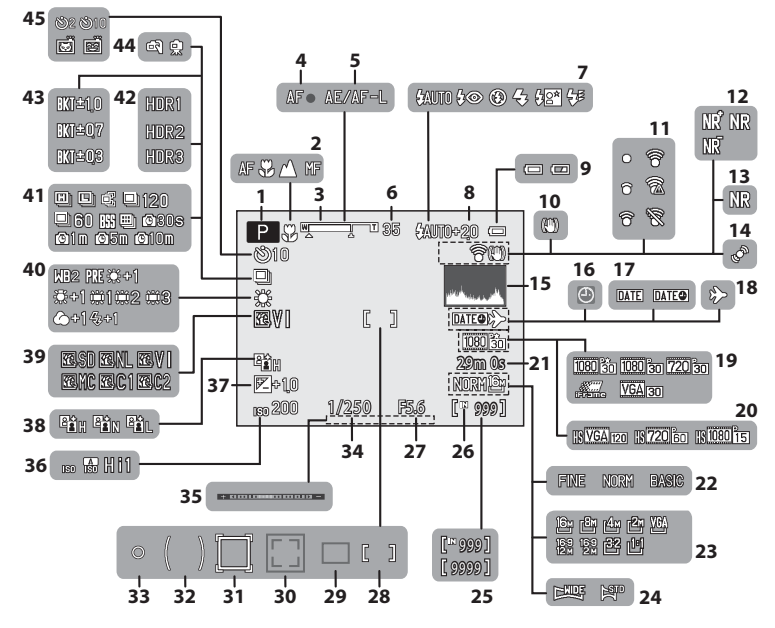

Componenti della fotocamera e operazioni di base

Componenti della fotocamera e operazioni di base

#### Componenti della fotocamera

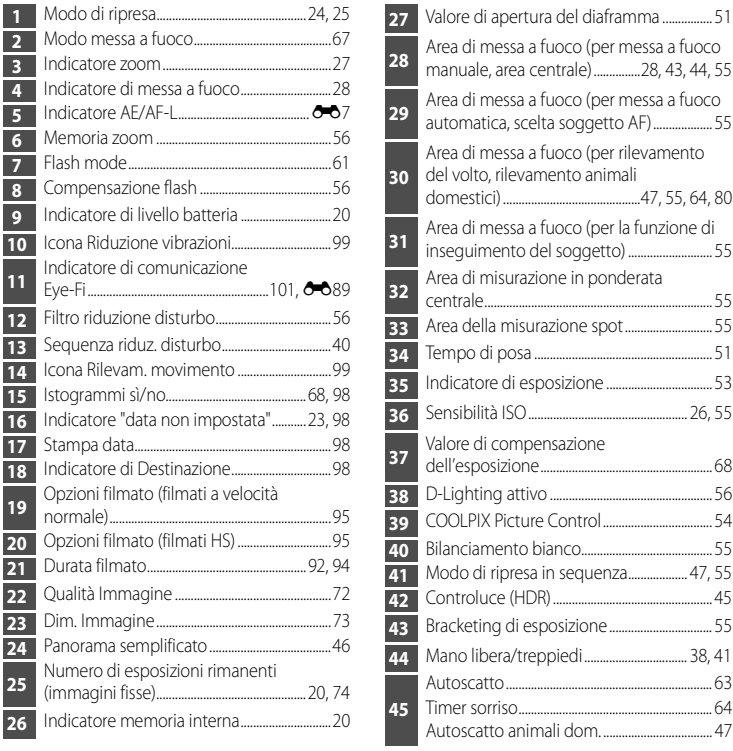

[E](#page-208-1)ye-Fi.............

normale)......

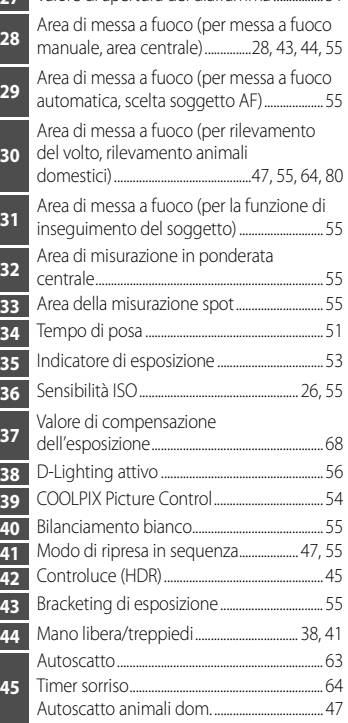

#### **Modo di riproduzione**

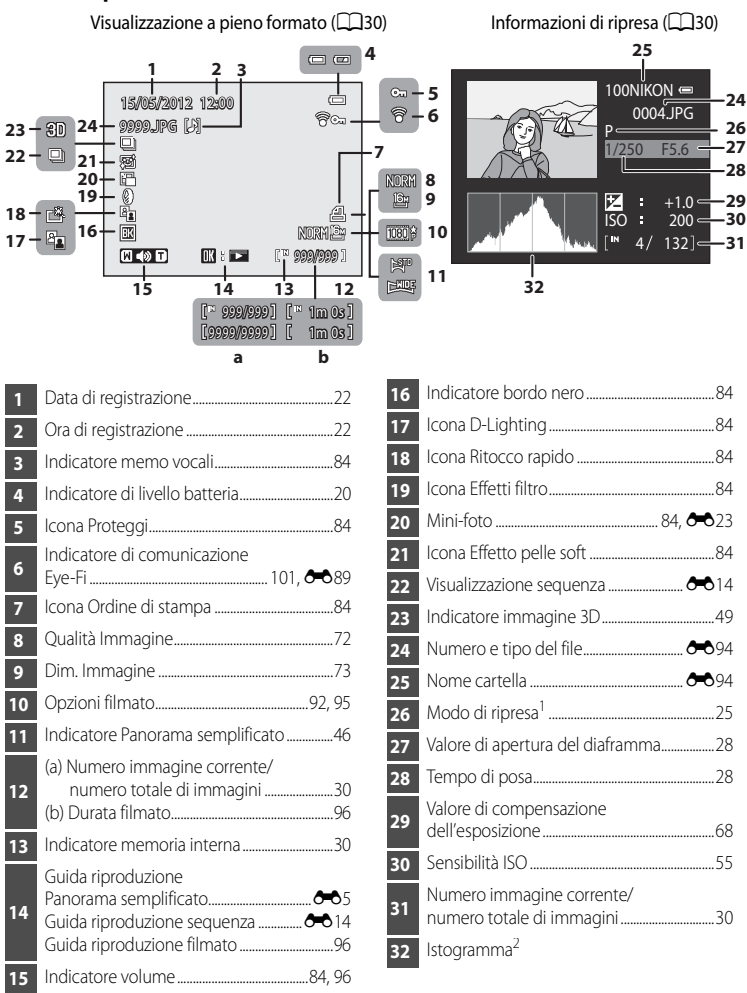

- 1 P viene visualizzato quando si seleziona il modo di ripresa **C**, SCENE, **E**, o P.
- 2 Un istogramma è una rappresentazione grafica della distribuzione dei toni nell'immagine. L'asse orizzontale corrisponde alla luminosità del pixel, con i toni scuri verso sinistra e quelli chiari verso destra. L'asse verticale indica il numero di pixel.

# <span id="page-26-0"></span>**Operazioni di base**

# <span id="page-26-1"></span>**Passaggio dal modo di ripresa al modo di riproduzione e viceversa**

La fotocamera presenta due modi di funzionamento: il modo di ripresa, utilizzato per riprendere le immagini, e il modo di riproduzione, utilizzato per visualizzare le immagini. Premere il pulsante  $\blacktriangleright$  (riproduzione) per passare dal modo di ripresa al modo di riproduzione e viceversa.

**•** Mentre è attivo il modo di riproduzione, è possibile passare al modo di ripresa premendo il pulsante di scatto o il pulsante  $\bigcirc$  ( $\bigstar$  registrazione filmato).

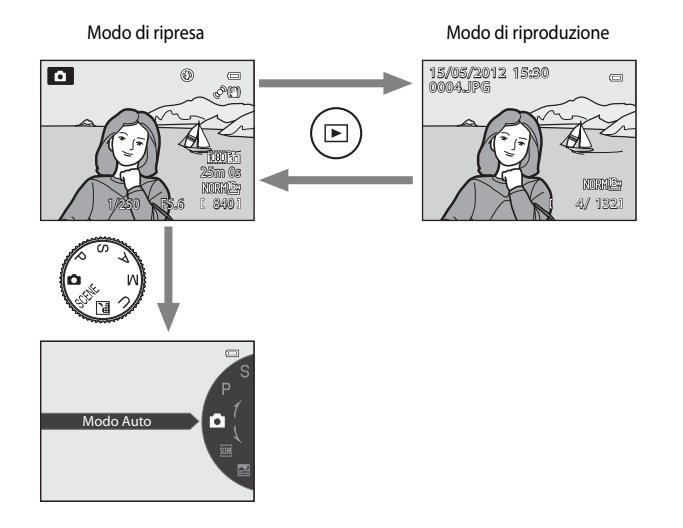

**•** Ruotare la ghiera di selezione modo e allineare un'icona al contrassegno per selezionare i diversi modi di ripresa  $(\Box$  24, [25\)](#page-42-1).

# <span id="page-27-0"></span>**Utilizzare il multi-selettore a rotazione**

Azionare il multi-selettore a rotazione ruotandolo, premendo verso l'alto (A), verso il basso ( $\nabla$ ), verso sinistra ( $\blacktriangle$ ) o verso destra ( $\succeq$ ) o premendo il pulsante  $\omega$ .

**•** Il "multi-selettore a rotazione" viene anche definito "multi-selettore" in questo manuale.

#### **In caso di utilizzo del modo di ripresa**

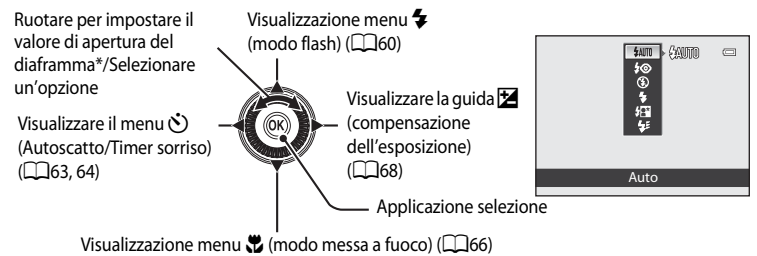

\* Il valore di apertura del diaframma può essere impostato nel modo di ripresa  $A \circ M$  $A \circ M$  ( $\Box$ 53). Le opzioni possono essere scelte durante la visualizzazione di un menu.

### <span id="page-27-1"></span>**In caso di utilizzo del modo di riproduzione**

Selezione dell'immagine precedente1/ Spostamento dell'area visualizzata in caso di ingrandimento

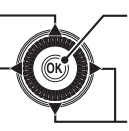

dell'immagine (QQ31).<br>successiva<sup>1</sup>/Spostamento dell'istogramma e delle informazioni di ripresa ([A](#page-47-2)30)/Riproduzione di filmati  $(D96)^2$ Selezione dell'immagine dell'area visualizzata in caso di ingrandimento dell'immagine (Ca31).

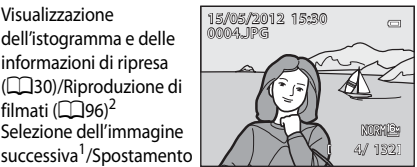

- È possibile selezionare le immagini precedenti e quelle successive anche ruotando il multi-selettore a rotazione.
- $^{2}$  In caso di visualizzazione di miniature o di ingrandimento dell'immagine, questo pulsante imposta la fotocamera sul modo di riproduzione a pieno formato.

#### **In caso di visualizzazione dei menu**

Selezione della voce sopra \*

Selezione dell'opzione a sinistra/Ritorno alla schermata precedente

Selezione della voce sotto\*

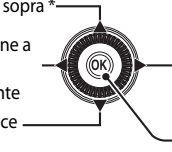

Applicazione selezione Selezione dell'opzione a destra/Visualizzazione del sottomenu (applicazione della selezione)

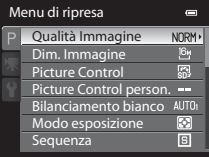

Le immagini precedenti o successive possono anche essere selezionate ruotando il multi-selettore a rotazione.

# <span id="page-28-0"></span>**Uso dei menu (pulsante MENU)**

Premendo il pulsante **MENU** mentre sul monitor è visualizzata la schermata di ripresa o la schermata di riproduzione, viene visualizzato il menu del modo attuale. Quando il menu è visualizzato, è possibile modificare diverse impostazioni.

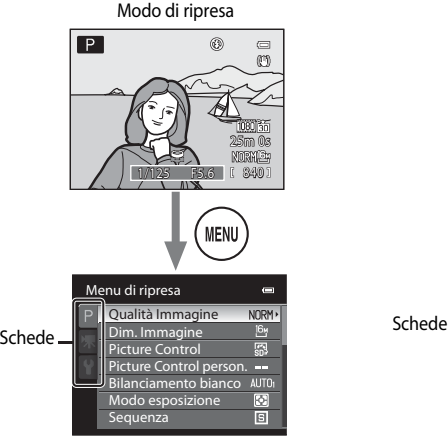

#### Scheda P:

Consente la visualizzazione delle impostazioni che possono essere modificate per il modo di ripresa corrente ([A](#page-41-1)24). A seconda del modo di ripresa attuale, l'icona della scheda visualizzata può essere diversa.

#### Scheda **R**:

Consente la visualizzazione delle impostazioni di registrazione dei filmati.

#### Scheda ?:

Consente la visualizzazione del menu impostazioni in cui è possibile modificare le impostazioni generali.

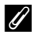

#### C **Quando il menu è costituito da due o più pagine**

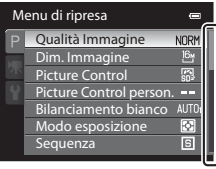

La barra di scorrimento viene visualizzata per indicare la pagina attuale.

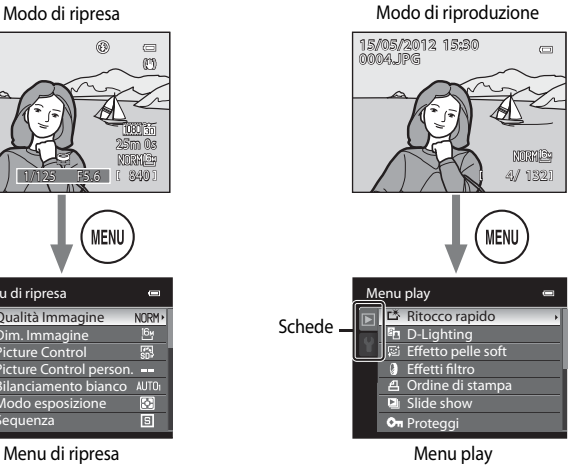

#### Scheda $\blacksquare$ :

Consente la visualizzazione delle impostazioni disponibili nel modo di riproduzione.

#### Scheda Y:

Consente la visualizzazione del menu impostazioni in cui è possibile modificare le impostazioni generali.

#### **Passaggio da una scheda all'altra**

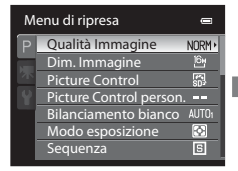

Premere <a>sul multiselettore a rotazione per selezionare la scheda.

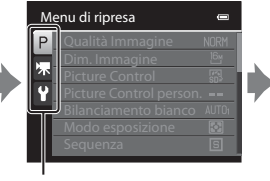

Premere  $\triangle$  o  $\nabla$  sul multiselettore a rotazione per selezionare una scheda, quindi premere il pulsante OR  $\circ \blacktriangleright$ .

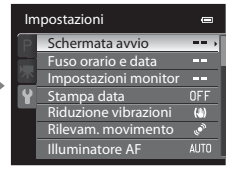

Viene visualizzato il menu selezionato.

### **Selezione delle opzioni dei menu**

Menu di ripresa Modo esposizione Qualità Immagine **NORM Matrix** Dim. Immagine  $16H$ **[©]** Ponderata centrale Picture Control 鳳  $F1$  Spot Picture Control person.<br>Bilanciamento bianco Modo esposizione  $\overline{\mathbf{z}}$ Sequenza  $\vert$ s $\vert$ 

Premere  $\triangle$  o  $\nabla$  sul multiselettore a rotazione per selezionare una voce, quindi premere il pulsante  $\triangleright$  o  $\omega$ .

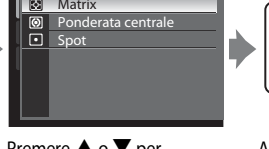

Premere  $\triangle$  o  $\nabla$  per selezionare un'opzione, quindi premere il pulsante  $\infty$ .

Al termine della modifica delle impostazioni, premere il pulsante MENU (menu) per uscire dal menu.

#### C **Nota sul funzionamento della ghiera di comando quando sono visualizzati i menu**

Ruotare la ghiera di comando quando sono visualizzati i menu per modificare i valori di impostazione di una voce selezionata. Alcuni valori di impostazione non possono essere modificati tramite la ghiera di comando.

# <span id="page-29-0"></span>**Fissaggio della cinghia della fotocamera**

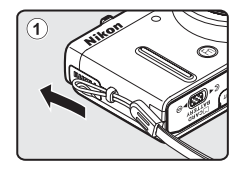

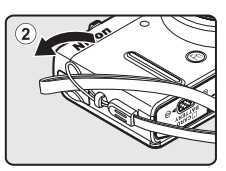

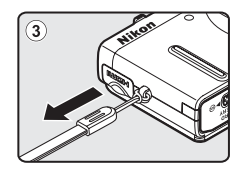

# <span id="page-30-2"></span><span id="page-30-1"></span><span id="page-30-0"></span>**Informazioni di base sulla ripresa e la riproduzione**

# **Preparazione**

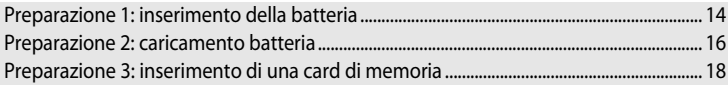

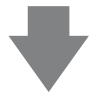

# **Ripresa**

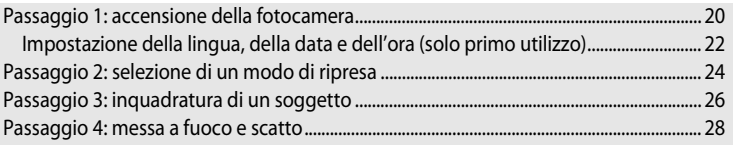

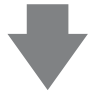

# **Riproduzione**

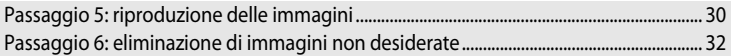

# <span id="page-31-2"></span><span id="page-31-1"></span><span id="page-31-0"></span>**Preparazione 1: inserimento della batteria**

**1** Aprire il coperchio del vano batteria/alloggiamento card di memoria.

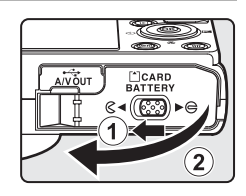

### **2** Inserire la batteria EN-EL12 in dotazione (batteria ricaricabile Li-ion).

- **•** Con la batteria, spingere il blocco batteria arancione nella direzione indicata dalla freccia  $(1)$  e inserire completamente la batteria (2).
- **•** Quando la batteria è inserita correttamente, il blocco batteria la ferma in posizione.

Blocco batteria

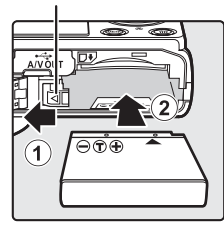

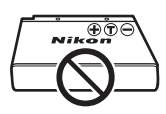

# **12** Inserimento corretto della batteria

*L'inserimento non corretto della batteria (in senso inverso o in posizione capovolta) potrebbe danneggiare la fotocamera.* Verificare che la batteria sia orientata correttamente.

### **3** Chiudere il coperchio del vano batteria/ alloggiamento card di memoria.

- **•** Caricare la batteria prima di utilizzare la fotocamera per la prima volta o quando il livello della batteria è basso ( $\Box$ 16).
- **•** Se il coperchio del vano batteria/alloggiamento card di memoria è aperto, la fotocamera non può essere accesa. Inoltre, la batteria inserita nella fotocamera non può essere caricata.

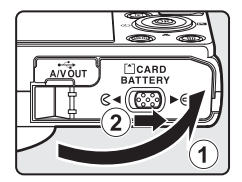

#### <span id="page-32-0"></span>**Rimozione della batteria**

Spegnere la fotocamera ( $\Box$ 21) e verificare che la spia di accensione e il monitor siano spenti prima di aprire il coperchio del vano batteria/alloggiamento card di memoria. Per espellere la batteria, aprire il coperchio del vano batteria/ alloggiamento card di memoria e spingere il blocco batteria arancione nella direzione indicata ((1)). Quindi, estrarre la batteria senza inclinarla  $(2)$ .

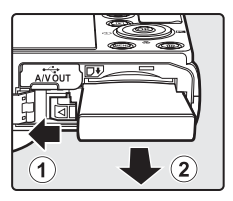

# B **Attenzione. Temperatura alta.**

La fotocamera, la batteria o la card di memoria potrebbero essere molto calde immediatamente dopo l'uso. Adottare le dovute precauzioni durante l'operazione di rimozione della batteria o della card di memoria.

# **M** Note sulla batteria

- **•** Prima di utilizzare la batteria, leggere e seguire attentamente le avvertenze riportate nella sezione "[Informazioni sulla sicurezza"](#page-7-2) (COvi).
- **•** Prima di utilizzare la batteria, leggere e seguire attentamente le avvertenze riportate nella sezione "La batteria"  $(23)$ .

# <span id="page-33-1"></span><span id="page-33-0"></span>**Preparazione 2: caricamento batteria**

#### **1** Preparare l'adattatore CA/caricabatteria EH-69P in dotazione.

Se la fotocamera è dotata di adattatore spina\*, collegarlo alla spina sull'adattatore CA/caricabatteria. Premere con decisione l'adattatore spina fino a che non è fissato in sede. Una volta che i due componenti sono collegati, un tentativo di rimozione forzata dell'adattatore spina potrebbe danneggiare il prodotto.

\* La forma dell'adattatore spina varia a seconda del paese o della regione di acquisto della fotocamera.

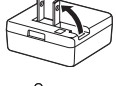

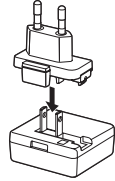

In Argentina e in Corea l'adattatore CA/caricabatteria viene fornito con l'adattatore spina già fissato.

#### **2** Assicurarsi che la batteria sia inserita nella fotocamera, quindi collegare la fotocamera all'adattatore CA/caricabatteria nell'ordine da  $\Omega$  a  $\Omega$ .

- **•** Mantenere spenta la fotocamera.
- **•** Quando si collega il cavo, fare attenzione a orientare correttamente la spina. Durante il collegamento del cavo alla fotocamera, non esercitare una forza eccessiva. Quando si scollega il cavo, non inclinare la spina mentre si tira.
- **•** Chiudere il coperchio del vano batteria/alloggiamento card di memoria.

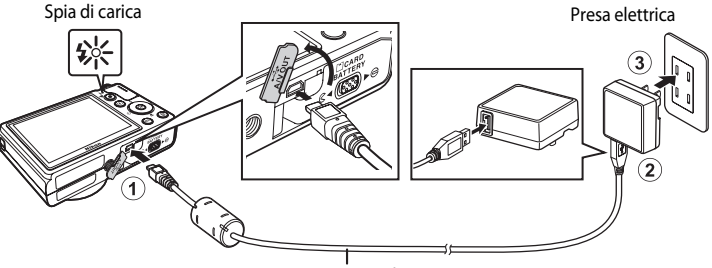

#### Cavo USB UC-E6 (in dotazione)

- **•** All'avvio della carica, la spia di carica lampeggia lentamente in verde.
- **•** Per ricaricare una batteria completamente esaurita sono necessarie circa quattro ore.
- **•** Una volta caricata completamente la batteria, la spia di carica si spegne.
- Per ulteriori informazioni, vedere ["Indicazioni sulla spia di carica" \(](#page-34-1) $\Box$ 17).
- **3** Scollegare l'adattatore CA/caricabatteria dalla presa elettrica, quindi scollegare il cavo USB.
	- **•** Quando collegata a una presa elettrica con l'adattatore CA/caricabatteria, la fotocamera non può essere accesa.

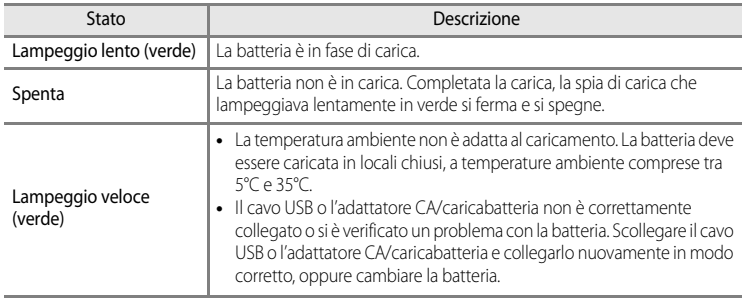

#### <span id="page-34-1"></span><span id="page-34-0"></span>**Indicazioni sulla spia di carica**

#### B **Note sull'adattatore CA/caricabatteria**

- **•** Prima di utilizzare l'adattatore CA/caricabatteria, leggere e seguire attentamente le avvertenze riportate nella sezione ["Informazioni sulla sicurezza](#page-7-2)" (COvi).
- **•** Prima dell'uso, leggere e seguire attentamente le avvertenze riportate nella sezione ["Adattatore CA/](#page-223-1) [caricabatteria"](#page-223-1) ( $\overleftrightarrow{Q}$ -4).

#### **T** Caricamento tramite computer o caricabatteria

- **•** È inoltre possibile caricare la batteria ricaricabile Li-ion EN-EL12 collegando la fotocamera a un computer  $(D36, 100)$  $(D36, 100)$  $(D36, 100)$ .
- **•** La batteria EN-EL12 può essere caricata senza utilizzare la fotocamera con il caricabatteria MH-65 (acquistabile separatamente: 0096).

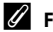

#### C **Fonte di alimentazione CA**

- **•** È possibile scattare e riprodurre immagini mentre si utilizza l'adattatore CA EH-62F (acquistabile separatamente;  $\bullet$ <sup>0</sup>96) per alimentare la fotocamera da una presa elettrica.
- **•** Si consiglia vivamente di non utilizzare adattatori CA di marche o modelli diversi da EH-62F. La mancata osservanza di questa precauzione può provocare surriscaldamento o danni alla fotocamera.

# <span id="page-35-1"></span><span id="page-35-0"></span>**Preparazione 3: inserimento di una card di memoria**

- **1** Verificare che la spia di accensione e il monitor siano spenti e aprire il coperchio del vano batteria/ alloggiamento card di memoria.
	- **•** Si raccomanda di spegnere la fotocamera prima di aprire il coperchio.

# **2** Inserire la card di memoria.

- **•** Spingere la card di memoria, finché non scatta in posizione.
- **12** Inserimento corretto della card di **memoria**

**L'inserimento non corretto della card di memoria (in senso inverso o in posizione capovolta) potrebbe danneggiare la fotocamera o la card di memoria.** Verificare che la card di memoria sia orientata correttamente.

**3** Chiudere il coperchio del vano batteria/ alloggiamento card di memoria.

- B **Formattazione di una card di memoria**
- **•** La prima volta che si inseriscono in questa fotocamera card di memoria utilizzate in altri dispositivi, è necessario formattarle utilizzando questa fotocamera.
- **• Tutti i dati immagazzinati in una card di memoria vengono eliminati in modo permanente durante la formattazione.** Prima di formattare la card di memoria, assicurarsi di effettuare una copia dei dati che si desidera conservare.
- Per formattare la card di memoria, inserirla nella fotocamera, premere il pulsante **MENU** e selezionare **Formatta card** dal menu impostazioni ( $\Box$ 98).

#### **M** Note sulle card di memoria

Fare riferimento alla documentazione fornita con la card di memoria e alla sezione "[Card di memoria"](#page-224-1) ([F](#page-224-1)5) in ["Cura dei prodotti"](#page-221-2).

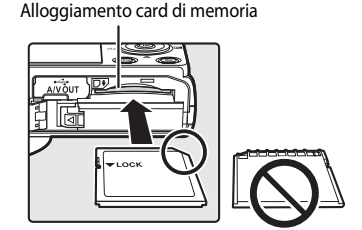

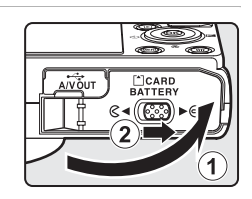

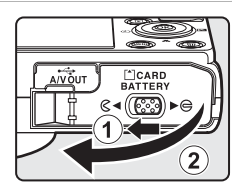
#### **Rimozione delle card di memoria**

Spegnere la fotocamera e verificare che la spia di accensione e il monitor siano spenti prima di aprire il coperchio del vano batteria/alloggiamento card di memoria.

Premere delicatamente con il dito sulla card di memoria  $(1)$ ) per espellerla parzialmente, quindi estrarla senza inclinarla  $((2))$ .

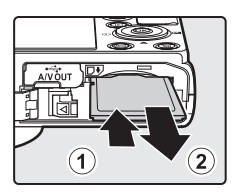

## **12** Attenzione. Temperatura alta.

La fotocamera, la batteria o la card di memoria potrebbero essere molto calde immediatamente dopo l'uso. Adottare le dovute precauzioni durante l'operazione di rimozione della batteria o della card di memoria.

# **Memoria interna e card di memoria**

I dati della fotocamera, incluse le immagini e i filmati, possono essere salvati nella memoria interna della fotocamera (circa 90 MB) o in una card di memoria. Per utilizzare la memoria interna della fotocamera per la ripresa o la riproduzione, rimuovere prima la card di memoria.

# **Card di memoria approvate**

Le seguenti card di memoria Secure Digital (SD) sono state testate e approvate per l'utilizzo con questa fotocamera.

**•** Quando si registra un filmato su una card di memoria, si consiglia di utilizzare una card di memoria con classe di velocità SD 6 o superiore. Se la velocità di trasferimento della card è troppo bassa, la registrazione del filmato si potrebbe interrompere inaspettatamente.

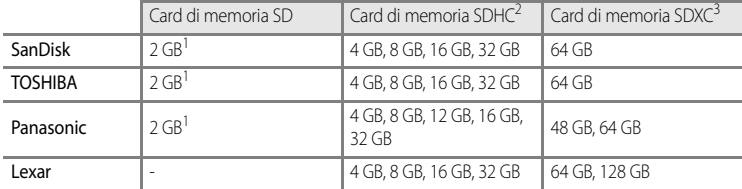

- 1 Prima di utilizzare un lettore di card o una periferica simile, verificare che la periferica supporti le card da 2 GB.
- 2 SDHC compatibile. Prima di utilizzare un lettore di card o una periferica simile, verificare che la periferica supporti SDHC.
- 3 SDXC compatibile. Prima di utilizzare un lettore di card o una periferica simile, verificare che la periferica supporti SDXC.
- **•** Per i dettagli relativi alle card di memoria sopra menzionate, rivolgersi al rispettivo produttore.

# **Passaggio 1: accensione della fotocamera**

- **1** Premere l'interruttore di alimentazione per accendere la fotocamera.
	- **• Se si accende la fotocamera per la prima volta, vedere "[Impostazione della lingua, della data e dell'ora](#page-39-0)"** ([A](#page-39-0)22).
	- **•** L'obiettivo si allunga e il monitor si accende.

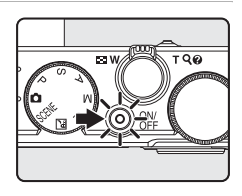

**2** Controllare il livello della batteria e il numero di esposizioni rimanenti.

Indicatore di livello batteria

 $\blacksquare$ 25m 0s Numero di esposizioni 840 rimanenti

#### **Livello della batteria**

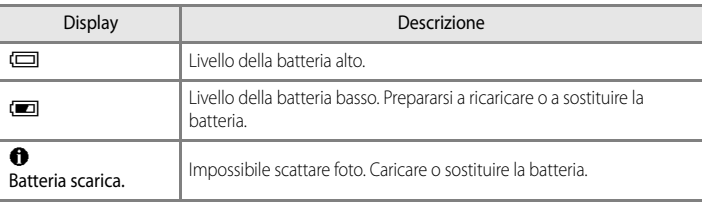

#### **Numero di esposizioni rimanenti**

Viene visualizzato il numero di esposizioni rimanenti.

- Se non è inserita una card di memoria, l'icona **DE** viene visualizzata e le immagini vengono registrate nella memoria interna (circa 90 MB).
- **•** Il numero di immagini che è possibile memorizzare dipende dalla capacità della memoria interna o della card di memoria, dalla qualità e dalla dimensione delle immagini ( $\Box$ 72).
- **•** Il numero di esposizioni rimanenti visualizzato nella figura differisce dal valore effettivo.

# **Accensione e spegnimento della fotocamera**

- **•** All'accensione della fotocamera, la spia di accensione si illumina (verde) e il monitor si accende (la spia di accensione si spegne allo spegnimento del monitor).
- **•** Per spegnere la fotocamera, premere l'interruttore di alimentazione. Sia il monitor che la spia di accensione si spengono.
- **•** Per accendere la fotocamera nel modo di riproduzione, premere e mantenere premuto il pulsante  $\blacktriangleright$  (riproduzione). In questa fase, l'obiettivo non si estende.

## C **Funzione risparmio energetico (Autospegnimento)**

Se non si esegue alcuna operazione per un certo periodo di tempo, il monitor si spegne, la fotocamera passa al modo standby e la spia di accensione lampeggia. La fotocamera si spegne automaticamente se non si eseguono operazioni per altri tre minuti.

Per accendere il monitor nel modo standby, eseguire una delle operazioni seguenti.

- Premere l'interruttore di alimentazione, il pulsante di scatto, il pulsante **D**o il pulsante **C** ( $\blacktriangledown$  registrazione filmato).
- **•** Ruotare la ghiera di selezione modo.

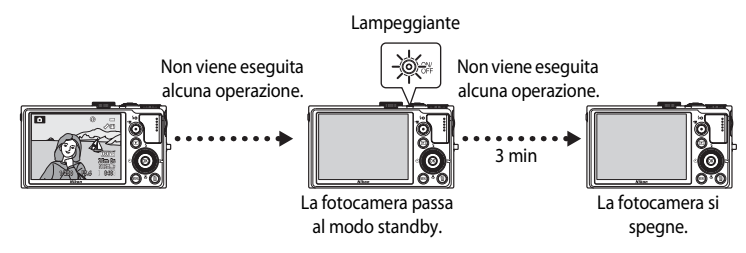

- **•** L'intervallo di tempo che deve trascorrere prima che la fotocamera passi al modo standby può essere modificato tramite l'opzione **[A](#page-115-0)utospegnimento** nel menu impostazioni (CQ98).
- **•** Per impostazione predefinita, la fotocamera passa al modo standby dopo un minuto quando si utilizza il modo di ripresa o il modo di riproduzione.
- **•** In caso di utilizzo di un adattatore CA EH-62F opzionale, la fotocamera passa al modo standby dopo 30 minuti. Non è possibile modificare questa impostazione.

# <span id="page-39-0"></span>**Impostazione della lingua, della data e dell'ora**

La prima volta che si accende la fotocamera, vengono visualizzate le finestre di dialogo per la selezione della lingua e l'impostazione dell'orologio della fotocamera.

**1** Premere  $\triangle$  o  $\nabla$  sul multi-selettore per scegliere la lingua desiderata, quindi premere il pulsante  $\infty$ .

**2** Premere il pulsante ▲ o ▼ per selezionare Sì,

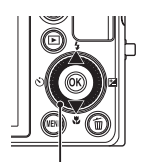

**MAN** Annulla Lingua/Language Français Indonesia Italiano **Magyar Nederlands** Norsk

Multi-selettore

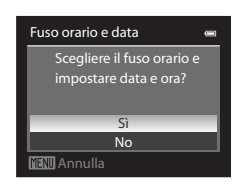

**3** Premere il pulsante  $\triangle$  o  $\triangleright$  per selezionare l'ora locale (Fuso orario) e premere il pulsante  $\omega$ .

[legale"](#page-40-0)  $(\Box 23)$ .

quindi premere il pulsante  $\dot{\text{OR}}$ .

**•** Per ulteriori informazioni, vedere ["Ora](#page-40-0) 

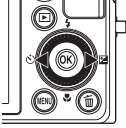

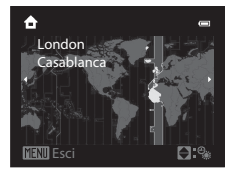

**4** Premere **▲** o ▼ per selezionare l'ordine di visualizzazione della data, quindi premere il pulsante  $\circledR \circ \blacktriangleright$ .

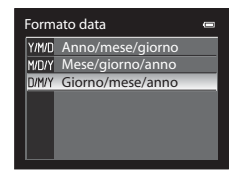

- **5** Premere  $\blacktriangle$ ,  $\nabla$ ,  $\blacktriangleleft$  o  $\blacktriangleright$  per impostare la data e l'ora, quindi premere il pulsante  $\infty$ .
	- Selezionare un'opzione: premere il pulsante  $\triangleright$  o  $\blacktriangleleft$  (selezionati nell'ordine seguente: **G** (giorno) ➝ **M** (mese) ➝ **A** (anno) ➝ **ora** ➝ **minuto**). Le voci possono essere selezionate anche ruotando il multi-selettore.
	- Impostare i contenuti: premere **A** o **V**. La data e l'ora possono essere impostate anche ruotando la ghiera di comando.
	- Verificare le impostazioni: selezionare il campo **minuto** e premere il pulsante **60** o  $\blacktriangleright$ .

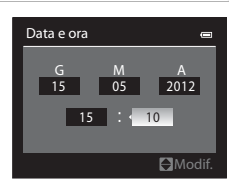

## **6** Premere **A** o ▼ per selezionare **Sì**, quindi premere il pulsante  $\omega$ .

**•** Al termine dell'impostazione, l'obiettivo si allunga e viene visualizzata la schermata di ripresa.

## <span id="page-40-0"></span>**Ora legale**

Se è in vigore l'ora legale, premere  $\blacktriangle$  sul multi-selettore per attivare la funzione ora legale durante l'impostazione della regione al passaggio 3.

Sulla parte superiore del monitor viene visualizzato . Premere il pulsante  $\nabla$  per disattivare l'ora legale.

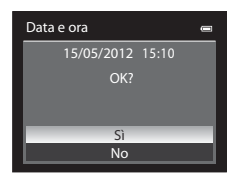

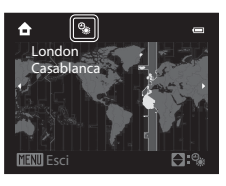

#### C **Modifica delle impostazioni della lingua, della data e dell'ora**

- **•** È possibile modificare queste impostazioni con le opzioni **Lingua/Language** e **Fuso orario e data** nel menu impostazioni  $\P$  ( $\square$ 98).
- Nell'opzione **Fuso orario** di **Fuso orario e data** in  $\mathbf{\hat{Y}}$  del menu impostazioni, quando la funzione ora legale è attivata, l'orologio della fotocamera avanza di un'ora e, quando disattivata, torna indietro di un'ora. Impostando la destinazione  $\blacktriangleright$ , la fotocamera calcola automaticamente la differenza di orario tra la destinazione e l'ora locale  $\bigoplus$  e salva le immagini utilizzando la data e l'ora della destinazione.
- **•** Se si esce senza impostare la data e l'ora, O lampeggia quando viene visualizzata la schermata di ripresa. Utilizzare l'opzione **Fuso orario e data** nel menu impostazioni ( $\Box$ 98) per impostare la data e l'ora.

#### C **Batteria dell'orologio**

- **•** L'orologio è alimentato da una batteria di riserva diversa dalla batteria principale della fotocamera.
- **•** La batteria di riserva si carica dopo circa dieci ore quando la batteria principale è inserita nella fotocamera o quando la fotocamera è collegata a un adattatore CA opzionale e può memorizzare la data e l'ora impostate per diversi giorni.
- **•** Quando la batteria di riserva si scarica, alla successiva riaccensione della fotocamera viene visualizzata la schermata di impostazione della data e dell'ora. Impostare nuovamente la data e l'ora. Vedere il passaggio 2 di "[Impostazione della lingua, della data e dell'ora](#page-39-0)" ([A](#page-39-0)22) per ulteriori informazioni.

#### C **Sovrastampa della data di ripresa sulle immagini stampate**

- **•** Impostare la data e l'ora prima della ripresa.
- **•** È possibile sovrastampare la data di ripresa sulle immagini quando vengono scattate impostando **Stampa**  data nel menu impostazioni (CQ98).
- **•** Se si desidera stampare la data di ripresa senza utilizzare l'opzione **Stampa data**, stamparla mediante il software ViewNX 2 (M87).

# <span id="page-41-0"></span>**Passaggio 2: selezione di un modo di ripresa**

#### Ruotare la ghiera di selezione modo per selezionare il modo di ripresa.

• Nella sezione sequente è descritta la procedura per scattare le foto nel modo **de** (auto), a titolo di esempio. Ruotare la ghiera di selezione modo su

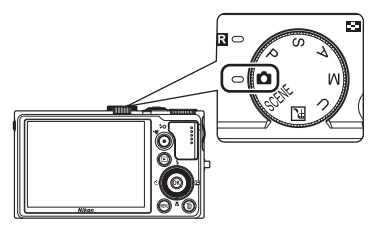

![](_page_41_Picture_4.jpeg)

• La fotocamera passa nel modo **C** (auto) e l'icona del modo di ripresa cambia in **A.** 

Icona del modo di ripresa

![](_page_41_Picture_7.jpeg)

• Per ulteriori informazioni, vedere ["Monitor"](#page-23-0) ( $\square$ 6).

# **Modi di ripresa disponibili**

## Modo P, S, [A](#page-68-0), M (CO51)

Scegliere questi modi per un maggiore controllo del tempo di posa e del valore di apertura del diaframma.

Le impostazioni possono essere regolate nel menu di ripresa ([A](#page-71-0)54) per adattarle alle condizioni di ripresa e al tipo di foto che si vuole scattare.

#### Modo  $\Box$  (auto) ( $\Box$ 36)

Ripresa semplice con le operazioni di base della fotocamera senza selezionare le impostazioni dettagliate.

![](_page_42_Figure_7.jpeg)

#### Modo  $U$  (User settings) (Impostazioni utente)  $($ 157)

Le combinazioni di impostazioni usate frequentemente per la ripresa possono essere salvate. Per recuperare immediatamente le impostazioni salvate per la ripresa, è sufficiente ruotare la ahiera di selezione modo su  $U$ .

#### Modo scena (Ca37)

Quando è selezionato uno dei modi scena, le foto vengono scattate con le impostazioni ottimizzate per la scena selezionata.

SCENE (Scena): scegliendo la scena desiderata tra 18 tipi differenti tramite il Menu scena, le impostazioni della fotocamera vengono ottimizzate automaticamente per la scena selezionata. Nel modo selezione scene auto la fotocamera seleziona automaticamente il modo scena più adeguato per la ripresa.

Nel modo effetti speciali, gli effetti possono essere applicati alle immagini durante la ripresa. Sono disponibili nove effetti diversi.

• Per selezionare una scena, ruotare prima la ghiera di selezione modo **SCENE**, quindi premere il pulsante **MENU**. Selezionare la scena desiderata premendo  $\triangle$  o  $\blacktriangledown$  sul multi-selettore, quindi premere il pulsante  $\alpha$ .

j (Paesaggio notturno): consente di catturare l'atmosfera di paesaggi notturni.

# C **Nota sul flash**

Quando il flash è abbassato, l'impostazione del flash è su spento e nella parte superiore del monitor compare  $\circledast$ . In situazioni che richiedono l'uso del flash, come in ambienti scuri o quando il soggetto è in controluce, sollevare il flash  $(2260)$ .

#### C **Funzioni disponibili in modo di ripresa**

- Le funzioni  $\blacktriangle$  ( $\blacklozenge$ ),  $\nabla$  ( $\blacklozenge$ ),  $\blacktriangleleft$  ( $\lozenge$ )) o  $\blacktriangleright$  ( $\blacktriangleright$ ) del multi-selettore possono essere impostate. Per ulteriori informazioni, vedere ["Funzioni che possono essere impostate mediante il multi-selettore" \(](#page-76-0)CD59).
- Premere il pulsante **MENU** per visualizzare il menu del modo di ripresa selezionato. Per ulteriori informazioni sulle impostazioni disponibili nel menu del modo di ripresa attuale, vedere ["Funzioni di ripresa" \(](#page-52-0) $\Box$ 35).

# **Passaggio 3: inquadratura di un soggetto**

# **1** Preparare la fotocamera.

- **•** Tenere le dita, i capelli, la cinghia e altri oggetti lontani dall'obiettivo, dal flash, dall'illuminatore ausiliario AF e dal microfono.
- **•** Per scattare in orientamento verticale, mantenere la fotocamera in modo che il flash si trovi sopra l'obiettivo.

![](_page_43_Picture_4.jpeg)

![](_page_43_Picture_5.jpeg)

**•** Puntare la fotocamera sul soggetto.

![](_page_43_Picture_7.jpeg)

![](_page_43_Picture_8.jpeg)

## C **Sensibilità ISO**

L'icona **[S0** (sensibilità ISO, Cao potrebbe comparire sulla schermata di ripresa. La visualizzazione di **[S0** indica che la sensibilità ISO è aumentata automaticamente.

#### C **Uso di un treppiedi**

- **•** Nelle situazioni seguenti è consigliabile l'utilizzo di un treppiedi per evitare l'effetto del movimento della fotocamera:
	- Durante le riprese in condizioni di scarsa illuminazione o con il modo flash ( $\Box$ 60) impostato su  $\bigcirc$  (No)
	- Durante le riprese in posizione teleobiettivo zoom
- **•** Per scattare la foto con la fotocamera fissata a un treppiedi, impostare **Riduzione vibrazioni** nel menu impostazioni ([A](#page-115-0)98) su **No**.

Ridurre Ingrandire

Zoom ottico

# <span id="page-44-0"></span>**Uso dello zoom**

Per attivare lo zoom ottico ruotare il controllo zoom.

- **•** Per ingrandire il soggetto in modo che occupi una porzione maggiore dell'inquadratura, ruotare verso **T** (posizione teleobiettivo zoom).
- **•** Per ridurre l'ingrandimento in modo da aumentare l'area visibile nell'inquadratura, ruotare verso  $\mathbf W$  (posizione grandangolo).
- **•** La rotazione completa del controllo zoom in una delle due direzioni consente di regolare lo zoom rapidamente; la rotazione parziale consente invece una regolazione lenta dello zoom (eccetto durante la registrazione di un filmato).
- **•** L'indicatore zoom viene visualizzato nella parte superiore del monitor quando si ruota il controllo zoom.

#### **Zoom digitale**

Quando la fotocamera ha raggiunto la posizione dello zoom massima con lo zoom ottico, ruotando il controllo zoom verso  $\mathsf T$  (posizione teleobiettivo zoom) si attiva lo zoom digitale. Lo zoom digitale può ingrandire il soggetto fino a 2x oltre il valore di ingrandimento massimo dello zoom ottico.

$$
\begin{array}{c}\n\hline\n\text{W} \\
\hline\n\text{B} \\
\hline\n\end{array}
$$

Impostazione massima dello zoom ottico Zoom digitale attivato

**•** Quando lo zoom digitale è attivo, la messa a fuoco si troverà al centro dell'inquadratura senza visualizzazione dell'area di messa a fuoco.

## C **Zoom digitale e interpolazione**

A differenza dello zoom ottico, lo zoom digitale utilizza per l'ingrandimento delle immagini un processo di riproduzione digitale, chiamato interpolazione, che deteriora leggermente la qualità dell'immagine a seconda della dimensione della foto ( $\Box$ 73) e dell'ingrandimento digitale.

V indica la posizione dello zoom in cui viene applicata l'interpolazione quando si riprendono immagini fisse. Quando viene utilizzato lo zoom oltre la posizione  $\Box$ , si avvia l'interpolazione e l'indicatore zoom diventa giallo. V si sposta verso destra man mano che la dimensione dell'immagine diminuisce, consentendo di verificare in quale posizione dello zoom è possibile eseguire la ripresa di immagini fisse senza che subiscano un deterioramento prima di scattare con l'impostazione della dimensione dell'immagine corrente.

![](_page_44_Figure_17.jpeg)

#### Quando la dimensione dell'immagine è contenuta

**•** Lo zoom digitale può essere disattivato tramite l'opzione **Zoom digitale** nel menu impostazioni ([A](#page-115-0)98).

## C **Ulteriori informazioni**

- Per ulteriori informazioni, vedere "[Memoria zoom"](#page-73-0) (CO 56).
- Per ulteriori informazioni, vedere "[Posizione zoom all'avvio](#page-73-1)" (CCI56).

![](_page_44_Picture_24.jpeg)

# **Passaggio 4: messa a fuoco e scatto**

- **1** Premere il pulsante di scatto a metà corsa, ossia premere finché non si avverte una leggera resistenza.
	- **•** Quando il pulsante di scatto viene premuto a metà corsa, la fotocamera imposta la messa a fuoco e l'esposizione (tempo di posa e valore di apertura del diaframma). Finché il pulsante di scatto resta premuto parzialmente, la messa a fuoco e l'esposizione rimangono bloccate.
	- **•** Quando rileva il soggetto principale, la fotocamera lo mette a fuoco. Quando il soggetto è a fuoco, l'area di messa a fuoco (fino a 12 aree) diventa verde.
	- **•** La fotocamera presenta nove aree di messa a fuoco e, se non rileva il soggetto principale, seleziona automaticamente le aree di messa a fuoco che contengono il soggetto più vicino alla fotocamera. Quando il soggetto è a fuoco, le aree per le quali è stata effettuata la messa a fuoco (fino a nove aree) diventano verdi.
	- **•** Quando è in azione lo zoom digitale, la fotocamera mette a fuoco il soggetto nel centro dello schermo e non viene visualizzata l'area di messa a fuoco. Quando il soggetto è a fuoco, l'indicatore di messa a fuoco ( $\square$ 6) diventa verde.
	- **•** Quando si preme il pulsante di scatto a metà corsa e l'area o l'indicatore di messa a fuoco lampeggia in rosso, il soggetto non è a fuoco. Modificare la composizione e premere di nuovo il pulsante di scatto a metà corsa.

#### **2** Premere il pulsante di scatto fino in fondo, ossia premerlo fino a fine corsa.

- **•** L'otturatore scatta e l'immagine viene registrata.
- **•** Una pressione eccessiva del pulsante di scatto potrebbe causare il movimento della fotocamera e, di conseguenza, immagini sfocate. Premere il pulsante delicatamente.

![](_page_45_Picture_12.jpeg)

![](_page_45_Figure_13.jpeg)

![](_page_45_Picture_14.jpeg)

![](_page_45_Picture_15.jpeg)

![](_page_45_Picture_16.jpeg)

#### B **Nota sulla registrazione di immagini e il salvataggio di filmati**

L'indicatore del numero di esposizioni rimanenti o l'indicatore della durata filmato massima lampeggia durante la registrazione delle immagini o il salvataggio di un filmato. *Se un indicatore sta lampeggiando, non aprire il coperchio del vano batteria/alloggiamento card di memoria, né rimuovere la batteria o la card di memoria.* In caso contrario, si potrebbe causare una perdita di dati o danni alla fotocamera o alla card di memoria.

# **M** Autofocus

La funzione autofocus potrebbe dare risultati imprevisti nelle seguenti situazioni. In alcuni rari casi, può accadere che il soggetto non sia a fuoco nonostante l'area o l'indicatore di messa a fuoco sia verde.

- **•** Soggetto molto scuro
- **•** Presenza di oggetti con livelli di illuminazione molto diversi (ad esempio il sole dietro il soggetto lo rende molto scuro)
- **•** Assenza di contrasto tra il soggetto e lo sfondo (ad esempio il soggetto da ritrarre indossa una camicia bianca e si trova davanti a una parete dello stesso colore)
- **•** Presenza di più oggetti a distanze diverse dalla fotocamera, ad esempio se il soggetto è un animale in gabbia
- **•** Soggetti che ripetono lo stesso motivo (tapparelle, edifici a diversi piani con finestre della stessa forma ecc.)
- **•** Soggetto in rapido movimento

In questi casi, premere il pulsante di scatto a metà corsa per mettere a fuoco più volte oppure eseguire la messa a fuoco su un altro soggetto e utilizzare il blocco della messa a fuoco ([A](#page-98-0)81). Quando si utilizza il blocco della messa a fuoco, accertarsi che la distanza fra la fotocamera e il soggetto, su cui la messa a fuoco è stata bloccata, sia uguale a quella dal soggetto che si desidera effettivamente fotografare.

La fotocamera è dotata anche di messa a fuoco manuale ( $\Box$ 66,  $\bullet\bullet$ 2).

## B **Il soggetto è troppo vicino alla fotocamera**

Se la fotocamera non è in grado di mettere a fuoco, provare a eseguire la ripresa con  $\bullet$  (macro/primi piani) ([A](#page-84-0)67) nel modo messa a fuoco o con il modo scena **Macro/primo piano** ([A](#page-60-0)43).

## C **Illuminatore ausiliario AF**

In luoghi poco illuminati, è possibile che l'illuminatore ausiliario AF ([A](#page-116-0)99) si accenda quando il pulsante di scatto viene premuto a metà corsa.

#### C **Per essere certi di non perdere uno scatto**

Se c'è il rischio di perdere uno scatto, premere il pulsante di scatto fino in fondo senza premerlo prima a metà corsa.

## C **Ulteriori informazioni**

Per ulteriori informazioni, vedere ["Messa a fuoco del soggetto" \(](#page-96-0) $\Box$ 79).

# **Passaggio 5: riproduzione delle immagini**

# **1** Premere il pulsante **F** (riproduzione).

**•** Quando si passa dal modo di ripresa al modo di riproduzione, l'ultima immagine salvata viene visualizzata nel modo di riproduzione a pieno formato.

![](_page_47_Picture_3.jpeg)

## **2** Utilizzare il multi-selettore per visualizzare le immagini precedenti e quelle successive.

- Per visualizzare le immagini precedenti: premere **A** o <
- Per visualizzare le immagini seguenti: premere  $\blacktriangledown$  o  $\blacktriangleright$
- **•** Le immagini possono anche essere selezionate ruotando il multi-selettore.
- **•** Per riprodurre le immagini salvate nella memoria interna, rimuovere la card di memoria. L'icona  $\mathbb{R}$  viene visualizzata tra parentesi, accanto al "numero dell'immagine corrente/ numero totale di immagini" sulla schermata di riproduzione.

![](_page_47_Figure_9.jpeg)

Numero immagine corrente/ numero totale di immagini

• Per tornare al modo di ripresa, premere nuovamente il pulsante **D**oppure premere il pulsante di scatto o il pulsante  $\bigcirc$  ( $\blacktriangleright$  registrazione filmato).

#### C **Visualizzazione delle informazioni di ripresa**

Premere il pulsante  $\circledR$  nel modo di riproduzione a pieno formato per visualizzare l'istogramma e le informazioni di ripresa ([A](#page-25-0)8). Premere nuovamente il pulsante  $\circledR$  per tornare al modo di riproduzione a pieno formato.

![](_page_47_Figure_14.jpeg)

## C **Visualizzazione delle immagini**

- Le immagini scattate utilizzando la funzione di rilevamento del volto ( $\Box$ 80) o degli animali domestici ( $\Box$ 47) verranno ruotate automaticamente quando sono visualizzate nel modo di riproduzione a pieno formato, in base all'orientamento del volto.
- **•** L'orientamento di un'immagine può essere modificato utilizzando **Ruota immagine** nel Menu play ([A](#page-101-0)84).
- **•** Durante la visualizzazione di immagini scattate con la funzione di ripresa in sequenza, ciascuna serie di immagini viene considerata come un gruppo e viene visualizzata solo la "foto principale". Per ulteriori informazioni, vedere "Opzioni visualizz. sequenza" ( $\Box$ 85). Quando la foto principale di una sequenza è visualizzata nel modo di riproduzione a pieno formato, premere il pulsante  $\circledR$  per visualizzare ogni singola immagine di una sequenza. Per tornare alla visualizzazione della sola foto principale, premere <a>
sul multi-selettore.
- **•** Le immagini possono essere visualizzate a bassa risoluzione subito dopo il passaggio all'immagine precedente o successiva.

# **Modifica del modo di visualizzazione delle immagini**

In caso di utilizzo del modo di riproduzione, è possibile modificare la visualizzazione delle immagini ruotando il controllo zoom verso  $W(FJ/T(Q))$ .

## <span id="page-48-0"></span>**Zoom in riproduzione**

![](_page_48_Figure_4.jpeg)

![](_page_48_Picture_5.jpeg)

![](_page_48_Picture_6.jpeg)

Guida della posizione sul display

L'immagine viene visualizzata<br>L'immagine è ingrandita. nel modo di riproduzione a pieno formato.

- Per regolare il rapporto di zoom, ruotare il controllo zoom verso  $\mathbf W$  ( $\mathbf F$  )/ $\mathbf T$  ( $\mathbf Q$ ) o ruotare la ghiera di comando. Il fattore di ingrandimento aumenta fino a circa 10×.
- Per visualizzare un'area diversa dell'immagine, premere  $\blacktriangle$ ,  $\nabla$ ,  $\blacktriangleleft$  o  $\blacktriangleright$  sul multi-selettore.
- Le immagini scattate utilizzando la funzione di rilevamento del volto ( $\Box$ 80) o degli animali domestici ([A](#page-64-0)47) vengono ingrandite al centro del volto rilevato al momento dello scatto. Se la fotocamera ha rilevato più volti durante lo scatto, utilizzare  $\blacktriangle, \blacktriangledown, \blacktriangle \in \blacktriangleright$  per visualizzare un volto diverso. Modificare il rapporto di zoom e premere  $\blacktriangle, \blacktriangledown, \blacktriangleleft$  o  $\blacktriangleright$  per ingrandire un'area dell'immagine in cui non sono presenti volti.
- **•** È possibile ritagliare l'immagine e salvare l'area dell'immagine visualizzata come file separato premendo il pulsante M[E](#page-142-0)NU (6623).
- Premere il pulsante **e p**er tornare al modo di riproduzione a pieno formato.

## **Riproduzione miniature, visualizzazione calendario**

![](_page_48_Figure_15.jpeg)

pieno formato

(4, 9, 16 e 72 immagini per schermata)

calendario

- **•** È possibile visualizzare più immagini su una schermata, facilitando così la ricerca della foto desiderata.
- È possibile modificare il numero di immagini visualizzato ruotando il controllo zoom verso **W (H-I)/T (Q**).
- Ruotare il multi-selettore o premere  $\tilde{\blacktriangle}$ ,  $\blacktriangledown$ ,  $\blacktriangleleft$  o  $\blacktriangleright$  per selezionare un'immagine e quindi premere il pulsante  $\circledR$  per visualizzare l'immagine nel modo di riproduzione a pieno formato.
- Quando sono visualizzate 72 immagini, ruotare il controllo zoom verso **W** ( $\blacktriangleright$ ) per passare alla visualizzazione calendario.
- Quando si utilizza il modo visualizzazione calendario, ruotare il multi-selettore o premere  $\blacktriangle, \blacktriangledown, \blacktriangleleft$  $\circ$   $\triangleright$  per selezionare una data e quindi premere il pulsante  $\circ$  per visualizzare la prima immagine scattata quel giorno.

# **Passaggio 6: eliminazione di immagini non desiderate**

**1** Per eliminare l'immagine attualmente visualizzata sul monitor, premere il pulsante  $\overline{\mathfrak{m}}$ .

![](_page_49_Picture_2.jpeg)

 $\frac{dS}{dH}$ 

- **2** Premere ▲ o ▼ sul multi-selettore per scegliere il metodo di eliminazione desiderato, quindi premere il pulsante  $\infty$ .
	- **• Immagine corrente**: solo l'immagine corrente viene eliminata. Se si seleziona l'immagine principale di una sequenza, tutte le immagini nella sequenza vengono eliminate.
	- **• Cancella foto selezionate**: possono essere selezionate ed eliminate più immagini. Per ulteriori informazioni, vedere ["Funzionamento della schermata Cancella foto selezionate"](#page-50-0) ( $\Box$ 33).
	- **• Tutte le immagini**: vengono eliminate tutte le immagini.
	- Per uscire senza eliminare alcuna immagine premere il pulsante MENU.
- **3** Premere ▲ o ▼ per selezionare **Sì** e premere il pulsante OR.
	- **•** Le immagini eliminate non possono essere recuperate.
	- Per annullare l'operazione, premere **A** o **V** per selezionare No, quindi premere il pulsante **00**.

![](_page_49_Figure_11.jpeg)

Tutte le immagini Cancella foto selezionate Immagine corrente

Cancella

## B **Note sull'eliminazione**

- **•** Le immagini eliminate non possono essere recuperate. Trasferire le immagini importanti su un computer prima di eliminarle.
- Le immagini protette non possono essere eliminate ( $\Box$ 84).

#### C **Eliminazione di immagini in sequenza**

- **•** Quando le foto vengono scattate nel contesto di una ripresa continua, ciascuna serie di immagini viene trattata come un gruppo (immagini in una sequenza) e per impostazione predefinita viene visualizzata solo la "foto principale" del gruppo (<sup>66</sup>14).
- Premendo il pulsante *in durante la riproduzione della foto principale, è possibile eliminare tutte le immagini* nella sequenza della foto principale (<sup>6-6</sup>15).
- Per eliminare una singola immagine di una sequenza, prima di premere il pulsante  $\widehat{\mathbf{w}}$  premere il pulsante  $\circledast$ per visualizzare ciascuna immagine della sequenza individualmente.

#### C **Eliminazione dell'ultima immagine scattata in modo di ripresa**

Nel modo di ripresa, premere il pulsante  $\overline{u}$  per eliminare l'ultima immagine salvata.

#### <span id="page-50-0"></span>**Funzionamento della schermata Cancella foto selezionate**

- **1** Premere  $\triangleleft$  o  $\triangleright$  sul multi-selettore per scegliere un'immagine da eliminare, quindi premere  $\triangle$  per visualizzare il segno di spunta  $\mathcal{A}$ .
	- Per annullare la selezione, premere  $\blacktriangledown$  per rimuovere il segno di spunta  $\mathbf{S}$ .
	- Ruotare il controllo zoom ( $\Box$ 27) verso **T** (**Q**) per passare di nuovo al modo di riproduzione a pieno formato o  $W(\blacksquare)$ per visualizzare le miniature.

![](_page_50_Picture_5.jpeg)

- **2** Aggiungere il segno di spunta  $\mathcal O$  a tutte le immagini che si desidera cancellare e premere il pulsante ® per confermare.
	- **•** Viene visualizzata una finestra di dialogo. Seguire le istruzioni visualizzate sul monitor.

![](_page_51_Picture_7.jpeg)

 $\overrightarrow{a}$ 

# <span id="page-52-0"></span>**Funzioni di ripresa**

In questo capitolo vengono descritti i modi di ripresa della fotocamera e le funzioni disponibili quando si seleziona ognuno di essi.

Consultare questa sezione per sapere come selezionare i diversi modi di ripresa e come regolare le impostazioni in base alle condizioni di ripresa e al tipo di immagini da acquisire.

![](_page_52_Picture_4.jpeg)

# <span id="page-53-0"></span>**Modo** A **(Auto)**

Ripresa semplice con le operazioni di base della fotocamera senza selezionare le impostazioni dettagliate.

La fotocamera seleziona l'area di messa a fuoco per l'autofocus in base alla composizione o al soggetto.

- **•** Quando rileva il soggetto principale, la fotocamera lo mette a fuoco (Scelta soggetto AF).
- **•** La fotocamera presenta nove aree di messa a fuoco e, se non rileva il soggetto principale, seleziona automaticamente le aree di messa a fuoco che contengono il soggetto più vicino alla fotocamera.

່ຕ

• Per ulteriori informazioni, vedere ["Utilizzo di Scelta soggetto AF](#page-96-1)" ( $\Box$ 79).

# **Modifica delle impostazioni del modo**  $\bullet$  **(Auto)**

- Per ulteriori informazioni sul modo flash ( $\Box$ 60), l'autoscatto ( $\Box$ 63), il timer sorriso ([A](#page-81-0)64), il modo di messa a fuoco ([A](#page-83-1)66) e la compensazione dell'esposizione ([A](#page-85-0)68), vedere ["Funzioni che possono essere impostate mediante il multi-selettore" \(](#page-76-1)CQ59).
- Funzioni che possono essere impostate mediante il pulsante **MENU**: è possibile impostare la qualità dell'immagine e la dimensione dell'immagine ( $\Box$ 72).

C **Funzioni che non possono essere utilizzate contemporaneamente**

Questa funzione non può essere utilizzata in combinazione con altre funzioni ( $\Box$ 75).

# <span id="page-54-0"></span>**Modo scena (modo di ripresa adatto alle scene)**

Quando si seleziona una delle scene seguenti mediante la ghiera di selezione modo o il Menu scena, le foto vengono scattate con impostazioni ottimizzate per la scena selezionata.

![](_page_54_Figure_2.jpeg)

![](_page_54_Picture_252.jpeg)

## C **Visualizzazione di una descrizione di ciascuna scena (informazioni della Guida)**

Selezionare la scena desiderata dal Menu scena e ruotare il controllo zoom ( $\Box$ 4) verso  $\mathsf{T}(\mathcal{Q})$  per visualizzarne una descrizione (Guida). Per tornare alla schermata originale, ruotare nuovamente il controllo zoom verso  $T(Q)$ .

## C **Ulteriori informazioni**

Per ulteriori informazioni, vedere ["Nota sul funzionamento della ghiera di comando quando sono visualizzati i](#page-29-0)  menu"  $(\Box 12)$ .

# **Modifica delle impostazioni del modo scena**

- Le "[Funzioni che possono essere impostate mediante il multi-selettore"](#page-76-1) (CQ59) variano a seconda del modo scena. Per ulteriori informazioni, vedere ["Elenco delle impostazioni](#page-86-0)  [predefinite" \(](#page-86-0)CCL69).
- Funzioni che possono essere impostate mediante il pulsante **MENU**: è possibile impostare la qualità dell'immagine e la dimensione dell'immagine ( $\Box$ 72).

# **Caratteristiche di ciascuna scena**

- L'uso del treppiedi è raccomandato nei modi scena in cui compare l'icona **[x]**. Se si utilizza un treppiedi per stabilizzare la fotocamera, la funzione **Riduzione vibrazioni** nel menu impostazioni ([A](#page-115-0)98) deve essere impostata su **No**.
- Per i modi scena che utilizzano il flash, accertarsi di spostare il controllo  $\bigstar \mathsf{C}$  (sollevamento flash) in modo da sollevare il flash prima di scattare  $(\Box 60)$ .

#### <span id="page-55-0"></span>**Ext** Paesaggio notturno

Utilizzare questo modo per catturare l'atmosfera dei paesaggi notturni. Premere il pulsante **MENU** per selezionare **Mano libera** o Treppiedi in **Paesaggio notturno**.

![](_page_55_Picture_9.jpeg)

- **• Mano libera** (impostazione predefinita): ciò consente di riprendere con il minimo movimento e disturbo della fotocamera anche quando la si tiene in mano.
	- Sulla schermata di ripresa viene visualizzata l'icona 즉.
	- Quando si preme fino in fondo il pulsante di scatto, le foto vengono scattate in sequenza e la fotocamera combina le foto in modo da salvare una singola foto.
	- Una volta premuto il pulsante di scatto fino in fondo, tenere ben ferma la fotocamera senza muoverla finché non viene visualizzata un'immagine fissa. Dopo aver scattato una foto, non spegnere la fotocamera prima che il monitor sia ritornato alla schermata di ripresa.
	- L'angolo di campo (area immagine) visualizzato nell'immagine salvata è inferiore a quello riprodotto sul monitor al momento della ripresa.
- **• Treppiedi**: selezionare questo modo quando la fotocamera è stabilizzata, ad esempio mediante un treppiedi.
	- Sulla schermata di ripresa viene visualizzata l'icona 있.
	- La funzione **Riduzione vibrazioni** ([A](#page-116-1)99) viene impostata automaticamente su **No** indipendentemente dall'opzione applicata nel menu impostazioni.
	- Premere fino in fondo il pulsante di scatto per scattare una singola foto con tempi di posa lunghi.
- **•** L'area di messa a fuoco o l'indicatore di messa a fuoco ([A](#page-23-0)6) diventa sempre verde quando si preme a metà corsa il pulsante di scatto.

#### <span id="page-56-0"></span> $SCFNF \rightarrow \overline{w}$  Selezione scene auto

Quando si inquadra un'immagine, la fotocamera seleziona il modo scena più adeguato per il tipo di ripresa più semplice.

**24** / 27 Ritratto, **Fi:** Paesaggio, **Pi, Pi, Ritratto notturno, <sup>27</sup> Paesaggio notturno,** 

**WE:** Macro/primo piano, **PEP** / **PEP**: Controluce, **d:** Altre scene

- **•** Quando la fotocamera seleziona automaticamente un modo scena, l'icona del modo di ripresa passa al modo scena attivato.
- **•** La fotocamera seleziona automaticamente l'area di messa a fuoco per l'autofocus in base alla composizione. La fotocamera rileva e mette a fuoco i volti (vedere "[Utilizzo della funzione di](#page-97-1)  [rilevamento del volto](#page-97-1)" ([A](#page-97-1)80) per ulteriori informazioni).
- **•** A seconda delle condizioni di ripresa, la fotocamera potrebbe non selezionare il modo scena desiderato. In questo caso, passare al modo  $\Box$  ([A](#page-41-0)uto) ( $\Box$ 24) o scegliere manualmente il modo scena più adatto al soggetto.
- **•** Lo zoom digitale non è disponibile.

#### C **Note sulla selezione di un modo scena con Selezione scene auto e le relative operazioni di ripresa**

- Se l'icona del modo di ripresa è **2000 e dell**, la fotocamera seleziona le impostazioni ottimali per la ripresa di un'immagine in primo piano di una o due persone. Se l'icona è  $\boxtimes$  o  $\boxtimes$ , la fotocamera seleziona le impostazioni ottimali per la ripresa di un'immagine di tre o più persone oppure per la ripresa di una composizione con un'area di sfondo estesa.
- Se la fotocamera passa a **EE**/ **EE** (Ritratto notturno), il modo flash è fissato su riduzione occhi rossi e il flash viene utilizzato per catturare ritratti (le foto non vengono scattate in sequenza) proprio come quando è selezionato **Treppiedi** e si utilizza **Ritratto notturno** ([A](#page-58-0)41).
- Se la fotocamera passa a  $\blacksquare$  (Paesaggio notturno), la fotocamera scatta le immagini in sequenza, quindi le combina e le salva come un'unica immagine, proprio come quando viene selezionato **Mano libera** quando si utilizza  $\mathbb{R}$  (Paesaggio notturno) ( $\Box$ 38).
- Se l'icona del modo di ripresa è **1250**, la fotocamera seleziona le impostazioni ottimali per la ripresa di soggetti non umani. Se l'icona è <sup>2</sup>11, la fotocamera esegue la ripresa utilizzando la funzione di rilevamento del volto ottimale per i soggetti umani.

## <span id="page-56-1"></span> $SCENE \rightarrow Z$  Ritratto

Utilizzare questo modo per i ritratti.

- **•** La fotocamera rileva e mette a fuoco i volti (vedere ["Utilizzo della](#page-97-1)  [funzione di rilevamento del volto](#page-97-1)" (CQB0) per ulteriori informazioni).
- **•** Una volta che l'effetto pelle soft ha migliorato l'aspetto della pelle del volto, la fotocamera registra l'immagine ( $\Box$ 50).
- **•** Se non rileva alcun volto, la fotocamera mette a fuoco il soggetto che si trova al centro dell'inquadratura.
- **•** Lo zoom digitale non è disponibile.

![](_page_56_Picture_20.jpeg)

Funzioni di ripresa

Funzioni di ripresa

## <span id="page-57-0"></span> $SCENE \rightarrow$  **Paesaggio**

Utilizzare questo modo per ottenere foto di paesaggi e di panorami cittadini dai colori vividi.

Selezionare **Sequenza riduz. disturbo** o **Scatto singolo** nella

schermata che viene visualizzata quando è selezionato il modo scena

#### Paesaggio.

- **• Sequenza riduz. disturbo**: questa funzione consente di riprendere un paesaggio nitido con il minimo disturbo.
	- Sulla schermata di ripresa viene visualizzata l'icona  $\mathbb{R}$ .
	- Quando si preme fino in fondo il pulsante di scatto, le foto vengono scattate in sequenza e la fotocamera combina le foto in modo da salvare una singola foto.
	- Una volta premuto il pulsante di scatto fino in fondo, tenere ben ferma la fotocamera senza muoverla finché non viene visualizzata un'immagine fissa. Dopo aver scattato una foto, non spegnere la fotocamera prima che il monitor sia ritornato alla schermata di ripresa.
	- L'angolo di campo (area immagine) visualizzato nell'immagine salvata è inferiore a quello riprodotto sul monitor al momento della ripresa.
- **• Scatto singolo** (impostazione predefinita): consente di registrare immagini con contorni e contrasto accentuati.
	- Premendo fino in fondo il pulsante di scatto, viene scattata una foto.
- L'area di messa a fuoco o l'indicatore di messa a fuoco ( $\Box$ 6) diventa sempre verde quando si preme a metà corsa il pulsante di scatto.

## <span id="page-57-1"></span>SCENE → 축 Sport

Utilizzare questo modo per la ripresa di eventi sportivi. La fotocamera scatta una serie di immagini fisse in cui vengono riprodotti chiaramente i dettagli di un soggetto in movimento.

- **•** La fotocamera mette a fuoco l'area centrale dell'inquadratura.
- **•** Per scattare una serie di immagini, tenere premuto fino in fondo il pulsante di scatto. Vengono scattate fino a cinque foto a una frequenza di sette fotogrammi al secondo (fps) (se la qualità dell'immagine è impostata su **Normal** e la dimensione dell'immagine è impostata su <sup>16</sup><sup>4</sup> 4608×3456).
- **•** La fotocamera esegue la messa a fuoco del soggetto anche quando non si preme a metà corsa il pulsante di scatto. È possibile avvertire il suono della fotocamera che esegue la messa a fuoco.
- **•** Le impostazioni di messa a fuoco, esposizione e tinta vengono fissate sui valori determinati dal primo scatto di ogni serie.
- **•** La frequenza di scatto nella ripresa in sequenza può rallentare a seconda dell'impostazione corrente di qualità e dimensione dell'immagine, della card di memoria in uso o delle condizioni di ripresa.

![](_page_57_Picture_23.jpeg)

![](_page_57_Picture_24.jpeg)

#### <span id="page-58-0"></span> $SCENE \rightarrow \overline{P}$  Ritratto notturno

Utilizzare questo modo per eseguire ritratti al tramonto o nelle ore notturne. Il flash è utilizzato per illuminare il soggetto, mantenendo l'atmosfera dello sfondo.

Selezionare **Mano libera** o **Treppiedi** nella schermata che viene visualizzata quando è selezionato il modo scena e**Ritratto notturno**.

#### **• Mano libera**:

- Sulla schermata di ripresa viene visualizzata l'icona <a>
- Per una scena con uno sfondo scuro, premendo fino in fondo il pulsante di scatto le immagini vengono scattate in sequenza. La fotocamera combina queste immagini in modo da salvare una sola immagine.
- Una volta premuto il pulsante di scatto fino in fondo, tenere ben ferma la fotocamera finché non viene visualizzata un'immagine fissa. Dopo aver scattato una foto, non spegnere la fotocamera prima che il monitor sia ritornato alla schermata di ripresa.
- Se il soggetto si muove mentre la fotocamera esegue gli scatti in sequenza, l'immagine potrebbe risultare distorta, sovrapposta o sfocata.
- **• Treppiedi** (impostazione predefinita): selezionare questo modo quando la fotocamera è stabilizzata, ad esempio mediante un treppiedi.
	- Sulla schermata di ripresa viene visualizzata l'icona 2.
	- **Riduzione vibrazioni** ([A](#page-116-1)99) viene impostato automaticamente su **No** indipendentemente dall'opzione applicata nel menu impostazioni.
	- Premere fino in fondo il pulsante di scatto per scattare una singola foto con tempi di posa lunghi.
- **•** La fotocamera rileva e mette a fuoco i volti (vedere ["Utilizzo della funzione di rilevamento del volto"](#page-97-1) ([A](#page-97-1)80) per ulteriori informazioni).
- **•** Una volta che l'effetto pelle soft ha migliorato l'aspetto della pelle del volto, la fotocamera registra l'immagine  $(D50)$ .
- **•** Se non rileva alcun volto, la fotocamera mette a fuoco il soggetto che si trova al centro dell'inquadratura.
- **•** Riprendere le immagini con il flash sollevato.
- **•** Lo zoom digitale non è disponibile.

![](_page_58_Picture_18.jpeg)

<span id="page-59-0"></span>Adatto per scattare foto durante le feste. Consente di cogliere gli effetti della luce di candela o di altre luci di sfondo interne.

- **•** La fotocamera mette a fuoco l'area centrale dell'inquadratura.
- **•** Durante le riprese in condizioni di scarsa illuminazione, afferrare la fotocamera saldamente per evitare gli effetti del movimento della fotocamera. Per scattare la foto con la fotocamera fissata a un

treppiedi, impostare **Riduzione vibrazioni** nel menu impostazioni ([A](#page-115-0)98) su **No**.

## <span id="page-59-1"></span> $SCENE \rightarrow \blacksquare$  Spiaggia

Consente di cogliere la luminosità di soggetti come spiagge o distese di acqua illuminate dal sole.

**•** La fotocamera mette a fuoco l'area centrale dell'inquadratura.

![](_page_59_Picture_9.jpeg)

![](_page_59_Picture_10.jpeg)

#### <span id="page-59-2"></span> $SCENE \rightarrow \textcircled{R}$  Neve

Consente di cogliere la luminosità di un paesaggio innevato illuminato dal sole.

**•** La fotocamera mette a fuoco l'area centrale dell'inquadratura.

![](_page_59_Picture_14.jpeg)

#### <span id="page-59-3"></span> $SCFNF \rightarrow \cong$  Tramonto

Consente di riprodurre le tinte intense di albe e tramonti.

• L'area di messa a fuoco o l'indicatore di messa a fuoco (CO6) diventa sempre verde quando si preme a metà corsa il pulsante di scatto.

#### <span id="page-59-4"></span>SCENE → i Aurora/crepuscolo

 $\sqrt{\lambda}$ 

 $\sqrt{\lambda}$ 

![](_page_59_Picture_20.jpeg)

Consente di riprodurre i colori visibili prima dell'alba o dopo il tramonto, quando la luce del sole è radente.

• L'area di messa a fuoco o l'indicatore di messa a fuoco ( $\square$ 6) diventa sempre verde quando si preme a metà corsa il pulsante di scatto.

#### <span id="page-60-1"></span><span id="page-60-0"></span> $SCENE \rightarrow$  W Macro/primo piano

Utilizzare questo modo per fotografare fiori, insetti e altri oggetti di piccole dimensioni a distanza ravvicinata.

Selezionare **Sequenza riduz. disturbo** o **Scatto singolo** nella

schermata che viene visualizzata quando è selezionato il modo scena

#### k **Macro/primo piano**.

- **• Sequenza riduz. disturbo**: questa funzione consente di riprendere un'immagine nitida con il minimo disturbo.
	- Sulla schermata di ripresa viene visualizzata l'icona  $\mathbb{R}$ .
	- Quando si preme fino in fondo il pulsante di scatto, le foto vengono scattate in sequenza e la fotocamera combina le foto in modo da salvare una singola foto.
	- Una volta premuto il pulsante di scatto fino in fondo, tenere ben ferma la fotocamera finché non viene visualizzata un'immagine fissa. Dopo aver scattato una foto, non spegnere la fotocamera prima che il monitor sia ritornato alla schermata di ripresa.
	- Se il soggetto si muove o si verifica un movimento significativo della fotocamera durante gli scatti in sequenza, l'immagine potrebbe risultare distorta, sovrapposta o sfocata.
	- L'angolo di campo (area immagine) visualizzato nell'immagine salvata è inferiore a quello riprodotto sul monitor al momento della ripresa.
- **• Scatto singolo** (impostazione predefinita): consente di registrare immagini con contorni e contrasto accentuati.
	- Premendo fino in fondo il pulsante di scatto, viene scattata una foto.
- L'impostazione del modo di messa a fuoco ( $\Box$ 66) viene modificata in  $\Box$  (Macro/primi piani) e lo zoom viene portato automaticamente nella posizione più vicina possibile al soggetto.
- È possibile spostare l'area di messa a fuoco selezionata dalla fotocamera. Premere il pulsante  $\circledR$ , quindi ruotare il multi-selettore o premere  $\blacktriangle, \blacktriangledown, \blacktriangleleft$  o  $\blacktriangleright$  per spostare l'area di messa a fuoco. Per regolare le impostazioni sequenti, premere il pulsante  $\omega$  per annullare temporaneamente la selezione dell'area di messa a fuoco, quindi regolare ciascuna impostazione.
	- Modo flash (quando è selezionato **Scatto singolo**)
	- Autoscatto
	- Compensazione dell'esposizione
- **•** La fotocamera mette a fuoco il soggetto anche quando non si preme a metà corsa il pulsante di scatto. È possibile avvertire il suono della fotocamera che esegue la messa a fuoco.

![](_page_60_Picture_20.jpeg)

## <span id="page-61-0"></span> $SCENE \rightarrow H$  Alimenti

Da utilizzare per fotografare alimenti.

- L'impostazione del modo di messa a fuoco ( $\Box$ 66) viene modificata in  $\mathcal V$  (Macro/primi piani) e lo zoom viene portato automaticamente nella posizione più vicina possibile al soggetto.
- È possibile regolare la tinta premendo  $\triangle$  o  $\nabla$  sul multi-selettore. L'impostazione di regolazione della tinta viene salvata nella memoria della fotocamera anche dopo lo spegnimento.
- **•** È possibile spostare l'area di messa a fuoco selezionata dalla fotocamera. Premere il pulsante  $\circledR$ , quindi ruotare il multi-selettore o premere  $\blacktriangle$ ,  $\nabla$ ,  $\blacktriangleleft$  o  $\blacktriangleright$  per spostare l'area di messa a fuoco. Per regolare le impostazioni seguenti, premere il pulsante  $\circledR$  per annullare temporaneamente la selezione dell'area di messa a fuoco, quindi regolare ciascuna impostazione.
	- Tinta
	- Autoscatto
	- Compensazione dell'esposizione
- **•** La fotocamera mette a fuoco il soggetto anche quando non si preme a metà corsa il pulsante di scatto. È possibile avvertire il suono della fotocamera che esegue la messa a fuoco.

#### <span id="page-61-1"></span>SCENE → **m** Museo

Utilizzare questo modo per le riprese in interni, nelle situazioni in cui non è consentito l'uso del flash (ad esempio, nei musei e nelle gallerie d'arte) oppure in altri luoghi in cui si desidera escludere il flash.

- **•** La fotocamera mette a fuoco l'area centrale dell'inquadratura.
- **•** Premendo a fondo il pulsante di scatto, la fotocamera scatta fino a dieci immagini e seleziona e salva automaticamente l'immagine più nitida della serie (scelta dello scatto migliore (BSS) ( $\Box$ 55)).

#### <span id="page-61-2"></span> $SCENE \rightarrow \circledast$  Fuochi artificiali

I tempi di posa lunghi consentono di catturare le esplosioni di luce dei fuochi artificiali.

- **•** La fotocamera mette a fuoco all'infinito.
- **•** Quando si preme il pulsante di scatto a metà corsa, l'indicatore di messa a fuoco ( $\Box$ 6) si illumina sempre in verde.

## <span id="page-61-3"></span> $SCENE \rightarrow Q$  Copia in bianco e nero

Consente di ottenere immagini nitide di testi o disegni con sfondo bianco oppure di supporti stampati.

- **•** La fotocamera mette a fuoco l'area centrale dell'inquadratura.
- **•** Se si riprendono soggetti posti a distanza ravvicinata, selezionare **PL** (Macro/primo piano) come modo di messa a fuoco ( $\Box$ 66).

![](_page_61_Picture_24.jpeg)

![](_page_61_Picture_25.jpeg)

![](_page_61_Picture_26.jpeg)

![](_page_61_Picture_27.jpeg)

 $\sqrt{\lambda}$ 

![](_page_61_Picture_28.jpeg)

# Funzioni di ripresa Funzioni di ripresa

#### <span id="page-62-0"></span> $SCENE \rightarrow 27$  Controluce

Utilizzare questo modo quando la fonte di illuminazione si trova dietro il soggetto, mettendone in ombra i tratti e i dettagli.

È possibile impostare la composizione HDR (high dynamic range) nella schermata visualizzata quando è selezionato il modo scena o **Controluce**.

- **•** Quando la funzione **HDR** è impostata su **No** (impostazione predefinita): il flash scatta per evitare che il soggetto in controluce risulti in ombra.
	- Riprendere le immagini con il flash sollevato.
	- La fotocamera mette a fuoco l'area centrale dell'inquadratura.
	- Premere fino in fondo il pulsante di scatto per scattare una sola foto.
- **•** Quando la funzione **HDR** è impostata su **Livello 1**-**Livello 3**: da utilizzare per riprendere immagini con aree molto luminose e aree molto scure nella stessa inquadratura. Selezionare **Livello 1** quando vi è una minore differenza tra le aree luminose e le aree scure e **Livello 3** quando la differenza è maggiore.
	- Sulla schermata di ripresa viene visualizzata l'icona  $HDR$ .
	- La fotocamera mette a fuoco l'area centrale dell'inquadratura.
	- Quando si preme fino in fondo il pulsante di scatto, la fotocamera scatta immagini in sequenza e salva le due immagini seguenti:
		- Un'immagine non composita HDR
		- Un'immagine composita HDR (la perdita di dettaglio nelle alte luci e nelle zone di ombra si riduce)
	- La seconda immagine salvata è un'immagine composita HDR. Se la memoria disponibile è sufficiente per salvare una sola immagine, viene salvata solo l'immagine elaborata dalla funzione D-Lighting ( $\Box$ 84) al momento della ripresa, in cui le aree scure dell'immagine sono corrette.
	- Una volta premuto il pulsante di scatto fino in fondo, tenere ben ferma la fotocamera finché non viene visualizzata un'immagine fissa. Dopo aver scattato una foto, non spegnere la fotocamera prima che il monitor sia ritornato alla schermata di ripresa.
	- L'angolo di campo (ovvero, l'area visibile nell'inquadratura) visualizzato nell'immagine salvata è inferiore a quello riprodotto sul monitor al momento della ripresa.
	- A seconda delle condizioni di ripresa, potrebbero apparire ombre scure intorno a soggetti luminosi e aree luminose intorno a soggetti scuri. È possibile compensarle riducendo l'impostazione del livello.
	- Si raccomanda l'uso di un treppiedi. Se si utilizza un treppiedi per stabilizzare la fotocamera, la funzione **Riduzione vibrazioni** nel menu impostazioni ([A](#page-115-0)98) deve essere impostata su **No**.

![](_page_62_Picture_19.jpeg)

![](_page_62_Picture_20.jpeg)

#### Modo scena (modo di ripresa adatto alle scene)

#### <span id="page-63-0"></span> $SCENE \rightarrow MPancrama$

![](_page_63_Picture_2.jpeg)

Utilizzare questo modo per la ripresa di immagini panoramiche. Nella schermata visualizzata quando è selezionato il modo scena p**Panorama**, scegliere V **Panorama semplificato** o U**Panorama assistito**.

- **• Panorama semplificato** (impostazione predefinita): consente di scattare foto panoramiche che possono essere riprodotte sulla fotocamera orientandola verso la direzione in cui si desidera creare la foto panoramica.
	- È possibile selezionare il campo d'azione tra **Normale (180°)** (impostazione predefinita) e **Ampio (360°)**.
	- Premere fino in fondo il pulsante di scatto e rilasciarlo, quindi muovere lentamente la fotocamera in direzione orizzontale. La ripresa termina automaticamente quando il campo d'azione selezionato è stato catturato.
	- Quando inizia la ripresa, la fotocamera mette a fuoco il soggetto al centro dell'inquadratura.
	- Lo zoom viene impostato nella posizione grandangolo.
	- Visualizzare l'immagine registrata con Panorama semplificato nel modo di riproduzione a pieno formato, quindi premere il pulsante  $\circledR$ . L'immagine viene visualizzata con il lato corto a riempire l'intera schermata e lo scorrimento viene eseguito automaticamente. Vedere "[Fotografie con Panorama semplificato"](#page-122-0) (<sup>66</sup>3).
- **• Panorama assistito**: utilizzare questo modo per la ripresa di una serie di immagini che possono essere unite successivamente al computer in modo da formare un singolo panorama.
	- Premere  $\triangle$ ,  $\nabla$ ,  $\blacktriangleleft$  o  $\blacktriangleright$  sul multi-selettore per selezionare la direzione in cui verranno unite le immagini, quindi premere il pulsante  $\mathbb{R}$ .
	- Dopo aver scattato la prima foto, scattare il numero di immagini necessario confermando le linee di giunzione. Per completare la ripresa, premere il pulsante  $\circledR$ .
	- Trasferire le immagini su un computer e utilizzare il software Panorama Maker 6 ( $\Box$ 88,  $\rightarrow$  7) per unirle in un singolo panorama. Per ulteriori informazioni, vedere "[Utilizzo della funzione](#page-125-0)  [Panorama assistito](#page-125-0)" ( $O$  66).

## B **Nota sulla stampa di immagini panoramiche**

Quando si stampano immagini panoramiche, a seconda delle impostazioni della stampante, potrebbe non essere stampata una visualizzazione completa. Inoltre, a seconda della stampante, la stampa potrebbe non essere disponibile.

Per ulteriori informazioni, consultare il manuale della stampante o contattare un laboratorio fotografico.

#### <span id="page-64-1"></span><span id="page-64-0"></span> $SCENE \rightarrow \text{W}$  Animali domestici

Utilizzare questo modo per riprendere immagini di cani e gatti.

- **•** Selezionare **Singolo** o **Sequenza** (vengono scattate tre foto in sequenza) nella schermata visualizzata quando è selezionato il modo scena **M** Animali domestici
	- **Singolo**: viene scattata una foto alla volta.
	- **Sequenza** (impostazione predefinita): quando la fotocamera mette a fuoco un volto rilevato nel modo **Autoscatto animali dom.** (impostazione predefinita), vengono scattate tre foto in sequenza (frequenza di scatto nella ripresa in sequenza: circa tre fotogrammi al secondo se la qualità dell'immagine è impostata su **Normal** e la dimensione dell'immagine è impostata su <sup>16</sup><sup>1</sup> 4608×3456). Se non si utilizza l'autoscatto animali domestici, è possibile scattare circa cinque foto a una frequenza massima di circa tre fotogrammi al secondo quando si tiene premuto fino in fondo il pulsante di scatto (se la qualità dell'immagine è impostata su **Normal** e la dimensione dell'immagine è impostata su lo<sub>11</sub> 4608×3456).
- **•** La fotocamera rileva e mette a fuoco il volto del cane o del gatto. Nell'impostazione predefinita, quando il soggetto è messo a fuoco, l'otturatore viene rilasciato automaticamente (Autoscatto animali dom.).
- **•** Vengono rilevati contemporaneamente fino a cinque volti di animali domestici. Se vengono rilevati due o più volti, la fotocamera mette a fuoco il volto più vicino alla fotocamera nell'inquadratura.
- **•** Se non viene rilevato il volto dell'animale domestico, premere a metà corsa il pulsante di scatto per mettere a fuoco il soggetto al centro dell'inquadratura.
- Premere  $\blacktriangleleft$  ( $\circlearrowright$ ) sul multi-selettore per modificare le impostazioni di Autoscatto animali dom. - **Autoscatto animali dom.** (impostazione predefinita): quando la fotocamera mette a fuoco il volto rilevato, l'otturatore viene rilasciato automaticamente. Quando è impostato **Autoscatto animali dom.**, sulla schermata di ripresa viene visualizzata l'icona d.
	- **OFF**: premere il pulsante di scatto per rilasciare l'otturatore.
- **•** Nelle situazioni seguenti, la funzione **Autoscatto animali dom.** viene impostata automaticamente su **OFF**.
	- Quando la serie di riprese in sequenza con autoscatto animali domestici viene ripetuta cinque volte.
	- Quando la capacità rimanente della memoria interna o della card di memoria è ridotta. Per continuare la ripresa con l'autoscatto animali domestici, premere < (v) sul multi-selettore per attivarlo nuovamente.
- **•** Lo zoom digitale non è disponibile.
- **•** In alcune condizioni di ripresa, ad esempio a certe distanze tra l'animale domestico e la fotocamera, velocità di spostamento dell'animale, direzioni verso cui è rivolto l'animale e luminosità dei volti, la fotocamera potrebbe non essere in grado di rilevare il cane o il gatto oppure il bordo potrebbe essere visualizzato attorno a un soggetto diverso dall'animale domestico.

#### C **Visualizzazione di immagini scattate utilizzando la funzione di rilevamento degli animali domestici**

- **•** Durante la riproduzione, la fotocamera ruota automaticamente le immagini in base all'orientamento del volto dell'animale domestico rilevato al momento della ripresa (a eccezione delle foto scattate utilizzando la ripresa in sequenza).
- **•** Quando si ingrandisce un'immagine visualizzata nel modo di riproduzione a pieno formato ruotando il controllo zoom verso  $\mathbf{T}(\mathbf{Q})$ , l'immagine viene ingrandita al centro del volto dell'animale domestico rilevato durante la ripresa ([A](#page-48-0)31) (a eccezione delle immagini scattate nel modo di ripresa in sequenza).

![](_page_64_Picture_19.jpeg)

#### <span id="page-65-0"></span> $SCENE \rightarrow C$  Effetti speciali

Consente di aggiungere effetti speciali per la ripresa. Nella schermata visualizzata quando è selezionato il modo scena **Cli Effetti speciali**, è possibile selezionare uno degli effetti seguenti.

- **• Soft** (impostazione predefinita): consente di aggiungere un lieve effetto sfocato all'intera immagine per creare un'atmosfera soft.
- **• Soft seppia**: consente di aggiungere una tonalità seppia con basso contrasto per creare l'aspetto di una vecchia foto.
- **• Monocrom. alto contrasto**: consente di creare una fotografia in bianco e nero con un contrasto marcato.
- **• High key**: conferisce un tono luminoso all'intera immagine.
- **• Low key**: conferisce un tono più scuro all'intera immagine.
- **• Selezione colore**: consente di creare un'immagine in bianco e nero in cui sono preservati solo i colori specificati.
- **• Dipinto**: consente di creare immagini con effetto dipinto.
- **• Monocromatico ISO alta**: consente di creare immagini monocromatiche (in bianco e nero) scattando intenzionalmente immagini con sensibilità ISO elevata. Questa impostazione è efficace quando si riprendono soggetti in condizioni di scarsa illuminazione. Le immagini scattate possono presentare disturbi (pixel luminosi distribuiti in modo casuale, effetto nebbia o linee).
- **• Silhouette**: consente di creare una fotografia della silhouette di un soggetto con uno sfondo luminoso.
- **•** La fotocamera mette a fuoco l'area al centro dell'inquadratura.
- **•** Quando è impostato **Selezione colore**, selezionare sul cursore il colore che si desidera preservare ruotando il multi-selettore o premendo  $\blacktriangle$  o  $\nabla$  sul multi-selettore. Per regolare le impostazioni seguenti, premere il pulsante  $\circledR$  per annullare temporaneamente la selezione del colore, quindi regolare ciascuna impostazione.
	- Modo flash
	- Autoscatto
	- Modo di messa a fuoco
	- Compensazione dell'esposizione

Per tornare alla schermata di selezione del colore, premere nuovamente il pulsante  $\alpha$ .

![](_page_65_Figure_19.jpeg)

#### **12** Impostazione Effetti speciali

Quando **Opzioni filmato** ( $\Box$ 95) è impostato su **VE[A](#page-112-0)<sub>FEO</sub> HS 120 fps (640×480)**, non è possibile selezionare **Soft**, **Soft seppia** o **Dipinto**.

#### <span id="page-66-0"></span>SCENE → 3D Fotografia 3D

Utilizzare questo modo per scattare foto 3D visualizzabili in tre dimensioni su una TV o monitor 3D compatibile. La fotocamera scatta una foto per ciascun occhio in modo da simulare un'immagine tridimensionale. Le foto scattate quando è selezionato questo modo vengono salvate con qualità dell'immagine **Normal** e dimensione dell'immagine <sup>169</sup><sub>2M</sub> 1920×1080.

- **•** Dopo aver scattato la prima foto premendo il pulsante di scatto, muovere la fotocamera in direzione orizzontale verso destra in modo che il soggetto risulti allineato con la guida sul monitor. La fotocamera scatta automaticamente la seconda foto.
- **•** Non è possibile spostare l'area di messa a fuoco selezionata dalla fotocamera verso aree diverse dal centro dell'inquadratura. Per spostare l'area di messa a fuoco, premere il pulsante  $\circledR$  prima di scattare la prima foto, quindi ruotare il multi-selettore o premere  $\blacktriangle$ ,  $\nabla$ ,  $\blacktriangleleft$  o  $\blacktriangleright$ . Per regolare le impostazioni seguenti, premere il pulsante  $\circledR$  in modo da annullare lo stato in cui è possibile selezionare l'area di messa a fuoco, quindi eseguire ciascuna impostazione.
	- Modo di messa a fuoco  $AF$  (Autofocus) o  $\bullet$  (Macro/primi piani)
	- Compensazione dell'esposizione
- **•** Lo zoom digitale non è disponibile.
- **•** L'angolo di campo (ovvero, l'area visibile nell'inquadratura) visualizzato nell'immagine salvata è inferiore a quello riprodotto sul monitor al momento della ripresa.
- **•** La fotocamera non può registrare filmati 3D.
- **•** Le due immagini catturate vengono salvate come immagine tridimensionale (file MPO) costituita dall'immagine per l'occhio sinistro e dall'immagine per l'occhio destro. La prima immagine (l'immagine per l'occhio sinistro) viene salvata anche come file JPEG. Per ulteriori informazioni, vedere ["Utilizzo della funzione Fotografia 3D"](#page-127-0) (<sup>66</sup>8).

# **M** Nota su Fotografia 3D

La fotocamera potrebbe non essere in grado di scattare una seconda foto o di salvare le foto scattate a causa di diversi fattori, ad esempio se si esegue la ripresa di un soggetto in movimento o di una scena in condizioni di scarsa illuminazione o basso contrasto.

#### B **Visualizzazione di foto 3D**

- **•** Le immagini 3D non possono essere riprodotte in 3D sul monitor della fotocamera. Durante la riproduzione viene visualizzata solo l'immagine per l'occhio sinistro.
- **•** Per la visualizzazione di immagini tridimensionali in 3D, è necessario disporre di una TV o di un monitor compatibile 3D. Le immagini 3D possono essere riprodotte in 3D collegando la fotocamera a una TV o un monitor compatibile 3D mediante un cavo HDMI compatibile 3D ( $\Box$ 86).
- **•** Quando si collega la fotocamera mediante un cavo HDMI, selezionare le opzioni seguenti per le **Impostazioni TV** nel menu impostazioni (CCI98).
	- **HDMI**: **Auto** (impostazione predefinita) o **1080i**
	- **Uscita HDMI 3D**: **Sì** (impostazione predefinita)
- **•** Quando la fotocamera è collegata mediante un cavo HDMI per la riproduzione, il passaggio della visualizzazione dalle immagini 3D a quelle non 3D potrebbe richiedere alcuni istanti. Le immagini riprodotte in 3D non possono essere ingrandite.
- **•** Per eseguire le impostazioni della TV o del monitor, consultare la relativa documentazione.

#### B **Nota sulla visualizzazione di immagini 3D**

La visione di immagini 3D su un televisore o un monitor compatibile con il 3D può causare disturbi, quali affaticamento agli occhi e nausea. Per l'uso corretto, leggere attentamente la documentazione fornita con il televisore o il monitor.

# <span id="page-67-0"></span>**Utilizzo di Effetto pelle soft**

Nei seguenti modi di ripresa, la fotocamera rileva fino a tre volti quando l'otturatore scatta ed elabora l'immagine per migliorare l'aspetto della pelle del volto prima di salvare l'immagine.

#### **• Selezione scene auto** ([A](#page-56-0)39), **Ritratto** ([A](#page-56-1)39) o **Ritratto notturno** ([A](#page-58-0)41) nel modo scena

L'effetto pelle soft può essere applicato anche alle immagini salvate ( $\Box$ 84).

## **M** Note su Effetto pelle soft

- **•** Il salvataggio delle immagini potrebbe richiedere più tempo.
- **•** In alcune condizioni di ripresa, l'effetto pelle soft potrebbe non produrre gli effetti desiderati e potrebbe essere applicato ad aree dell'immagine nelle quali non sono presenti volti.

# <span id="page-68-0"></span>**Modi** A**,** B**,** C**,** D **(impostazione dell'esposizione per la ripresa)**

È possibile scattare foto con un maggiore controllo impostando le opzioni del menu di ripresa (CCL54), oltre che impostando il tempo di posa o il valore di apertura manualmente in base alle condizioni di ripresa e agli altri requisiti.

**•** L'area di messa a fuoco differisce in base all'impostazione dell'opzione **Modo area AF** che può essere selezionata nella scheda  $P$ ,  $S$ ,  $A \circ M$  dopo aver premuto il pulsante MENU.

![](_page_68_Picture_3.jpeg)

**•** La fotocamera presenta nove aree di messa a fuoco e, quando **Modo area AF** è impostato su **Auto** (impostazione predefinita), seleziona automaticamente le aree di messa a fuoco che contengono il soggetto più vicino alla fotocamera. Quando il soggetto è a fuoco, le aree per le quali è stata effettuata la messa a fuoco (fino a nove aree) diventano verdi.

La procedura di ripresa delle immagini alla luminosità desiderata (esposizione) tramite la regolazione del tempo di posa o del valore di apertura è definito "determinazione dell'esposizione". Il senso di dinamismo e il livello di sfocato di sfondo delle foto da scattare variano a seconda delle combinazioni di tempo di posa e valore di apertura, anche quando l'esposizione è la stessa (CCL52). Ruotare la ghiera di comando o il multi-selettore per impostare il tempo di posa e il valore di apertura del diaframma.

![](_page_68_Picture_6.jpeg)

Ghiera di comando Multi-selettore Tempo di posa

![](_page_68_Picture_8.jpeg)

Multi-selettore

![](_page_68_Figure_10.jpeg)

![](_page_68_Picture_244.jpeg)

Il metodo di impostazione per il programma flessibile, il tempo di posa o il valore di apertura del diagramma può essere modificato utilizzando **Selez. alternata Av/Tv** nel menu impostazioni  $($  $\Box$ 98).

#### <span id="page-69-1"></span>**Regolazione del tempo di posa**

![](_page_69_Picture_2.jpeg)

Più veloce 1/1000 sec.

![](_page_69_Picture_4.jpeg)

Più lungo 1/30 sec.

#### **Regolazione del valore di apertura del diaframma**

![](_page_69_Picture_7.jpeg)

Diaframma più aperto (numero f/ basso) f/1.8

![](_page_69_Picture_9.jpeg)

Diaframma più chiuso (numero f/ alto) f/8

## <span id="page-69-0"></span>C **Diaframma e zoom**

Il valore di apertura del diaframma (numero f/) indica la luminosità dell'obiettivo. I diaframmi aperti (indicati da numeri f/bassi) consentono l'entrata di una quantità di luce maggiore nella fotocamera, mentre i diaframmi chiusi (numeri f/ alti) ne fanno passare di meno.

Il valore di apertura del diaframma dello zoom di questa fotocamera può essere modificato a seconda della posizione dello zoom. Il valore di apertura massimo nella posizione grandangolo è f/1.8 e nella posizione teleobiettivo zoom è f/4.9.

## C **Modo** M **(User settings) (Impostazioni utente)**

Anche se la ghiera di selezione modo è impostata sul modo  $U$  (User settings (Impostazioni utente)), è possibile riprendere in modo  $\mathsf P$  (Auto programmato),  $\mathsf S$  (Auto a priorità di tempi),  $\mathsf A$  (Auto priorità diaframmi) o D (Manuale). Le combinazioni di impostazioni (impostazioni utente) utilizzate più di frequente per la ripresa possono essere salvate in  $\bigcup$  ( $\bigcap$ 58).

# <span id="page-70-0"></span>A **(Auto programmato) (**[E](#page-129-0)**10)**

Da utilizzare se si desidera il comando automatico dell'esposizione.

- **•** È possibile selezionare combinazioni diverse di tempo di posa e valore di apertura del diaframma senza modificare l'esposizione ruotando la ghiera di comando durante la ripresa ("programma flessibile"). Quando il programma flessibile è attivo, nell'angolo superiore sinistro del monitor viene visualizzato un indicatore di programma flessibile (**X)** accanto all'indicatore del  $modo(P)$ .
- **•** Per annullare il programma flessibile, ruotare la ghiera di comando finché non scompare l'indicatore del programma flessibile  $(\mathbf{X})$ . Il programma flessibile viene annullato anche selezionando un altro modo di ripresa o spegnendo la fotocamera.

# <span id="page-70-1"></span>B **(Auto a priorità di tempi) (**[E](#page-129-0)**10)**

Da utilizzare per riprendere soggetti in rapido movimento impostando un tempo di posa veloce oppure per accentuare i movimenti di un soggetto impostando un tempo di posa lungo.

**•** È possibile regolare il tempo di posa ruotando la ghiera di comando.

# <span id="page-70-2"></span>C **(Auto priorità diaframmi) (**[E](#page-129-0)**10)**

Da utilizzare per sfocare lo sfondo o mettere a fuoco sia il primo piano sia lo sfondo.

**•** È possibile regolare il valore di apertura del diaframma ruotando il multi-selettore.

# <span id="page-70-3"></span>D **(Manuale) (**[E](#page-131-0)**12)**

Da utilizzare per regolare l'esposizione in base ai requisiti di ripresa.

- **•** Durante la regolazione del valore di apertura del diaframma o del tempo di posa, nell'indicatore di esposizione viene misurato lo scostamento dal valore di esposizione misurato dalla fotocamera. Il grado di scostamento nell'indicatore di esposizione è espresso in EV (da –2 a +2 EV con incrementi di 1/3 EV).
- **•** Il tempo di posa può essere regolato ruotando la ghiera di comando, mentre il valore di apertura del diaframma può essere regolato ruotando il multi-selettore.

![](_page_70_Picture_17.jpeg)

![](_page_70_Figure_18.jpeg)

Indicatore di esposizione

![](_page_70_Picture_20.jpeg)

![](_page_70_Picture_21.jpeg)

#### Modi  $P$ ,  $S$ ,  $A$ ,  $M$  (impostazione dell'esposizione per la ripresa)

# **Modifica dei modi P, S, A, M**

- Per ulteriori informazioni su modo flash ( $\square$ 60), autoscatto ( $\square$ 63)/timer sorriso ([A](#page-81-0)64), modo di messa a fuoco ([A](#page-83-1)66) e compensazione dell'esposizione ([A](#page-85-0)68), vedere ["Funzioni che possono essere impostate mediante il multi-selettore" \(](#page-76-1)CQ59).
- **•** Vedere ["Opzioni disponibili nel menu di ripresa"](#page-71-1) (di seguito) per ulteriori informazioni sulle funzioni che possono essere impostate utilizzando il pulsante MENU.

# <span id="page-71-1"></span><span id="page-71-0"></span>**Opzioni disponibili nel menu di ripresa**

Nel modo P, S, A, M, è possibile modificare le impostazioni seguenti.

![](_page_71_Picture_297.jpeg)

#### Selezionare il modo  $P$ , S, [A](#page-28-0), M  $\rightarrow$  pulsante MENU  $\rightarrow$  scheda  $P$ , S, A, M ( $\Box$ 11)

![](_page_71_Picture_298.jpeg)
<span id="page-72-5"></span><span id="page-72-4"></span><span id="page-72-3"></span><span id="page-72-2"></span><span id="page-72-1"></span><span id="page-72-0"></span>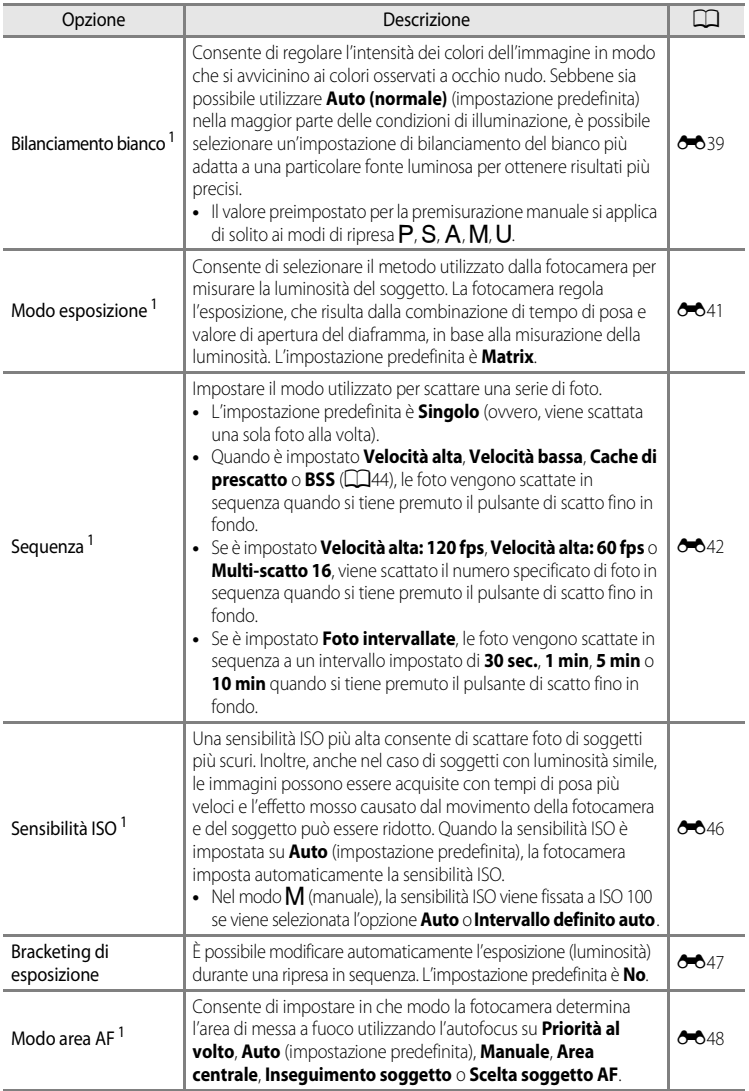

#### Modi  $P$ ,  $S$ ,  $A$ ,  $M$  (impostazione dell'esposizione per la ripresa)

<span id="page-73-3"></span><span id="page-73-2"></span><span id="page-73-1"></span><span id="page-73-0"></span>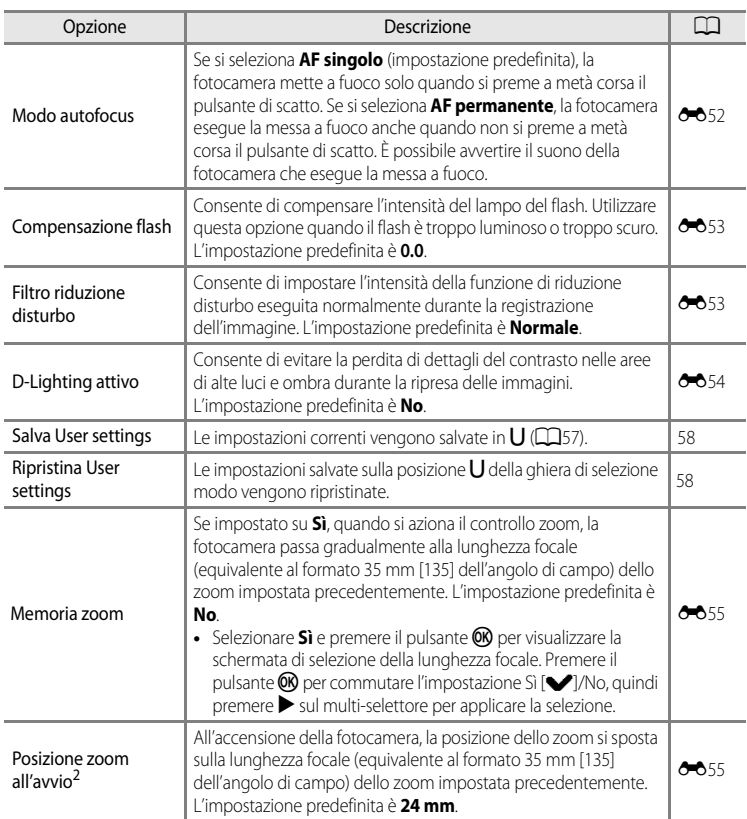

<span id="page-73-5"></span><span id="page-73-4"></span><sup>1</sup> Il menu di impostazione può essere visualizzato inoltre premendo il pulsante  $Fn$  durante la ripresa. Selezionare la funzione **Pulsante Fn** nel menu impostazioni (**QQ**98), quindi assegnare un menu impostazioni da visualizzare quando si preme il pulsante  $Fn$ .

<sup>2</sup> Questa funzione non può essere impostata utilizzando il modo  $U$ .

#### C **Ulteriori informazioni**

Per ulteriori informazioni, vedere ["Nota sul funzionamento della ghiera di comando quando sono visualizzati i](#page-29-0)   $m<sub>enu</sub>$ " ( $\bigcap$ 12).

#### C **Funzioni che non possono essere utilizzate contemporaneamente**

Questa funzione non può essere utilizzata in combinazione con altre funzioni ( $\Box$ 75).

## <span id="page-74-0"></span>i **(Modi User settings (Impostazioni utente))**

Le combinazioni di impostazioni utilizzate più di frequente per la ripresa (User settings (Impostazioni utente)) possono essere salvate in  $U$ . La ripresa è possibile nei modi  $P$  (Auto programmato),  $S$  (Auto a priorità di tempi),  $A$  (Auto priorità diaframmi) e  $M$  (Manuale).

Ruotare la ghiera di selezione modo su  $U$  per recuperare le impostazioni salvate in **Salva User settings**. Per ulteriori informazioni, vedere ["Salvataggio delle](#page-75-0)  [impostazioni nel modo](#page-75-0)  $\prod$ " ( $\prod$ 58).

**•** Inquadrare il soggetto e scattare con queste impostazioni o, se necessario, modificarle.

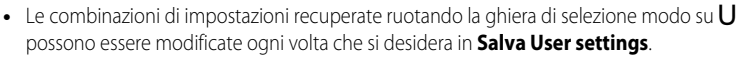

È possibile salvare in  $\bigcup$  le impostazioni seguenti.

#### **Impostazioni generali**

- Modi di ripresa  $\mathsf{P}$ ,  $\mathsf{S}$ ,  $\mathsf{A}$  $\mathsf{A}$  $\mathsf{A}$  e  $\mathsf{M}$  ( $\Box$ 51)<sup>1</sup> Posizione dello zoom ( $\Box$ 27)<sup>2</sup>
- 
- Compensazione esposizione ( $\Box$ 68)

#### **Menu di ripresa**

- **•** Qualità Immagine ([A](#page-89-0)72) **•** Dim. Immagine ([A](#page-90-0)73)
- 
- **•** Modo esposizione ([A](#page-72-1)55) **•** Sequenza ([A](#page-72-2)55)
- 
- 
- 
- **•** D-Lighting attivo ([A](#page-73-3)56) **•** Memoria zoom ([A](#page-73-4)56)
- 
- Modo flash ( $\square$ 60) **•** Modo di messa a fuoco ( $\square$ 66)<sup>3</sup>
	-
- Picture Control ( $\Box$ 54) **•** Bilanciamento bianco ( $\Box$ 55)<sup>4</sup>
	-
- Sensibilità ISO ( $\Box$ 55) **•** Bracketing di esposizione ( $\Box$ 55)
- Modo area [A](#page-73-0)F ( $\Box$ 55)<sup>5</sup> Modo autofocus ( $\Box$ 56)
- Compensazione flash (CCL56) Filtro riduzione disturbo (CCL56)
	-
- Scegliere il modo di ripresa standard. Verranno salvate anche le impostazioni del programma flessibile corrente (se impostato su  $\mathsf{P}$ ), del tempo di posa (se impostato su  $\mathsf{S} \circ \mathsf{M}$ ) o del valore di apertura del diaframma (se impostato su  $A \circ M$ ).
- <sup>2</sup> Verrà salvata anche la posizione dello zoom corrente. La **Posizione zoom all'avvio** (CQ56) non può essere impostata.
- <sup>3</sup> Verrà inoltre salvata la distanza di messa a fuoco corrente, se impostata su  $\mathsf{M}\mathsf{F}$  (messa a fuoco manuale).
- 4 Il valore preimpostato per la premisurazione manuale si applica di solito ai modi di ripresa  $P$ , S, A, M e U.<br>5 Il a posizione cerrente dell'area di mosca a fuece viene caluata quando il **Mode area AE** è impostato su .
- <sup>5</sup> La posizione corrente dell'area di messa a fuoco viene salvata quando il **Modo area AF** è impostato su **Manuale**.

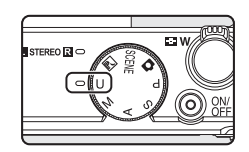

## <span id="page-75-0"></span>Salvataggio delle impostazioni nel modo U

- **1** Ruotare la ghiera di selezione modo sul modo di esposizione desiderato.
	- $\bullet$  Ruotare su  $P$ ,  $S$ ,  $A \circ M$ .
	- **•** Le impostazioni possono essere salvate anche se la ghiera di selezione modo è ruotata su  $\bigcup$  (le impostazioni predefinite del modo di ripresa  $\mathsf P$  vengono salvate al momento dell'acquisto della fotocamera).

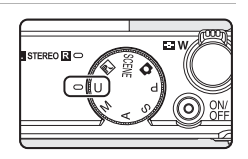

## **2** Passare a una combinazione di impostazioni di ripresa usata di frequente.

- Per ulteriori informazioni sulle impostazioni salvate, vedere "**U** (Modi User settings  $($ lmpostazioni utente $)$ " $($  $\Box$ 57 $)$
- **3** Premere il pulsante MENU.
	- **•** Viene visualizzato il menu di ripresa.

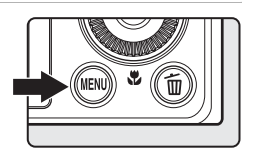

- **4** Utilizzare il multi-selettore per selezionare **Salva User settings**, quindi premere il pulsante  $\omega$ .
	- **•** Viene visualizzata la schermata **Eseguito** e vengono salvate le impostazioni correnti.

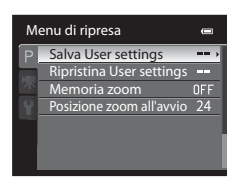

#### B **Nota sulla batteria dell'orologio**

Se la batteria interna dell'orologio ( $\Box$ 23) è esaurita, le impostazioni salvate in U verranno ripristinate. È consigliabile prendere nota delle impostazioni importanti.

## <span id="page-75-1"></span>C **Ripristino delle User settings**

Se si seleziona **Ripristina User settings**, le impostazioni salvate nelle impostazioni utente vengono ripristinate come segue:

- Modo di ripresa: **P** (Auto programmato)
- **•** Posizione dello zoom: impostazione massima del grandangolo
- Modo flash: **\$AUTO** (Auto)
- Modo di messa a fuoco: **AF** (Autofocus)
- **•** Compensazione dell'esposizione: 0.0
- **•** Menu di ripresa: coincide con l'impostazione predefinita di ciascuna voce

## **Funzioni che possono essere impostate mediante il multi-selettore**

Premere  $\triangle$  ( $\blacklozenge$ ),  $\blacklozenge$  ( $\triangleright$ )),  $\nabla$  ( $\bowtie$ ) o  $\ntriangleright$  ( $\square$ ) sul multi-selettore durante la ripresa per attivare le funzioni seguenti.

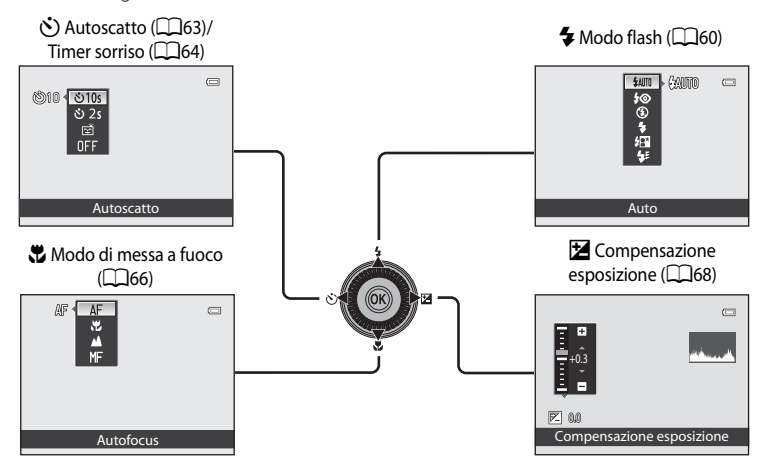

## <span id="page-76-0"></span>**Funzioni disponibili**

Le funzioni disponibili differiscono a seconda del modo di ripresa nel modo seguente.

**•** Per ulteriori informazioni sulle impostazioni predefinite di ciascun modo di ripresa, vedere "[Elenco delle impostazioni predefinite"](#page-86-0) ( $\Box$ 69).

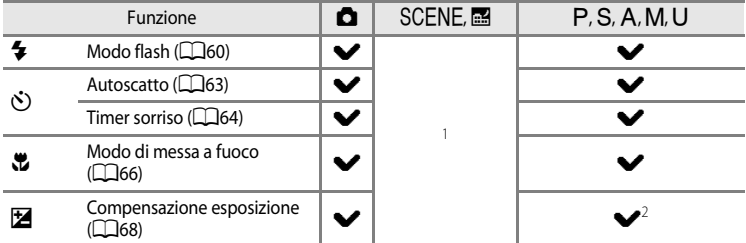

- <sup>1</sup> L'impostazione varia a seconda del modo scena. Per ulteriori informazioni, vedere ["Elenco delle](#page-86-0) impostazioni predefinite" ( $\Box$ 69).
- <sup>2</sup> Quando il modo di ripresa è  $\overline{M}$ , non è possibile utilizzare la compensazione dell'esposizione.

## <span id="page-77-0"></span>**Utilizzo del flash (modi flash)**

È possibile scattare foto con il flash sollevando il flash. È possibile impostare il modo flash in base alle condizioni di ripresa.

#### **1** Spingere il controllo  $\frac{1}{2}$  (sollevamento flash) per sollevare il flash.

**•** Quando il flash è abbassato, il modo flash è fissato su W (disattivato).

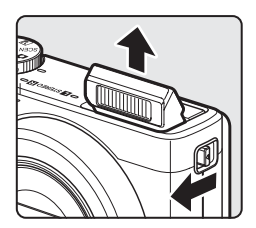

## **2** Premere  $\triangle$  ( $\blacklozenge$  modo flash) sul multi-selettore.

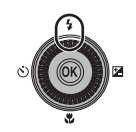

## **3** Utilizzare il multi-selettore per selezionare il modo desiderato, quindi premere il pulsante  $\infty$ .

- **•** Per ulteriori informazioni, vedere ["Modi flash disponibili](#page-78-0)"  $($  $\Box$  $61)$ .
- Se non si preme il pulsante **®** entro pochi secondi, la selezione verrà annullata.
- Quando viene applicato il modo **\$AUTO** (Auto), l'icona **CAUTO** viene visualizzata solo per pochi secondi, indipendentemente dalle impostazioni di **Info foto** ( $\Box$ 98).

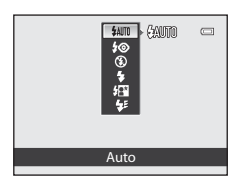

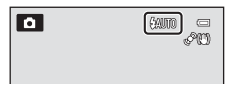

## **4** Inquadrare il soggetto e scattare.

- **•** Quando il pulsante di scatto viene premuto a metà corsa, la spia flash indica lo stato del flash.
	- Accesa: il flash viene emesso quando si preme fino in fondo il pulsante di scatto.
	- Lampeggiante: il flash si sta caricando. Non è possibile scattare foto.
	- Spenta: il flash non viene emesso quando si scatta una foto.
- **•** Se il livello della batteria è basso, il monitor si spegne durante il caricamento del flash.

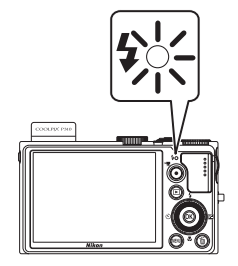

60

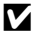

#### **Z** Abbassamento del flash

Quando non si utilizza il flash, premere leggermente per abbassare il flash finché non scatta e si chiude.

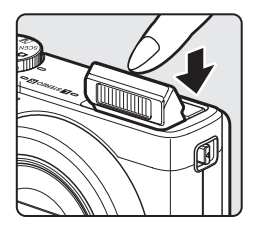

#### C **Raggio d'azione effettivo del flash**

Il flash dispone di un raggio d'azione che va da circa 0,5 a 6,5 m per la posizione grandangolo e da circa 0,5 a 2,5 m per la posizione teleobiettivo zoom (quando **Sensibilità ISO** è impostata su **Auto**).

#### <span id="page-78-0"></span>**Modi flash disponibili**

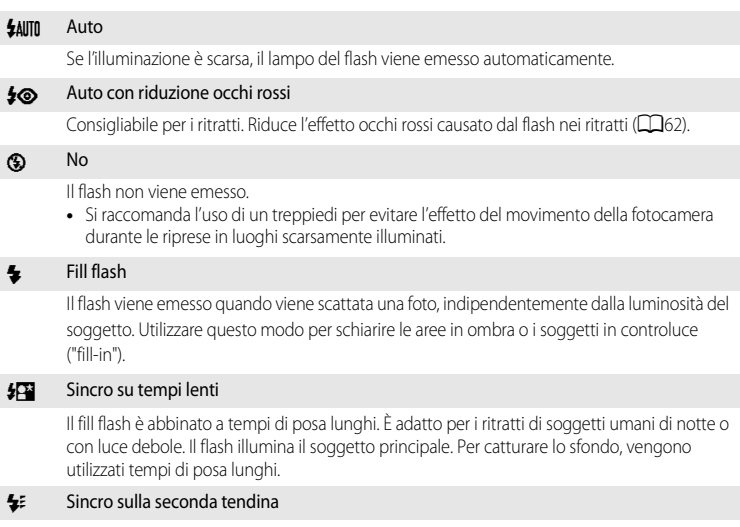

Il fill flash si attiva subito prima della chiusura dell'otturatore, creando l'effetto di un fascio di luce dietro i soggetti in movimento.

#### Funzioni che possono essere impostate mediante il multi-selettore

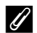

#### C **Impostazione del modo flash**

- **•** Le impostazioni variano a seconda del modo di ripresa. Per ulteriori informazioni, vedere ["Funzioni disponibili"](#page-76-0)  ([A](#page-76-0)59) e ["Elenco delle impostazioni predefinite" \(](#page-86-0)A69).
- **•** Questa funzione non può essere utilizzata in combinazione con altre funzioni. Vedere ["Funzioni che non](#page-92-0)  [possono essere utilizzate contemporaneamente" \(](#page-92-0)CC 75).
- **•** L'impostazione del modo flash modificata, applicata nelle situazioni seguenti, viene salvata nella memoria della fotocamera anche dopo lo spegnimento.
	- Quando si utilizza il modo di ripresa  $P, S, A \circ M$
	- Quando è selezionato  $\clubsuit \odot$  (auto con riduzione occhi rossi) nel modo  $\bullet$  (Auto)

#### <span id="page-79-0"></span>C **Auto con riduzione occhi rossi**

La fotocamera è dotata di una funzione **di riduzione avanzata occhi rossi ("Correzione automatica occhi rossi")**.

Se la fotocamera rileva l'effetto "occhi rossi" durante lo scatto di una foto, la funzione Correzione automatica occhi rossi di Nikon elabora l'immagine prima della registrazione.

Ricordare quanto segue quando si scattano le foto:

- **•** Il tempo necessario per salvare l'immagine aumenta leggermente.
- **•** La riduzione avanzata occhi rossi potrebbe non produrre i risultati desiderati in alcune situazioni.
- **•** In occasioni molto rare, è possibile che la riduzione avanzata occhi rossi venga eseguita in aree non soggette a tale effetto. Se ciò si verifica, scegliere un altro modo e riprovare.

## <span id="page-80-0"></span>**Utilizzo dell'Autoscatto**

L'autoscatto consente di scattare foto di gruppo e ridurre la vibrazione legata alla pressione del pulsante di scatto.

Quando si utilizza l'autoscatto, è consigliabile posizionare la fotocamera su un treppiedi. Se si utilizza un treppiedi per stabilizzare la fotocamera, la funzione **Riduzione vibrazioni** nel menu impostazioni ([A](#page-115-0)98) deve essere impostata su **No**.

**1** Premere  $\blacktriangleleft$  ( $\Diamond$ ) autoscatto) sul multi-selettore.

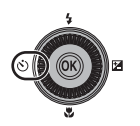

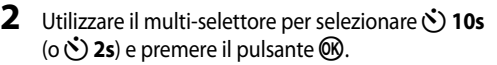

- $\bullet$  10s (dieci secondi): indicato per foto di gruppo.
- $\bullet$  2s (due secondi): indicato per prevenire movimenti della fotocamera.
- **•** Quando il modo di ripresa è impostato su **Animali domestici** nel modo scena, viene visualizzata l'icona via (Autoscatto animali dom.) ( $\Box$ 47). Le opzioni **(210s** e **(3)** 2s dell'autoscatto non sono disponibili.
- 
- **•** Viene visualizzato il modo selezionato per l'autoscatto.
- Se non si preme il pulsante  $\circledR$  entro pochi secondi, la selezione verrà annullata.

## **3** Inquadrare il soggetto e premere a metà corsa il pulsante di scatto.

**•** Vengono impostate la messa a fuoco e l'esposizione.

## **4** Premere fino in fondo il pulsante di scatto.

- **•** L'autoscatto viene attivato e viene indicato il numero di secondi che mancano allo scatto. La spia dell'autoscatto lampeggia durante il conto alla rovescia. La spia smette di lampeggiare circa un secondo prima dello scatto e rimane accesa fino al rilascio dell'otturatore.
- **•** Quando scatta l'otturatore, l'autoscatto torna all'impostazione **OFF**.
- **•** Per fermare il timer dell'autoscatto prima che venga scattata la foto, premere nuovamente il pulsante di scatto.

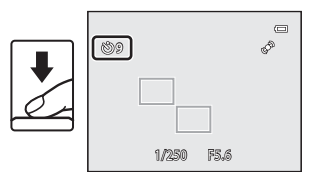

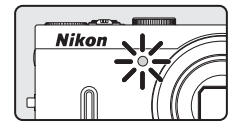

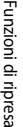

## <span id="page-81-0"></span>**Timer sorriso (ripresa di volti sorridenti)**

Quando si seleziona questo modo, la fotocamera rileva i volti sorridenti e rilascia automaticamente l'otturatore anche se non si preme il pulsante di scatto.

• Ouesta funzione può essere utilizzata quando il modo di ripresa è  $\blacksquare$  (auto),  $\mathsf{P.S.A.}$ D, i e il modo scena è **Ritratto** o **Ritratto notturno**.

## **1** Premere  $\blacktriangleleft$  ( $\Diamond$ ) autoscatto) sul multi-selettore.

**•** Apportare le modifiche desiderate alle impostazioni del modo flash, dell'esposizione o del menu di ripresa prima di premere il pulsante  $\mathcal{S}$ ).

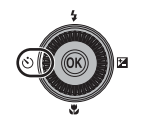

## **2** Utilizzare il multi-selettore per scegliere a (Timer sorriso), quindi premere il pulsante  $\omega$ .

• Se non si preme il pulsante **60** entro pochi secondi, la selezione verrà annullata.

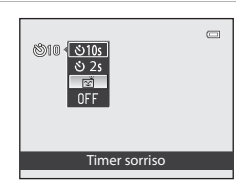

#### **3** Inquadrare l'immagine e attendere che il soggetto sorrida senza premere il pulsante di scatto.

**•** Quando la fotocamera rileva un volto, viene visualizzato un doppio bordo giallo (area di messa a fuoco) intorno al volto. Una volta che la fotocamera ha eseguito la messa a fuoco su quel volto, il doppio bordo diventa verde per un istante e la messa a fuoco viene bloccata.

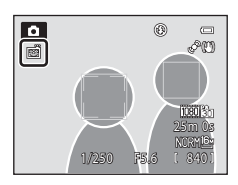

- **•** Vengono rilevati fino a tre volti. Se la fotocamera rileva più di un volto, quello più vicino al centro del fotogramma viene circondato da un doppio bordo, mentre gli altri vengono circondati da un bordo singolo.
- **•** Se la fotocamera rileva un sorriso sul volto della persona circondato da un doppio bordo, l'otturatore scatta automaticamente.
- **•** Ogni volta che l'otturatore scatta, la ripresa automatica viene ripetuta utilizzando il rilevamento del volto e il rilevamento dei volti sorridenti.

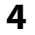

## **4** Completare la ripresa.

**•** Per annullare il rilevamento dei volti sorridenti e completare la ripresa, ritornare al passaggio 1 e selezionare **OFF**.

#### **M** Note sul Timer sorriso

- **•** Lo zoom digitale non è disponibile.
- **•** In alcune condizioni di ripresa, potrebbe non essere possibile rilevare correttamente volti e volti sorridenti.
- Per ulteriori informazioni, vedere ["Utilizzo della funzione di rilevamento del volto](#page-97-0)" (CD80).
- **•** Il timer sorriso non può essere utilizzato contemporaneamente a determinati modi di ripresa. Per ulteriori informazioni, vedere ["Funzioni disponibili" \(](#page-76-0) $\Box$ 59) e ["Elenco delle impostazioni predefinite" \(](#page-86-0) $\Box$ 69).
- **•** Questa funzione non può essere utilizzata in combinazione con altre funzioni. Per ulteriori informazioni, vedere ["Funzioni che non possono essere utilizzate contemporaneamente" \(](#page-92-0) $\Box$ 75).

#### C **Autospegnimento nel modo timer sorriso**

Quando si utilizza il timer sorriso, viene attivata la funzione di autospegnimento ([A](#page-116-0)99) e la fotocamera si spegne se le situazioni indicate di seguito persistono e non vengono eseguite altre operazioni.

- **•** La fotocamera non rileva alcun volto.
- **•** La fotocamera ha rilevato un volto ma non è in grado di rilevare un sorriso.

#### C **Lampeggio della spia autoscatto**

Quando la fotocamera rileva un volto, la spia dell'autoscatto lampeggia. La spia lampeggia velocemente subito dopo lo scatto dell'otturatore.

#### C **Scatto manuale dell'otturatore**

L'otturatore può anche scattare premendo il pulsante di scatto. Se non rileva alcun volto, la fotocamera mette a fuoco il soggetto che si trova al centro dell'inquadratura.

#### C **Ulteriori informazioni**

Per ulteriori informazioni, vedere ["Autofocus" \(](#page-46-0) $\Box$ 29).

Funzioni che possono essere impostate mediante il multi-selettore

### <span id="page-83-0"></span>**Utilizzo del modo di messa a fuoco**

Scegliere un modo di messa a fuoco in base alla scena desiderata.

**1** Premere ▼ (♥ modo di messa a fuoco) sul multi-selettore.

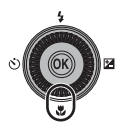

## **2** Utilizzando il multi-selettore, scegliere il modo di messa a fuoco desiderato e premere il pulsante  $\infty$ .

- **•** Per ulteriori informazioni, vedere ["Modi di messa a fuoco](#page-84-0)  [disponibili" \(](#page-84-0)CQ67).
- Se non si preme il pulsante CO entro pochi secondi, la selezione verrà annullata.
- Quando viene applicato il modo **AF** (autofocus), l'icona **AF** viene visualizzata solo per pochi secondi, indipendentemente dalle impostazioni di **Info foto** ([A](#page-115-1)98).

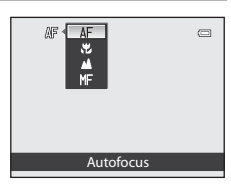

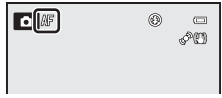

#### <span id="page-84-0"></span>**Modi di messa a fuoco disponibili**

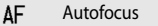

La fotocamera regola automaticamente la messa a fuoco in base alla distanza del soggetto. Utilizzare questa funzione quando il soggetto si trova a una distanza dall'obiettivo di 30 cm o superiore, o maggiore di 60 cm, nella posizione teleobiettivo zoom massima.

#### **D** Macro/primi piani

Utilizzare per riprese a distanza ravvicinata di fiori o piccoli oggetti.

La distanza dal soggetto durante la ripresa dipende dalla posizione dello zoom. Quando lo zoom è impostato su una posizione in cui l'icona  $\mathbb {B}$  e l'indicatore zoom diventano verdi, la fotocamera è in grado di mettere a fuoco soggetti a una distanza di 9 cm dall'obiettivo. Quando lo zoom si trova nella posizione con l'impostazione massima del grandangolo (indicata dall'icona G), la fotocamera è in grado di mettere a fuoco soggetti posti a una distanza di circa 2 cm dall'obiettivo.

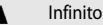

Utilizzare per riprendere scene distanti attraverso il vetro di una finestra o per la ripresa di paesaggi.

La fotocamera mette a fuoco automaticamente su infinito.

- **•** La fotocamera potrebbe non essere in grado di mettere a fuoco soggetti posti a distanza ravvicinata.
- Il modo flash è impostato su <sup>1</sup> (no).

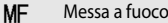

MF Messa a fuoco manuale

La messa a fuoco può essere regolata per qualsiasi soggetto a partire da una distanza dall'obiettivo di 2 cm fino all'infinito (<sup>66</sup>02). La distanza minima a cui la fotocamera è in grado di eseguire la messa a fuoco varia a seconda della posizione dello zoom.

• Questa funzione può essere utilizzata quando il modo di ripresa è **P, S, A, M, U** e il modo scena è **Sport** o **Effetti speciali**.

## **M** Nota sulle riprese con il flash

Se la distanza di ripresa è inferiore a 50 cm, il flash potrebbe non essere in grado di illuminare l'intero soggetto.

#### C **Impostazione del modo di messa a fuoco**

- **•** L'impostazione varia a seconda del modo di ripresa. Per ulteriori informazioni, vedere ["Funzioni disponibili"](#page-76-0)  ([A](#page-76-0)59) e ["Elenco delle impostazioni predefinite" \(](#page-86-0)A69).
- **•** Questa funzione non può essere utilizzata in combinazione con altre funzioni. Per ulteriori informazioni, vedere ["Funzioni che non possono essere utilizzate contemporaneamente" \(](#page-92-0) $\Box$ 75).
- Per i modi di ripresa  $\overline{P}$ , S, A e M, l'impostazione per il modo di messa a fuoco modificata verrà salvata nella memoria della fotocamera anche dopo lo spegnimento.

#### C **Macro/primi piani**

Quando si utilizza il modo P, S, [A](#page-71-1), M o U, se Modo autofocus nel menu di ripresa (Ca54) è impostato su AF **permanente**, la fotocamera regola la messa a fuoco anche se il pulsante di scatto non viene premuto a metà corsa. Quando si utilizzano altri modi di ripresa, **AF permanente** viene attivato automaticamente quando viene attivato il modo macro/primi piani.

È possibile avvertire il suono della fotocamera che esegue la messa a fuoco.

Funzioni che possono essere impostate mediante il multi-selettore

## <span id="page-85-0"></span>**Regolazione della luminosità (Compensazione esposizione)**

Regolando la compensazione dell'esposizione, durante la ripresa di immagini, è possibile regolare la luminosità complessiva della foto.

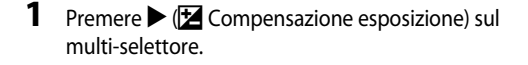

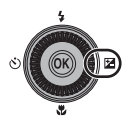

- **2** Premere il pulsante  $\triangle$  o  $\nabla$  sul multiselettore per selezionare un valore di compensazione.
	- **•** Per rendere l'immagine più luminosa, spostare la compensazione dell'esposizione verso il segno positivo (+).
	- **•** Per rendere l'immagine più scura, spostare la compensazione dell'esposizione verso il segno negativo (–).

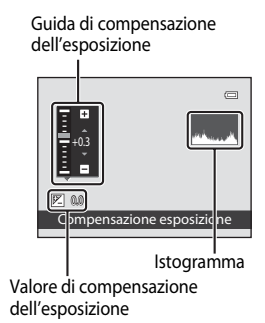

## **3** Premere il pulsante  $\omega$ .

- Se il pulsante **60** non viene premuto entro pochi secondi, la selezione viene impostata e il menu di impostazione scompare.
- Anche quando si preme il pulsante di scatto senza premere il pulsante  $\omega$ , è possibile scattare una foto mediante il valore di compensazione selezionato.
- **•** Se si applica un valore di compensazione dell'esposizione diverso da **0.0**, sul monitor accanto al valore viene visualizzata l'icona  $\mathbb{Z}$ .

## **4** Premere il pulsante di scatto per scattare una foto.

**•** Per disattivare la compensazione dell'esposizione, tornare al punto 1 e modificare il valore su **0.0**.

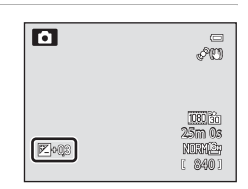

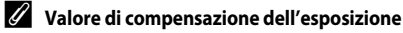

- Il valore modificato di compensazione dell'esposizione, applicato nel modo  $\mathsf{P}, \mathsf{S} \circ \mathsf{A}$ , viene salvato nella memoria della fotocamera anche dopo lo spegnimento.
- Quando il modo di ripresa è impostato sul modo scena **Fuochi artificiali** ( $\Box$ 44) o **M** (Manuale) ( $\Box$ 53), non è possibile utilizzare la compensazione dell'esposizione.

#### C **Utilizzo dell'istogramma**

Un istogramma è un grafico che mostra la distribuzione delle tonalità dell'immagine. Utilizzare come una guida quando si utilizza la compensazione dell'esposizione e si riprende senza flash.

- **•** L'asse orizzontale corrisponde alla luminosità dei pixel, con i toni scuri verso sinistra e quelli chiari verso destra. L'asse verticale indica il numero di pixel.
- **•** Aumentando la compensazione dell'esposizione la distribuzione delle tonalità si sposta verso destra mentre riducendola la distribuzione delle tonalità si sposta verso sinistra.

## <span id="page-86-0"></span>**Elenco delle impostazioni predefinite**

Le impostazioni predefinite di ciascun modo di ripresa sono descritte di seguito.

**•** Informazioni simili relative al modo scena sono riportate alla pagina successiva.

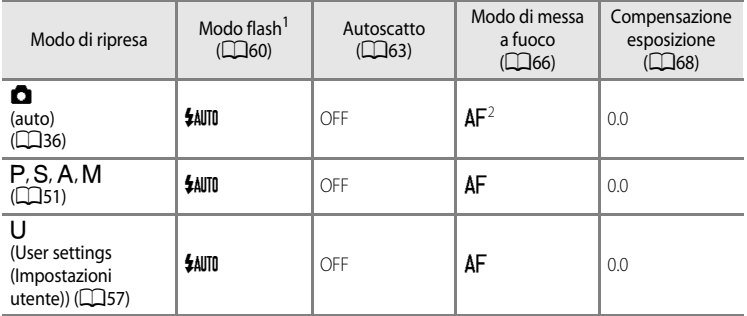

<sup>1</sup> Ouando il flash è abbassato, il modo flash è fissato su  $\bigcirc$  (disattivato).

<sup>2</sup> È possibile selezionare  $\overline{AF}$  (autofocus),  $\overline{Y}$  (macro/primi piani) o  $\triangle$  (infinito).

• L'impostazione applicata nei modi di ripresa **P**, **S**, **A**, e **M** viene salvata nella memoria della fotocamera anche dopo lo spegnimento (eccetto l'autoscatto).

#### Funzioni che possono essere impostate mediante il multi-selettore

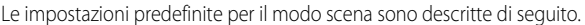

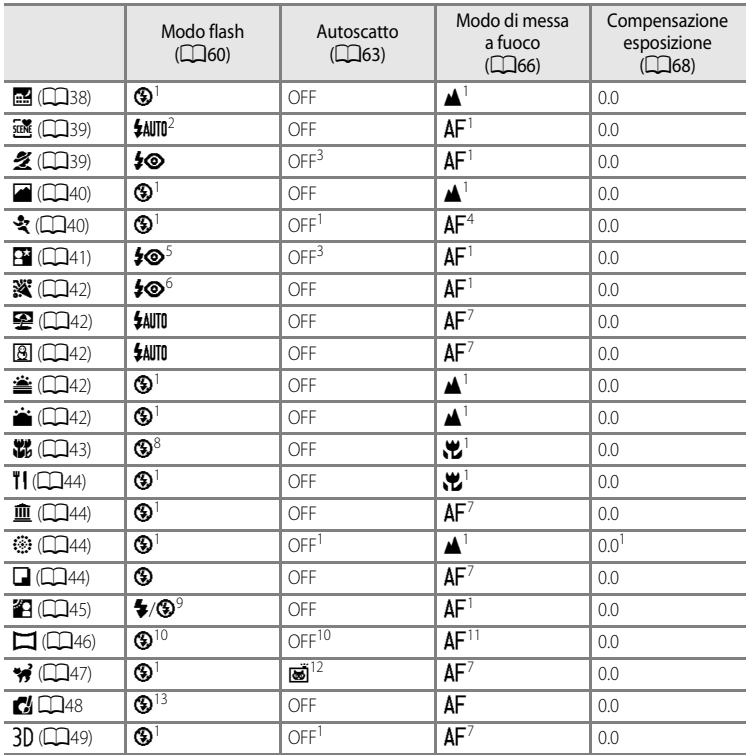

#### Funzioni che possono essere impostate mediante il multi-selettore

- <sup>1</sup> Non è possibile modificare questa impostazione.
- <sup>2</sup> È possibile selezionare **\$4000** (auto) o  $\bigcirc$  (no). Quando è selezionata l'opzione **\$4000** (auto), la fotocamera seleziona automaticamente il modo flash appropriato per la scena selezionata.
- <sup>3</sup> È possibile selezionare autoscatto o timer sorriso.
- $4 \text{ E}$  possibile selezionare **AF** (autofocus) o **MF** (messa a fuoco manuale).
- <sup>5</sup> Non è possibile modificare questa impostazione. Il fill flash viene emesso per ottenere la riduzione occhi rossi.
- <sup>6</sup> Può passare al modo flash Sincro su tempi lenti con Riduzione occhi rossi.
- <sup>7</sup> È possibile selezionare  $AF$  (autofocus) o  $\bullet$  (macro/primi piani).
- 8 Il flash è fissato su <sup>(2</sup>) (No) quando si utilizza **Sequenza riduz. disturbo**.
- <sup>9</sup> Il flash è fissato su X (fill flash) quando la funzione **HDR** è impostata su **No**, mentre è fissato su W (no) quando l'impostazione della funzione **HDR** è diversa da **No**.
- <sup>10</sup> Non è possibile modificare questa impostazione quando si utilizza **Panorama semplificato**.
- <sup>11</sup> Non è possibile modificare questa impostazione quando si utilizza **Panorama semplificato**. È possibile selezionare  $\Delta F$  (autofocus),  $\ddot{B}$  (macro/primi piani) o  $\Delta$  (infinito) quando si utilizza **Panorama assistito**.
- 12 L'autoscatto non è disponibile. È possibile attivare o disattivare l'autoscatto animali domestici ( $\Box$ 47).
- <sup>13</sup> Il flash è fissato su W (no) quando si utilizza **Monocromatico ISO alta** e **Silhouette**.

C **Funzioni che non possono essere utilizzate contemporaneamente**

Questa funzione non può essere utilizzata in combinazione con altre funzioni ( $\Box$ 75).

## **Modifica della qualità dell'immagine e della dimensione dell'immagine**

È possibile selezionare la qualità dell'immagine (rapporto di compressione) e la dimensione dell'immagine per la registrazione.

## <span id="page-89-0"></span>**Qualità Immagine disponibile**

Visualizzare la schermata di ripresa  $\rightarrow$  pulsante MENU ( $\Box$ 11)  $\rightarrow$  menu di ripresa  $\rightarrow$  Qualità Immagine

Impostando rapporti di compressione più bassi, si otterranno immagini di qualità più elevata, ma anche file di dimensioni maggiori, pertanto lo spazio a disposizione per il salvataggio delle immagini risulterà inferiore.

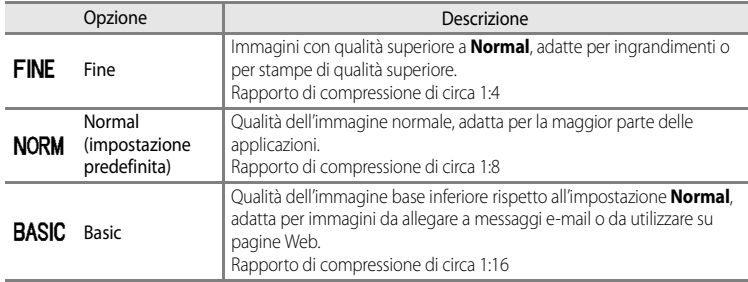

#### C **Impostazione della Qualità Immagine**

- **•** L'impostazione della qualità dell'immagine è indicata da un'icona visualizzata sul monitor durante la ripresa e la riproduzione  $(\Box$ 6 - [8](#page-25-0)).
- **•** È possibile modificare la qualità dell'immagine selezionando **Qualità Immagine** e ruotando la ghiera di comando quando vengono visualizzati i menu.
- L'impostazione viene inoltre applicata ad altri modi di ripresa (ad eccezione del modo di ripresa  $\bf{U}$  e dei modi scena **Panorama semplificato** e **Fotografia 3D**).
- **•** Questa funzione non può essere utilizzata in combinazione con altre funzioni. Per ulteriori informazioni, vedere ["Funzioni che non possono essere utilizzate contemporaneamente" \(](#page-92-0) $\Box$ 75).

#### C **Ulteriori informazioni**

- Per ulteriori informazioni, vedere ["Numero di esposizioni rimanenti" \(](#page-91-0) $\Box$ 74).
- Per ulteriori informazioni, vedere ["Nomi di file e cartelle](#page-213-0)" (<sup>66</sup>094).

## <span id="page-90-0"></span>**Dim. Immagine disponibile**

Visualizzare la schermata di ripresa  $\rightarrow$  pulsante MENU ( $\Box$ 11)  $\rightarrow$  menu di ripresa  $\rightarrow$  Dim. Immagine

È possibile impostare la dimensione dell'immagine (in pixel) per le foto registrate. Con un formato d'immagine più grande, sarà possibile eseguire stampe di maggiori dimensioni o visualizzare le immagini con ingrandimenti maggiori, senza che risultino troppo "sgranate".

Al contrario, dimensioni dell'immagine inferiori sono adatte per immagini da allegare a messaggi e-mail o da utilizzare su pagine Web. Tuttavia, la stampa di immagini piccole in formati grandi potrebbe produrre immagini "sgranate".

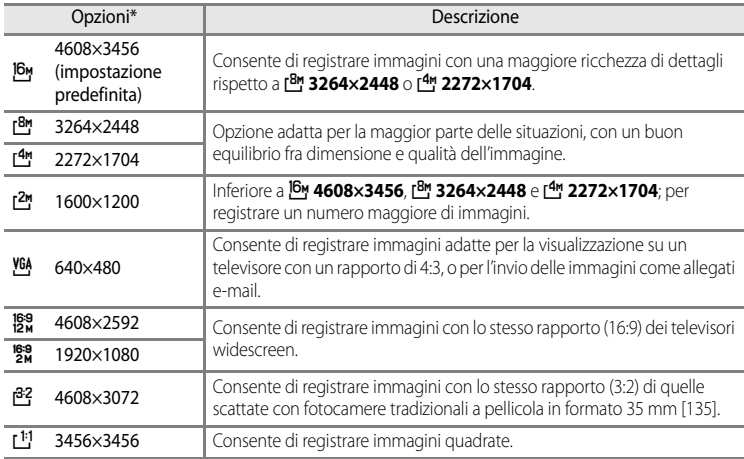

\* Numero totale di pixel registrati e numero di pixel registrati orizzontalmente e verticalmente. Esempio:  $\frac{16}{9}$  4608 × 3456 = 16 megapixel, 4608 × 3456 pixel

#### C **Impostazione della Dim. Immagine**

- **•** L'impostazione della dimensione dell'immagine è indicata da un'icona visualizzata sul monitor durante la ripresa e la riproduzione  $(\Box 6 - 8)$  $(\Box 6 - 8)$ .
- **•** È possibile modificare la dimensione dell'immagine selezionando **Dim. Immagine** e ruotando la ghiera di comando quando vengono visualizzati i menu.
- L'impostazione viene inoltre applicata ad altri modi di ripresa (ad eccezione del modo di ripresa  $U$  e dei modi scena **Panorama semplificato** e **Fotografia 3D**).
- **•** Questa funzione non può essere utilizzata in combinazione con altre funzioni. Per ulteriori informazioni, vedere ["Funzioni che non possono essere utilizzate contemporaneamente" \(](#page-92-0) $\Box$ 75).

#### <span id="page-91-0"></span>C **Numero di esposizioni rimanenti**

Nella tabella seguente è indicato il numero approssimativo di immagini che può essere memorizzato nella memoria interna e su una card di memoria da 4 GB, con le diverse combinazioni delle impostazioni di **Dim. Immagine** ( $\Box$ 73) e **Qualità Immagine** ( $\Box$ 72). Il numero di esposizioni che è possibile memorizzare varia in base alla composizione dell'immagine, a causa della compressione JPEG. Tale numero può inoltre variare in base al tipo di card di memoria, anche se la capacità delle card è la stessa.

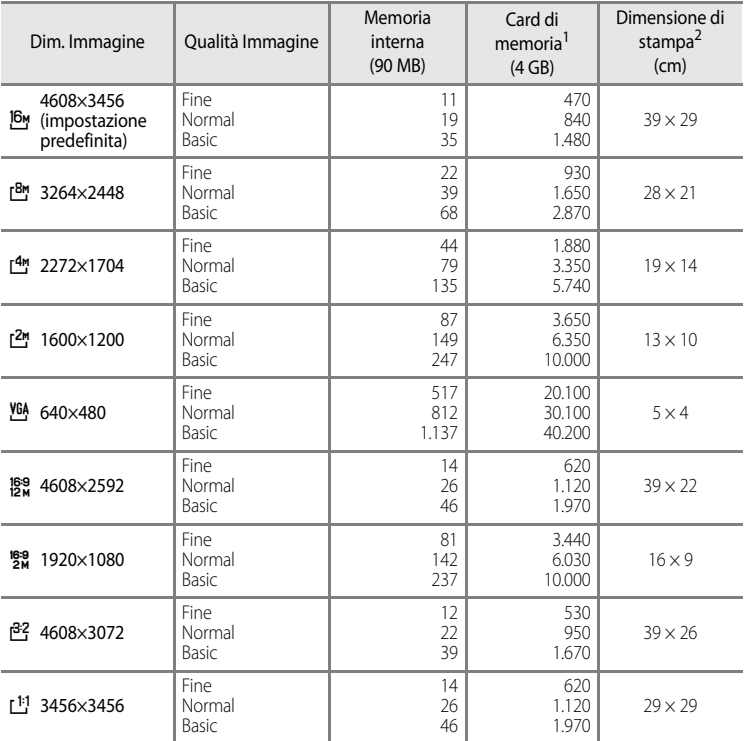

1 Se il numero di esposizioni rimanenti è 10.000 o superiore, viene visualizzato "9999".

2 Dimensione di stampa con risoluzione di 300 dpi.

La dimensione di stampa è stata calcolata dividendo il numero di pixel per la risoluzione della stampante (dpi) e moltiplicando per 2,54 cm. Tuttavia, a parità di dimensione della foto, le immagini stampate con una risoluzione maggiore saranno più piccole delle dimensioni indicate, mentre quelle stampate con una risoluzione inferiore saranno più grandi.

#### C **Stampa di immagini in formato 1:1**

Modificare l'impostazione della stampante sull'opzione "bordo" quando si stampano foto di dimensione impostata su 1:1. Con alcune stampanti potrebbe non essere possibile eseguire la stampa nel formato 1:1.

## <span id="page-92-0"></span>**Funzioni che non possono essere utilizzate contemporaneamente**

Alcune impostazioni di ripresa non possono essere utilizzate in combinazione con altre funzioni.

<span id="page-92-1"></span>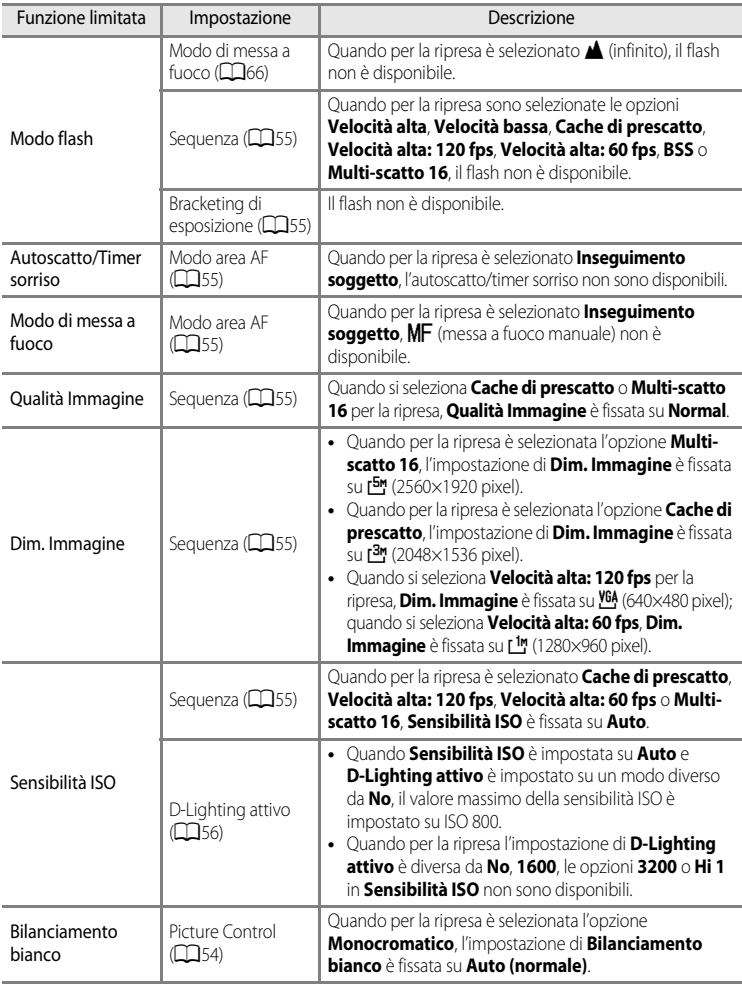

#### Funzioni che non possono essere utilizzate contemporaneamente

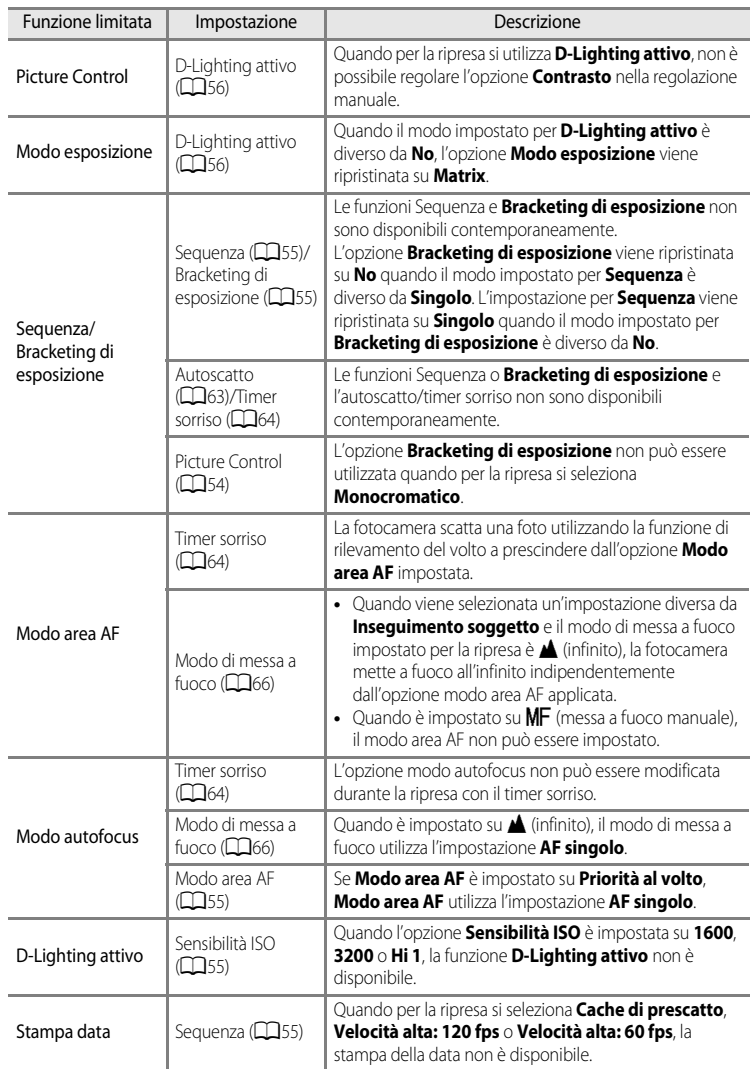

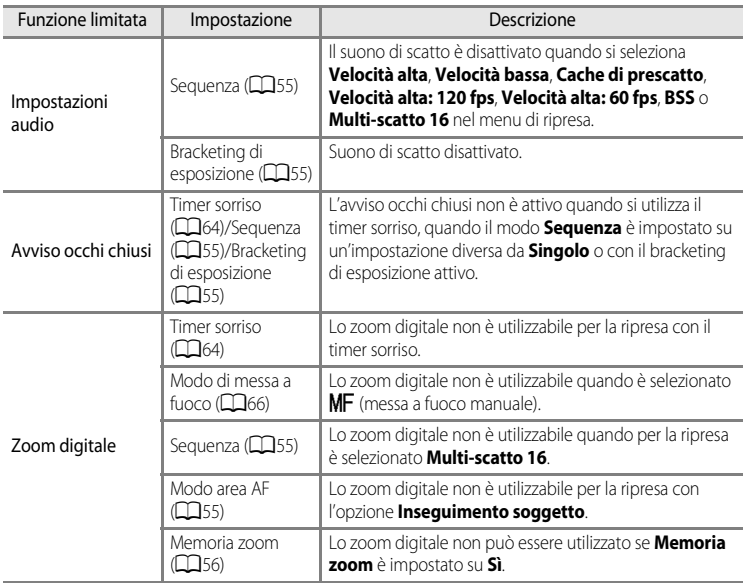

# Funzioni di ripresa Funzioni di ripresa

## **M** Note sullo zoom digitale

- **•** Lo zoom digitale non può essere utilizzato con alcuni modi di ripresa.
- **•** Se lo zoom digitale è attivato, le opzioni selezionabili per il modo area AF o il modo di misurazione esposimetrica sono limitate (<sup>66</sup>79).

## **Intervallo di regolazione del tempo di posa (modi P, S, A, M)**

L'intervallo di regolazione del tempo di posa varia a seconda del valore di apertura del diaframma e dell'impostazione della sensibilità ISO. Inoltre, l'intervallo di regolazione varia nelle seguenti impostazioni di ripresa in sequenza.

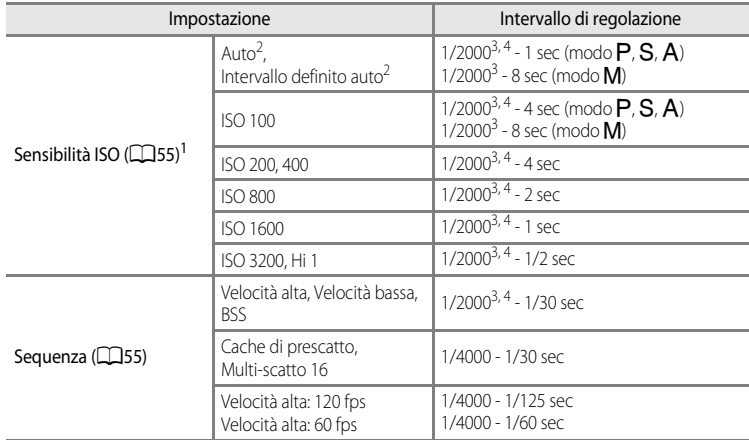

<sup>1</sup> L'impostazione della sensibilità ISO viene limitata a seconda dell'impostazione di ripresa in sequenza  $(D275)$ .

<sup>2</sup> Nel modo  $M$ , la sensibilità ISO è impostata su ISO 100.

<sup>3</sup> Quando il valore di apertura del diaframma è impostato su f/1.8 (massimo valore di apertura del diaframma), il tempo di posa può essere impostato su un valore massimo di 1/1600 di secondo.

<sup>4</sup> Nel modo  $\overline{P}$  o  $\overline{A}$ , quando il valore di apertura del diaframma è impostato su f/8 e lo zoom è all'impostazione massima del grandangolo o spostato di un incremento in posizione teleobiettivo, il tempo di posa può essere impostato su un valore massimo di 1/1600 di secondo.

## **Messa a fuoco del soggetto**

L'area di messa a fuoco o il range di messa a fuoco per la regolazione della messa a fuoco varia a seconda del modo di ripresa e del modo di messa a fuoco  $(\Box 66)$ .

- Nel modo **P**, **S**, **A**, **M** o **U**, è possibile impostare un'area per la regolazione della messa a fuoco selezionando **Modo area [A](#page-72-5)F** ( $\Box$ 55) nel menu di ripresa.
- **•** La fotocamera potrebbe non essere in grado di mettere a fuoco soggetti per i quali l'autofocus non funziona come desiderato ([A](#page-46-0)29). Se la fotocamera non esegue la messa a fuoco, tentare premendo varie volte il pulsante di scatto a metà corsa oppure tentare il blocco della messa a fuoco ( $\Box$ 81) o la messa a fuoco manuale ( $\triangle$ 02).

## **Utilizzo di Scelta soggetto AF**

Quando l'opzione **Modo area AF** nel modo **de (auto) o nei modi P, S, A, M oU** è impostata su **Scelta soggetto AF**, la fotocamera regolerà la messa a fuoco durante le seguenti operazioni se si preme a metà corsa il pulsante di scatto.

- **•** Quando rileva il soggetto principale, la fotocamera lo mette a fuoco. Quando il soggetto è a fuoco, le aree di messa a fuoco (fino a dodici aree) che corrispondono alle dimensioni del soggetto diventeranno verdi. Durante la messa a fuoco, la fotocamera dà la priorità a un volto umano, se lo rileva.
- **•** La fotocamera presenta nove aree di messa a fuoco e, se non rileva il soggetto principale, seleziona automaticamente le aree di messa a fuoco che contengono il soggetto più vicino alla fotocamera. Quando il soggetto è a fuoco, le aree per le quali è stata effettuata la messa a fuoco (fino a nove aree) diventano verdi.

## **M** Note su Scelta soggetto AF

- **•** Il soggetto che la fotocamera determina come soggetto principale può variare a seconda delle condizioni di ripresa.
- **•** La fotocamera potrebbe non rilevare correttamente il soggetto principale nelle situazioni indicate di seguito:
	- Quando l'immagine sul monitor è molto scura o molto luminosa
	- Quando il soggetto principale manca di colori chiaramente definiti
	- Quando l'immagine è inquadrata in modo tale che il soggetto principale viene a trovarsi sul bordo del monitor
	- Quando il soggetto principale è costituito da un motivo che si ripete
	- Quando l'opzione **Bilanciamento bianco** è impostata su **Premisuraz. manuale**, **Incandescenza** o **FL1** in **Fluorescenza**
	- Quando **Picture Control** è impostato su **Monocromatico**

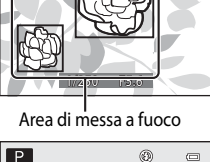

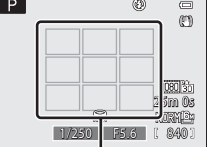

Area di messa a fuoco

## <span id="page-97-0"></span>**Utilizzo della funzione di rilevamento del volto**

Nei seguenti modi di ripresa, la fotocamera utilizza la funzione di rilevamento del volto per mettere automaticamente a fuoco i volti. Se la fotocamera rileva più di un volto, viene visualizzato un doppio bordo intorno al volto su cui la fotocamera esegue la messa a fuoco, mentre gli altri volti vengono circondati da un bordo singolo.

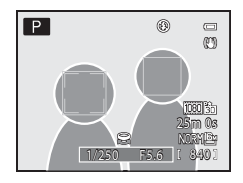

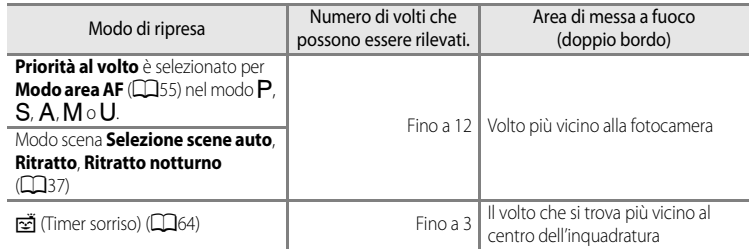

- **•** Quando si utilizza **Priorità al volto**, se si preme a metà corsa il pulsante di scatto quando non viene rilevato alcun volto o durante l'inquadratura di un'immagine in cui non sono presenti volti, la fotocamera seleziona automaticamente le aree di messa a fuoco (fino a nove) che contengono il soggetto più vicino.
- **•** Quando è selezionato **Selezione scene auto**, l'area di messa a fuoco cambia a seconda della scena selezionata dalla fotocamera.
- **•** Se non viene rilevato alcun volto quando si preme a metà corsa il pulsante di scatto nel modo scena **Ritratto** o **Ritratto notturno**, la fotocamera mette a fuoco il soggetto che si trova al centro dell'inquadratura.
- Quando  $\vec{a}$  (timer sorriso) è selezionato, se si preme il pulsante di scatto a metà corsa senza che siano stati rilevati dei volti, la fotocamera mette a fuoco il soggetto al centro dell'inquadratura.

#### B **Note sulla funzione di rilevamento del volto**

- **•** La capacità della fotocamera di rilevare i volti dipende da una serie di fattori, ad esempio dal fatto che il soggetto sia rivolto o meno verso la fotocamera. Inoltre, nelle situazioni indicate di seguito la fotocamera potrebbe non essere in grado di rilevare volti:
	- Se i volti sono parzialmente nascosti da occhiali da sole o altri ostacoli
	- Se i volti occupano un'area troppo estesa o troppo ridotta dell'inquadratura
- **•** Se l'inquadratura contiene più di un volto, i volti rilevati dalla fotocamera e il volto su cui la fotocamera esegue la messa a fuoco dipendono da una serie di fattori, ad esempio dalla direzione in cui il soggetto è rivolto.
- In alcuni rari casi, come quelli descritti in "[Autofocus](#page-46-0)" ( $\Box$ 29), il soggetto potrebbe non essere a fuoco nonostante il doppio bordo diventi verde. Se la fotocamera non è in grado di effettuare la messa a fuoco, utilizzare ["Blocco della messa a fuoco" \(](#page-98-0) $\Box$ 81).

#### C **Visualizzazione delle immagini scattate utilizzando la funzione di rilevamento del volto**

- **•** Durante la riproduzione, la fotocamera ruota automaticamente le immagini in base all'orientamento dei volti rilevati al momento della ripresa (a eccezione delle foto scattate utilizzando **Sequenza** ([A](#page-72-2)55) o **Bracketing di esposizione** ( $\Box$ 55)).
- **•** Quando si ingrandisce un'immagine visualizzata nel modo di riproduzione a pieno formato ruotando il controllo zoom verso  $\mathbf{T}(\mathbf{Q})$ , l'immagine viene ingrandita al centro del volto rilevato durante la ripresa ( $\Box$ 31) (a eccezione delle foto scattate utilizzando **Sequenza** ([A](#page-72-2)55) o **Bracketing di esposizione** ([A](#page-72-4)55)).

## <span id="page-98-0"></span>**Blocco della messa a fuoco**

Utilizzare questa funzione per mettere a fuoco soggetti fuori centro quando è selezionato Area centrale nel modo area AF.

Per mettere a fuoco soggetti fuori centro quando **Modo area [A](#page-72-5)F** (CQ55) è impostato su **Area centrale** nel modo **P**, **S**, **A**, **M** o **U**, utilizzare il blocco della messa a fuoco come descritto di seguito.

**1** Posizionare il soggetto al centro dell'inquadratura.

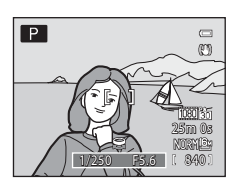

## **2** Premere a metà corsa il pulsante di scatto.

- **•** Il soggetto è a fuoco e l'area di messa fuoco diventa verde.
- **•** Viene bloccata anche l'esposizione.

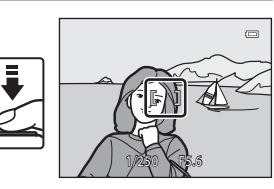

### **3** Continuare a tenere premuto a metà corsa il pulsante di scatto e ricomporre l'immagine.

**•** Accertarsi di mantenere la stessa distanza tra la fotocamera e il soggetto.

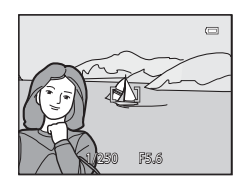

**4** Premere fino in fondo il pulsante di scatto per scattare la foto.

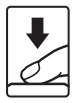

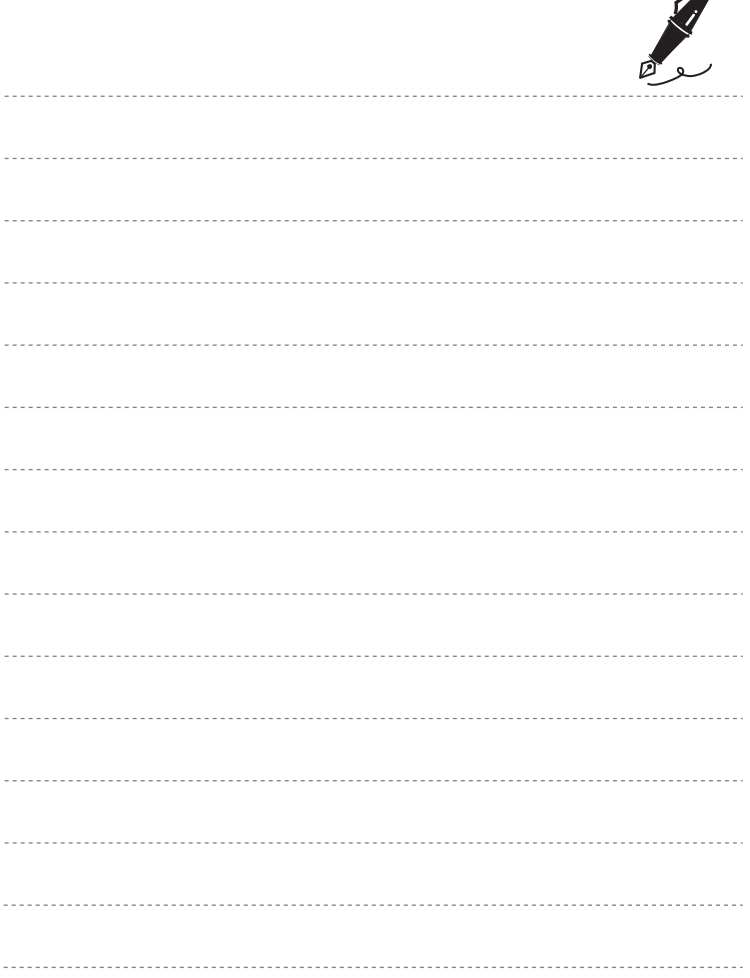

 $\overrightarrow{a}$ 

## **Funzioni di riproduzione**

In questo capitolo vengono descritte alcune delle funzioni disponibili durante la riproduzione delle immagini.

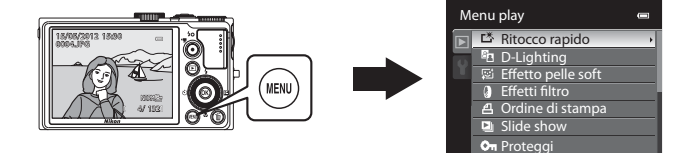

## **Funzioni disponibili nel modo di riproduzione (menu play)**

Durante la visualizzazione di immagini in modo riproduzione a pieno formato o in modo riproduzione miniature, è possibile configurare le seguenti funzioni premendo il pulsante **MENU** per visualizzare il menu e selezionando la  $scheda$  ( $\Box$ 11).

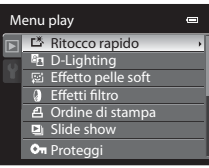

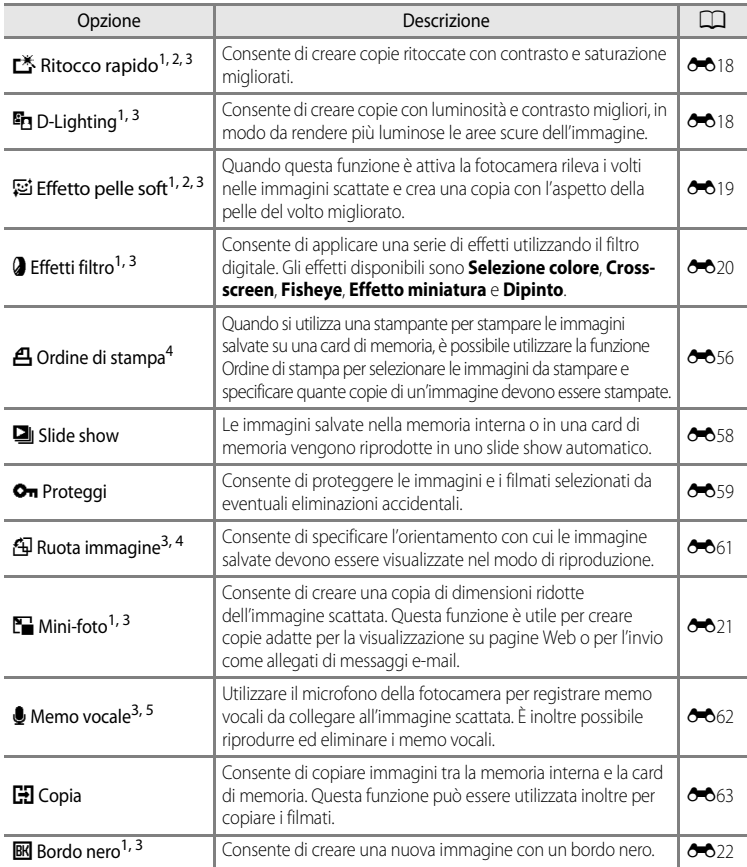

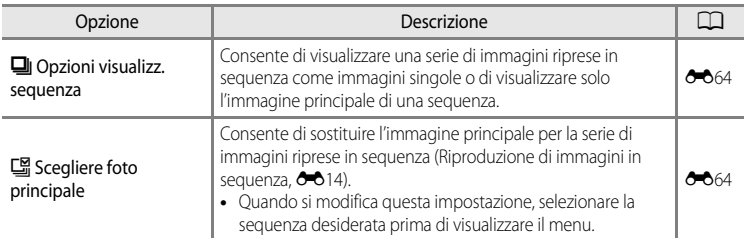

<sup>1</sup> Questa funzione viene utilizzata per modificare l'immagine selezionata e salvarla in un file diverso da quello originale.

Si noti, tuttavia, che non è possibile modificare le immagini seguenti.

- Le immagini scattate con una proporzione di 16:9, 3:2 o 1:1 (a eccezione dei casi in cui si utilizza la funzione di modifica Bordo nero)
- Le immagini scattate utilizzando la funzione **Panorama semplificato** o **Fotografia 3D** [E](#page-136-0)siste inoltre una limitazione relativa al ritocco delle immagini modificate ( $\bigcirc$  16,  $\bigcirc$  017)
- <sup>2</sup> Le immagini estratte da un filmato non possono essere modificate.
- <sup>3</sup> Questa funzione non può essere utilizzata per le immagini di una sequenza quando è visualizzata solo l'immagine principale. Per utilizzare questa funzione, premere il pulsante  $\circledR$  per visualizzare le singole immagini prima di richiamare il menu.
- <sup>4</sup> La funzione non può essere applicata a immagini scattate nel modo scena **Fotografia 3D**.
- <sup>5</sup> Non è possibile associare un memo vocale a un'immagine scattata utilizzando **Panorama semplificato**.

Vedere "[Modifica di immagini fisse"](#page-135-0) (<sup>60</sup>16) e ["Il Menu play](#page-175-1)" (<sup>60</sup>56) nella sezione di riferimento per ulteriori informazioni su ciascuna funzione.

## **Collegamento della fotocamera a una TV, a un computer o a una stampante**

È possibile ottenere il massimo risultato dalle immagini e dai filmati collegando la fotocamera a una TV, a un computer o a una stampante.

**•** Prima di collegare la fotocamera a un dispositivo esterno, accertarsi che il livello della batteria sia sufficiente e spegnerla. Per ulteriori informazioni sui metodi di collegamento e le successive operazioni, fare riferimento alla documentazione fornita con il dispositivo oltre che a questa documentazione.

Connettore d'uscita USB/audio/video Mini-connettore HDMI (tipo C)

#### Visualizzazione delle immagini su una TV [E](#page-143-0)24

Inserire il connettore senza inclinarlo. Inserire il connettore senza inclinarlo.

È possibile visualizzare le immagini e i filmati della fotocamera su una TV. Metodo di collegamento: collegare i connettori video e audio del cavo audio/ video EG-CP16 in dotazione agli ingressi della TV. In alternativa, collegare un cavo HDMI disponibile in commercio (tipo C) all'ingresso HDMI della TV.

Visualizzazione e organizzazione delle immagini su un computer  $\square$ 87

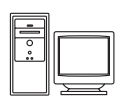

Il trasferimento delle immagini su un computer consente di fare semplici ritocchi e gestire i dati oltre a riprodurre immagini e filmati.

Metodo di collegamento: collegare la fotocamera all'ingresso USB del computer utilizzando il cavo USB fornito UC-E6.

- **•** Prima di collegare la fotocamera, installare ViewNX 2 sul computer utilizzando il CD di installazione di ViewNX 2 incluso. Vedere Ca89 per ulteriori informazioni sull'uso del CD di installazione di ViewNX 2 e sul trasferimento delle immagini su un computer.
- **•** Se ci sono altri dispositivi USB collegati e alimentati dal computer, scollegarli prima di collegare la fotocamera. Collegando contemporaneamente allo stesso computer la fotocamera e altri dispositivi alimentati attraverso la porta USB, la fotocamera potrebbe non funzionare correttamente oppure si potrebbe creare un assorbimento elevato di corrente dal computer danneggiando la fotocamera o la card di memoria.

#### Stampa di immagini senza l'uso di un computer [E](#page-145-0)266 e 266 e 266 e 266 e 266 e 266 e 266 e 266 e 266 e 266 e 26

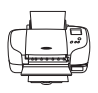

Se si collega la fotocamera a una stampate compatibile con PictBridge, è possibile stampare immagini senza dover utilizzare un computer. Metodo di collegamento: collegare la fotocamera direttamente all'ingresso USB della stampante mediante il cavo USB fornito UC-E6.

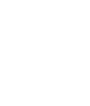

## <span id="page-104-0"></span>**Uso di ViewNX 2**

ViewNX 2 è un pacchetto software multifunzione che consente di trasferire, visualizzare, modificare e condividere le immagini.

Installare ViewNX 2 utilizzando il CD di installazione di ViewNX 2.

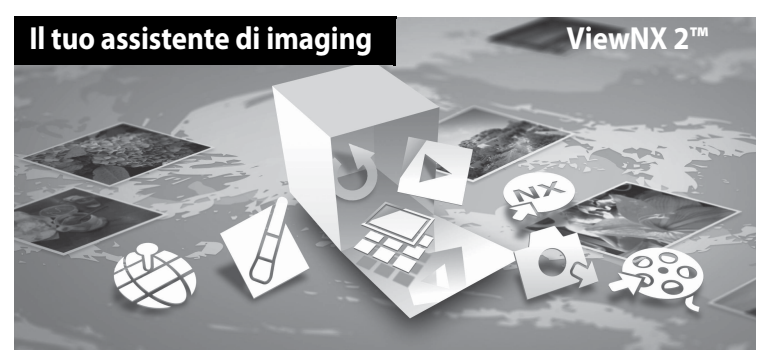

## **Installazione ViewNX 2**

**• È necessario avere una connessione Internet.**

#### **Sistemi operativi compatibili**

#### **Windows**

- **•** Windows 7 Home Basic/Home Premium/Professional/Enterprise/Ultimate (Service Pack 1)
- **•** Windows Vista Home Basic/Home Premium/Business/Enterprise/Ultimate (Service Pack 2)
- **•** Windows XP Home Edition/Professional (Service Pack 3)

#### **Macintosh**

**•** Mac OS X (versione 10.5.8, 10.6.8, 10.7.2)

Per informazioni aggiornate sulla compatibilità con i sistemi operativi, fare riferimento al sito Web di Nikon.

- **1** Avviare il computer e inserire il CD di installazione di ViewNX 2 nell'unità CD-ROM.
	- **•** Mac OS: quando viene visualizzata la finestra **ViewNX 2**, fare doppio clic sull'icona **Welcome**.

#### **2** Nella finestra di dialogo visualizzata selezionare una lingua per aprire la finestra di installazione.

- **•** Se la lingua desiderata non è disponibile, fare clic su **Selezione del paese** per scegliere una regione diversa, quindi scegliere la lingua desiderata (il pulsante **Selezione del paese** non è disponibile nella versione europea).
- **•** Fare clic su **Avanti** per visualizzare la finestra di installazione.

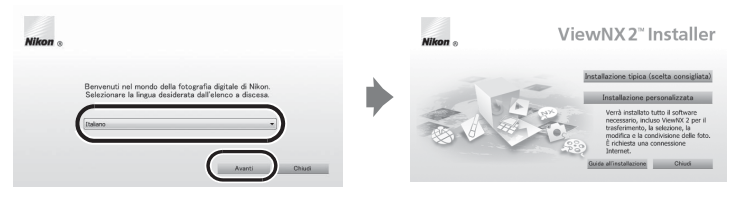

## **3** Avviare il programma di installazione.

- **•** Si raccomanda di fare clic su **Guida all'installazione** nella finestra di installazione per controllare le informazioni della guida e i requisiti di sistema prima di installare ViewNX 2.
- **•** Fare clic su **Installazione tipica (scelta consigliata)** nella finestra di installazione.

#### **4** Scaricare il software.

- **•** Quando viene visualizzata la schermata, **Download del software**, fare clic su **Accetto Avvia il download**.
- **•** Seguire le istruzioni visualizzate sullo schermo per installare il software.

#### **5** Quando viene visualizzata la finestra di completamento dell'operazione, uscire dal programma di installazione.

- **•** Windows: fare clic su **Sì**.
- **•** Mac OS: fare clic su **OK**.

Il software seguente viene installato:

- **•** ViewNX 2 (costituito dai tre moduli seguenti)
	- Nikon Transfer 2: per trasferire le immagini sul computer
	- ViewNX 2: per visualizzare, modificare e stampare le immagini trasferite
	- Nikon Movie Editor: per modifiche di base ai filmati trasferiti
- **•** Panorama Maker 6 (per creare una singola foto panoramica utilizzando una serie di immagini scattate con il modo scena Panorama assistito)
- **•** QuickTime (solo Windows)
- **6** Estrarre il CD di installazione di ViewNX 2 dall'unità CD-ROM.

## <span id="page-106-0"></span>**Trasferimento di immagini sul computer**

## **1** Scegliere come le immagini devono essere copiate sul computer.

Scegliere uno dei seguenti metodi:

**• Connessione USB diretta**: spegnere la fotocamera e accertarsi che la card di memoria sia inserita nella fotocamera. Collegare la fotocamera al computer utilizzando il cavo USB UC-E6 in dotazione. La fotocamera si accende automaticamente. Per trasferire le immagini salvate nella memoria interna della fotocamera, rimuovere la card di memoria dalla fotocamera prima di collegarla al computer.

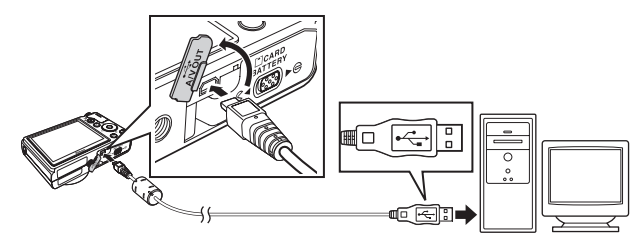

- **• Slot card SD**: se il computer è dotato di una slot card SD, inserire direttamente la card nello slot.
- **• Lettore di card SD**: collegare il lettore di card (disponibile separatamente da fornitori terzi) al computer e inserire la card di memoria.

Se viene visualizzato un messaggio in cui si chiede di scegliere un programma, selezionare Nikon Transfer 2.

**• In Windows 7**

Se viene visualizzata la finestra di dialogo riportata a destra, eseguire le istruzioni seguenti per selezionare Nikon Transfer 2.

1 In **Importa immagini e video**, fare clic su **Cambia programma**. Viene visualizzata una finestra per la selezione del programma;

selezionare **Importa file utilizzando Nikon Transfer 2** e fare clic su **OK**.

2 Fare doppio clic su **Importa file**.

Se la card di memoria contiene un gran numero di immagini, l'avvio di Nikon Transfer 2 potrebbe richiedere alcuni istanti. Attendere l'avvio di Nikon Transfer 2.

## **Collegamento del cavo USB**

Se la fotocamera viene collegata al computer mediante un hub USB, potrebbe non essere riconosciuta.

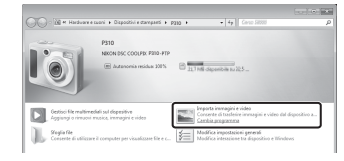

## **2** Trasferire le immagini sul computer.

- **•** Confermare che il nome della fotocamera collegata o disco rimovibile sia visualizzato come "Sorgente" nella barra del titolo "Opzioni" di Nikon Transfer 2 ((1)).
- **•** Fare clic su **Avvia trasferimento** ((2)).

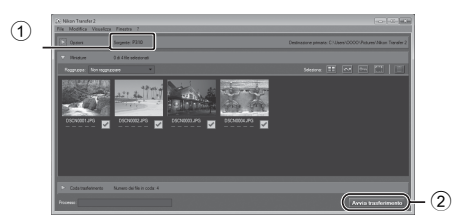

**•** Per impostazione predefinita tutte le immagini memorizzate nella card di memoria vengono copiate sul computer.

## **3** Staccare il collegamento

- **•** Se la fotocamera è collegata al computer, spegnerla e scollegare il cavo USB.
- **•** Se si sta utilizzando un lettore di card o uno slot per card, scegliere l'opzione appropriata nel sistema operativo del computer per rimuovere il disco rimovibile associato alla card di memoria, quindi rimuovere la card dal lettore di card o dallo slot per card.

## **Visualizzazione di immagini**

#### Avviare ViewNX 2.

- **•** Al termine del trasferimento le immagini vengono visualizzate in ViewNX 2.
- **•** Per ulteriori informazioni sull'uso di ViewNX 2 consultare la guida in linea.

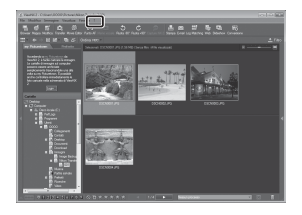

#### C **Avvio di ViewNX 2 manualmente**

- **• Windows**: fare doppio clic sul collegamento **ViewNX 2** sul desktop.
- **• Mac OS**: fare clic sull'icona **ViewNX 2** nel Dock.
# **Registrazione e riproduzione di filmati**

È possibile registrare filmati semplicemente premendo il pulsante  $\bigcirc$  ( $\bigcirc$  registrazione filmato).

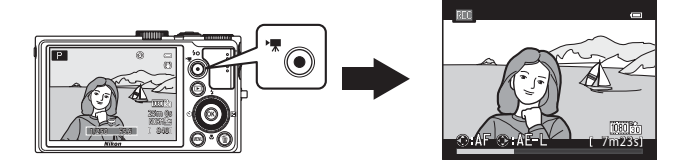

In modo di riproduzione, premere il pulsante ® per riprodurre un filmato.

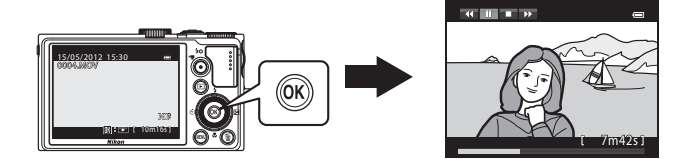

# **Registrazione di filmati**

È possibile registrare filmati semplicemente premendo il pulsante  $\bigcirc$  ( $\bigstar$  registrazione filmato). Le tonalità dei colori, il bilanciamento del bianco e altre impostazioni sono identiche a quelle utilizzate per la ripresa di immagini fisse.

- **1** Accendere la fotocamera e visualizzare la schermata di ripresa.
	- **•** L'icona opzioni filmato indica il tipo di filmato registrato. L'impostazione predefinita è *<del>IDBDE in HD 1080p ★</del>* **(1920×1080)** ( $\Box$ 95).
	- **•** Durante la registrazione di filmati, l'angolo di campo (ad esempio l'area visibile nell'inquadratura) è inferiore a quello delle immagini fisse. Quando l'opzione **Info foto** ([A](#page-115-0)98) è impostata su **Bordo video+info auto**, è possibile verificare l'area visibile nell'inquadratura prima di registrare filmati.
		- \* La durata massima del filmato mostrata nell'illustrazione è diversa dal valore effettivo.

### 2 Premere il pulsante <sup>e</sup> ( $\overline{\mathbf{F}}$  registrazione filmato) per avviare la registrazione del filmato.

- **•** La fotocamera mette a fuoco il soggetto al centro dell'inquadratura. Le aree di messa a fuoco non vengono visualizzate durante la registrazione.
- Quando si preme il pulsante sul multi-selettore durante la registrazione di filmati, l'esposizione è bloccata. Per sbloccare, premere di nuovo  $\blacktriangleright$ .
- **•** Durante la registrazione di filmati con proporzioni di 16:9 (ad **esempio, Opzioni filmato** è **<b>***DBD***</u><sup>t</sup>n HD 1080p★ (1920×1080)**), il display del monitor passa a una proporzione di 16:9 (il filmato viene registrato con le proporzioni indicate sul lato destro dello schermo).
- **•** Sul monitor viene visualizzata la durata approssimativa rimanente del filmato. Durante il salvataggio sulla memoria interna viene visualizzata l'icona **III**.
- **•** La registrazione si arresta automaticamente quando viene raggiunta la durata massima del filmato.
- **3** Premere nuovamente il pulsante  $\bullet$  ( $\star$  registrazione filmato) per terminare la registrazione.

### B **Nota sulla registrazione di immagini e il salvataggio di filmati**

L'indicatore del numero di esposizioni rimanenti o l'indicatore della durata filmato massima lampeggia durante la registrazione delle immagini o il salvataggio di un filmato. *Se un indicatore sta lampeggiando, non aprire il coperchio del vano batteria/alloggiamento card di memoria, né rimuovere la batteria o la card di memoria.* In caso contrario, si potrebbe causare una perdita di dati o danni alla fotocamera o alla card di memoria.

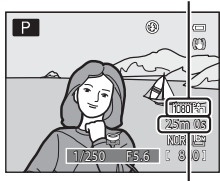

Durata massima del filmato\*

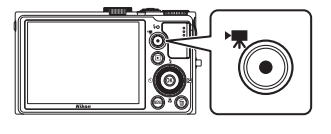

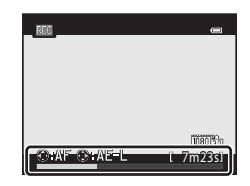

### **M** Note sulla registrazione di filmati

- **•** Quando si salva un filmato su una card di memoria, si consiglia di utilizzare una card di memoria con classe di velocità SD 6 o superiore ([A](#page-36-0)19). Se la velocità di trasferimento della card è troppo bassa, la registrazione del filmato si potrebbe interrompere inaspettatamente.
- **•** Se si utilizza lo zoom digitale, la qualità dell'immagine potrebbe risultare deteriorata. Se si avvia la registrazione di un filmato senza utilizzare lo zoom digitale e si continua a ruotare il controllo zoom verso  $\mathsf T$ . lo zoom si arresta quando viene raggiunto il rapporto massimo dello zoom ottico. Rilasciare il controllo zoom e ruotarlo nuovamente verso  $\mathbf T$  per attivare lo zoom digitale. Al termine della registrazione lo zoom digitale viene disattivato.
- **•** Il suono generato dal controllo zoom, dallo zoom, dall'autofocus, dalla riduzione vibrazioni o dal controllo del diaframma quando si verificano variazioni alla luminosità potrebbe essere registrato.
- **•** Durante la ripresa di filmati, è possibile che si verifichino i seguenti fenomeni sul display. Questi fenomeni vengono salvati nei filmati registrati.
	- In immagini scattate in presenza di luci di lampade fluorescenti, a vapori di mercurio o di sodio, si potrebbero verificare fenomeni di banding.
	- I soggetti che si muovono velocemente da un lato all'altro dell'inquadratura, come ad esempio treni o macchine in movimento, potrebbero risultare distorti.
	- L'intera immagine del filmato si potrebbe distorcere se la fotocamera viene spostata.
	- L'illuminazione e altre aree luminose potrebbero lasciare immagini residue se la fotocamera viene spostata.

### B **Note relative alla temperatura della fotocamera**

- **•** Quando si registrano filmati per un periodo di tempo prolungato o quando viene utilizzata in un ambiente caldo, la fotocamera potrebbe riscaldarsi.
- **•** Quando durante la registrazione di un filmato la temperatura all'interno della fotocamera diventa estremamente alta, la ripresa si arresta automaticamente dopo 5 secondi. Sul monitor viene visualizzato il tempo di registrazione rimanente (**8** 5 sec.). 5 secondi dopo l'interruzione automatica della registrazione la fotocamera si spegne. Lasciare spenta la fotocamera per far raffreddare l'interno e poi riaccenderla.

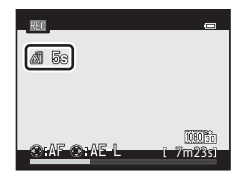

### C **Messa a fuoco per la registrazione di filmati**

- Quando il **Modo autofocus** (CCI95) nel menu filmato è impostato su **[A](#page-112-1)F-S AF singolo** (impostazione predefinita), la messa a fuoco viene bloccata se si preme il pulsante ● (' $\blacktriangledown$  registrazione filmato) per avviare la registrazione del filmato. Per regolare la messa a fuoco utilizzando nuovamente l'autofocus durante la registrazione di filmati, premere < sul multi-selettore.
- Quando il modo di messa a fuoco (CQ66) è **MF** (messa a fuoco manuale), regolare la messa a fuoco manualmente. La messa a fuoco può essere regolata premendo  $\blacktriangle$  (vicino) o  $\nabla$  (lontano) sul multi-selettore durante la registrazione di un filmato.
- La funzione autofocus potrebbe produrre risultati imprevisti ( $\Box$ 29). In questo caso, tentare **MF** (messa a fuoco manuale) oppure i metodi seguenti.
	- 1. Prima di eseguire la registrazione, impostare **Modo autofocus** nel menu filmato su **AF-S AF singolo** (impostazione predefinita).
	- 2. Posizionare un soggetto diverso alla stessa distanza nel centro dello schermo. Premere il pulsante  $\bigcirc$  ( $\bigstar$  registrazione filmato) per avviare la registrazione del filmato e modificare la composizione.

#### Registrazione di filmati

### C **Durata massima del filmato**

<span id="page-111-0"></span>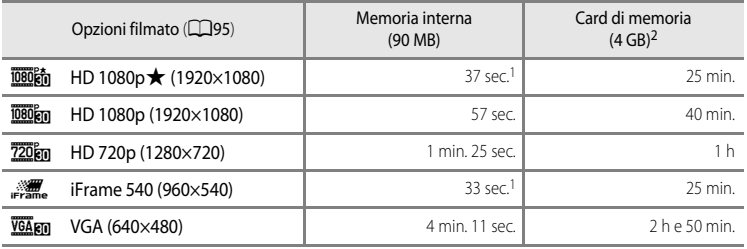

I valori riportati sono indicativi. La durata massima del filmato varia a seconda del tipo di card di memoria e del bit rate del filmato registrato.

- 
- 1 La durata massima di un singolo filmato è 25 secondi.<br>2 La durata massima per un singolo filmato è 4 GB o 29 minuti, anche in caso di spazio libero sufficiente nella card di memoria. Il tempo di registrazione massimo per un singolo filmato viene visualizzato durante la registrazione.

### C **Funzioni disponibili durante la registrazione di filmati**

- **•** La compensazione dell'esposizione e le impostazioni di **Bilanciamento bianco** del menu di ripresa ([A](#page-71-0)54) vengono applicate anche durante la registrazione di filmati. Quando il modo messa a fuoco è impostato su D (macro/primi piani), la fotocamera può eseguire lo zoom a una posizione più vicina al soggetto per registrare filmati. Confermare le impostazioni prima di avviare la registrazione di un filmato.
- È possibile utilizzare l'autoscatto ( $\Box$ 63). Se l'autoscatto è impostato e si preme il pulsante  $\bullet$ ( $\sqrt{\frac{1}{N}}$  registrazione filmato), la fotocamera avvia la registrazione del filmato dopo dieci o due secondi.
- **•** Il flash non viene emesso.
- Premere il pulsante **MENU** prima di avviare la registrazione del filmato per visualizzare la scheda <sup>•</sup><sup>•</sup> (Filmato) e selezionare le impostazioni del menu Filmato ( $\square$ 95).

### C **Registrazione di filmati HS (alta velocità)**

Quando si imposta **Opzioni filmato** nel menu filmato su **VGA<sub>FF</sub>** HS 120 fps (640×480), 720 fm HS 60 fps **(1280×720)** o j**HS 15 fps (1920×1080)**, è possibile registrare filmati che potranno essere riprodotti al rallentatore o in accelerato  $(6 - 667)$ .

### C **Ulteriori informazioni**

Per ulteriori informazioni, vedere "[Nomi di file e cartelle](#page-213-0)" ( $\bigcirc$ 094).

# <span id="page-112-2"></span>**Modifica delle impostazioni di registrazione dei filmati (menu filmati)**

Le seguenti impostazioni possono essere modificate.

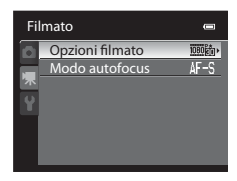

Visualizzare la schermata di ripresa  $\rightarrow$  pulsante MENU  $\rightarrow$  scheda  $\overline{\mathcal{F}}$  ( $\Box$ 11)

<span id="page-112-1"></span><span id="page-112-0"></span>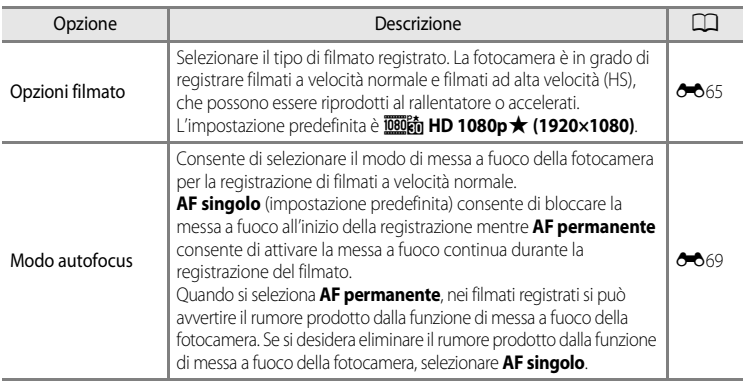

# Registrazione e riproduzione di filmati Registrazione e riproduzione di filmati

# C **Ulteriori informazioni**

Per ulteriori informazioni, vedere ["Nota sul funzionamento della ghiera di comando quando sono visualizzati i](#page-29-0)  menu"  $(2212)$ .

# **1** Premere il pulsante *i* (riproduzione) per selezionare il modo di riproduzione.

- **•** Premere il multi-selettore per selezionare un filmato.
- È possibile riconoscere i filmati dall'icona opzioni filmato ( $\Box$ 94).

# **2** Premere il pulsante <sup>(0</sup>) per riprodurre un filmato.

### **Regolazione del volume**

Premere il controllo zoom  $T/W$  ( $\Box$ 2) durante la riproduzione.

### **Operazioni disponibili durante la riproduzione di un filmato**

Utilizzare il multi-selettore per l'avanzamento o il riavvolgimento rapido.

I comandi di riproduzione sono visualizzati nella parte superiore del monitor.

Premere il pulsante  $\triangleleft$  o  $\triangleright$  del multi-selettore per scegliere l'icona di un comando di riproduzione, quindi premere il pulsante  $\circledR$  per eseguire le operazioni riportate qui di seguito.

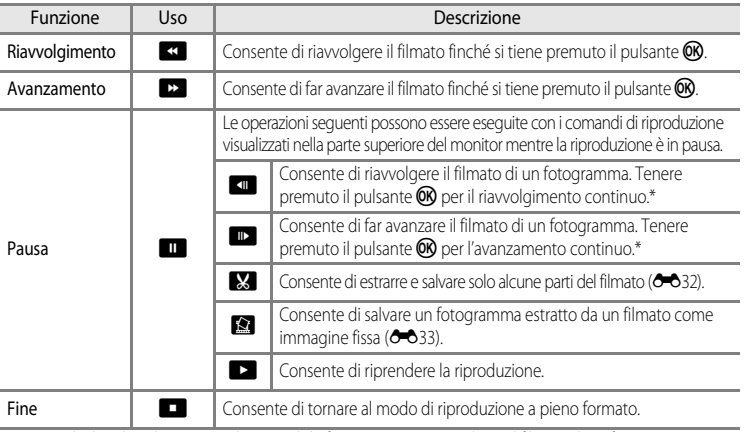

\* Ruotando il multi-selettore è inoltre possibile fare avanzare o riavvolgere il filmato di un fotogramma. Per eliminare un filmato, utilizzare il modo di riproduzione a pieno formato ( $\Box$ 30) o il modo di riproduzione miniature ( $\Box$ 31), selezionare un filmato e quindi premere il pulsante  $\mathbf{\overline{u}}$  ( $\Box$ 32).

### B **Nota sulla riproduzione del filmato**

I filmati registrati con fotocamere diverse dalla COOLPIX P310 non possono essere riprodotti.

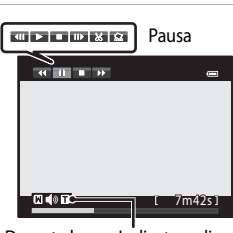

15/05/2012 15:30<br>0004.MOV

10mle

Durante la riproduzione Indicatore di volume

# **Impostazioni generali della fotocamera**

In questo capitolo vengono descritte le varie impostazioni che possono essere regolate nel menu impostazioni $\mathbf{Y}$ .

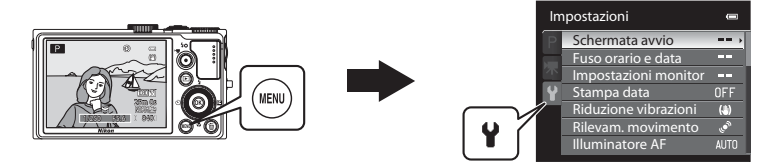

- **•** Per maggiori informazioni sull'utilizzo dei menu della fotocamera, vedere "[Uso dei menu](#page-28-0)   $(pulsante \tMENU)" (2111).$  $(pulsante \tMENU)" (2111).$
- **•** Per ulteriori dettagli su ciascuna impostazione, fare riferimento a "[Menu impostazioni](#page-189-0)" nella sezione di riferimento (<sup>66</sup>070).

# **Menu impostazioni**

### Premere il pulsante MENU  $\rightarrow$  scheda  $\blacklozenge$  (Impostazioni) ( $\Box$ 11)

Dalla schermata dei menu, selezionare la scheda <sup>y</sup> per visualizzare il menu impostazioni in cui è possibile modificare le impostazioni seguenti.

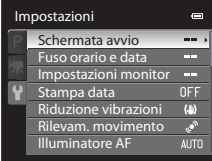

<span id="page-115-0"></span>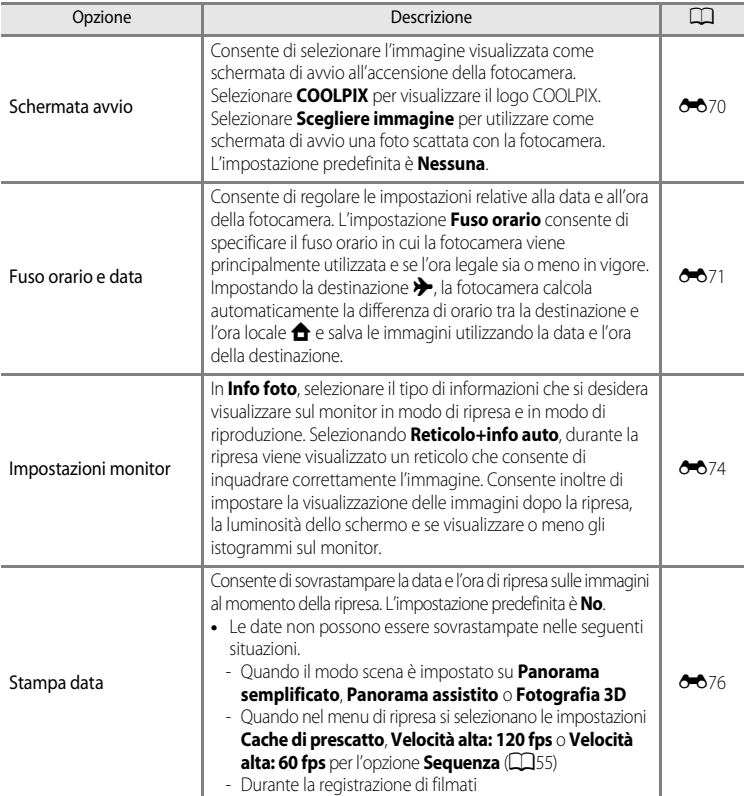

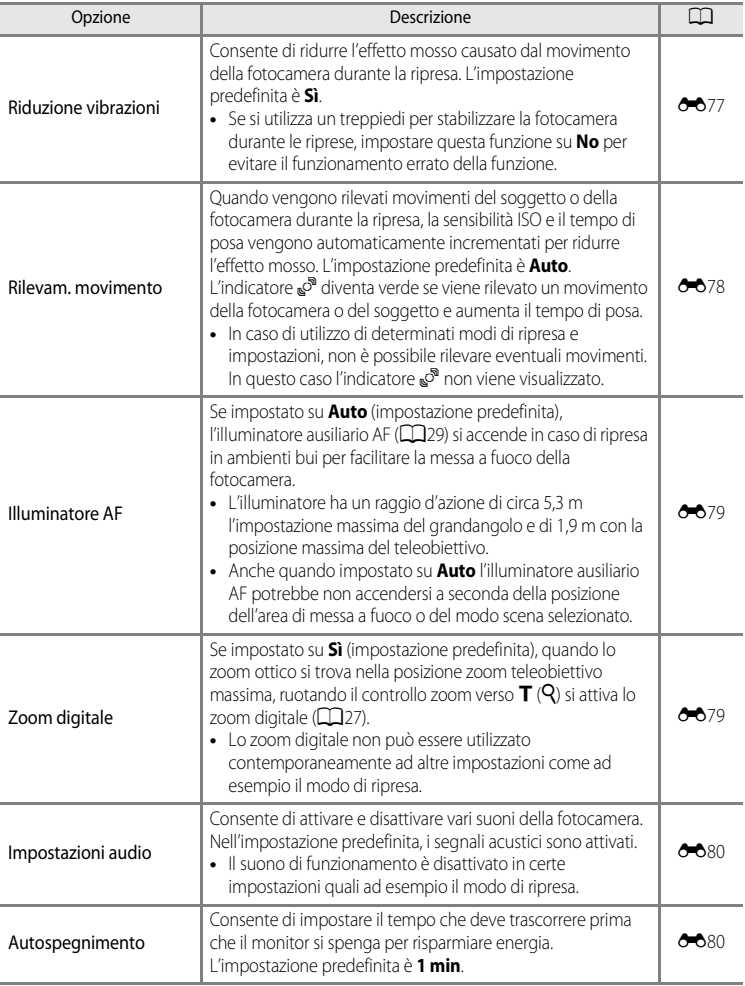

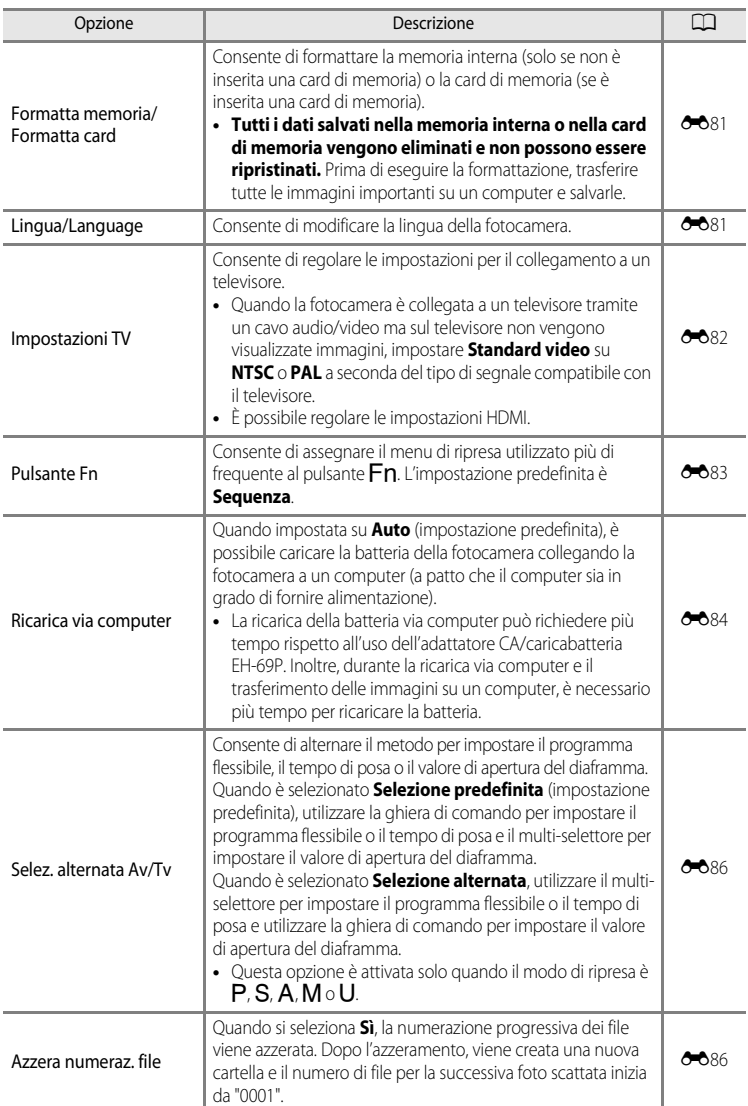

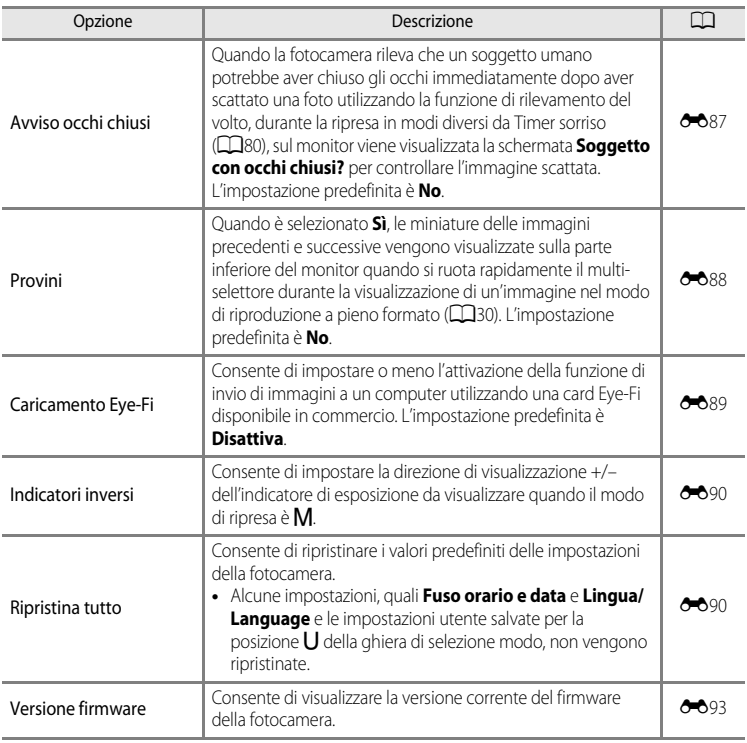

# C **Ulteriori informazioni**

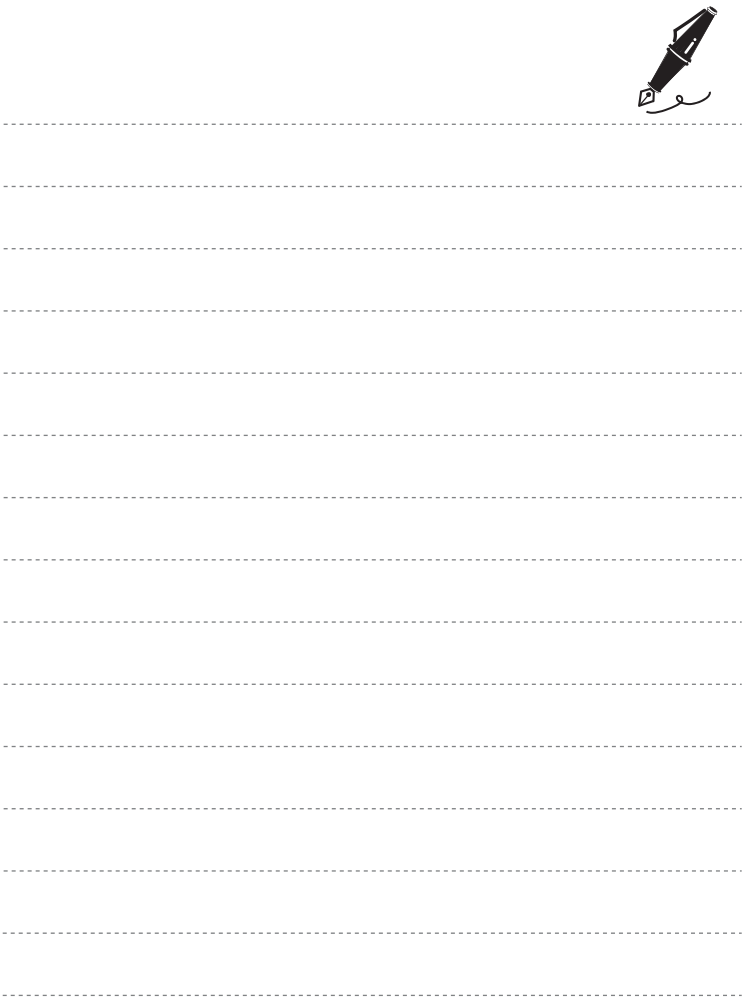

# E **Sezione di riferimento**

La sezione di riferimento fornisce informazioni dettagliate e consigli per l'utilizzo della fotocamera.

# **Ripresa**

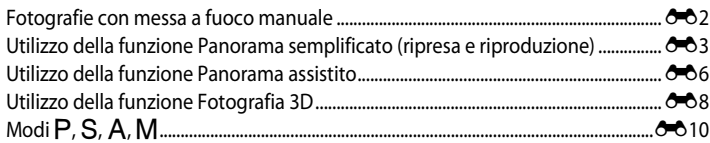

# **Riproduzione**

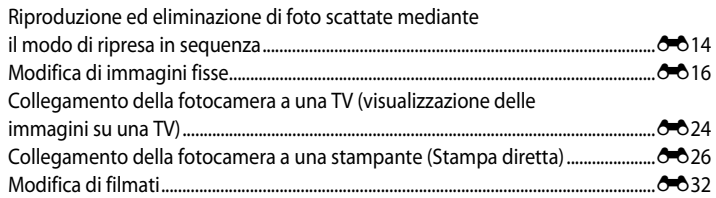

# **Menu**

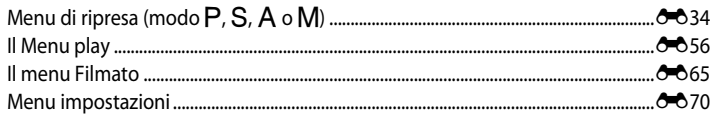

# **Informazioni aggiuntive**

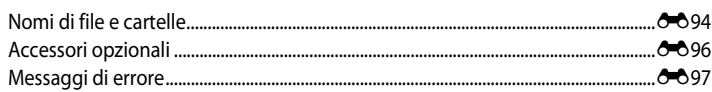

# <span id="page-121-0"></span>**Fotografie con messa a fuoco manuale**

### Disponibile quando il modo di ripresa è P, S, A, M, U, modo scena Sport o Effetti **speciali**.

- **1** Premere  $\nabla$  sul multi-selettore ( $\bullet$  modo di messa a fuoco).
	- **•** Utilizzare il multi-selettore per scegliere MF (messa a fuoco manuale), quindi premere il pulsante  $\omega$ .
	- **•** Sulla parte superiore del monitor viene visualizzato **MF** e l'area centrale di un'immagine viene ingrandita.

# **2** Regolare la messa a fuoco.

- **•** Regolare la messa a fuoco con il multi-selettore durante la visualizzazione dell'immagine sul monitor.
- Premere **A** per eseguire la messa a fuoco su soggetti distanti.
- Premere  $\blacktriangledown$  per eseguire la messa a fuoco su soggetti vicini.
- **•** Premere il pulsante di scatto a metà corsa per verificare la composizione. Premere a fondo il pulsante di scatto per scattare la foto.

# **3** Premere il pulsante  $\omega$ .

- **•** La messa a fuoco impostata è bloccata. È possibile continuare a scattare con la messa a fuoco bloccata.
- **•** Per modificare la regolazione della messa a fuoco, premere nuovamente il pulsante  $\circledR$  per visualizzare la schermata del passaggio 2.
- **•** Per ripristinare l'autofocus, tornare al passaggio 1 e selezionare un'impostazione qualsiasi diversa da MF.

# **A** MF (Messa a fuoco manuale)

- **•** Nel passaggio 2, la figura visualizzata con l'indicatore a destra del monitor indica la distanza approssimativa (m) alla quale il soggetto può essere a fuoco quando l'indicatore è vicino al centro. La distanza effettiva alla quale il soggetto può essere a fuoco varia a seconda del valore di apertura del diaframma e della posizione dello zoom. Per verificare se il soggetto è a fuoco, controllare il soggetto sul monitor.
- **•** È possibile visualizzare in anteprima la profondità di campo approssimativa (l'area di messa a fuoco dietro e davanti al soggetto) premendo parzialmente il pulsante di scatto.
- **•** Lo zoom digitale non è disponibile.

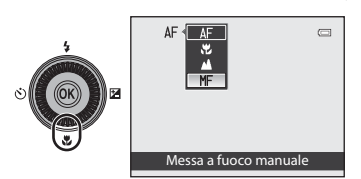

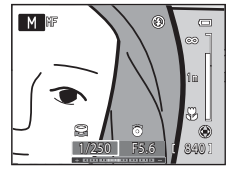

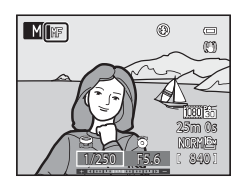

# <span id="page-122-0"></span>**Utilizzo della funzione Panorama semplificato (ripresa e riproduzione)**

# **Fotografie con Panorama semplificato**

Ruotare la ghiera di selezione modo su SCENE  $\rightarrow$  pulsante MENU  $\rightarrow \Box$  Panorama

**1** Selezionare V**Panorama semplificato** e premere il pulsante OB.

**2** Scegliere il campo d'azione tra  $\mathbb{R}^n$  Normale (180°) e **LHUE Ampio (360°)** e premere il pulsante **. •** Le dimensioni dell'immagine (L × A) quando la fotocamera è posizionata in orientamento orizzontale sono le seguenti. 3200 × 560 quando si muove la fotocamera in direzione Panorama semplificato LIDE Ampio (360° **Normale** (180°)

Panorama assistito 국 Panorama semplificato

Panorama

Sezione di riferimento Sezione di riferimento

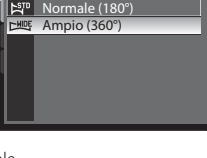

1024 × 3200 quando si muove la fotocamera in direzione verticale, - X**Ampio (360°)**:  $6400 \times 560$  quando si muove la fotocamera in direzione orizzontale, 1024 × 6400 quando si muove la fotocamera in direzione verticale

- W**Normale (180°)**:

orizzontale,

- **•** Per le dimensioni dell'immagine con la fotocamera in orientamento verticale (ritratto), le combinazioni di direzione di spostamento e L × A sono opposte a quelle sopra riportate.
- **3** Inquadrare la prima porzione della scena panoramica, quindi premere il pulsante di scatto a metà corsa per regolare la messa a fuoco.
	- **•** Lo zoom viene impostato nella posizione grandangolo.
	- **•** La guida per l'inquadratura viene visualizzata sul monitor.
	- **•** La fotocamera mette a fuoco il soggetto al centro dell'inquadratura.
	- È possibile regolare la compensazione dell'esposizione ( $\Box$ 68).
	- **•** Se la messa a fuoco o l'esposizione non possono essere impostate per il soggetto principale, provare con il blocco della messa a fuoco ( $\Box$ 81).

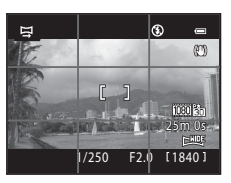

### **4** Premere il pulsante di scatto fino in fondo e rilasciarlo.

- Vengono visualizzate le icone D che indicano la direzione panoramica.
- **5** Spostare la fotocamera in avanti e lentamente verso una delle quattro direzioni, mantenendola dritta, per iniziare la ripresa.
	- **•** Quando la fotocamera rileva la direzione della panoramica, inizia la ripresa.
	- **•** Viene visualizzata la guida che mostra il punto di scatto attuale.
	- **•** Quando la guida raggiunge la fine, la ripresa termina.

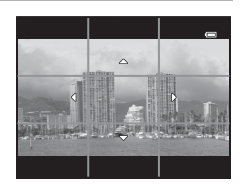

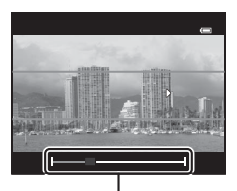

Guida

### **Esempio di come spostare la fotocamera**

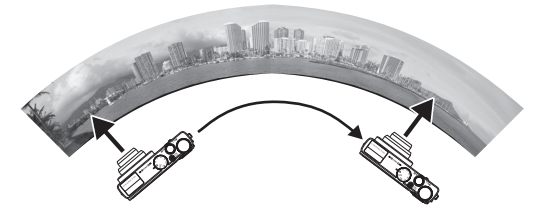

- **•** L'utente, senza spostarsi, muove la fotocamera da un lato all'altro in senso orizzontale o verticale come per tracciare un arco.
- **•** Se trascorrono 15 secondi (in W**Normale (180°)**) o 30 secondi (in X**Ampio (360°)**) dall'inizio della ripresa e prima che la guida che mostra il punto di scatto raggiunga la fine, la ripresa termina.

### B **Note sulla ripresa con Panorama semplificato**

- **•** L'area immagine visualizzata nell'immagine salvata è inferiore a quella riprodotta sul monitor al momento della ripresa.
- **•** Quando il movimento della fotocamera è troppo veloce, quando la fotocamera viene mossa eccessivamente o quando si verifica un leggero cambiamento nel soggetto come ad esempio una parete o nell'oscurità, la ripresa viene interrotta con un errore.
- **•** Le immagini panoramiche non vengono salvate quando la ripresa si arresta prima di raggiungere la metà del campo della panoramica.
- **•** Quando la ripresa supera la metà del campo della panoramica ma termina prima del punto finale, il campo che non è stato ripreso verrà registrato come un'area grigia.

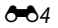

# **Visualizzazione con Panorama semplificato (scorrimento)**

Passare al modo di riproduzione (CC30), visualizzare l'immagine registrata con Panorama semplificato nel modo di riproduzione a pieno formato, quindi premere il pulsante  $\omega$ . L'immagine viene visualizzata con il lato corto a riempire l'intera schermata e lo scorrimento dell'area visualizzata viene eseguito automaticamente.

- Viene visualizzato  $\mathbb{R}^n$  o  $\mathbb{R}^m$  per le immagini registrate con Panoramica semplificato.
- **•** L'immagine scorre in direzione della ripresa panoramica.

**•** Ruotare il multi-selettore per avanzare o tornare indietro. I comandi di riproduzione sono visualizzati nella parte superiore del monitor durante la riproduzione. Selezionando un comando di riproduzione con  $\blacktriangleleft$  o  $\blacktriangleright$  sul multi-selettore e premendo il pulsante  $\circledcirc$ , è possibile effettuare le sequenti operazioni.

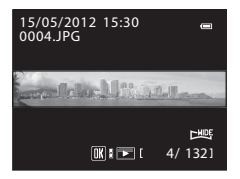

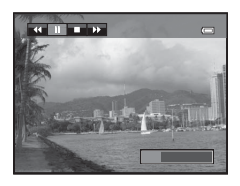

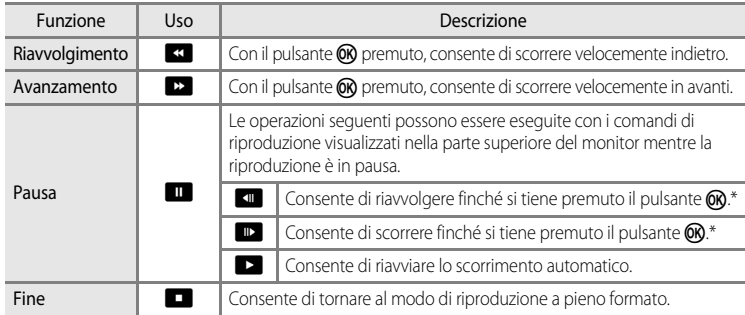

Lo scorrimento può essere eseguito anche ruotando il multi-selettore.

### B **Nota sulla visualizzazione di immagini registrate con Panorama semplificato**

Per le immagini panoramiche registrate con funzioni diverse da Panorama semplificato della COOLPIX P310, le funzioni di scorrimento o ingrandimento potrebbero non essere disponibili con questa fotocamera.

# <span id="page-125-0"></span>**Utilizzo della funzione Panorama assistito**

L'uso di un treppiedi facilita la composizione. Quando si utilizza un treppiedi per stabilizzare la fotocamera, impostare **Riduzione vibrazioni** ( $\rightarrow$ 77) su **No** nel menu impostazioni.

Ruotare la ghiera di selezione modo su SCENE  $\rightarrow$  pulsante MENU  $\rightarrow \Box$  Panorama

- **1** Selezionare U**Panorama assistito** e premere il pulsante OO.
	- Viene visualizzata l'icona D, che indica la direzione in cui saranno unite le foto.

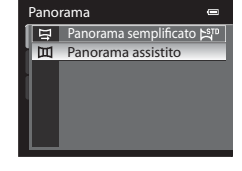

## **2** Scegliere la direzione con il multi-selettore e premere il pulsante  $\omega$ .

**•** Selezionare la direzione in cui si desidera unire le foto nella panoramica completa: verso destra (D), verso sinistra (CI), verso l'alto  $(\triangle)$  o verso il basso  $(\nabla)$ .

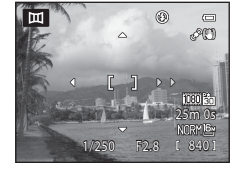

- L'icona gialla ( $\triangleright$ ) si sposta nella direzione selezionata. Premere il pulsante  $\circledR$  per selezionare la direzione. Un'icona bianca (D) viene visualizzata nella direzione selezionata.
- Se necessario, applicare in questa fase le impostazioni del modo flash ( $\square$ 60), dell'autoscatto ([A](#page-80-0)63), del modo messa a fuoco ([A](#page-83-0)66) e della compensazione dell'esposizione ([A](#page-85-0)68).
- Premere nuovamente il pulsante **60** per riselezionare la direzione.
- **3** Inquadrare la prima parte della scena del panorama e scattare la prima foto.
	- **•** La fotocamera mette a fuoco il soggetto al centro dell'inquadratura.
	- **•** 1/3 dell'ultima immagine scattata sarà trasparente.

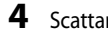

# **4** Scattare la foto successiva.

- **•** Far corrispondere il contorno della foto successiva per far sì che 1/3 del fotogramma si sovrapponga alla foto precedente e premere il pulsante di scatto.
- **•** Ripetere questi passaggi fino a scattare il numero necessario di foto per completare la scena.

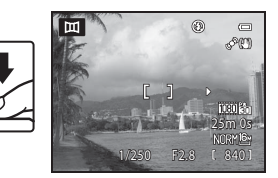

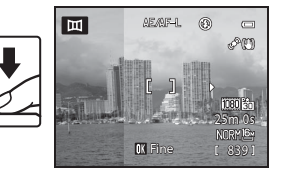

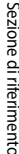

 $666$ 

# **5** Al termine della ripresa, premere il pulsante  $\circledR$ .

**•** La fotocamera torna nella condizione descritta al passaggio 2.

## **M** Note sul panorama assistito

- **•** Impostare il modo flash, l'autoscatto, il modo messa a fuoco e la compensazione dell'esposizione prima di scattare la prima foto. Le impostazioni non possono essere modificate una volta scattata la prima foto. Le foto non possono essere cancellate, lo zoom, le impostazioni **Qualità Immagine** ([A](#page-89-0)72) o **Dim. Immagine** ([A](#page-90-0)73) non possono essere regolate una volta scattata la prima foto.
- La serie panoramica viene interrotta se la funzione di autospegnimento (<sup>66</sup>080) porta la fotocamera nel modo standby durante la ripresa. Per evitare che ciò si verifichi, si consiglia di impostare un tempo più lungo per la funzione di autospegnimento.

# C **Indicatore** R **(blocco esposizione)**

Quando si utilizza il modo panorama assistito, tutte le immagini del panorama hanno la stessa impostazione di esposizione, bilanciamento del bianco e messa a fuoco della prima immagine del panorama.

a indicare che esposizione, bilanciamento del bianco e messa a fuoco sono Dopo aver scattato la prima foto, sul monitor viene visualizzato AE/AF-L bloccati.

# $\overline{m}$ 8C) 25m 0s m Fine 839

# C **Creazione di panoramiche con Panorama Maker 6**

La fotocamera consente di trasferire le immagini a un computer ( $\Box$ 89) e di utilizzare Panorama Maker 6 per unirle in un'unica immagine panoramica.

- È possibile installare Panorama Maker 6 su un computer utilizzando il CD di installazione di ViewNX 2 (CQ87) in dotazione.
- **•** Al termine dell'installazione, seguire la procedura descritta di seguito per avviare Panorama Maker 6. Windows: selezionare il menu **Start**>**Tutti i programm**>**ArcSoft Panorama Maker 6**>**Panorama Maker 6**. Mac OS X: aprire **Applicazioni** e fare doppio clic sull'icona **Panorama Maker 6**.
- **•** Per ulteriori informazioni sull'utilizzo di Panorama Maker 6, fare riferimento alle istruzioni visualizzate sullo schermo e alle informazioni contenute in Panorama Maker 6.

### C **Ulteriori informazioni**

Per ulteriori informazioni, vedere "[Nomi di file e cartelle](#page-213-0)" (<sup>66</sup>94).

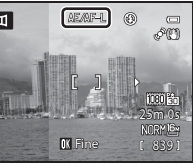

# <span id="page-127-0"></span>**Utilizzo della funzione Fotografia 3D**

La fotocamera scatta una singola immagine per ciascun occhio per simulare un'immagine tridimensionale su un televisore o monitor compatibile con il 3D.

### Ruotare la ghiera di selezione modo su SCENE  $\rightarrow$  pulsante MENU  $\rightarrow$  3D Fotografia 3D

### **1** Inquadrare il soggetto.

**•** L'area di messa a fuoco selezionata dalla fotocamera può essere spostata su aree diverse dal centro dell'inquadratura. Per spostare l'area di messa a fuoco, premere il pulsante CR prima di scattare la prima foto, quindi ruotare il multi-selettore o premere  $\blacktriangle, \blacktriangledown, \blacktriangle, \circ$  $\blacktriangleright$  .

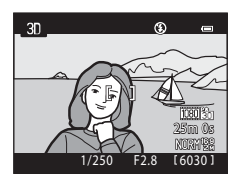

Per regolare le impostazioni seguenti, premere il

pulsante **M** per annullare temporaneamente la selezione dell'area di messa a fuoco, quindi regolare ciascuna impostazione.

- Modo messa a fuoco ( $\text{AF}$  (autofocus) o  $\text{W}$  (macro/primi piani))
- Compensazione esposizione

# **2** Premere il pulsante di scatto per scattare la prima foto.

- **•** La messa a fuoco, l'esposizione e il bilanciamento del bianco sono bloccati dopo il primo scatto e sul monitor viene visualizzato **AE/AF-L**.
- **3** Spostare la fotocamera orizzontalmente a destra fino ad allineare la guida trasparente con il soggetto.
	- Per annullare la ripresa, premere il pulsante  $\alpha$ .

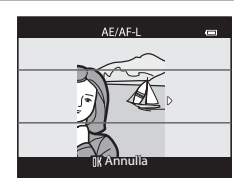

## **4** Attendere finché la fotocamera non scatta automaticamente.

- **•** La fotocamera scatta automaticamente la seconda foto quando rileva che il soggetto è allineato con la guida.
- **•** La ripresa è annullata se il soggetto non è allineato con la guida entro 10 secondi.

### B **Ripresa di immagini 3D**

- **•** I soggetti in movimento non sono adatti per la fotografia 3D. Si consiglia di riprendere soggetti immobili.
- **•** Le foto hanno un effetto 3D meno pronunciato man mano che aumenta la distanza tra la fotocamera e lo sfondo.
- **•** Le foto potrebbero avere un effetto 3D meno pronunciato quando il soggetto è scuro o quando la seconda foto non è allineata con precisione.
- **•** Prestare attenzione al movimento della fotocamera quando si esegue la ripresa nella posizione teleobiettivo zoom.
- **•** Lo zoom digitale non è disponibile.
- **•** L'angolo di campo (ossia, l'area visibile nell'inquadratura) visibile nella foto salvata sarà inferiore a quello visibile sul monitor al momento della ripresa.
- **•** Le foto scattate in condizioni di illuminazione debole potrebbero apparire sgranate con disturbo.
- **•** Se la fotocamera non scatta la seconda foto e annulla la ripresa anche quando la guida è allineata con il soggetto, provare a utilizzare il pulsante di scatto.

### B **Note sulla visualizzazione delle immagini 3D**

- **•** Le immagini 3D non possono essere riprodotte in 3D sul monitor della fotocamera. Per ulteriori informazioni, vedere ["Visualizzazione di foto 3D"](#page-66-0) (CQ49).
- **•** Quando si visualizzano immagini 3D su un televisore o monitor compatibile con il 3D per un periodo di tempo prolungato, si potrebbero avvertire dei fastidi quali affaticamento degli occhi o nausea. Per l'uso corretto, leggere attentamente la documentazione fornita con il televisore o il monitor.

# <span id="page-129-0"></span>**Modi P, S, A, M**

# A **(Auto programmato),** B **(Auto a priorità di tempi) o**  C **(Auto priorità diaframmi)**

**1** Ruotare la ghiera di selezione modo su  $P.S.0A$ .

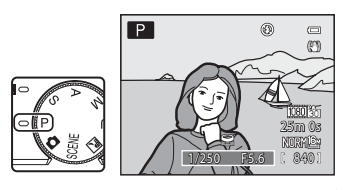

**2** Ruotare la ghiera di comando o il multi-selettore per impostare l'esposizione.

- Nel modo  $\mathsf{P}$ , è possibile impostare il programma flessibile ( $\Box$ 53) ruotando la ghiera di comando.
- Nel modo  $S$ , è possibile impostare il tempo di posa su un intervallo compreso tra 1/2000 di secondo e 4 secondi ruotando la ghiera di comando.
- Nel modo **A**, il valore di apertura del diaframma può essere impostato su un intervallo compreso tra f/1.8 e 8 (posizione grandangolo) e tra f/4.9 e 7.8 (posizione teleobiettivo zoom) ruotando il multi-selettore.

# **3** Inquadrare il soggetto e scattare.

**•** Per impostazione predefinita la fotocamera presenta nove aree di messa a fuoco e seleziona automaticamente le aree di messa a fuoco che contengono il soggetto più vicino alla fotocamera. Quando il soggetto è a fuoco, le aree per le quali

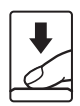

è stata effettuata la messa a fuoco (fino a nove aree) diventano verdi (<sup>6-6</sup>48).

# **M** Note sulla ripresa

- **•** Quando si utilizza lo zoom dopo aver impostato l'esposizione, le combinazioni di esposizione o il valore di apertura potrebbero cambiare.
- **•** Quando il soggetto è troppo scuro o troppo luminoso, potrebbe non essere possibile ottenere l'esposizione appropriata. In tal caso, l'indicatore del tempo di posa o del valore di apertura del diaframma lampeggia quando si preme parzialmente il pulsante di scatto. Modificare le impostazioni del tempo di posa o del valore di apertura del diaframma. Quando si modificano impostazioni quali la sensibilità ISO (<sup>66</sup>46), è possibile ottenere l'esposizione corretta.

# C **Tempo di posa**

- **•** Quando il valore di apertura del diaframma è impostato su f/1.8 (massimo valore di apertura del diaframma), il tempo di posa può essere impostato su un valore massimo di 1/1600 di secondo.
- Nel modo  $\mathbf{P} \circ \mathbf{A}$ , quando il valore di apertura del diaframma è impostato su f/8 e lo zoom è all'impostazione massima del grandangolo o spostato di un incremento in posizione teleobiettivo, il tempo di posa può essere impostato su un valore massimo di 1/1600 di secondo.
- **•** L'intervallo di regolazione del tempo di posa varia a seconda del valore di apertura del diaframma e dell'impostazione della sensibilità ISO. Inoltre l'intervallo è limitato durante una ripresa continua ( $\Box$ 78).

### Modi  $P$ , S, A, M

# **Modo M** (Manuale)

L'utente controlla sia il tempo di posa sia il valore di apertura del diaframma.

**•** È possibile impostare il tempo di posa su un intervallo da un valore massimo di 1/2000 di secondo fino a 8 secondi.

**1** Ruotare la ghiera di selezione modo su M.

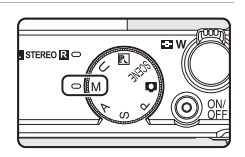

# **2** Ruotare la ghiera di comando per impostare il tempo di posa.

**•** Per ulteriori informazioni sulla compensazione dell'esposizione, vedere **CO**53.

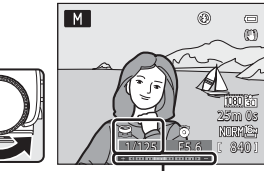

Indicatore di esposizione

# **3** Ruotare il multi-selettore per impostare il valore di apertura del diaframma.

**•** Ripetere le operazioni descritte nei passaggi da 2 a 3 per regolare le impostazioni di tempo di posa e valore di apertura del diaframma in modo da ottenere l'esposizione desiderata.

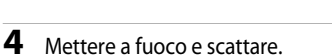

**•** Per impostazione predefinita la fotocamera presenta nove aree di messa a fuoco e seleziona automaticamente le aree di messa a fuoco che contengono il soggetto più vicino alla fotocamera. Quando il soggetto è a fuoco, le aree per le quali è stata effettuata la messa a fuoco (fino a nove aree) diventano verdi (6648).

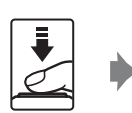

 $M$ 

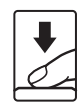

240 25m 0s

anta.

 $\Box$ M

# B **Nota sulla ripresa**

Quando si utilizza lo zoom dopo aver impostato l'esposizione, il valore di apertura potrebbe cambiare.

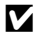

### B **Nota sulla sensibilità ISO**

Quando la funzione **Sensibilità ISO** (<sup>6-6</sup>46) è impostata su Auto (impostazione predefinita) o su Intervallo **definito auto**, la sensibilità ISO è fissata su ISO 100.

# C **Tempo di posa**

- **•** Quando il valore di apertura del diaframma è impostato su f/1.8 (massimo valore di apertura del diaframma), il tempo di posa può essere impostato su un valore massimo di 1/1600 di secondo.
- **•** L'intervallo di regolazione del tempo di posa varia a seconda del valore di apertura del diaframma e dell'impostazione della sensibilità ISO. Inoltre l'intervallo è limitato durante una ripresa continua ( $\Box$ 78).

# <span id="page-133-1"></span><span id="page-133-0"></span>**Riproduzione ed eliminazione di foto scattate mediante il modo di ripresa in sequenza**

Le foto scattate nel modo di ripresa in sequenza vengono salvate come gruppo (chiamato "sequenza") ad ogni scatto.

- **• Velocità alta**, **Velocità bassa**, **Cache di prescatto**, **Velocità alta: 120 fps** o **Velocità alta: 60 fps** in **Sequenza** ( $\sigma$ <sup>2</sup>42) nel menu di ripresa
- **Sport** ( $\Box$ 40) o **Sequenza** nel modo scena **[A](#page-64-0)nimali domestici** ( $\Box$ 47)

# **Riproduzione di immagini in sequenza**

Nel modo riproduzione a pieno formato o riproduzione di miniature  $(D_31)$ , la prima foto di una sequenza viene utilizzata come immagine "principale" per rappresentare la sequenza.

Quando la foto principale di una sequenza è visualizzata nel modo di riproduzione a pieno formato, premere il pulsante  $\circledR$ per visualizzare ogni singola immagine di una sequenza. Per tornare alla visualizzazione della sola foto principale, premere  $\blacktriangle$  sul multi-selettore.

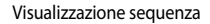

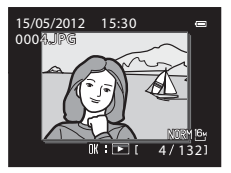

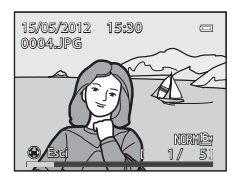

È possibile effettuare le seguenti operazioni quando ciascuna immagine di una sequenza viene visualizzata individualmente.

- Scegliere un'immagine: ruotare il multi-selettore o premere il pulsante < o
- Ingrandimento immagine: ruotare il controllo zoom verso  $\mathbf{T}(\mathsf{Q})$  ( $\Box$ 31).

# **M** Nota sulla sequenza

Le foto scattate in sequenza con fotocamere diverse dalla COOLPIX P310 non possono essere visualizzate come sequenza.

### C **Opzioni visualizz. sequenza**

Selezionare **Opzioni visualizz. sequenza** (<sup>6664</sup>) nel Menu play per impostare tutte le sequenze da visualizzare utilizzando la relativa foto principale o per visualizzarle come immagini singole.

Se si seleziona un'immagine della sequenza con la funzione **Opzioni visualizz. sequenza** impostata su **Singole foto**, sul monitor viene visualizzata l'icona **e.** 

### C **Sostituzione della foto principale di una sequenza**

La foto principale di una sequenza può essere sostituita utilizzando **Scegliere foto principale (6-6**64) nel Menu play.

### Riproduzione ed eliminazione di foto scattate mediante il modo di ripresa in sequenza

### C **Opzioni del Menu play disponibili con la sequenza**

Se si preme il pulsante MENU durante la riproduzione di una sequenza di immagini, sono disponibili le seguenti operazioni di menu.

- Ritocco rapido<sup>1</sup>  $\rightarrow$   $\bullet$  018 D-Lighting<sup>1</sup>  $\rightarrow$  0
- [E](#page-139-0)ffetto pelle soft<sup>1</sup>  $\rightarrow$   $\rightarrow$   $\rightarrow$  0-019  $\rightarrow$  Effetti filtro<sup>1</sup>  $\rightarrow$   $\rightarrow$  0-020
- **•** Ordine di stampa2 ➝[E](#page-175-1)56 **•** Slide show ➝[E](#page-177-0)58
- 
- 
- 
- 
- <sup>1</sup> Premere il pulsante **MENU** dopo la visualizzazione di immagini singole. Le impostazioni possono essere applicate alle singole immagini.
- <sup>2</sup> Premendo il pulsante **MENU** durante la visualizzazione della sola foto principale, è possibile applicare le stesse impostazioni a tutte le immagini della seguenza. Premere il pulsante MENU per applicare le impostazioni alle singole immagini dopo averle visualizzate.

# **Eliminazione di immagini in sequenza**

Quando l'opzione **Opzioni visualizz. sequenza** (<sup>6664</sup>) è impostata su **Solo foto principale** nel Menu play, premendo il pulsante  $\overline{m}$  e selezionando il metodo di eliminazione, vengono cancellate le seguenti immagini.

- **•** Quando una sequenza viene visualizzata esclusivamente con la foto principale:
	- **Immagine corrente**: selezionando la sequenza, tutte le relative immagini vengono eliminate.
	- **Cancella foto selezionate**: selezionando la foto principale nella schermata Cancella foto selezionate ( $\Box$ 33), tutte le immagini della sequenza vengono eliminate.
	- **Tutte le immagini**: tutte le immagini incluse nella sequenza visualizzata vengono eliminate.
- Se si seleziona la foto principale e si preme il pulsante  $\circledR$  per visualizzare singole immagini nella seguenza prima di premere il pulsante  $\overline{m}$ : I metodi di eliminazione cambiano nel modo seguente.

- **Cancella foto corrente**: consente di eliminare solo

- l'immagine visualizzata.
- **Cancella foto selezionate**: consente di selezionare più immagini di una sequenza da eliminare dalla schermata Cancella foto selezionate (CCL33).
- **Cancella intera sequenza**: tutte le immagini nella sequenza, inclusa quella visualizzata, vengono eliminate.

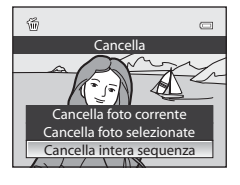

- 
- Mini-foto<sup>1</sup>  $\rightarrow$   $\bullet$  0.21 Memo vocale<sup>1</sup>  $\rightarrow$  0.6262
- **•** Copia<sup>2</sup> ➝[E](#page-182-0)63 **•** Bordo nero<sup>1</sup> ➝[E](#page-141-0)22
- Opzioni visualizz. sequenza → OO64 Scegliere foto principale → OO64
- 
- 
- 
- 
- 
- 
- 
- **•** Proteggi<sup>2</sup> ➝[E](#page-178-0)59 **•** Ruota immagine1 ➝[E](#page-180-0)61
	-
	-

- -

# <span id="page-135-0"></span>**Modifica di immagini fisse**

# **Funzioni di modifica**

Questa fotocamera consente di modificare facilmente le immagini mediante le funzioni sequenti. Le immagini modificate vengono memorizzate come file separati (<sup>66</sup>94).

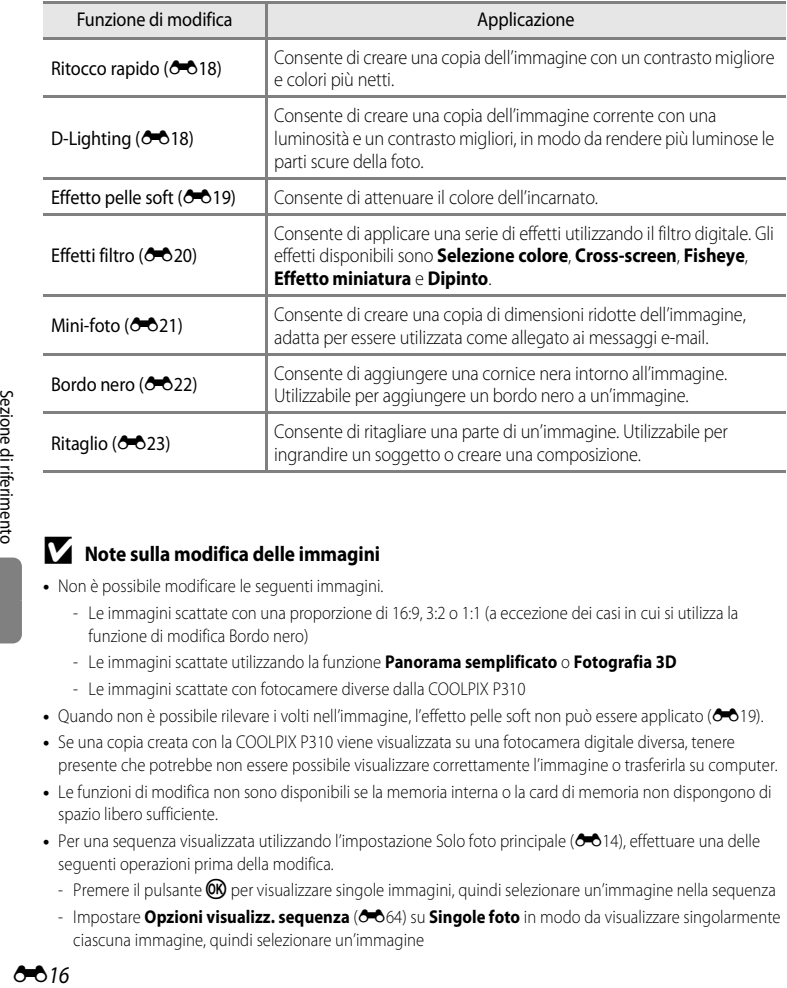

## B **Note sulla modifica delle immagini**

- **•** Non è possibile modificare le seguenti immagini.
	- Le immagini scattate con una proporzione di 16:9, 3:2 o 1:1 (a eccezione dei casi in cui si utilizza la funzione di modifica Bordo nero)
	- Le immagini scattate utilizzando la funzione **Panorama semplificato** o **Fotografia 3D**
	- Le immagini scattate con fotocamere diverse dalla COOLPIX P310
- Quando non è possibile rilevare i volti nell'immagine, l'effetto pelle soft non può essere applicato (<sup>66</sup>19).
- **•** Se una copia creata con la COOLPIX P310 viene visualizzata su una fotocamera digitale diversa, tenere presente che potrebbe non essere possibile visualizzare correttamente l'immagine o trasferirla su computer.
- **•** Le funzioni di modifica non sono disponibili se la memoria interna o la card di memoria non dispongono di spazio libero sufficiente.
- Per una sequenza visualizzata utilizzando l'impostazione Solo foto principale (<sup>60</sup>014), effettuare una delle seguenti operazioni prima della modifica.
	- Premere il pulsante  $\circledR$  per visualizzare singole immagini, quindi selezionare un'immagine nella sequenza
	- Impostare **Opzioni visualizz. sequenza (** $\bigcirc$ **6**64) su **Singole foto** in modo da visualizzare singolarmente ciascuna immagine, quindi selezionare un'immagine

### C **Limitazioni alla modifica delle immagini**

Le seguenti limitazioni vengono applicate se vengono modificate immagini create a loro volta con le funzioni di modifica.

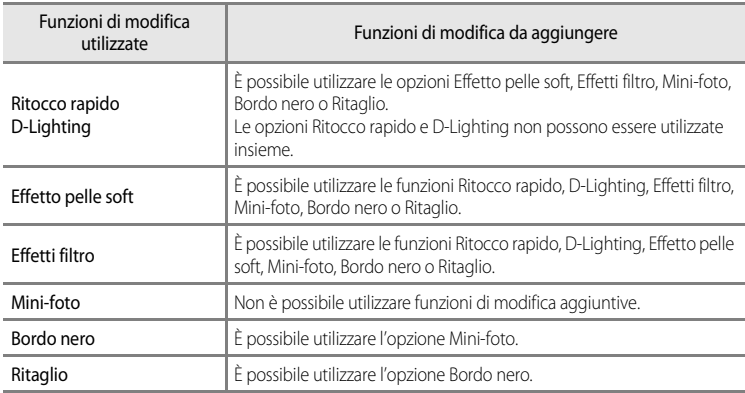

**•** Le immagini create con operazioni di modifica non possono essere modificate una seconda volta con la stessa funzione di modifica.

- **•** Per utilizzare una funzione di modifica in abbinamento all'opzione mini-foto, utilizzare prima l'altra funzione di modifica e quindi l'opzione mini-foto come ultima funzione eseguita su quell'immagine.
- **•** Le immagini scattate con la funzione Effetto pelle soft possono essere modificate utilizzando tale funzione.
- **•** Le immagini estratte da un filmato non possono essere modificate utilizzando la funzione Ritocco rapido o Effetto pelle soft.

### C **Immagini originali e copie modificate**

- **•** Le copie create con le funzioni di modifica non vengono eliminate se si eliminano le immagini originali. Le immagini originali non vengono eliminate se si eliminano le copie create con le funzioni di modifica.
- **•** Le copie modificate vengono archiviate con la stessa data e ora di registrazione dell'immagine originale.
- Anche se le immagini contrassegnate per **Ordine di stampa (6656)** o **Proteggi (6659)** vengono utilizzate per la modifica, tali impostazioni non vengono applicate alle copie modificate.

# <span id="page-137-2"></span><span id="page-137-0"></span>k**Ritocco rapido: miglioramento del contrasto e della saturazione**

Selezionare un'immagine ( $\Box$ 30)  $\rightarrow$  pulsante MENU ( $\Box$ 11)  $\rightarrow \Box$  Ritocco rapido

Premere  $\triangle$  o  $\nabla$  sul multi-selettore per selezionare il livello di impostazione, quindi premere il pulsante  $\mathbb{R}$ .

- **•** La versione originale viene visualizzata a sinistra, la versione modificata a destra.
- Per annullare, premere <
- **•** Le copie create con l'opzione Ritocco rapido sono identificate dall'icona  $\mathbb{C}\mathbb{R}$  visualizzata nel modo di riproduzione.

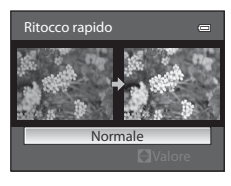

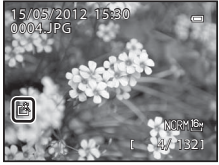

# <span id="page-137-3"></span><span id="page-137-1"></span>I **D-Lighting: miglioramento della luminosità e del contrasto**

Selezionare un'immagine ( $\Box$ 30)  $\rightarrow$  pulsante MENU ( $\Box$ 11)  $\rightarrow$  En D-Lighting

# Premere il multi-selettore  $\blacktriangle$  o  $\nabla$  per selezionare il livello di impostazione, quindi premere il pulsante  $\mathbb{Q}$ .

- **•** La versione originale viene visualizzata a sinistra, la versione modificata a destra.
- Per annullare, premere <
- **•** Le copie create con l'opzione D-Lighting sono identificate dall'icona **Pa** nel modo di riproduzione.

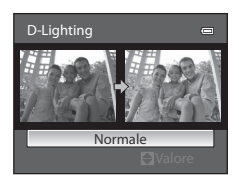

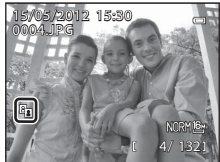

### C **Ulteriori informazioni**

Per ulteriori informazioni, vedere "[Nomi di file e cartelle](#page-213-0)" (<sup>66</sup>94).

# <span id="page-138-1"></span><span id="page-138-0"></span>**E** Effetto pelle soft: attenuazione del colore dell'incarnato

Selezionare un'immagine ( $\Box$ 30)  $\rightarrow$  pulsante MENU ( $\Box$ 11)  $\rightarrow \Xi$  Effetto pelle soft

- **1** Premere  $\triangle$  o  $\nabla$  sul multi-selettore per selezionare il livello di impostazione, quindi premere il pulsante OR.
	- **•** Viene visualizzata una schermata di conferma e viene eseguito lo zoom dell'immagine sul volto modificato con la funzione Effetto pelle soft.
	- Per annullare, premere <

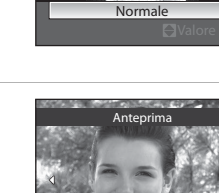

Effetto pelle soft

- **2** Confermare i risultati.
	- **•** È possibile migliorare l'aspetto di massimo 12 volti, in ordine di vicinanza al centro dell'inquadratura.
	- **•** Se più volti vengono modificati con la funzione Effetto pelle soft, utilizzare  $\triangleleft$  o  $\triangleright$  sul multi-selettore per spostarsi sui diversi volti visualizzati.
	- **•** Per regolare il livello di effetto pelle soft, premere il pulsante MENU e ritornare al passaggio 1.
	- Per creare una copia modificata con Effetto pelle soft, premere il pulsante  $\circledR$ .
	- **•** Le copie create mediante modifica con l'Effetto pelle soft sono identificate dall'icona 图 visualizzata nel modo di riproduzione.

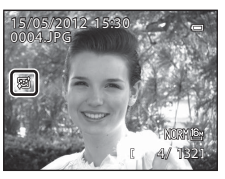

Esci **III** Salva

# **M** Note su Effetto pelle soft

- **•** Alcune condizioni, quali ad esempio la posizione del volto del soggetto rispetto alla fotocamera o la luminosità sul volto, potrebbero compromettere il rilevamento corretto del volto o l'ottenimento dell'effetto desiderato.
- **•** Se non viene rilevato alcun volto nell'immagine, viene visualizzato un avviso e la schermata torna al Menu play.

# C **Ulteriori informazioni**

Per ulteriori informazioni, vedere ["Nomi di file e cartelle](#page-213-0)" ( $\bigcirc$ 094).

# <span id="page-139-1"></span><span id="page-139-0"></span>p **Effetti filtro: applicazione degli effetti filtro digitale**

Selezionare un'immagine ( $\Box$ 30)  $\rightarrow$  pulsante MENU ( $\Box$ 11)  $\rightarrow$   $\clubsuit$  Effetti filtro

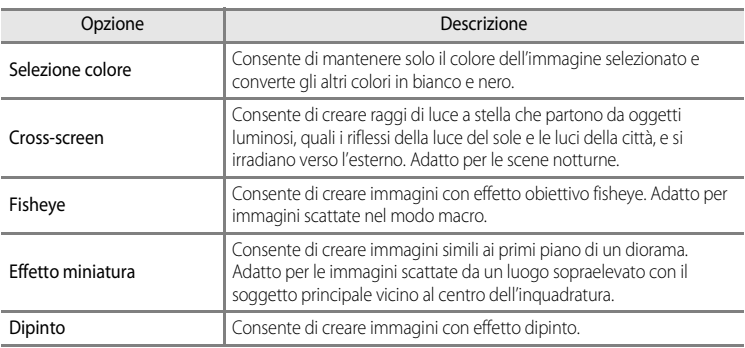

# **1** Premere ▲ o ▼ sul multi-selettore per selezionare il tipo di effetto filtro, quindi premere il pulsante  $\infty$ .

**•** Quando si seleziona l'opzione **Cross-screen**, **Fisheye**, **Effetto miniatura** o **Dipinto**, procedere al passaggio 3.

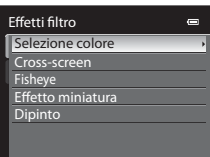

# **2** Regolare l'effetto e premere il pulsante  $\omega$ .

• **Selezione colore**: premere  $\triangle$  o  $\nabla$  per scegliere il colore da mantenere.

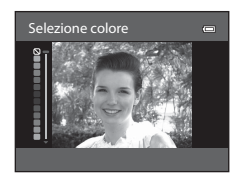

Anteprima

# **3** Verificare il risultato e premere il pulsante  $\omega$ .

- **•** Viene creata una nuova copia modificata.
- Per annullare, premere <
- **•** Le copie create mediante modifica con effetti filtro sono identificate dall'icona (.) visualizzata nel modo di riproduzione.

# <span id="page-140-1"></span><span id="page-140-0"></span>g**Mini-foto: riduzione della dimensione di un'immagine**

Selezionare un'immagine ( $\Box$ 30)  $\rightarrow$  pulsante MENU ( $\Box$ 11)  $\rightarrow \Box$  Mini-foto

**1** Premere **▲** o ▼ sul multi-selettore per selezionare la dimensione della copia desiderata, quindi premere il pulsante  $\infty$ .

# **2** Selezionare Sì, quindi premere il pulsante  $\omega$ .

- **•** Viene creata una nuova copia di dimensioni inferiori.
- **•** La qualità dell'immagine è salvata come **Basic** (rapporto di compressione di circa 1:16).
- **•** Per annullare l'operazione, selezionare **No** e premere il pulsante OR.
- **•** Le copie create con la funzione di modifica Mini-foto sono visualizzate con una cornice nera.

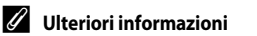

Per ulteriori informazioni, vedere "[Nomi di file e cartelle](#page-213-0)" (<sup>66</sup>94).

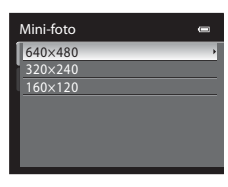

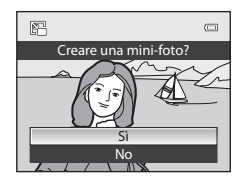

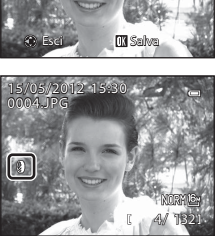

**<sup>•</sup>** Le dimensioni disponibili sono **640×480**, **320×240** e **160×120**.

# <span id="page-141-1"></span><span id="page-141-0"></span>**EX** Bordo nero: aggiunta di un bordo nero alle immagini

Selezionare un'immagine ( $\Box$ 30)  $\rightarrow$  pulsante MENU ( $\Box$ 11)  $\rightarrow \Box$  Bordo nero

- **1** Premere  $\triangle$  o  $\nabla$  sul multi-selettore per selezionare lo spessore della cornice desiderato, quindi premere il pulsante OO.
	- **•** Selezionare uno spessore della cornice dalla riga **Sottile**, **Medio** o **Spesso**.

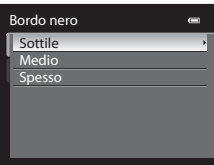

# **2** Selezionare Si, quindi premere il pulsante (0).

- **•** Viene creata una nuova copia con un bordo nero.
- **•** Per annullare l'operazione, selezionare **No** e premere il pulsante OR.
- **•** Le copie create con la funzione di modifica Bordo nero sono identificate dall'icona **國** visualizzata nel modo di riproduzione.

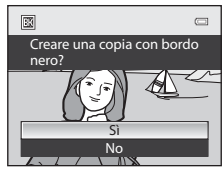

# **M** Note su Bordo nero

- **•** Una parte dell'immagine equivalente allo spessore del bordo nero viene tagliata perché il bordo nero si sovrappone all'immagine.
- **•** Se si stampa un'immagine con bordo nero utilizzando la funzione di stampa senza bordi della stampante, il bordo nero potrebbe non essere stampato.

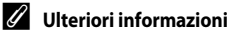

Per ulteriori informazioni, vedere "[Nomi di file e cartelle](#page-213-0)" ( $\bigcirc$ 094).

# <span id="page-142-0"></span> $\%$  Ritaglio: creazione di una copia ritagliata

Consente di creare una copia contenente solo la porzione dell'immagine visibile sul monitor quando  $\text{NNN}$ <sup>s</sup> $\%$  è visualizzato con lo zoom in riproduzione ( $\Box$ 31) attivato. Le immagini ritagliate vengono memorizzate come file separati.

- **1** Ingrandire l'immagine per l'operazione di ritaglio (CQ31).
- **2** Ottimizzare la composizione della copia.
	- Ruotare il controllo zoom verso **T** (**Q**) o **W** (**he)** per regolare il rapporto di zoom.
	- Premere **A**,  $\nabla$ ,  $\blacktriangleleft$  o  $\blacktriangleright$  sul multi-selettore per scorrere l'immagine fino a visualizzare sul monitor solo la parte da copiare.
- **3** Premere il pulsante MENU.

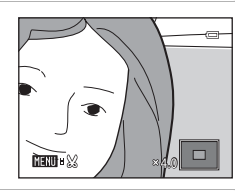

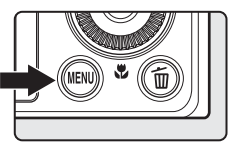

**4** Utilizzare il multi-selettore per scegliere **Sì**, quindi premere il pulsante  $\circledR$ .

- **•** Viene creata una nuova copia ritagliata.
- **•** Per annullare l'operazione, selezionare **No** e premere il pulsante OO.

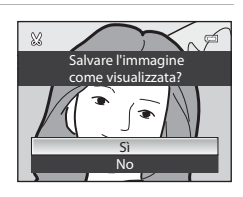

# Sezione di riferimento Sezione di riferimento

# C **Dim. Immagine**

Minore è il campo di ritaglio, minore sarà la dimensione (in pixel) della copia ritagliata dell'immagine. Quando l'immagine viene ridimensionata a 320 × 240 o 160 × 120 mediante ritaglio, intorno all'immagine viene visualizzata una cornice nera durante la riproduzione e l'icona mini-foto 图 viene visualizzata sul lato sinistro del monitor.

### C **Ritaglio dell'immagine nell'orientamento verticale corrente**

Utilizzare l'opzione **Ruota immagine** (<sup>66</sup>61) per ruotare l'immagine in modo che venga visualizzata nell'orientamento orizzontale. Dopo avere ritagliato l'immagine, ruotare nuovamente l'immagine ritagliata ripristinando l'orientamento verticale. L'immagine visualizzata nell'orientamento verticale può essere ritagliata aumentando l'ingrandimento fino a fare scomparire le barre nere visualizzate su entrambi i lati del monitor. La foto ritagliata verrà visualizzata nell'orientamento orizzontale.

## C **Ulteriori informazioni**

Per ulteriori informazioni, vedere "[Nomi di file e cartelle](#page-213-0)" (<sup>66</sup>94).

# <span id="page-143-0"></span>**Collegamento della fotocamera a una TV (visualizzazione delle immagini su una TV)**

Collegare la fotocamera a un televisore per riprodurre le immagini sul televisore. Se il televisore è dotato di un connettore HDMI, è possibile collegarlo alla fotocamera tramite un cavo HDMI disponibile in commercio per consentire la riproduzione di immagini.

**1** Spegnere la fotocamera.

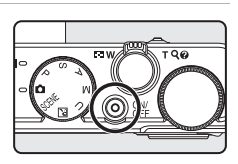

# **2** Collegare la fotocamera al televisore.

#### **Collegamento con il cavo audio/video in dotazione**

**•** Collegare la spina gialla all'ingresso video del televisore e le spine rossa e bianca agli ingressi audio.

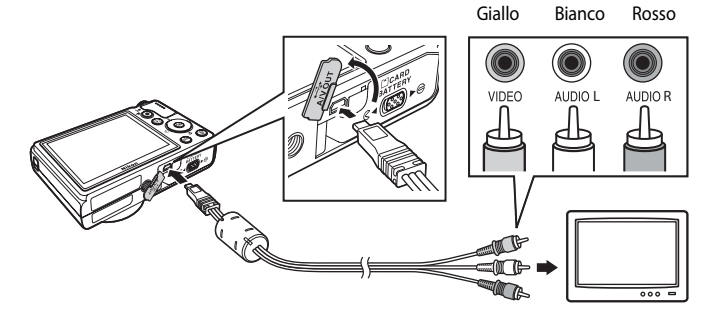

#### **Collegamento con un cavo HDMI disponibile in commercio**

**•** Collegare la spina all'ingresso HDMI sul televisore.

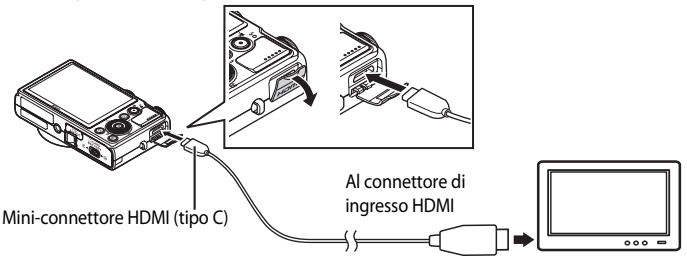
## **3** Sintonizzare il televisore sul canale video.

- **•** Per ulteriori informazioni, consultare il manuale di istruzioni fornito con il televisore.
- **4** Tenere premuto il pulsante **D** per accendere la fotocamera.
	- **•** La fotocamera passa al modo di riproduzione e le immagini registrate vengono visualizzate sul televisore.
	- **•** Durante il collegamento della fotocamera al televisore, il monitor resta spento.

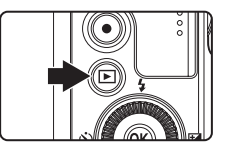

## $M$  Note sul collegamento di un cavo HDMI

Il cavo HDMI non è in dotazione. Utilizzare un cavo HDMI disponibile in commercio per collegare la fotocamera a un televisore. Il terminale di uscita su questa fotocamera è un mini-connettore HDMI (tipo C). Al momento dell'acquisto di un cavo HDMI, accertarsi che l'estremità del cavo collegato al dispositivo sia un mini-connettore HDMI.

#### **M** Note sul collegamento del cavo

- **•** Quando si collega il cavo, fare attenzione a orientare correttamente la spina. Non forzare l'inserimento della spina nella fotocamera. Quando si scollega il cavo, tirare la spina in senso rettilineo.
- **•** Non collegare i cavi al mini-connettore HDMI e al connettore USB/audio/video contemporaneamente.

## **Z** Quando non compare nulla sul televisore

Accertarsi che le **Impostazioni TV (6-6**82) nel menu impostazioni siano appropriate al televisore in uso.

#### C **Utilizzo del telecomando televisore (controllo da dispositivo HDMI)**

Durante la riproduzione, è possibile controllare la fotocamera utilizzando un telecomando di un televisore conforme allo standard HDMI-CEC.

Invece del multi-selettore o del controllo zoom, è possibile utilizzare il telecomando per la selezione immagini, la riproduzione/messa in pausa dei filmati, il passaggio dalla riproduzione a pieno formato e alla visualizzazione a quattro miniature, ecc.

- **•** Impostare Controllo da disp. HDMI ( $\bigcirc$  82) in Impostazioni TV su Sì (impostazione predefinita) nel menu impostazioni, quindi collegare la fotocamera al televisore con un cavo HDMI.
- **•** Puntare il telecomando verso il televisore per inviare i comandi.
- **•** Consultare il manuale di istruzioni del televisore o altra documentazione corrispondente per verificare se il televisore è conforme allo standard HDMI-CEC.

## <span id="page-145-0"></span>**Collegamento della fotocamera a una stampante (Stampa diretta)**

Le stampanti compatibili con PictBridge ( $\ddot{\triangle}$ 17) possono essere collegate direttamente alla fotocamera per stampare le immagini senza utilizzare un computer. I passaggi per eseguire la stampa sono descritti di seguito.

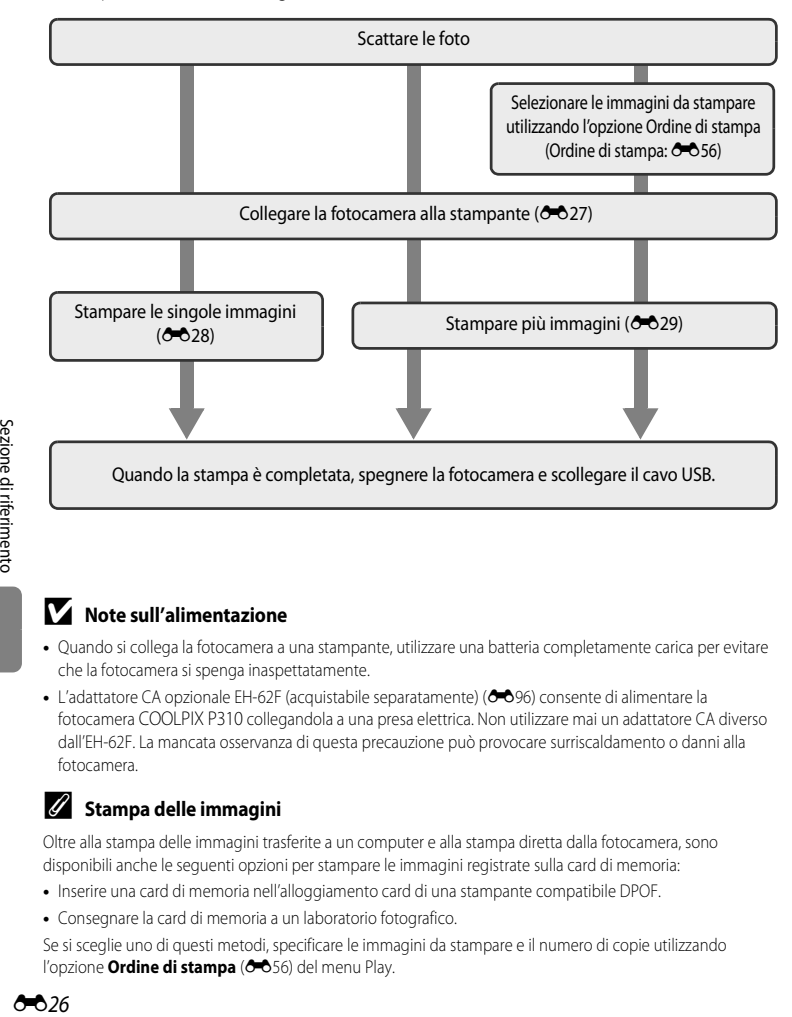

#### B **Note sull'alimentazione**

- **•** Quando si collega la fotocamera a una stampante, utilizzare una batteria completamente carica per evitare che la fotocamera si spenga inaspettatamente.
- L'adattatore CA opzionale [E](#page-215-0)H-62F (acquistabile separatamente) (<sup>6–6</sup>96) consente di alimentare la fotocamera COOLPIX P310 collegandola a una presa elettrica. Non utilizzare mai un adattatore CA diverso dall'EH-62F. La mancata osservanza di questa precauzione può provocare surriscaldamento o danni alla fotocamera.

#### C **Stampa delle immagini**

Oltre alla stampa delle immagini trasferite a un computer e alla stampa diretta dalla fotocamera, sono disponibili anche le seguenti opzioni per stampare le immagini registrate sulla card di memoria:

- **•** Inserire una card di memoria nell'alloggiamento card di una stampante compatibile DPOF.
- **•** Consegnare la card di memoria a un laboratorio fotografico.

Se si sceglie uno di questi metodi, specificare le immagini da stampare e il numero di copie utilizzando l'opzione **Ordine di stampa** (<sup>66</sup>56) del menu Play.

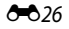

## <span id="page-146-0"></span>**Collegamento della fotocamera a una stampante**

**1** Spegnere la fotocamera.

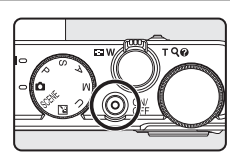

## **2** Accendere la stampante.

**•** Controllare le impostazioni della stampante.

## **3** Collegare la fotocamera alla stampante utilizzando il cavo USB in dotazione.

**•** Accertarsi che la spina sia orientata correttamente. Quando si scollega il cavo, tirare la spina in senso rettilineo.

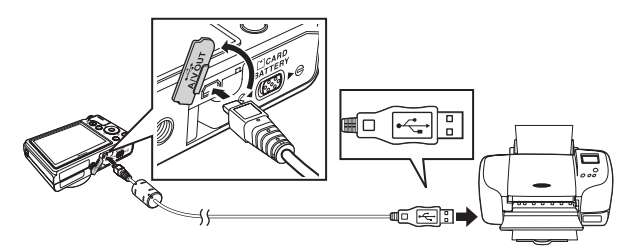

## **4** La fotocamera si accende automaticamente.

**•** Se il collegamento è stato eseguito correttamente, sul monitor della fotocamera verrà visualizzata la schermata di avvio di **PictBridge** (1). Verrà quindi visualizzata la schermata **Selezione stampa** (2).

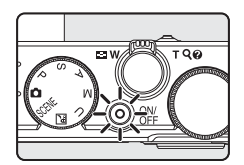

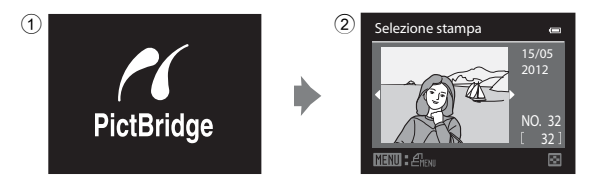

#### **Se non viene visualizzata la schermata PictBridge**

Spegnere la fotocamera e scollegare il cavo USB. Impostare l'opzione **Ricarica via computer (6<sup>6</sup>8**4) nel menu impostazioni della fotocamera su **No**, quindi ricollegare il cavo.

## <span id="page-147-0"></span>**Stampa di singole immagini**

Dopo avere collegato correttamente la fotocamera alla stampante (<sup>66</sup>027), stampare le immagini seguendo la procedura descritta di seguito.

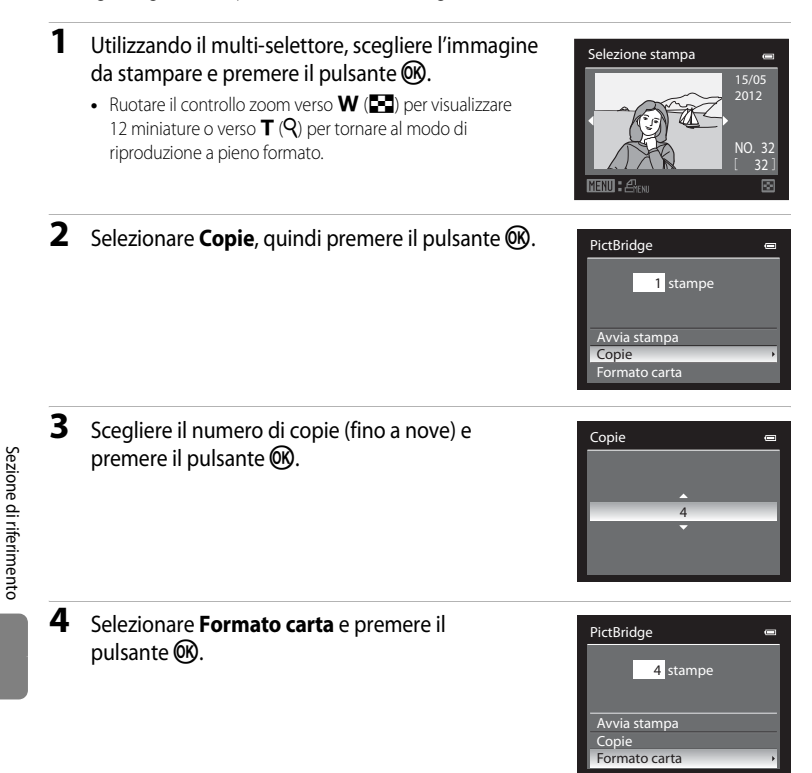

#### C **Ulteriori informazioni**

Per ulteriori informazioni, vedere "[Stampa di immagini in formato 1:1](#page-91-0)" ( $\Box$ 74).

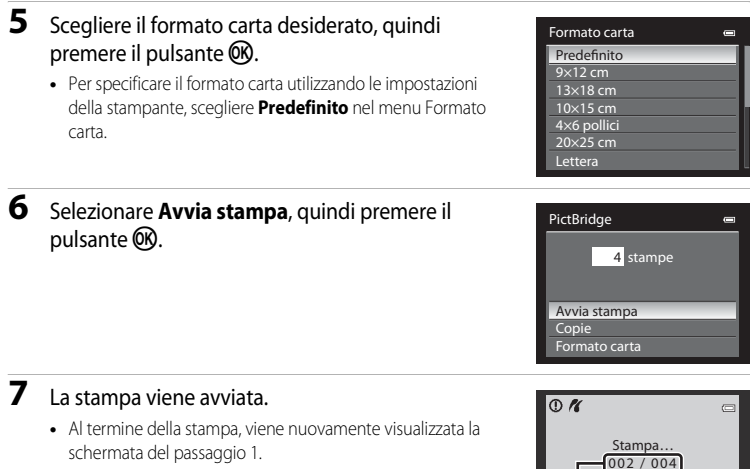

**•** Per annullare l'operazione prima che vengano stampate tutte le copie, premere il pulsante  $\odot$ .

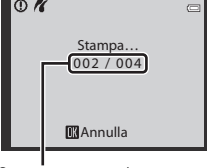

Stampa corrente/numero totale di stampe

## <span id="page-148-0"></span>**Stampa di immagini multiple**

Dopo avere collegato correttamente la fotocamera alla stampante ( $\bigodot$ 27), stampare le immagini seguendo la procedura descritta di seguito.

**1** Quando viene visualizzata la schermata Selezione stampa, premere il pulsante MENU.

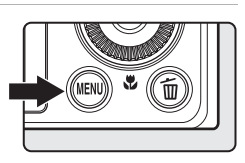

#### **2** Utilizzare il multi-selettore per scegliere **Formato carta**, quindi premere il pulsante  $\omega$ .

• Per uscire dal Menu stampa, premere il pulsante **MENU**.

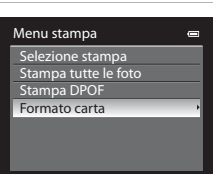

## **3** Scegliere il formato carta desiderato, quindi premere il pulsante  $\overline{6}$ .

**•** Per specificare il formato carta utilizzando le impostazioni della stampante, scegliere **Predefinito** nel menu Formato carta.

## **4** Scegliere **Selezione stampa**, **Stampa tutte le foto** o **Stampa DPOF** e premere il pulsante k.

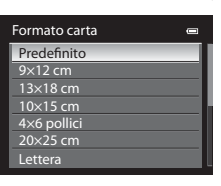

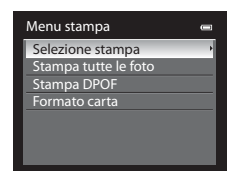

#### Selezione stampa

Scegliere le immagini da stampare (fino a un massimo di 99) e il numero di copie di ciascuna di esse (fino a nove).

- Premere  $\triangleleft$  o  $\triangleright$  sul multi-selettore per selezionare le immagini, quindi premere  $\triangle$  o  $\nabla$  per impostare il numero di copie desiderato per ciascuna di esse.
- **•** Le immagini selezionate per la stampa sono contrassegnate da un segno di spunta e sono associate al numero di copie da stampare. Il segno

di spunta non viene visualizzato per le immagini per le quali non è stata specificata alcuna copia e tali immagini non vengono stampate.

- Ruotare il controllo zoom verso **T** (**Q**) per passare al modo di riproduzione a pieno formato o  $\mathbf{W}$  ( $\blacksquare$ ) per passare alla visualizzazione a 12 miniature.
- Al termine dell'impostazione, premere il pulsante **OB**.
- **•** Quando viene visualizzato il menu riportato a destra, scegliere **Avvia stampa** e premere il pulsante **OD** per avviare la stampa.
- Selezionare **Annulla** e premere il pulsante **60** per tornare alla schermata Menu stampa.

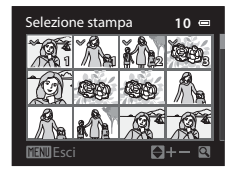

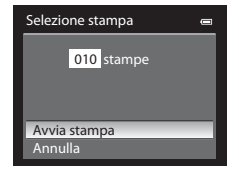

#### Stampa tutte le foto

Viene stampata una copia di tutte le immagini memorizzate nella memoria interna o sulla card di memoria.

- **•** Quando viene visualizzato il menu riportato a destra, scegliere **Avvia stampa** e premere il pulsante  $\omega$ per avviare la stampa.
- Selezionare **Annulla** e premere il pulsante CR per tornare alla schermata Menu stampa.

#### <span id="page-150-0"></span>Stampa DPOF

Vengono stampate le immagini per le quali è stato creato un ordine di stampa mediante l'opzione **Ordine di stampa (0056).** 

- **•** Quando viene visualizzato il menu riportato a destra, scegliere **Avvia stampa** e premere il pulsante **OD** per avviare la stampa.
- Selezionare **Annulla** e premere il pulsante **60** per tornare alla schermata Menu stampa.
- **•** Per visualizzare l'ordine di stampa corrente, scegliere **Mostra imm.**, quindi premere il pulsante CO. Per stampare le immagini, premere di nuovo il pulsante OR.

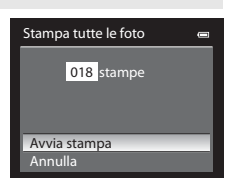

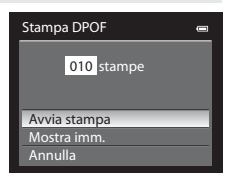

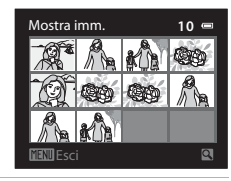

# Sezione di riferimento Sezione di riferimento

## **5** La stampa viene avviata.

- **•** Al termine della stampa, viene nuovamente visualizzata la schermata del passaggio 2.
- **•** Per annullare l'operazione prima che vengano stampate tutte le copie, premere il pulsante  $\omega$ .

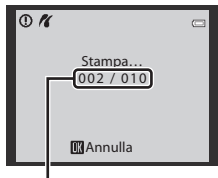

Stampa corrente/numero totale di stampe

# C **Formato carta**

La fotocamera supporta i seguenti formati carta: **Predefinito** (formato carta predefinito per la stampante in uso), **9×12 cm**, **13×18 cm**, **10×15 cm**, **4×6 pollici**, **20×25 cm**, **Lettera**, **A3** e **A4**. Vengono visualizzati solo i formati supportati dalla stampante corrente.

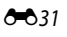

-632

# **Modifica di filmati**

# **Estrazione delle sole parti del filmato desiderate**

Le parti desiderate del filmato registrato possono essere salvate come file separato.

- **1** Riprodurre il filmato da modificare e mettere in pausa sul punto iniziale della parte da estrarre (<sub>296</sub>).
- **2** Utilizzare  $\triangleleft$  o  $\triangleright$  sul multi-selettore per selezionare **X** sul comando di riproduzione, quindi premere il pulsante  $\omega$ .
	- **•** Viene visualizzata la schermata di modifica filmato.
- **3** Premere ▲ o ▼ per selezionare  $\overline{\mathcal{F}}$  (Scegli punto iniziale) sul comando di modifica riproduzione.
	- Ruotare il multi-selettore o premere < o 
	ber regolare la posizione iniziale.
	- Per annullare l'operazione, premere **A** o **V** per selezionare  $\bigoplus$  (Esci), quindi premere il pulsante  $\mathbb{R}$ .
- **4** Premere **▲** o ▼ per selezionare W (Scegli punto finale).
	- Ruotare il multi-selettore o premere < o per spostare il punto finale, che si trova sul lato destro, sulla posizione finale della sezione richiesta.
	- **•** Per verificare la riproduzione del filmato nell'intervallo specificato prima di salvarlo, selezionare [be] (Anteprima) e premere il pulsante  $\omega$ . Durante l'anteprima della riproduzione, il volume può essere regolato con il controllo zoom T/W. Utilizzare il multi-selettore per l'avanzamento o il riavvolgimento veloce. Per arrestare l'anteprima della riproduzione, premere di nuovo il pulsante  $\omega$ . 5m52s
- **5** Dopo aver eseguito le impostazioni, premere ▲ o ▼ per selezionare ( $\triangle$  (Salva), quindi premere il pulsante  $\infty$ .
- **6** Selezionare Si, quindi premere il pulsante (0).
	- **•** Il filmato modificato viene salvato.
	- **•** Per annullare il salvataggio, selezionare **No**.

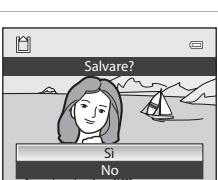

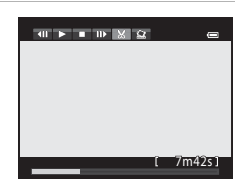

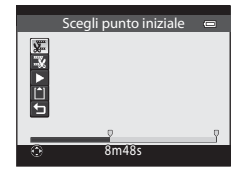

Scegli punto finale

※ コロト 四名

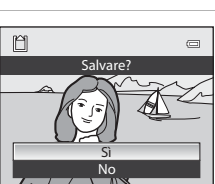

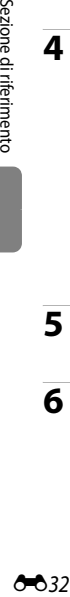

## B **Note sulla modifica dei filmati**

- **•** Utilizzare una batteria completamente carica per evitare che la fotocamera si spenga durante la modifica. Quando il livello della batteria è **D**, non è possibile la modifica dei filmati.
- **•** Una volta creato un filmato mediante la funzione di modifica, tale filmato non può essere riutilizzato per estrarre un altro filmato. Per estrarre un'altra sezione, selezionare e modificare il filmato originale.
- **•** Poiché i filmati modificati vengono estratti in unità di 1 secondo, possono variare leggermente rispetto ai punti iniziale e finale impostati. Le sezioni di durata inferiore a due secondi non possono essere estratte.
- **•** Le funzioni di modifica non sono disponibili se la memoria interna o la card di memoria non dispongono di spazio libero sufficiente.

#### C **Ulteriori informazioni**

Per ulteriori informazioni, vedere "[Nomi di file e cartelle](#page-213-0)" ( $O$ -094).

## **Salvataggio di un fotogramma da un filmato come immagine fissa**

È possibile estrarre e salvare come immagine fissa un fotogramma di un filmato.

- **•** Mettere in pausa un filmato e visualizzare il fotogramma da estrarre  $($ 196).
- Selezionare  $\mathbb{R}$  sul comando di riproduzione con i pulsanti  $\blacktriangleleft$  o  $\blacktriangleright$  del multi-selettore, quindi premere il pulsante  $\mathfrak{B}$ .

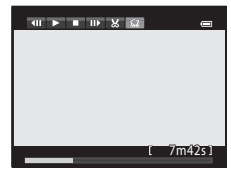

- **•** Quando viene visualizzata la finestra di dialogo di conferma, scegliere **Sì** e premere il pulsante  $\omega$ . Per annullare il salvataggio, selezionare **No**.
- **•** L'immagine fissa viene salvata con qualità dell'immagine **Normal**. La dimensione dell'immagine è determinata dal tipo (dimensione dell'immagine) (<sup>66</sup>65) di filmato originale. Ad esempio, un'immagine fissa salvata da un filmato registrato con **顶面的 HD 1080p★ (1920×1080)** è  $\mathbb{S}$  (1920×1080 pixel).

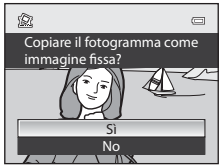

Sezione di riferimento Sezione di riferimento

# **Menu di ripresa (modo P, S, A o M)**

## **Qualità Immagine e Dim. Immagine**

Per impostare la qualità dell'immagine e la dimensione dell'immagine, vedere ["Modifica](#page-89-0)  [della qualità dell'immagine e della dimensione dell'immagine" \(](#page-89-0) $\Box$ 72).

## **Picture Control (COOLPIX Picture Control)**

Ruotare la ghiera di selezione modo su  $P$ , S, A o M  $\rightarrow$  pulsante MENU  $\rightarrow$  scheda  $P$ , S, A o  $M(\Box 11)$   $\rightarrow$  Picture Control

Consente di modificare le impostazioni per la registrazione delle immagini in base alla scena da riprendere o alle proprie preferenze. È possibile regolare con precisione nitidezza, contrasto e saturazione.

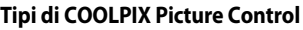

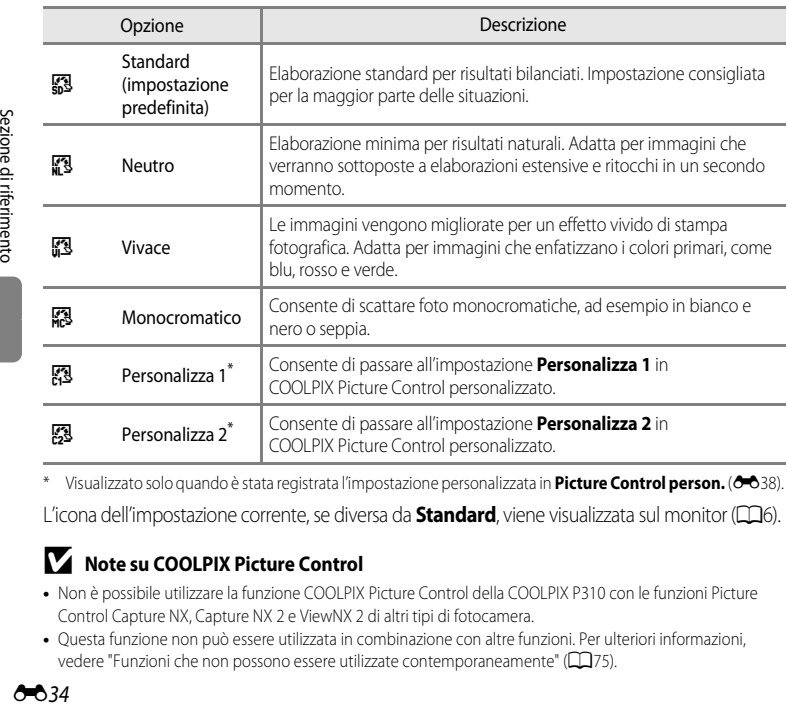

\* Visualizzato solo quando è stata registrata l'impostazione personalizzata in **Picture Control person. (6-6**38).

L'icona dell'impostazione corrente, se diversa da **Standard**, viene visualizzata sul monitor (CQ6).

## **M** Note su COOLPIX Picture Control

- **•** Non è possibile utilizzare la funzione COOLPIX Picture Control della COOLPIX P310 con le funzioni Picture Control Capture NX, Capture NX 2 e ViewNX 2 di altri tipi di fotocamera.
- **•** Questa funzione non può essere utilizzata in combinazione con altre funzioni. Per ulteriori informazioni, vedere ["Funzioni che non possono essere utilizzate contemporaneamente"](#page-92-0) (CQ75).

#### <span id="page-154-0"></span>**Personalizzazione dei comandi di COOLPIX Picture Control esistenti: Regolazione rapida e Regolazione manuale**

È possibile personalizzare COOLPIX Picture Control tramite la regolazione rapida, che consente una regolazione bilanciata di nitidezza, contrasto, saturazione e altre componenti di modifica delle immagini, o tramite la regolazione manuale, che consente di regolare nei dettagli le singoli componenti.

#### **1** Utilizzare il multi-selettore per scegliere il tipo di COOLPIX Picture Control, quindi premere il pulsante OR.

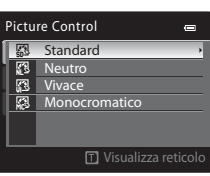

**MENIL** Esci

Standard Regolazione rapida Nitidezza Contrasto Saturazion Ripristina

#### <span id="page-154-1"></span>**2** Premere ▲ o ▼ per evidenziare l'impostazione desiderata ( $\triangle$ 36) e premere  $\triangle$  o  $\triangleright$  per scegliere un valore.

- Premere il pulsante **60** per impostare il valore.
- **•** Quando si modificano i comandi di COOLPIX Picture Control rispetto alle impostazioni predefinite, viene visualizzato un asterisco (\*) accanto alle opzioni del menu di impostazione del Picture Control.
- Per ripristinare l'impostazione predefinita, selezionare **Ripristina** e premere il pulsante **(0)**.

## C **Visualizzazione della griglia di COOLPIX Picture Control**

Ruotando il controllo zoom in direzione  $T(Q)$  mentre viene visualizzata la schermata del passaggio 1 della procedura precedente, il contrasto e la saturazione vengono visualizzati mediante una griglia. L'asse verticale indica il livello di contrasto, mentre l'asse orizzontale indica la saturazione. Ruotare il controllo zoom di nuovo verso  $T (Q)$  per tornare alla schermata precedente.

La griglia di COOLPIX Picture Control visualizza le impostazioni correnti e predefinite in relazione agli altri comandi di COOLPIX Picture Control.

- **•** Ruotare il multi-selettore per passare agli altri comandi di COOLPIX Picture Control.
- Per visualizzare la schermata di impostazione COOLPIX Picture Control, premere il pulsante  $\circledR$ (passaggio 2 precedente).
- **•** Per **Monocromatico**, la griglia viene visualizzata solo per il contrasto.
- **•** La griglia viene visualizzata anche durante la regolazione manuale di **Contrasto** o **Saturazione**.

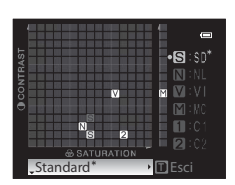

## Menu di ripresa (modo  $P$ ,  $S$ ,  $A \circ M$ )

## <span id="page-155-0"></span>**Tipi di Regolazione rapida e Regolazione manuale**

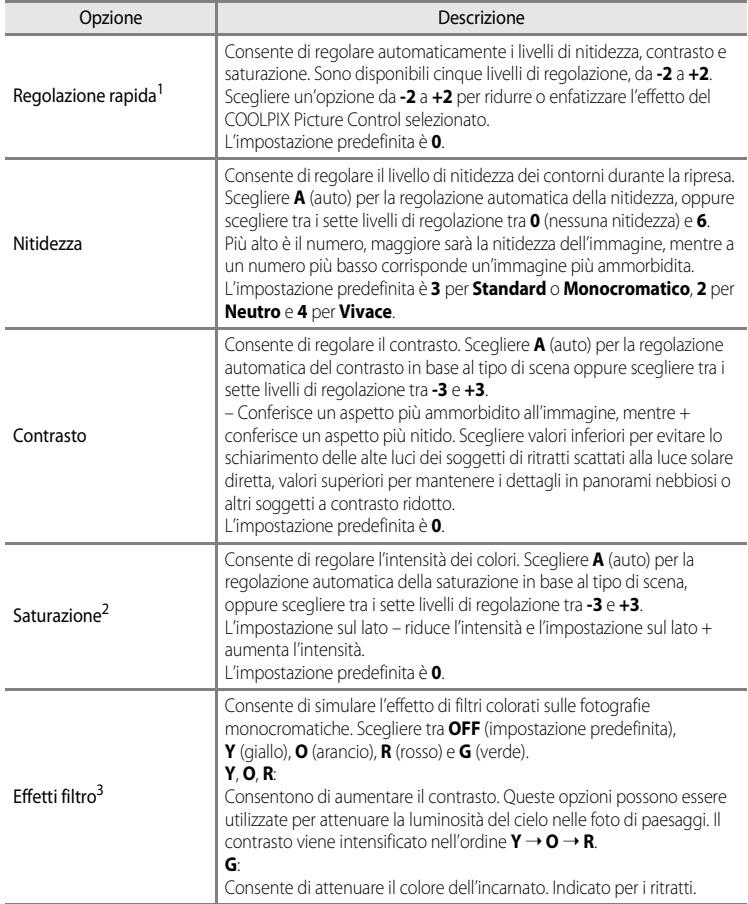

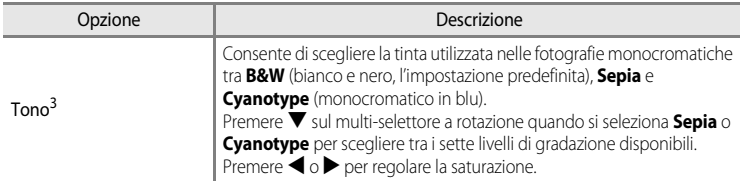

1 La regolazione rapida non è disponibile in **Neutro**, **Monocromatico**, **Personalizza 1** e **Personalizza 2**. I valori impostati manualmente sono disabilitati se viene utilizzata la regolazione rapida dopo l'impostazione manuale.

2 Non visualizzato per **Monocromatico**.

3 Visualizzato solo per **Monocromatico**.

#### B **Nota su Nitidezza**

Durante la ripresa, non è possibile visualizzare in anteprima gli effetti della **Nitidezza** sul monitor. Controllare i risultati nel modo riproduzione.

## **M** Nota su Contrasto

Quando l'opzione **D-Lighting attivo (<sup>h)</sup>54)** è impostata su un valore diverso da **No**, l'indicatore **时** viene visualizzato per **Contrasto** e la regolazione del **Contrasto** non è consentita.

#### **B** Contrasto, Saturazione e A (Auto)

- **•** I risultati di contrasto e saturazione variano a seconda dell'esposizione, della posizione e della dimensione del soggetto inquadrato.
- **•** L'impostazione di COOLPIX Picture Control con **A** (auto) selezionato per **Contrasto** o **Saturazione** viene visualizzata in verde nella griglia di COOLPIX Picture Control.

#### C **Opzioni regolabili in Personalizza 1 e Personalizza 2**

L'opzione del COOLPIX Picture Control originale può essere regolata se è selezionato **Personalizza 1** o **Personalizza 2**.

## <span id="page-157-0"></span>**Picture Control person. (COOLPIX Picture Control person.)**

Ruotare la ghiera di selezione modo su  $P$ , S, A o M  $\rightarrow$  pulsante MENU  $\rightarrow$  scheda  $P$ , S, A o  $M(\Box 11) \rightarrow$  Picture Control person.

È possibile registrare fino a un massimo di due opzioni di modifica delle immagini create da COOLPIX Picture Control personalizzati. Le opzioni registrate possono essere personalizzate come **Personalizza 1** e **Personalizza 2** in COOLPIX Picture Control personalizzato.

#### <span id="page-157-1"></span>**Creazione di un COOLPIX Picture Control person.**

**1** Utilizzare il multi-selettore per scegliere **Modifica e**  salva, quindi premere il pulsante  $\omega$ .

- **2** Scegliere il comando COOLPIX Picture Control originale (<sup>66</sup>35) da modificare, quindi premere il pulsante  $\mathcal{R}$ .
- **3** Premere  $\triangle$  o  $\nabla$  per evidenziare l'impostazione desiderata, quindi premere  $\bigcirc$   $\bigcirc$  per scegliere un valore ( $\bigcirc$  35).
	- **•** Le opzioni sono le stesse utilizzate per la regolazione del COOLPIX Picture Control.
	- Premere il pulsante  $\circledR$  per visualizzare la schermata **Salva come**.
	- Per ripristinare l'impostazione predefinita, selezionare **Ripristina** e premere il pulsante **60**.
- **4** Scegliere la destinazione di registrazione e premere il pulsante  $\omega$ .
	- **•** Il comando COOLPIX Picture Control personalizzato viene registrato.
	- **•** È possibile selezionare **Personalizza 1** o **Personalizza 2** dalla schermata di selezione **Picture Control** e **Picture Control person.** dopo la registrazione.

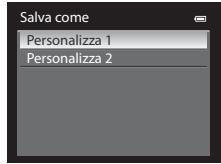

Picture Control person. Modifica e salva **Elimina** 

 $\blacksquare$ ÷

#### C **Eliminazione di un COOLPIX Picture Control person.**

Selezionare **Elimina** al passaggio 1 di ["Creazione di un COOLPIX Picture Control person.](#page-157-1)" per eliminare un Picture Control personalizzato registrato.

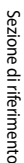

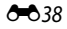

## **Bilanciamento bianco (regolazione della tinta)**

#### Ruotare la ghiera di selezione modo su  $P$ , S, A o M  $\rightarrow$  pulsante MENU  $\rightarrow$  scheda  $P$ , S, A o  $M(\Box 11) \rightarrow$  Bilanciamento bianco

Il colore della luce riflessa da un oggetto varia in base a quello della sorgente luminosa. Il cervello umano è in grado di adattarsi ai cambiamenti di colore della sorgente luminosa, pertanto gli oggetti bianchi vengono percepiti come tali anche se si trovano in ombra, sotto la luce solare diretta o in ambienti con illuminazione a incandescenza. Le fotocamere digitali sono in grado di imitare tale capacità di adattamento dell'occhio umano elaborando le immagini in base al colore della sorgente luminosa. Questa funzione viene definita "bilanciamento del bianco". Per ottenere colori naturali, prima della ripresa selezionare un'impostazione di bilanciamento del bianco corrispondente alla sorgente luminosa.

Sebbene l'impostazione predefinita **Auto (normale)** possa essere utilizzata nella maggior parte delle condizioni di illuminazione, è possibile selezionare un'impostazione di bilanciamento del bianco più adatta a una particolare fonte luminosa per ottenere risultati più precisi.

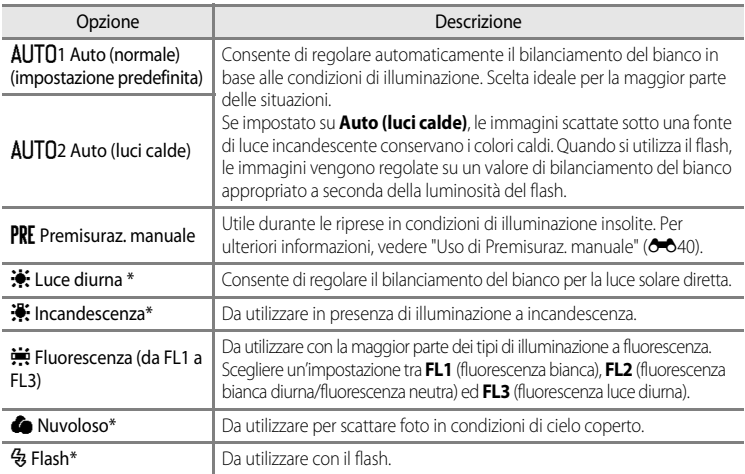

\* Sono disponibili regolazioni di precisione in sette passaggi. Regolare verso il segno positivo (+) per aumentare la tinta blu e verso il segno negativo (–) per aumentare la tinta rossa.

L'icona dell'impostazione corrente, se diversa da **[A](#page-23-0)uto (normale)**, viene visualizzata sul monitor ( $\Box$ 6).

#### **M** Note su Bilanciamento bianco

- **•** Con impostazioni del bilanciamento del bianco diverse da **Auto (normale)**, **Auto (luci calde)** o **Flash**, impostare il modo flash su  $\bigcirc$  (No) ( $\Box$ 60).
- **•** Questa funzione non può essere utilizzata in combinazione con altre funzioni. Per ulteriori informazioni, vedere "[Funzioni che non possono essere utilizzate contemporaneamente"](#page-92-0) (CQ75).

#### Menu di ripresa (modo  $P$ , S, A o M)

#### <span id="page-159-0"></span>**Uso di Premisuraz. manuale**

Da utilizzare per far apparire come illuminate normalmente foto scattate in condizioni di illuminazione insolite (ad esempio, lampade a luce rossastra).

Attenersi alla procedura descritta di seguito per misurare il valore del bilanciamento del bianco sotto la luce che sarà utilizzata durante la ripresa.

## **1** Posizionare un oggetto di riferimento bianco o grigio sotto la luce che sarà utilizzata durante la ripresa.

- **2** Visualizzare il menu di ripresa (CLJ54), utilizzare il multi-selettore per impostare **Bilanciamento bianco** su PRE Premisuraz. manuale, quindi premere il pulsante  $\omega$ .
	- **•** L'obiettivo si estende alla posizione dello zoom per la misurazione.

## **3** Selezionare **Misura**.

**•** Per applicare l'ultimo valore di bilanciamento del bianco misurato, selezionare **Annulla** e premere il pulsante (OR, In questo modo viene impostato l'ultimo valore di bilanciamento del bianco misurato senza che venga eseguita nuovamente la misurazione.

## **4** Inquadrare un oggetto di riferimento bianco o grigio nell'inquadratura dell'oggetto di riferimento.

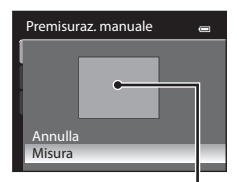

Bilanciamento bianco

Nuvoloso Fluorescenza Incandescenza Luce diurna Auto (luci calde) Auto (normale) Premisuraz. manuale

 $\blacksquare$ 

Misura Annulla Misura

uvol Auto (acronale)<br>uvol Avto Qudeles<br>**RE Premisuraz. manualescenza uce Premisuraz. manualescenza**<br>**KE Premisuraz. Manualescenza uto Premisuraz. manualescenza** 

Inquadratura dell'oggetto di riferimento

# **5** Premere il pulsante <sup>®</sup> per misurare il valore di bilanciamento del bianco.

**•** L'otturatore viene rilasciato e viene impostato il nuovo valore premisurato di bilanciamento del bianco (non viene registrata alcuna immagine).

## **M** Nota su Premisuraz. manuale

La fotocamera non è in grado di misurare un valore di bilanciamento del bianco per le riprese con il flash. Per le riprese con il flash, impostare **Bilanciamento bianco** su **Auto (normale)**, **Auto (luci calde)** o **Flash**.

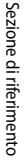

A40

## **Modo esposizione**

#### Ruotare la ghiera di selezione modo su  $P$ , S, A o M  $\rightarrow$  pulsante MENU  $\rightarrow$  scheda  $P$ , S, A o  $M(\Box 11) \rightarrow$  Modo esposizione

Il processo di misurazione della luminosità di un soggetto al fine di determinarne l'esposizione viene definito "misurazione esposimetrica".

Utilizzare questa opzione per scegliere il modo di misurazione esposimetrica.

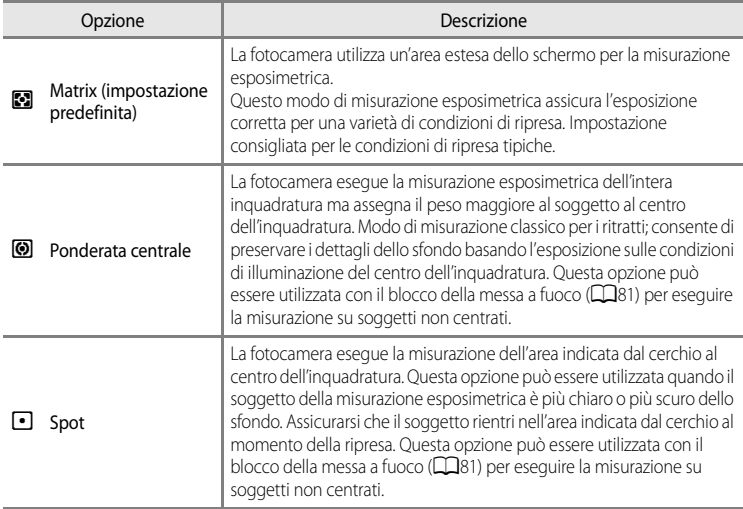

## **M** Note su Modo esposizione

- **•** Quando è attivo lo zoom digitale, **Modo esposizione** è impostato su **Ponderata centrale** o **Spot**.
- **•** Questa funzione non può essere utilizzata in combinazione con altre funzioni. Per ulteriori informazioni, vedere ["Funzioni che non possono essere utilizzate contemporaneamente"](#page-92-0) ( $\Box$ 75).

#### C **Area di misurazione esposimetrica**

Selezionando **Ponderata centrale** o **Spot** per **Modo esposizione**, viene visualizzata la guida della gamma di misurazione ([A](#page-23-0)6) (eccetto se è in uso lo zoom digitale).

## **Ripresa in sequenza**

Ruotare la ghiera di selezione modo su P, S, A o M  $\rightarrow$  pulsante MENU  $\rightarrow$  scheda P, S, A o  $M(\Box$ 11)  $\rightarrow$  Sequenza

Modificare le impostazioni di ripresa in sequenza e BSS (scelta dello scatto migliore).

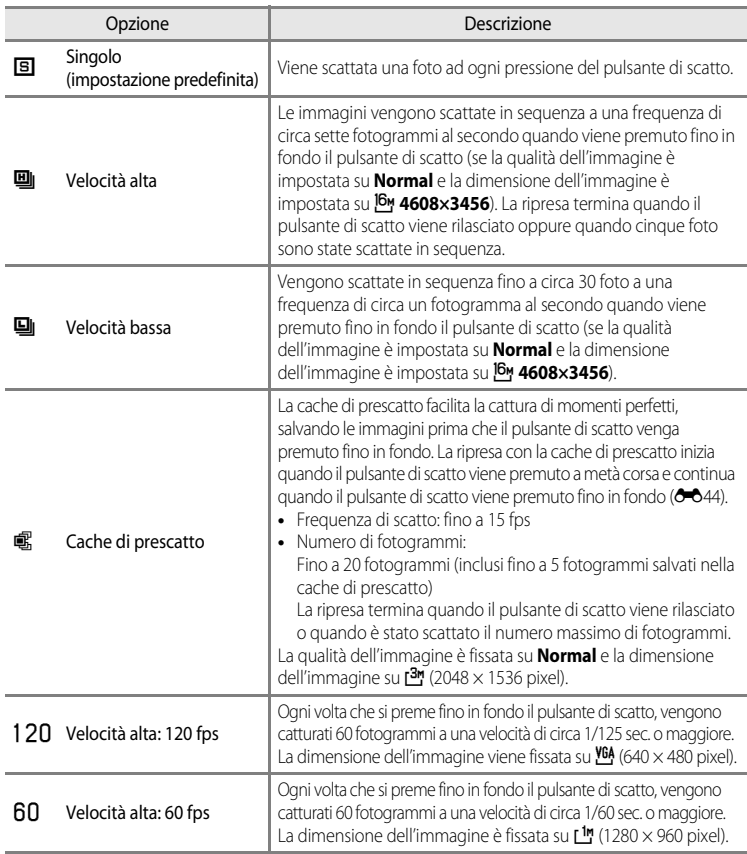

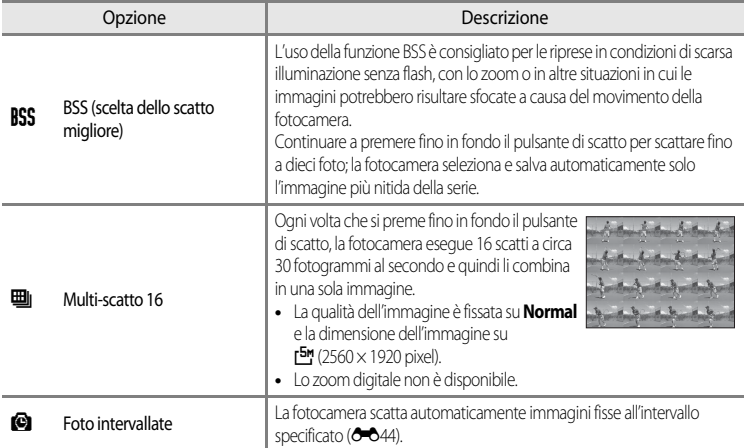

L'icona dell'impostazione corrente, se diversa da **Singolo**, viene visualizzata sul monitor ( $\Box$ 6).

#### **M** Note sulla ripresa in sequenza

- **•** Le impostazioni di messa a fuoco, esposizione e bilanciamento del bianco vengono fissate sui valori determinati dal primo scatto di ogni serie.
- **•** La frequenza di scatto potrebbe rallentare a seconda della qualità dell'immagine, della dimensione dell'immagine, del tipo di card di memoria o delle condizioni di ripresa.
- Quando **Sensibilità ISO** (00046) è impostato su **3200** o Hi 1, la frequenza di scatto rallenta.
- **•** Questa funzione non può essere utilizzata in combinazione con altre funzioni. Per ulteriori informazioni, vedere ["Funzioni](#page-92-0)  [che non possono essere utilizzate contemporaneamente](#page-92-0)" ( $\Box$ 75).

## **M** Nota su BSS

La funzione **BSS** è utile per la ripresa di soggetti fermi. La funzione BSS potrebbe non produrre i risultati desiderati se il soggetto si muove o cambia la composizione.

#### B **Nota su Multi-scatto 16**

Potrebbero verificarsi fenomeni di banding o variazione di luminosità o tinta in immagini scattate con luci che lampeggiano velocemente come lampade fluorescenti, lampade a vapori di mercurio o di sodio.

## **M** Note su Velocità alta

- **•** Il salvataggio delle immagini dopo la ripresa potrebbe richiedere qualche istante. La quantità di tempo richiesta per il salvataggio delle immagini catturate dipende dal numero di immagini, dalla velocità di scrittura della card di memoria, ecc.
- **•** Quando la sensibilità ISO aumenta, le immagini catturate potrebbero apparire disturbate.
- **•** Potrebbe non essere possibile ottenere un'esposizione accurata nelle immagini catturate durante le giornate particolarmente assolate (le immagini potrebbero risultare sovraesposte).
- **•** Potrebbero verificarsi fenomeni di banding o variazione di luminosità o tinta in immagini scattate con luci che lampeggiano velocemente come lampade fluorescenti, lampade a vapori di mercurio o di sodio.

## <span id="page-163-0"></span>Cache di prescatto

Quando è selezionata l'opzione **Cache di prescatto**, la ripresa inizierà quando il pulsante di scatto viene premuto a metà corsa per 0,5 secondi o più, e le immagini catturate prima che il pulsante di scatto venga premuto fino in fondo vengono salvate unitamente alle immagini catturate dopo che il pulsante di scatto viene premuto fino in fondo. È possibile salvare fino a un massimo di cinque fotogrammi nella cache di prescatto. L'impostazione corrente della cache di prescatto è indicata da un'icona visualizzata durante la ripresa ([A](#page-23-0)6). L'icona della cache di prescatto si illumina in verde finché si tiene premuto a metà corsa il pulsante di scatto.

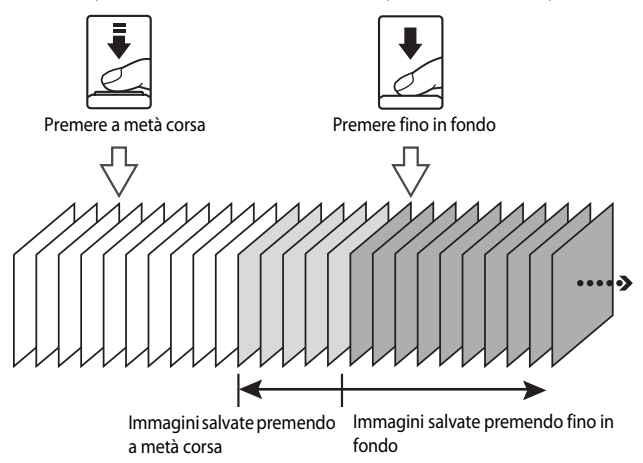

**•** Se il numero di esposizioni rimanenti è inferiore a sei, le foto scattate con la cache di prescatto non vengono registrate. Prima di eseguire la ripresa, verificare che siano rimaste sei o più esposizioni.

#### <span id="page-163-1"></span>**Foto intervallate**

Ruotare la ghiera di selezione modo su  $P$ , S, A o M  $\rightarrow$  pulsante MENU  $\rightarrow$  scheda  $P$ , S, A o  $M(\Box 11) \rightarrow$  Sequenza

Selezionare l'opzione **30 sec.**, **1 min**, **5 min** o **10 min**.

**1** Utilizzare il multi-selettore per selezionare **C** Foto **intervallate** per l'impostazione **Sequenza**, quindi premere il pulsante ®.

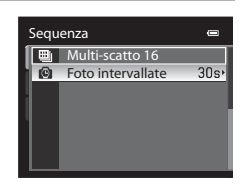

## **2** Impostare il tempo che deve trascorrere tra uno scatto e l'altro, quindi premere il pulsante OO.

- **•** Il numero massimo di fotogrammi acquisiti con la funzione foto intervallate differisce in base all'intervallo selezionato.
	- **30 sec.**: 600 immagini
	- **1 min**: 300 immagini
	- **5 min**: 60 immagini
	- **10 min**: 30 immagini

# **3** Premere il pulsante MENU.

- **•** La fotocamera torna alla schermata di ripresa.
- **4** Premere fino in fondo il pulsante di scatto per scattare la prima foto e avviare la funzione foto intervallate.
	- **•** Fra uno scatto e l'altro il monitor si spegne e la spia di accensione lampeggia.
	- **•** Il monitor si riattiva automaticamente subito prima dello scatto successivo.

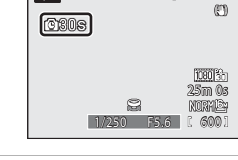

⊛  $\Box$ 

 $\overline{P}$ 

# **5** Per completare la ripresa, premere di nuovo il pulsante di scatto fino in fondo.

**•** La ripresa termina automaticamente in caso di esaurimento della memoria interna o della card di memoria, oppure al raggiungimento del limite massimo di fotogrammi.

# **M** Note su Foto intervallate

- **•** Per evitare che la fotocamera si spenga in modo imprevisto durante la ripresa, utilizzare una batteria completamente carica.
- L'adattatore CA opzionale [E](#page-215-0)H-62F (acquistabile separatamente) (<sup>60</sup>96) consente di alimentare la fotocamera COOLPIX P310 collegandola a una presa elettrica. Non utilizzare un adattatore CA di altra marca o modello. La mancata osservanza di questa precauzione può provocare surriscaldamento o danni alla fotocamera.
- **•** Durante le riprese con la funzione foto intervallate non ruotare la ghiera di selezione modo su un'impostazione diversa.

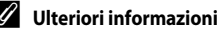

Per ulteriori informazioni, vedere ["Nomi di file e cartelle](#page-213-0)" ( $\bigcirc$ 094).

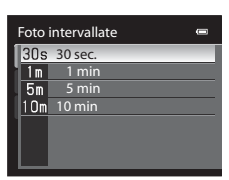

## <span id="page-165-0"></span>**Sensibilità ISO**

Ruotare la ghiera di selezione modo su  $P$ , S, A o M  $\rightarrow$  pulsante MENU  $\rightarrow$  scheda  $P$ , S, A o  $M(\Box 11) \rightarrow$  Sensibilità ISO

Maggiore è la sensibilità ISO, minore sarà la luce richiesta per scattare le foto.

Maggiore è la sensibilità ISO, più scuro sarà il soggetto che può essere ripreso. Inoltre, anche nel caso di soggetti con luminosità simile, le immagini possono essere acquisite con tempi di posa più veloci e l'effetto mosso causato dal movimento della fotocamera e del soggetto può essere ridotto.

**•** L'impostazione della sensibilità ISO su un livello elevato è efficace per la ripresa di soggetti scuri, senza utilizzo del flash, per la ripresa in posizione teleobiettivo zoom e in situazioni analoghe, ma può produrre immagini leggermente sgranate.

## **Tipi di sensibilità ISO**

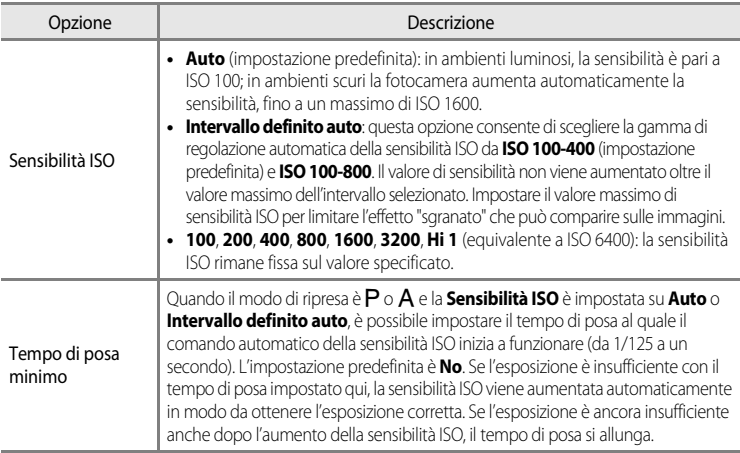

L'icona dell'impostazione corrente viene visualizzata sul monitor durante la ripresa ( $\square$ 6).

- Quando **Auto** è selezionato, l'icona **ISO** non è visualizzata con un valore di ISO 100, ma viene visualizzata se la sensibilità ISO aumenta automaticamente a oltre 100 ( $\Box$ 26).
- Quando si seleziona **Intervallo definito auto**, viene visualizzata l'icona **B** e il valore massimo della sensibilità ISO.

## **M** Note su Sensibilità ISO

- **•** In modo D (Manuale), la sensibilità ISO viene fissata a ISO 100 se viene selezionata l'opzione **Auto** o **Intervallo definito auto**.
- **•** Questa funzione non può essere utilizzata in combinazione con altre funzioni. Per ulteriori informazioni, vedere ["Funzioni che non possono essere utilizzate contemporaneamente"](#page-92-0) ( $\Box$ 75).

## **Bracketing di esposizione**

#### Ruotare la ghiera di selezione modo su  $P$ ,  $S \circ A \rightarrow$  $S \circ A \rightarrow$  $S \circ A \rightarrow$  pulsante MENU  $\rightarrow$  scheda  $P$ ,  $S \circ A$  ( $\Box$ 11)  $\rightarrow$  Bracketing di esposizione

È possibile modificare automaticamente l'esposizione (luminosità) durante una ripresa in sequenza. Ciò risulta utile per una ripresa in cui è difficile regolare la luminosità dell'immagine.

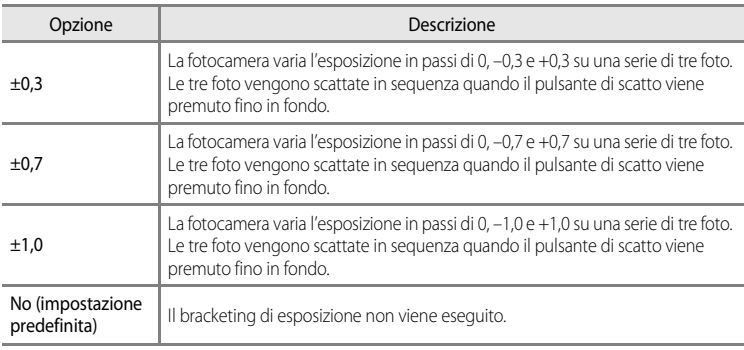

Se il bracketing di esposizione è abilitato, l'impostazione corretta è visualizzata durante la ripresa ([A](#page-23-0)6). Se è selezionato **No**, non viene visualizzata un'icona per l'impostazione corrente.

#### **M** Note su Bracketing di esposizione

- **• Bracketing di esposizione** non è disponibile nel modo  $M$  (Manuale).
- **•** Quando vengono impostati contemporaneamente compensazione dell'esposizione ([A](#page-85-0)68) e **±0,3**, **±0,7** o **±1,0** in **Bracketing di esposizione**, vengono applicati i valori di compensazione dell'esposizione combinati.
- **•** Questa funzione non può essere utilizzata contemporaneamente ad altre funzioni. Per ulteriori informazioni, vedere ["Funzioni che non possono essere utilizzate contemporaneamente"](#page-92-0) (CQ75).

## **Modo area AF**

Ruotare la ghiera di selezione modo su  $P$ , S, A o M  $\rightarrow$  pulsante MENU  $\rightarrow$  scheda  $P$ , S, A o  $M(\Box 11) \rightarrow Modo$  area [A](#page-28-0)F

È possibile impostare la modalità in cui l'area di messa a fuoco viene determinata per l'autofocus.

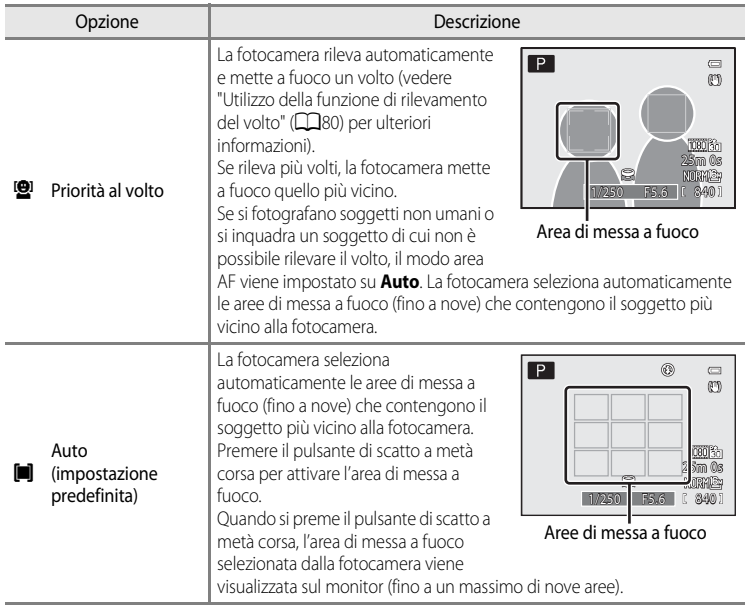

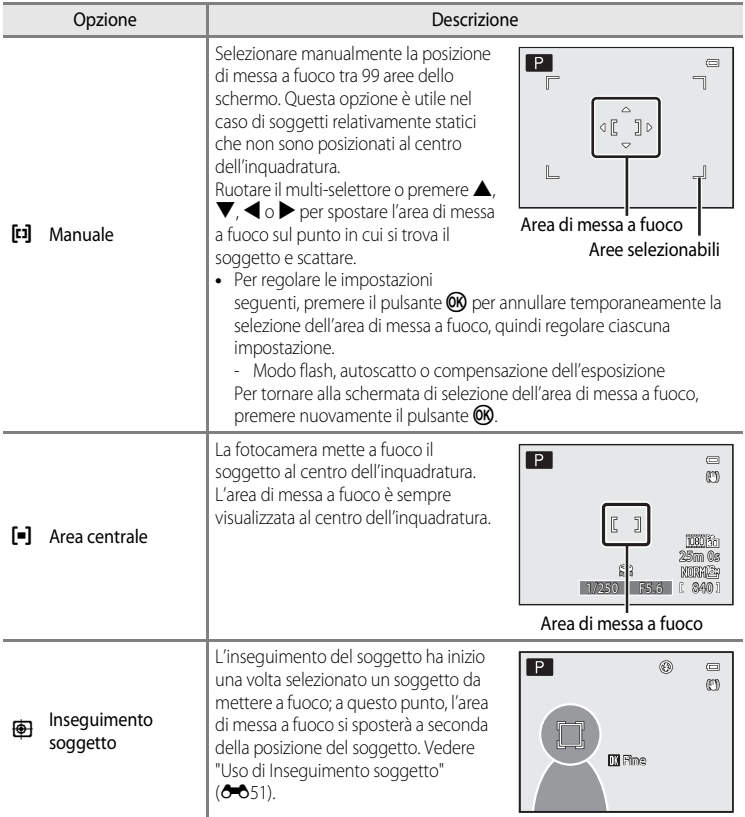

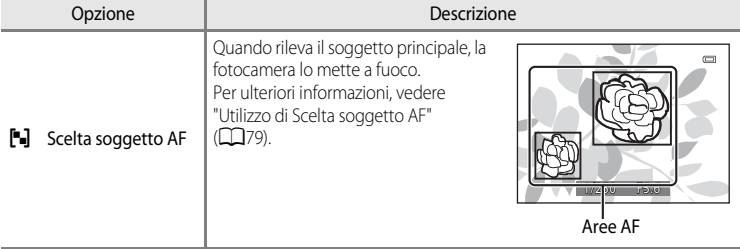

#### **M** Note su Modo area AF

- **•** Quando è attivo lo zoom digitale, la fotocamera mette a fuoco il soggetto al centro dell'inquadratura, a prescindere dall'opzione **Modo area AF** applicata.
- In casi rari, la ripresa con l'autofocus potrebbe non dare i risultati sperati ( $\Box$ 29) e il soggetto potrebbe non essere a fuoco.
- **•** Questa funzione non può essere utilizzata in combinazione con altre funzioni. Per ulteriori informazioni, vedere ["Funzioni che non possono essere utilizzate contemporaneamente"](#page-92-0) ( $\Box$ 75).
- **•** Se la fotocamera non mette a fuoco il soggetto desiderato quando si utilizza una funzione che consente di selezionare e mettere a fuoco il soggetto, ad esempio **Scelta soggetto AF**, impostare **Modo area AF** su **Manuale** o **Area centrale**, quindi allineare l'area di messa a fuoco con il soggetto desiderato. È possibile inoltre provare a utilizzare il blocco della messa a fuoco ( $\Box$ 81).

#### <span id="page-170-0"></span>**Uso di Inseguimento soggetto**

#### Ruotare la ghiera di selezione modo su  $P$ , S, A o M  $\rightarrow$  pulsante MENU  $\rightarrow$  scheda  $P$ , S, A o  $M(\square$ 11)  $\rightarrow$  Modo area [A](#page-28-0)F

Scegliere questo modo per le riprese di soggetti in movimento. L'inseguimento del soggetto ha inizio una volta selezionato un soggetto da mettere a fuoco; a questo punto, l'area di messa a fuoco si sposterà a seconda della posizione del soggetto.

- **1** Ruotare il multi-selettore per selezionare *<u><b>* Inseguimento soggetto e premere il</u> pulsante OR.
	- Premere il pulsante **MENU** dopo aver modificato le impostazioni e tornare alla schermata di ripresa.

#### **2** Inquadrare il soggetto al centro del bordo e premere il pulsante ®.

- **•** Il soggetto viene registrato.
- **•** Se la fotocamera non è in grado di mettere a fuoco il soggetto, il bordo diventa rosso. Modificare la composizione e riprovare.
- **•** Una volta registrato il soggetto, questo viene circondato da una visualizzazione dell'area di messa a fuoco di colore giallo e la funzione di inseguimento del soggetto ha inizio.
- Premere il pulsante **CO** per annullare la registrazione del soggetto.
- **•** Se la fotocamera perde di vista il soggetto, la visualizzazione dell'area di messa a fuoco scompare; registrare nuovamente il soggetto.

## **3** Premere fino in fondo il pulsante di scatto per scattare la foto.

- **•** Se la fotocamera mette a fuoco l'area di messa a fuoco quando il pulsante di scatto è premuto a metà, la visualizzazione dell'area di messa a fuoco diventa verde e la messa a fuoco viene bloccata.
- **•** Se si preme il pulsante di scatto a metà corsa mentre l'area di messa a fuoco non è visualizzata, la fotocamera mette a fuoco il soggetto al centro del fotogramma.

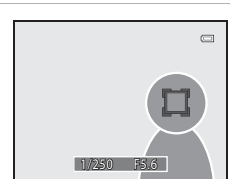

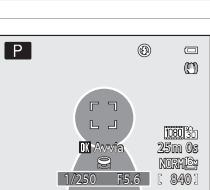

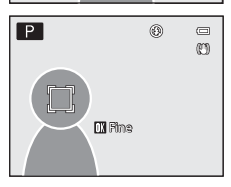

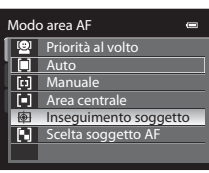

Sezione di riferimento

Sezione di riferimento

## **M** Note su Inseguimento soggetto

- **•** Lo zoom digitale non è disponibile.
- **•** Impostare la posizione dello zoom, il modo flash, il modo messa a fuoco o le impostazioni del menu prima di registrare un soggetto. Se una di queste impostazioni viene modificata dopo la registrazione di un soggetto, il soggetto verrà annullato.
- **•** In alcune condizioni, ad esempio quando il soggetto si muove in modo rapido, se vi sono molti movimenti della fotocamera o quando vi sono diversi soggetti simili, la fotocamera potrebbe non essere in grado di registrare o inseguire un soggetto, oppure la fotocamera potrebbe inseguire un soggetto diverso. Inoltre, la fotocamera potrebbe non essere in grado di inseguire adeguatamente il soggetto a causa di fattori quali le dimensioni e la luminosità del soggetto.
- In rari casi, la ripresa con l'autofocus potrebbe non dare i risultati sperati ( $\Box$ 29) e il soggetto potrebbe non essere a fuoco nonostante l'area di messa a fuoco sia illuminata in verde. In tal caso, modificare l'impostazione del **Modo area AF** in **Manuale** o **Area centrale** o tentare di eseguire la ripresa con il blocco della messa a fuoco ([A](#page-98-0)81) mettendo a fuoco un altro soggetto che si trova alla stessa distanza di quello precedente.
- **•** Questa funzione non può essere utilizzata in combinazione con altre funzioni. Per ulteriori informazioni, vedere ["Funzioni che non possono essere utilizzate contemporaneamente"](#page-92-0) ( $\Box$ 75).

## **Modo autofocus**

Ruotare la ghiera di selezione modo su  $P$ , S, A o M  $\rightarrow$  pulsante MENU  $\rightarrow$  scheda  $P$ , S, A o  $M(\Box 11) \rightarrow$  Modo autofocus

Scegliere il modo di messa a fuoco della fotocamera.

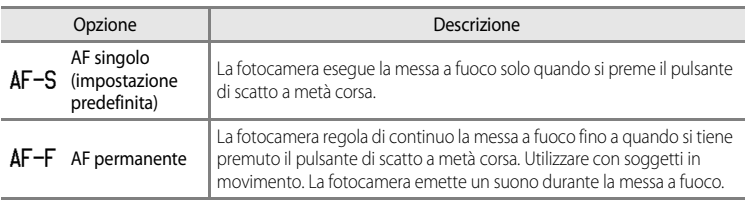

## **M** Nota sul modo AF

Questa funzione non può essere utilizzata in combinazione con altre funzioni. Per ulteriori informazioni, vedere ["Funzioni che non possono essere utilizzate contemporaneamente"](#page-92-0) (CQ75).

#### C **Modo autofocus per la registrazione dei filmati**

Il modo autofocus per la registrazione dei filmati può essere impostato tramite **Modo autofocus (66**9) nel menu Filmato.

#### $552$

## **Compensazione flash**

Ruotare la ghiera di selezione modo su  $P$ , S, A o M  $\rightarrow$  pulsante MENU  $\rightarrow$  scheda  $P$ , S, A o  $M(\square)$ 11)  $\rightarrow$  Compensazione flash

Consente di compensare l'intensità del lampo del flash.

Utilizzare questa opzione quando il flash è troppo luminoso o troppo scuro.

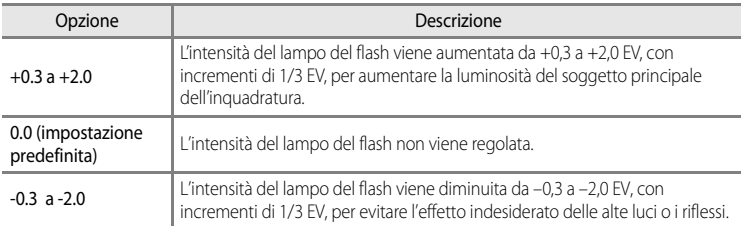

L'icona dell'impostazione corrente, se diversa da **0.0**, viene visualizzata sul monitor ([A](#page-23-0)6).

## **Filtro riduzione disturbo**

Ruotare la ghiera di selezione modo su P, S, A o M  $\rightarrow$  pulsante MENU  $\rightarrow$  scheda P, S, A o  $M(\Box 11) \rightarrow$  Filtro riduzione disturbo

Consente di impostare l'intensità della funzione di riduzione disturbo eseguita normalmente durante la registrazione dell'immagine.

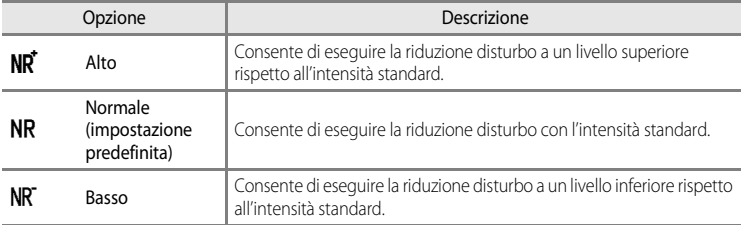

L'impostazione del filtro riduzione disturbo può essere controllata sul monitor durante la registrazione di un'immagine  $(\Box 6)$ .

## <span id="page-173-0"></span>**D-Lighting attivo**

#### Ruotare la ghiera di selezione modo su  $P$ , S, A o M  $\rightarrow$  pulsante MENU  $\rightarrow$  scheda  $P$ , S, A o  $M(\Box 11) \rightarrow D$ -Lighting attivo

La funzione "D-Lighting attivo" consente di evitare la perdita di dettagli nelle aree di alte luci e di ombra, conferendo alle foto un contrasto naturale. L'immagine scattata riproduce l'effetto di contrasto visibile a occhio nudo. Ciò è particolarmente efficace nella ripresa di scene con contrasto elevato, ad esempio esterni caratterizzati da forte luminosità da interni più scuri oppure soggetti in ombra su una spiaggia soleggiata.

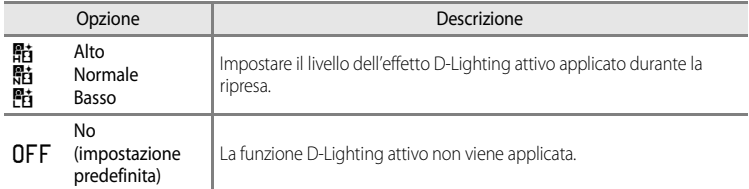

L'icona dell'impostazione corrente, se diversa da **No**, viene visualizzata sul monitor ( $\Box$ 6).

## **M** Note su D-Lighting attivo

- **•** Quando si riprende con la funzione D-Lighting attivo attiva, la registrazione delle immagini richiede più tempo.
- **•** L'esposizione è ridotta rispetto agli scatti con D-Lighting attivo impostato su **No**. Per garantire una gradazione appropriata, le regolazioni delle aree di alte luci, delle aree d'ombra e delle aree con toni medi vengono eseguite prima della registrazione.
- **•** Questa funzione non può essere utilizzata in combinazione con altre funzioni. Per ulteriori informazioni, vedere ["Funzioni che non possono essere utilizzate contemporaneamente"](#page-92-0) ( $\Box$ 75).

## **B** D-Lighting attivo e D-Lighting

L'opzione **D-Lighting attivo** nel menu di ripresa consente di ridurre l'esposizione prima di eseguire la ripresa per ottimizzare la gamma dinamica. L'opzione **D-Lighting (<sup>66</sup>)** nel Menu play consente di ottimizzare la gamma dinamica nelle foto scattate.

## **Salva User Settings/Ripristina User Settings**

Per ulteriori informazioni su Salva User Settings/Ripristina User Setting, vedere "[Salvataggio](#page-75-0)  [delle impostazioni nel modo](#page-75-0)  $U$ " ( $\Box$ 58)

## **Memoria zoom**

Ruotare la ghiera di selezione modo su  $P$ , S, A o M  $\rightarrow$  pulsante MENU  $\rightarrow$  scheda  $P$ , S, A o  $M(\Box 11) \rightarrow M$ emoria zoom

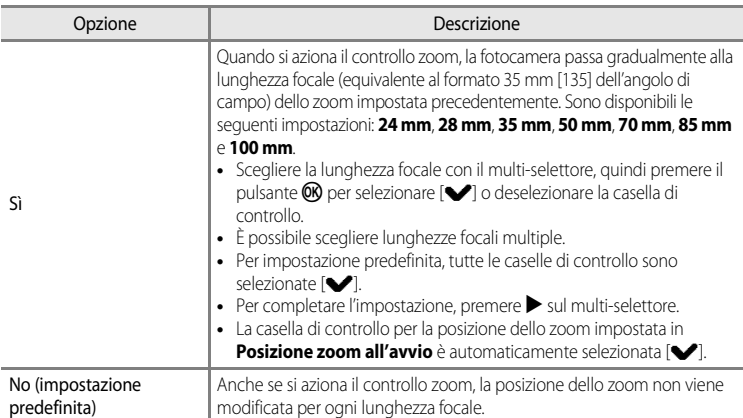

## B **Note sul funzionamento dello zoom**

- **•** La lunghezza focale modificata sarà la più vicina a quella impostata prima di azionare il controllo zoom. Per modificare la posizione dello zoom sul successivo livello di lunghezza focale, rilasciare e azionare nuovamente il controllo zoom.
- **•** Impostare **Memoria zoom** su **No** se si utilizza lo zoom digitale.

## **Posizione zoom all'avvio**

Ruotare la ghiera di selezione modo su  $P$ , S, A o M  $\rightarrow$  pulsante MENU  $\rightarrow$  scheda  $P$ , S, A o  $M(\Box 11) \rightarrow$  Posizione zoom all'avvio

All'accensione della fotocamera, la posizione dello zoom si sposta sulla lunghezza focale (equivalente al formato 35 mm [135] dell'angolo di campo) dello zoom impostata precedentemente.

Sono disponibili le seguenti impostazioni: **24 mm** (impostazione predefinita), **28 mm**, **35 mm**, **50 mm**, **70 mm**, **85 mm** e **100 mm**.

# **Il Menu play**

Per ulteriori informazioni sulle funzioni di modifica immagini, (**Ritocco rapido**, **D-Lighting**, **Effetto pelle soft**, **Effetti filtro**, **Mini-foto** e **Bordo nero**), vedere ["Modifica di immagini](#page-135-0)   $fisse''$  $fisse''$  ( $0016$ ).

# <span id="page-175-1"></span><span id="page-175-0"></span>a **Ordine di stampa (creazione di un ordine di stampa DPOF)**

Premere il pulsante  $\blacktriangleright$  (modo di riproduzione)  $\rightarrow$  pulsante MENU ( $\Box$ 11)  $\rightarrow$   $\Box$  Ordine di stampa

Se si sceglie di utilizzare uno dei metodi seguenti per la stampa delle immagini registrate su una card di memoria, le immagini da stampare e il numero di copie possono essere impostati in anticipo sulla card di memoria.

- Stampa con una stampante compatibile DPO[F](#page-236-1) ( $\triangle$ 17) dotata di un alloggiamento card.
- **•** Ordinazione di stampe presso un laboratorio di fotografie digitali dotato di un servizio DPOF.
- **•** Stampa mediante il collegamento della fotocamera a una stampante compatibile PictBridge ( $\ddot{\phi}$ -17) ( $\ddot{\bullet}$  026). (Se si rimuove la card di memoria dalla fotocamera, l'ordine di stampa può essere eseguito anche per le immagini registrate nella memoria interna.)
- <span id="page-175-2"></span>**1** Utilizzare il multi-selettore per scegliere **Seleziona immagini**, quindi premere il pulsante  $\omega$ .

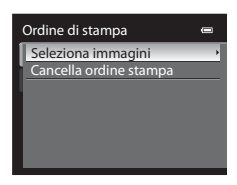

#### **2** Scegliere le immagini da stampare (fino a un massimo di 99) e il numero di copie di ciascuna di esse (fino a nove).

- Ruotare il multi-selettore o premere < o > per selezionare le immagini, quindi premere  $\blacktriangle$  o  $\nabla$  per impostare il numero di copie desiderato per ciascuna di esse.
- **•** Le immagini selezionate per la stampa sono contrassegnate da un segno di spunta e sono associate al numero di copie da stampare. Se non si specifica il numero di copie per le immagini, la selezione viene annullata.
- Ruotare il controllo zoom verso **T** (**Q**) per passare al modo di riproduzione a pieno formato o W ( $\Box$ ) per passare alla visualizzazione a 12 miniature.
- Al termine dell'impostazione, premere il pulsante **OB**.

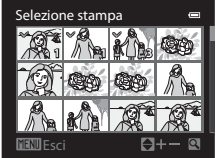

#### **3** Scegliere se stampare anche la data e le informazioni di ripresa.

- Scegliere **Data** e premere il pulsante CR per stampare la data di ripresa su tutte le immagini dell'ordine di stampa.
- Scegliere **Info** e premere il pulsante <sup>(0)</sup> per stampare le informazioni di ripresa (tempo di posa e valore di apertura del diaframma) su tutte le immagini dell'ordine di stampa.
- **•** Per completare l'ordine di stampa, scegliere **Eseguito** e premere il pulsante  $\omega$ .

Le immagini con gli ordini di stampa sono contrassegnate dall'icona 4 visualizzata nel modo di riproduzione.

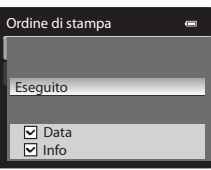

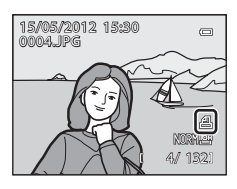

#### B **Note sulla stampa della data e delle informazioni di ripresa**

Se si attivano le opzioni **Data** e **Info** nel menu dell'ordine di stampa, la data e le informazioni di ripresa possono essere stampate sulle foto quando si usa una stampante compatibile DPO[F](#page-236-1) ( $\ddot{\phi}$ 17) che supporta la stampa della data e delle informazioni di ripresa.

- **•** In caso di stampa DPOF, se la fotocamera è collegata direttamente alla stampante tramite il cavo USB in dotazione, non è possibile stampare le informazioni di ripresa ( $\bigcirc$ 031).
- **•** Le opzioni **Data** e **Info** vengono ripristinate ogni volta che si visualizza il menu **Ordine di stampa**.
- **•** La data e l'ora stampate sull'immagine corrispondono a quelle impostate nella fotocamera al momento dello scatto. La data e l'ora stampate utilizzando questa opzione non vengono modificate anche se si cambia l'impostazione **Fuso orario e data** della fotocamera dal menu impostazioni dopo avere scattato le foto.

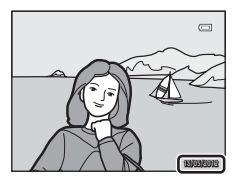

#### C **Eliminazione di tutti gli ordini di stampa**

Nel passaggio 1 della procedura di creazione dell'ordine di stampa (<sup>66</sup>556), scegliere **Cancella ordine stampa** e premere il pulsante  $\circledR$  per eliminare gli ordini di stampa per tutte le immagini.

## C **Stampa data**

Utilizzando l'opzione **Stampa data** (<sup>66</sup>076) del menu impostazioni è possibile sovrastampare la data e l'ora di ripresa sulle immagini al momento della ripresa stessa. Questi dati possono essere stampati anche utilizzando stampanti che non dispongono della funzione di stampa della data e dell'ora. Sulle immagini verranno stampate solo la data e l'ora, anche se è stata attivata l'opzione **Ordine di stampa** con la data selezionata nella schermata dell'ordine di stampa.

## C **Ulteriori informazioni**

Vedere ["Stampa di immagini in formato 1:1"](#page-91-0) ( $\Box$ 74) per ulteriori informazioni.

# b**Slide show**

Premere il pulsante  $\blacktriangleright$  (modo di riproduzione)  $\rightarrow$  pulsante MENU ( $\Box$ 11)  $\rightarrow \Box$  Slide show

Questa opzione consente di visualizzare le immagini memorizzate nella memoria interna o in una card di memoria in uno slide show automatico.

## **1** Utilizzare il multi-selettore per scegliere **Avvia**, quindi premere il pulsante  $\infty$ .

- **•** Per modificare l'intervallo di transizione tra un'immagine e l'altra, scegliere **Intervallo fotogrammi**, premere il pulsante  $\circledR$ , quindi selezionare l'intervallo desiderato prima di scegliere **Avvia**.
- **•** Per far sì che lo slide show venga ripetuto automaticamente, attivare **Ciclo continuo** e premere il pulsante 600 prima di selezionare **Avvia**. Se è stata attivata l'opzione ciclo continuo, viene aggiunto un segno di spunta  $(\blacktriangleright)$ .

## **2** La presentazione slide show ha inizio.

- Premere  $\blacktriangleright$  sul multi-selettore per visualizzare l'immagine successiva oppure  $\blacktriangleleft$  per visualizzare l'immagine precedente. Tenere premuto ▶ per fare avanzare velocemente la presentazione oppure < per riavvolgerla velocemente.
- **•** Per uscire durante la presentazione o mettere in pausa, premere il pulsante  $\circledR$ .

## **3** Scegliere Fine o Riavvia.

**•** Una volta riprodotto l'ultimo fotogramma o quando si mette in pausa la riproduzione, viene visualizzata la schermata riportata a destra. Scegliere **G,** quindi premere il pulsante  $\circledR$  per tornare al passaggio 1. Scegliere  $\bullet$  per riprodurre nuovamente lo slide show.

## **M** Note sugli slide show

- Se si includono dei filmati ( $\Box$ 96) negli slide show, viene visualizzato solo il primo fotogramma.
- Per le sequenze ( $\bigcirc$ 014) in cui le opzioni di visualizzazione sono impostate su **Solo foto principale**, viene visualizzata solo l'immagine principale.
- **•** Le immagini catturate mediante Panorama semplificato vengono visualizzate a pieno formato durante la riproduzione in uno slide show. La funzione di scorrimento non è disponibile con queste immagini.
- **•** Gli slide show possono essere riprodotti in modo continuo per un massimo di 30 minuti, anche selezionando **Ciclo continuo (0080).**

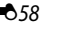

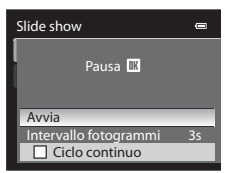

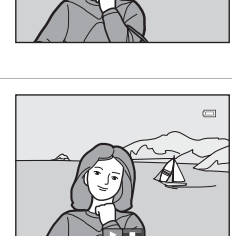

# <span id="page-178-0"></span>**On** Proteggi

Premere il pulsante  $\blacktriangleright$  (modo di riproduzione)  $\rightarrow$  pulsante MENU ( $\Box$ 11)  $\rightarrow$  On Proteggi

Questa opzione consente di proteggere le immagini selezionate dall'eliminazione accidentale.

Nella schermata di selezione immagini, selezionare un'immagine e impostare o annullare la protezione. Per ulteriori informazioni, vedere "[La schermata di selezione immagini](#page-179-0)" (<sup>66</sup>060). Tenere tuttavia presente che, durante la formattazione della memoria interna della fotocamera o della card di memoria (<sup>66</sup>81), verranno eliminati in modo permanente anche i file protetti.

Le immagini protette sono contrassegnate dall'icona  $\mathcal{R}_{\overline{m}}$  nel modo di riproduzione ( $\Box$ 8).

## <span id="page-179-0"></span>**La schermata di selezione immagini**

La schermata di selezione delle immagini viene visualizzata nei menu seguenti. Per alcune opzioni di menu è possibile selezionare una sola immagine, mentre altre consentono la selezione multipla.

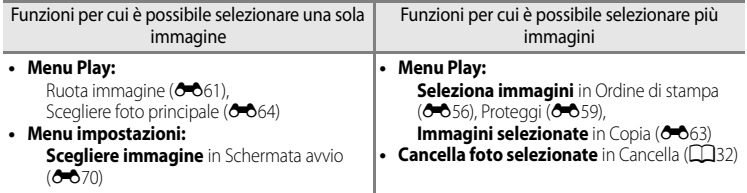

Per selezionare le immagini, attenersi alla procedura descritta di seguito.

- **1** Ruotare il multi-selettore o premere  $\triangleleft$  o  $\triangleright$  per selezionare l'immagine desiderata.
	- Ruotare il controllo zoom verso **T** (**Q**) per passare al modo di riproduzione a pieno formato o  $W$  ( $\Box$ ) per passare alla visualizzazione a 12 miniature.
	- **•** Per funzioni per cui è selezionata una sola immagine, andare al passaggio 3.
- **2** Premere **▲** o ▼ per impostare **ON** o **OFF** (oppure il numero di copie).
	- Quando si seleziona **ON**, un segno di spunta ( $\heartsuit$ ) viene visualizzato con l'immagine. Per selezionare altre immagini, ripetere i passaggi 1 e 2.

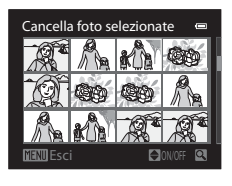

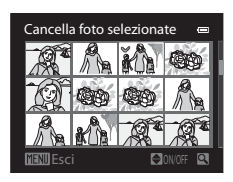

# **3** Premere il pulsante <sup>(0</sup>) per confermare la selezione.

**•** Se si seleziona ad esempio **Copia**, viene visualizzata la finestra di dialogo di conferma. Attenersi alle istruzioni visualizzate sullo schermo.
# f **Ruota immagine**

#### Premere il pulsante  $\blacktriangleright$  (modo di riproduzione)  $\blacktriangleright$  pulsante MENU ( $\Box$ 11)  $\blacktriangleright$   $\Box$  Ruota immagine

Questa opzione consente di cambiare l'orientamento delle immagini riprodotte sul monitor della fotocamera dopo lo scatto. Le immagini fisse possono essere ruotate di 90° in senso orario e antiorario.

Le immagini registrate con orientamento verticale possono essere ruotate in entrambe le direzioni fino a un massimo di 180°.

Scegliere un'immagine nella schermata di selezione immagini (<sup>66</sup>60) per visualizzare la schermata di rotazione delle immagini. Ruotare il multi-selettore o premere  $\blacktriangleleft$  o  $\blacktriangleright$  per ruotare l'immagine di 90°.

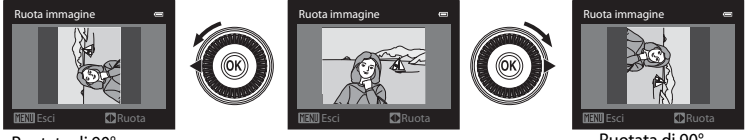

Ruotata di 90° in senso antiorario Ruotata di 90° in senso orario

Premere il pulsante  $\circledR$  per impostare l'orientamento visualizzato e salvare i dati relativi all'orientamento con l'immagine.

### B **Note sulla rotazione delle immagini**

- **•** Le immagini catturate con fotocamere diverse da COOLPIX P310 non possono essere ruotate.
- **•** Le immagini catturate con la funzione Fotografia 3D non possono essere ruotate.
- **•** Quando è visualizzata solo la foto principale di una sequenza, non è possibile ruotare le immagini. Applicare l'impostazione dopo aver visualizzato le singole immagini (<sup>66</sup>14, <sup>66</sup>64).

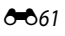

# <span id="page-181-0"></span>E **Memo vocale**

Premere il pulsante  $\blacktriangleright$  (modo di riproduzione)  $\blacktriangleright$  Selezionare un'immagine  $\blacktriangleright$  pulsante MENU  $(\square$ 11)  $\rightarrow$  **U** Memo vocale

Questa opzione consente di utilizzare il microfono della fotocamera per registrare memo vocali per le immagini.

**•** Per le immagini senza memo vocale viene visualizzata la schermata di registrazione, mentre per le immagini con memo vocale viene visualizzata la schermata di riproduzione del memo vocale (un'immagine contrassegnata con  $\left[\mathbb{N}\right]$  nel modo di riproduzione a pieno formato).

### **Registrazione di memo vocali**

- **•** È possibile registrare un memo vocale della durata massima di circa 20 secondi tenendo premuto il pulsante  $\mathbb{Q}$ .
- **•** Non toccare il microfono durante la registrazione.
- Durante la registrazione **REC** e **[2]** lampeggiano sul monitor.
- **•** Al termine della registrazione, viene visualizzata la schermata di riproduzione del memo vocale.

## **Riproduzione di memo vocali**

Le immagini per le quali sono stati registrati memo vocali sono contrassegnate dall'icona [D] nel modo riproduzione a pieno formato.

- Premere il pulsante  $\circledR$  per riprodurre un memo vocale. Per interrompere la riproduzione, premere di nuovo il pulsante  $\mathbb{Q}$ .
- Ruotare il controllo zoom verso **T** o **W** durante la riproduzione per regolare il volume.
- Premere  $\blacktriangleleft$  sul multi-selettore prima o dopo la riproduzione di un memo vocale per ritornare al Menu play. Per uscire dal Menu play, premere il pulsante MENU.

### **Eliminazione di memo vocali**

Premere il pulsante  $\overline{\text{m}}$  sulla schermata di riproduzione del memo vocale. Premere  $\triangle$  o  $\nabla$  sul multi-selettore per selezionare **Sì** e premere il pulsante  $\circledR$  per eliminare solo il memo vocale.

## **M** Note sui memo vocali

- **•** Se si elimina un'immagine a cui è associato un memo vocale, verranno eliminati sia l'immagine che il memo vocale.
- **•** Se all'immagine corrente è già associato un memo vocale, non è possibile registrarne uno nuovo. È necessario eliminare il memo vocale esistente prima di poterne registrare uno nuovo.
- **•** I memo vocali non possono essere allegati alle immagini scattate con fotocamere diverse dalla COOLPIX P310.
- Non è possibile eliminare i memo vocali delle immagini con l'impostazione **Proteggi (<sup>665</mark>9)**.</sup>
- **•** I memo vocali non possono essere associati a immagini scattate utilizzando la funzione Panorama semplificato.

### C **Ulteriori informazioni**

Per ulteriori informazioni, vedere "[Nomi di file e cartelle](#page-213-0)" ( $\bigcirc$ 094).

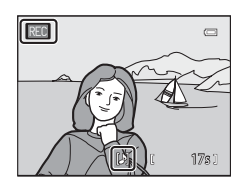

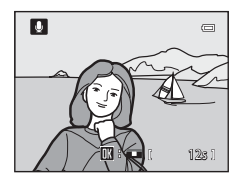

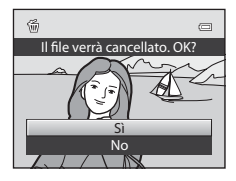

Sezione di riferimento

Sezione di riferimento

# <span id="page-182-0"></span>h**Copia (copia tra la memoria interna e la card di memoria)**

Premere il pulsante  $\blacktriangleright$  (modo di riproduzione)  $\rightarrow$  pulsante MENU ( $\Box$ 11)  $\rightarrow \Box$  Copia

Questa opzione consente di copiare le immagini tra la memoria interna e la card di memoria.

- **1** Utilizzare il multi-selettore per scegliere un'opzione dalla schermata di copia, quindi premere il pulsante OR.
	- **• Da fotocamera a card**: consente di copiare le immagini dalla memoria interna alla card di memoria.
	- **• Da card a fotocamera**: consente di copiare le immagini dalla card di memoria alla memoria interna.
- **2** Selezionare un'opzione di copia e premere il pulsante OO.
	- **• Immagini selezionate**: consente di copiare le immagini selezionate dalla schermata di selezione immagini ( $\bigcirc$ 660). Se viene selezionata una sequenza per la quale è visualizzata solo l'immagine principale (<sup>6-6</sup>14), vengono copiate tutte le immagini nella sequenza visualizzata.
	- **• Tutte le immagini**: consente di copiare tutte le immagini. Se è selezionata un'immagine di una sequenza, questa opzione non viene visualizzata.
	- **• Sequenza corrente**: questa opzione viene visualizzata quando è stata selezionata un'immagine di una sequenza prima di visualizzare il Menu play. Tutte le immagini della sequenza corrente vengono copiate.

### **M** Note sulla copia delle immagini

- **•** È possibile copiare file in formato JPEG, MOV, WAV e MPO. Non possono essere copiati file registrati in altri formati.
- **•** Insieme alle immagini vengono copiati anche il **Memo vocale (6-6**62) associato e l'impostazione **Proteggi**  $(6 - 659)$
- **•** Non è possibile copiare immagini registrate con una fotocamera di un'altra marca o modello o modificate con un computer.
- Le impostazioni **Ordine di stampa** ( $\sigma$ 656) non vengono copiate insieme alle immagini.
- Se l'impostazione **Opzioni visualizz. sequenza (<sup>6–6</sup>64**) è configurata su **Solo foto principale** e un'immagine nella sequenza è selezionata e si preme il pulsante  $\mathbb Q$  per visualizzare immagini singole ( $\bigcirc$ -614), è disponibile solo la copia dell'immagine **Da card a fotocamera**.

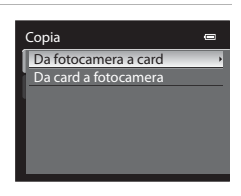

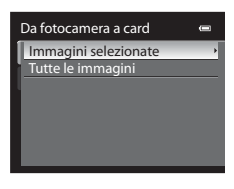

#### Il Menu play

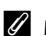

#### C **Messaggio: "La memoria non contiene immagini"**

Se non sono presenti immagini nella card di memoria quando si seleziona il modo di riproduzione, viene visualizzato il messaggio La memoria non contiene immagini. Premere il pulsante MENU e selezionare Copia dal Menu play per copiare nella card di memoria le immagini memorizzate nella memoria interna della fotocamera.

#### C **Ulteriori informazioni**

Per ulteriori informazioni, vedere ["Nomi di file e cartelle](#page-213-0)" (CO94).

## <span id="page-183-0"></span>C**Opzioni visualizz. sequenza**

Premere il pulsante iii (modo di riproduzione) → pulsante MENU (Q11) → Uij Opzioni visualizz. sequenza

Questa opzione consente di scegliere il metodo utilizzato per visualizzare una serie di immagini riprese in sequenza (sequenza,  $\bigodot$ 14) mentre vengono visualizzate nel modo di riproduzione a pieno formato ( $\Box$ 30) o nel modo di riproduzione miniature ( $\Box$ 31).

Le impostazioni vengono applicate a tutte le sequenze e l'impostazione viene salvata nella memoria interna anche se la fotocamera è spenta.

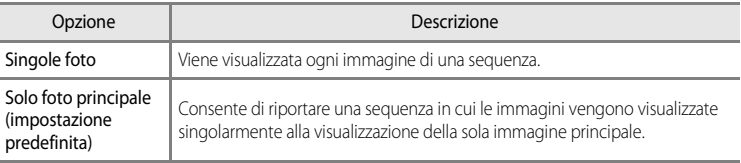

# x **Scegliere foto principale**

Premere il pulsante  $\blacktriangleright$  (modo di riproduzione)  $\rightarrow$  Selezionare la sequenza desiderata  $\rightarrow$ pulsante MENU ( $\Box$ 11)  $\rightarrow \Box$  Scegliere foto principale

Quando l'impostazione **Opzioni visualizz. sequenza** è configurata su **Solo foto principale**, l'immagine principale visualizzata nel modo di riproduzione a pieno formato ( $\Box$ 30) o nel modo di riproduzione miniature ([A](#page-48-0)31) può essere impostata per ciascuna sequenza di immagini.

- Se si cambia questa impostazione, prima di premere il pulsante **MENU**, selezionare la sequenza desiderata utilizzando il modo di riproduzione a pieno formato o il modo di riproduzione miniature.
- **•** Quando viene visualizzata la schermata di selezione della foto principale, selezionare un'immagine. Per ulteriori informazioni, vedere "[La schermata di selezione immagini"](#page-179-0) (<sup>66</sup>60).

# **Il menu Filmato**

# <span id="page-184-0"></span>**Opzioni filmato**

Visualizzare la schermata di ripresa  $\rightarrow$  pulsante MENU  $\rightarrow$  scheda  $\rightarrow$  (Filmato) ( $\Box$ 11)  $\rightarrow$ Opzioni filmato

È possibile scegliere il tipo di filmato da riprendere.

La fotocamera è in grado di registrare filmati a velocità normale e filmati HS (ad alta velocità) ([E](#page-186-0)67), che possono essere riprodotti al rallentatore o accelerati.

Maggiori sono la dimensione dell'immagine e il bit rate, migliore sarà la qualità dell'immagine; tuttavia, le dimensioni del file aumenteranno.

### <span id="page-184-1"></span>**Filmati a velocità normale**

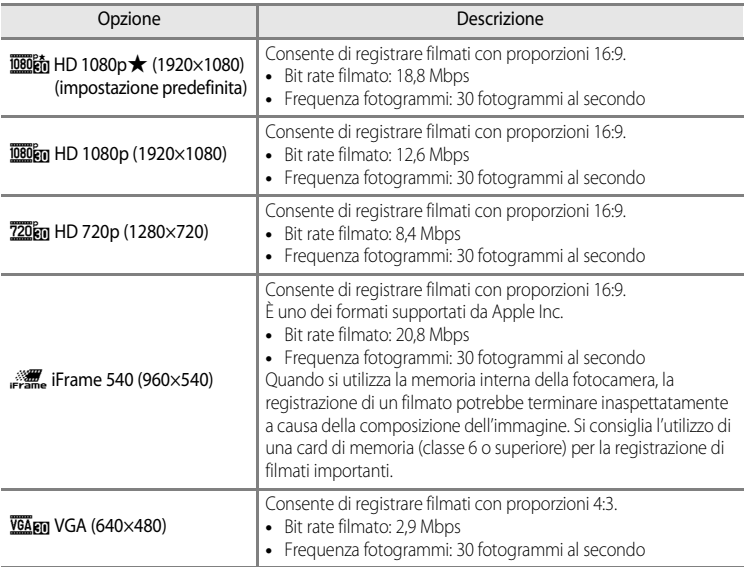

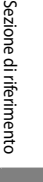

C **Ulteriori informazioni**

Per ulteriori informazioni, vedere "[Durata massima del filmato](#page-111-0)" (CQ94).

AA65

### <span id="page-185-0"></span>**Filmati HS**

Per ulteriori informazioni, vedere ["Registrazione di filmati al rallentatore o accelerati \(filmato HS\)"](#page-186-0)  $(6 - 667)$ .

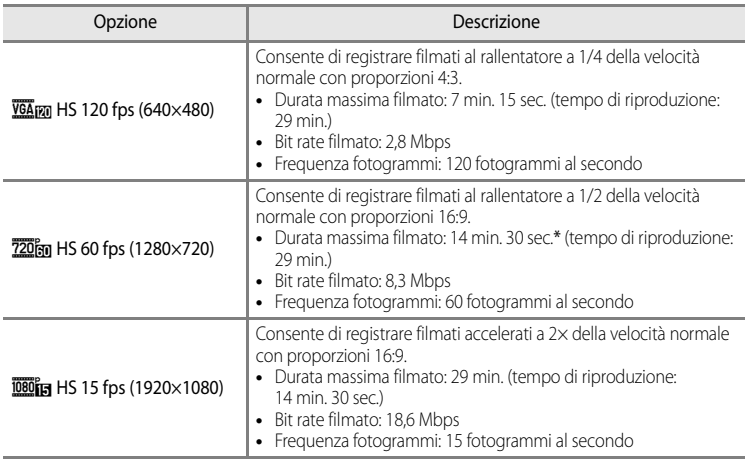

\* La durata massima di un singolo filmato è 30 secondi quando viene salvato nella memoria interna.

**•** Il bit rate del filmato è il volume di dati registrati al secondo. Poiché è stato adottato un sistema a bit rate variabile (VBR), il bit rate del filmato varia automaticamente a seconda del soggetto in modo da registrare più dati al secondo per filmati contenenti soggetti che si muovono frequentemente, aumentando così la dimensione file del filmato.

## B **Nota sulla registrazione di filmati HS e sull'impostazione Effetti speciali**

Non è possibile selezionare h**HS 120 fps (640×480)** per **Opzioni filmato** se **Soft**, **Soft seppia** o **Dipinto** è selezionato per il modo di ripresa **Effetti speciali**.

Anche se si seleziona h**HS 120 fps (640×480)** per un altro modo di registrazione mentre **Soft**, **Soft seppia** o **Dipinto** è selezionato per il modo di ripresa Effetti speciali, 720 m HS 60 fps (1280×720) viene selezionato automaticamente per **Opzioni filmato** quando si ruota la ghiera di selezione modo su SCENE.

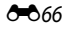

## <span id="page-186-0"></span>**Registrazione di filmati al rallentatore o accelerati (filmato HS)**

Visualizzare la schermata di ripresa  $\rightarrow$  pulsante MENU  $\rightarrow$  scheda  $\rightarrow$  (Filmato) ( $\Box$ 11)  $\rightarrow$ Opzioni filmato

È possibile registrare filmati HS (ad alta velocità). I filmati registrati come filmato HS possono essere riprodotti al rallentatore a 1/4 o 1/2 della normale velocità di riproduzione, oppure possono essere riprodotti in accelerato a una velocità due volte superiore.

- **1** Utilizzare il multi-selettore per selezionare il filmato HS ( $\bigcirc$  666), quindi premere il pulsante  $\Im$ .
	- Premere il pulsante **MENU** dopo aver modificato le impostazioni e tornare alla schermata di ripresa.
- Opzioni filmato VGA (640×480) iFrame 540 (960×540) HD 720p (1280×720) HD 1080p (1920×1080) HD 1080p (1920×1080) HS 60 fps (1280×720)  $s$  (640 $\times$ 480)
- 2 Premere il pulsante  $\bullet$  ( $\bullet$  registrazione filmato) per avviare la registrazione.
	- **•** Il monitor si spegne per un istante e successivamente viene avviata la registrazione del filmato HS.
	- **•** La fotocamera mette a fuoco il centro del fotogramma. Le aree di messa a fuoco non vengono visualizzate durante la registrazione.
	- Quando si registrano filmati con **720 fg HS 60 fps (1280×720)** o j**HS 15 fps (1920×1080)**, la visualizzazione sul monitor passa a una proporzione 16:9.
	- **•** La visualizzazione della durata massima filmato indica la durata massima del filmato HS.
	-

Opzioni filmato HS

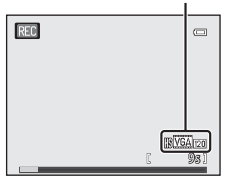

**3** Premere il pulsante  $\bullet$  ( $\star$  registrazione filmato) per terminare la registrazione.

#### Il menu Filmato

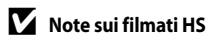

- **•** L'audio non viene registrato.
- Quando si preme il pulsante  $\bigcirc$  ( $\bigstar$  registrazione filmato) per avviare la registrazione, la posizione dello zoom, la messa a fuoco, l'esposizione e il bilanciamento del bianco vengono bloccati.

## C **Filmato HS**

I filmati registrati vengono riprodotti a una frequenza di circa 30 fotogrammi al secondo.

Quando **Opzioni filmato** ( $\bigcirc$ 665) nel menu Filmato è impostato su **VGA<sub>FF</sub>** HS 120 fps (640×480) o **720 fm HS 60 fps (1280×720)**, è possibile registrare filmati che possono essere riprodotti al rallentatore. Se impostato su **1090<sup>2</sup> HS 15 fps (1920×1080)**, è possibile registrare filmati che possono essere riprodotti in

accelerato a una velocità due volte superiore.

#### **Parti registrate a**  $\overline{VGA}$  **HS 120 fps (640×480):**

I filmati vengono registrati per 7 minuti e 15 secondi ad alta velocità, quindi vengono riprodotti al rallentatore a una velocità quattro volte inferiore.

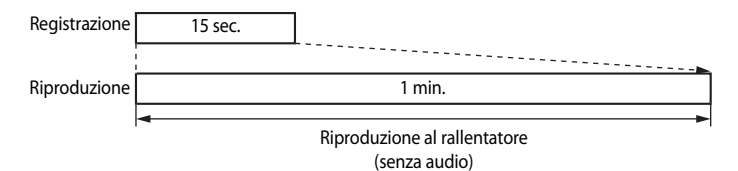

#### **Parti registrate a** j**HS 15 fps (1920×1080):**

La registrazione di un filmato che consente la riproduzione accelerata può avere una durata massima di 29 minuti. I filmati vengono riprodotti a una velocità due volte superiore.

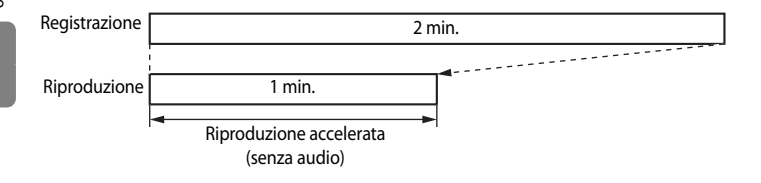

## <span id="page-188-0"></span>**Modo autofocus**

Visualizzare la schermata di ripresa → pulsante MENU → scheda  $\overline{\mathcal{F}}$  (Filmato) ( $\Box$ 11) → Modo autofocus

Questa opzione consente di scegliere il modo di messa a fuoco della fotocamera per la registrazione di filmati a velocità normale ( $\sim$ 65).

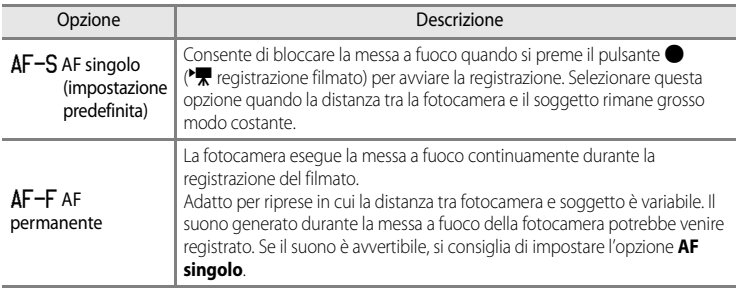

# **Menu impostazioni**

## <span id="page-189-0"></span>**Schermata avvio**

### Premere il pulsante MENU  $\rightarrow$  scheda  $\mathbf{\Psi}$  ( $\square$ 11)  $\rightarrow$  Schermata avvio

Scegliere se visualizzare o meno la schermata di avvio sul monitor all'accensione della fotocamera.

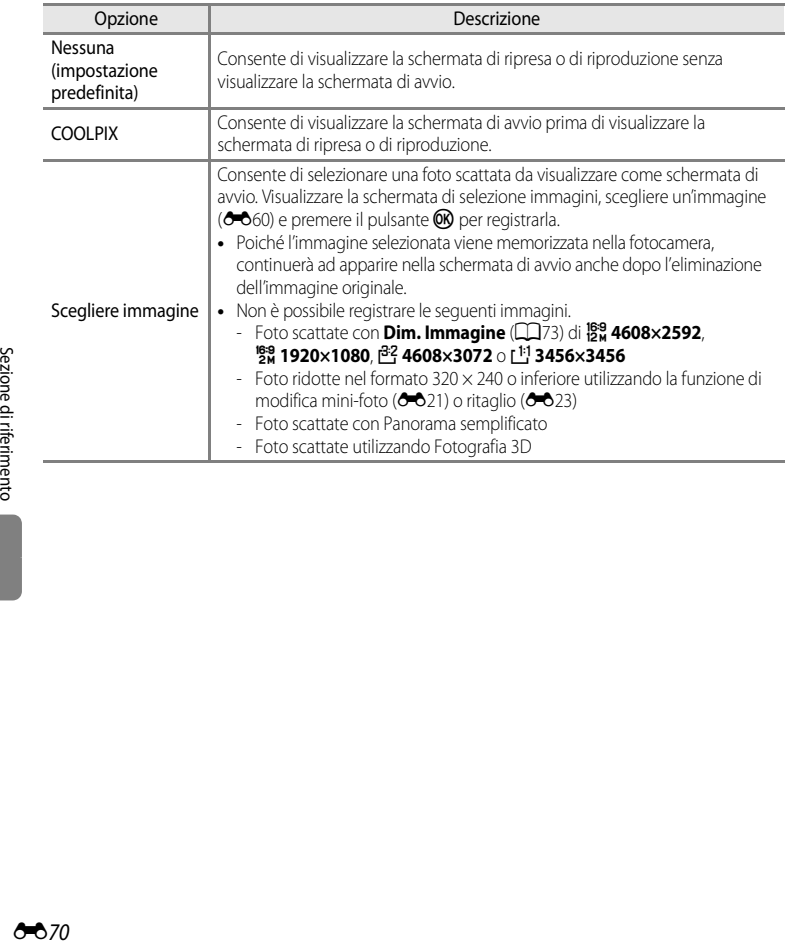

Ï

# <span id="page-190-0"></span>**Fuso orario e data**

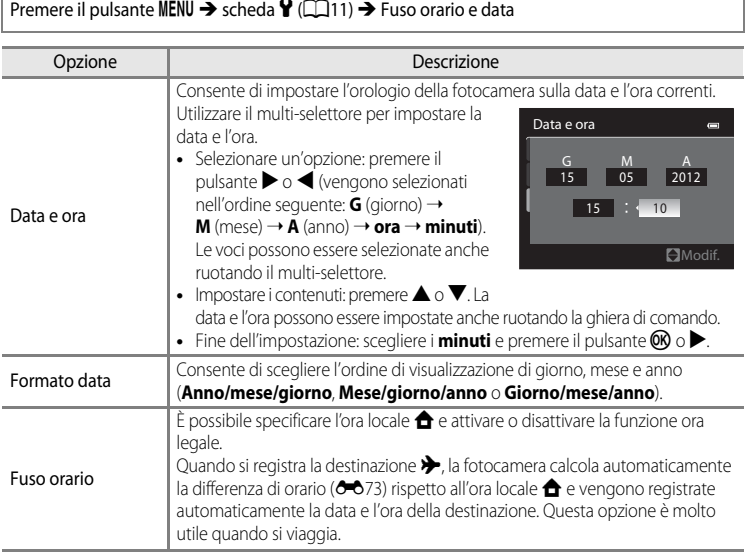

### **Impostazione del fuso orario di destinazione**

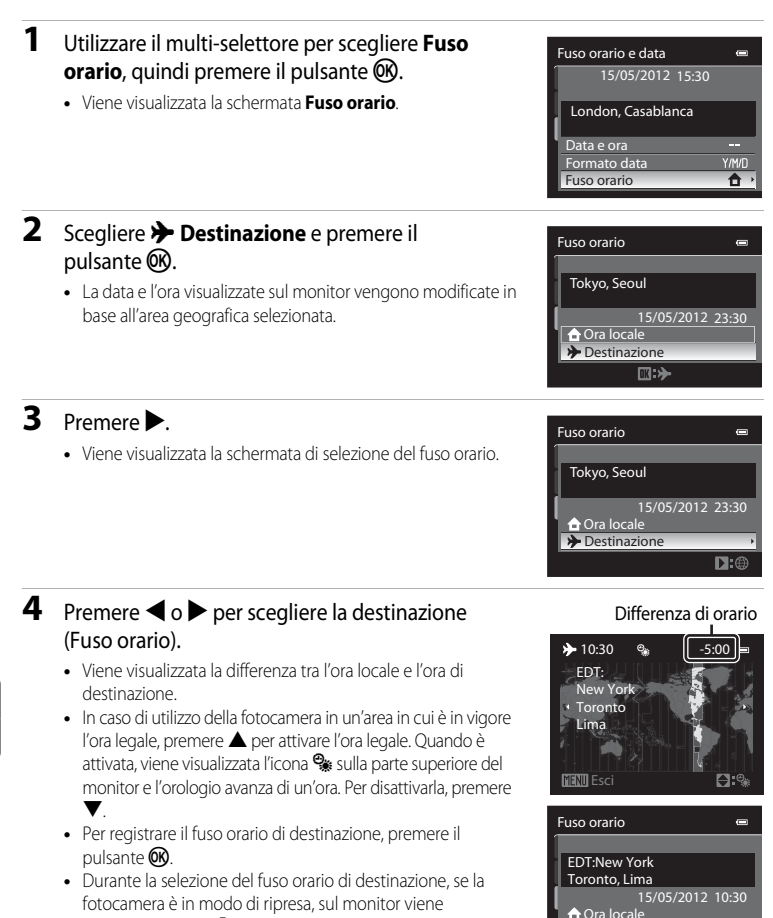

## **Z** A Ora locale

visualizzata l'icona  $\rightarrow$ 

E72

- Per passare all'ora locale, scegliere **nd Ora locale** al passaggio 2, quindi premere il pulsante ( $\odot$ ).
- Per modificare l'ora locale, scegliere **de Ora locale** al passaggio 2 ed eseguire le operazioni indicate per  $\rightarrow$  **Destinazione** per impostare l'ora locale.

**>>** Destinazione

 $\Pi:$ 

# <span id="page-192-0"></span>C **Fusi orari**

La fotocamera supporta i fusi orari elencati di seguito.

Per le differenze di fuso orario non indicate di seguito, impostare l'orologio della fotocamera sull'ora locale utilizzando **Fuso orario e data**.

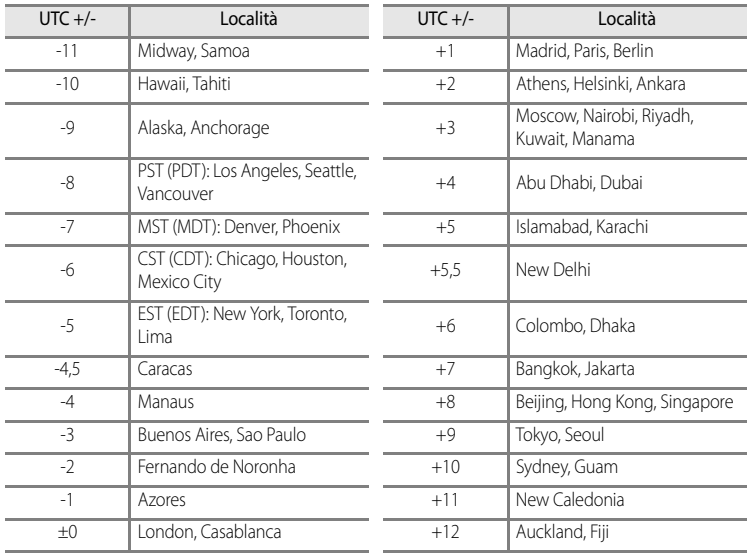

Sezione di riferimento Sezione di riferimento

## **Impostazioni monitor**

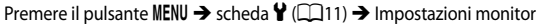

<span id="page-193-1"></span><span id="page-193-0"></span>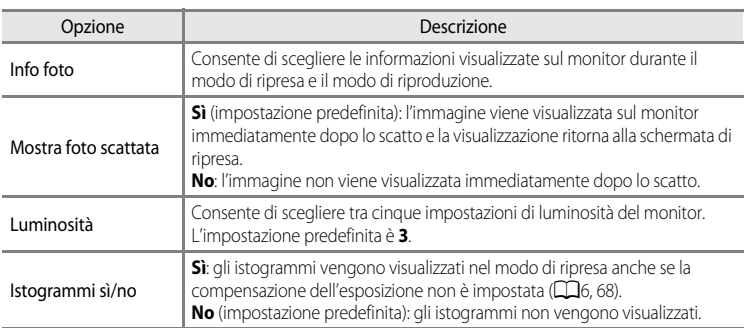

## <span id="page-193-3"></span><span id="page-193-2"></span>B **Nota su Istogrammi sì/no**

Gli istogrammi non vengono visualizzati nelle seguenti situazioni.

- **•** Durante la registrazione di un filmato
- Quando il centro ingrandito dell'immagine viene visualizzato in **MF** (messa fuoco manuale)
- **•** Quando viene visualizzato il menu del modo flash, autoscatto o messa a fuoco
- **•** Quando vengono visualizzati i bordi per il rilevamento del volto ([A](#page-97-0)80)
- **•** Quando viene attivato l'inseguimento soggetto in **Modo area AF**

### **Info foto**

Questa opzione consente di scegliere se visualizzare o meno le informazioni sulla foto sul monitor. Per ulteriori informazioni sugli indicatori visualizzati sul monitor, vedere "[Monitor](#page-23-0)" ( $\square$ 6).

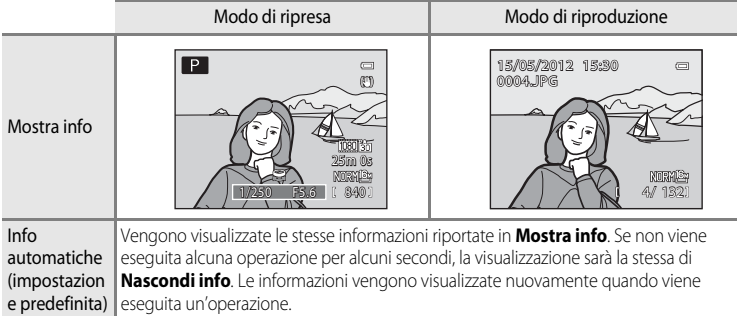

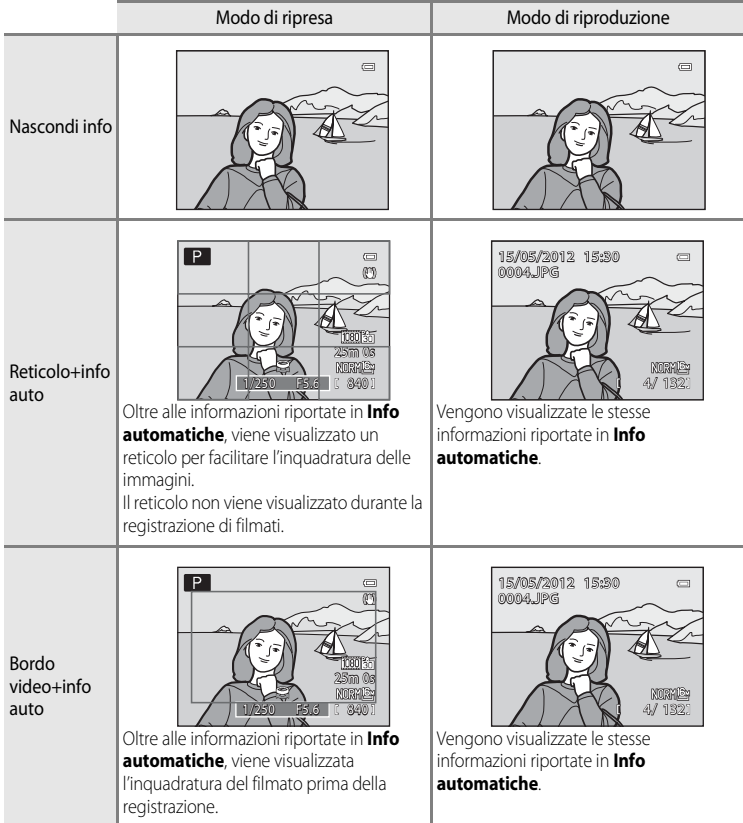

# <span id="page-195-0"></span>**Stampa data (stampa della data e dell'ora sulle immagini)**

### Premere il pulsante MENU  $\rightarrow$  scheda  $\mathbf{\hat{Y}}$  ( $\Box$ 11)  $\rightarrow$  Stampa data

È possibile sovrastampare la data e l'ora di ripresa sulle immagini al momento della ripresa stessa. Queste informazioni possono essere stampate anche utilizzando stampanti che non dispongono della funzione di stampa della data e dell'ora  $(6 - 657)$ .

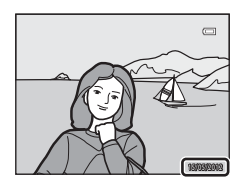

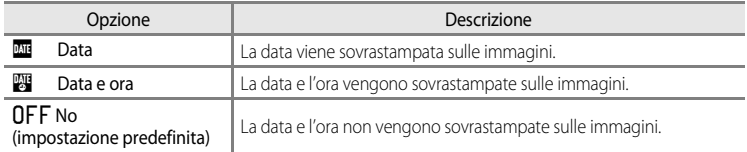

L'icona dell'impostazione corrente, se diversa da **No**, viene visualizzata sul monitor ([A](#page-23-1)6).

## **M** Note su Stampa data

- **•** Non è possibile eliminare le date sovrastampate dall'immagine, né sovrastampare le date dopo avere scattato la foto.
- **•** Le date non possono essere sovrastampate nelle seguenti situazioni.
	- Quando il modo scena è impostato su **Panorama semplificato**, **Panorama assistito** o **Fotografia 3D**
	- Quando nel menu di ripresa si selezionano le impostazioni **Cache di prescatto**, **Velocità alta: 120 fps** o **Velocità alta: 60 fps** per l'opzione **Sequenza** ( $O$ <sup>-042)</sup>
	- Durante la registrazione di filmati.
- Le date sovrastampate con un'impostazione **Dim. Immagine** ( $\Box$ 73) di <sup>164</sup> 640×480 possono risultare di difficile lettura. Impostare la dimensione dell'immagine su almeno **[2m 1600×1200**.
- **•** La data viene registrata con il formato selezionato nell'opzione **Fuso orario e data** del menu impostazioni  $(D22, 8871)$ .

### C **Stampa data e Ordine di stampa**

Se si utilizzano stampanti compatibili DPOF che supportano la stampa della data e delle informazioni di ripresa, è possibile stampare tali informazioni anche su immagini prive di data e ora sovrastampate con **Stampa data**, utilizzando le opzioni del menu **Ordine di stampa** (<sup>66</sup>56).

#### E76

### <span id="page-196-0"></span>**Riduzione vibrazioni**

Premere il pulsante MENU  $\rightarrow$  scheda  $\dot{Y}$  ( $\Box$ 11)  $\rightarrow$  Riduzione vibrazioni

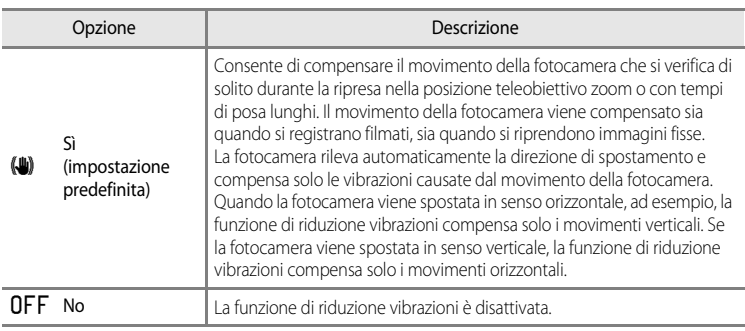

**•** Quando si utilizza un treppiedi per stabilizzare la fotocamera, impostare la riduzione vibrazioni su **No**.

Quando è selezionato **Sì**, un'icona dell'impostazione è visualizzata sul monitor ([A](#page-23-1)6).

### **M** Note su Riduzione vibrazioni

- **•** Dopo l'accensione, la fotocamera passa al modo di ripresa dal modo di riproduzione; attendere che la visualizzazione si sia stabilizzata prima di iniziare le riprese.
- **•** A causa delle caratteristiche della funzione di riduzione vibrazioni, le immagini visualizzate sul monitor subito dopo la ripresa potrebbero apparire sfocate.
- **•** In alcuni casi, l'attivazione della funzione riduzione vibrazioni potrebbe non consentire l'eliminazione completa degli effetti causati dal movimento della fotocamera.
- **•** Quando il modo scena **Paesaggio notturno** o **Ritratto notturno** è impostato su **Treppiedi**, la riduzione vibrazioni viene impostata su **No**.

## <span id="page-197-0"></span>**Rilevam. movimento**

### Premere il pulsante MENU  $\rightarrow$  scheda  $\gamma$  ( $\Box$ 11)  $\rightarrow$  Rilevam. movimento

Questa opzione consente di attivare la funzione di rilevamento del movimento per ridurre l'effetto mosso provocato dai movimenti della fotocamera e del soggetto durante la ripresa di immagini fisse.

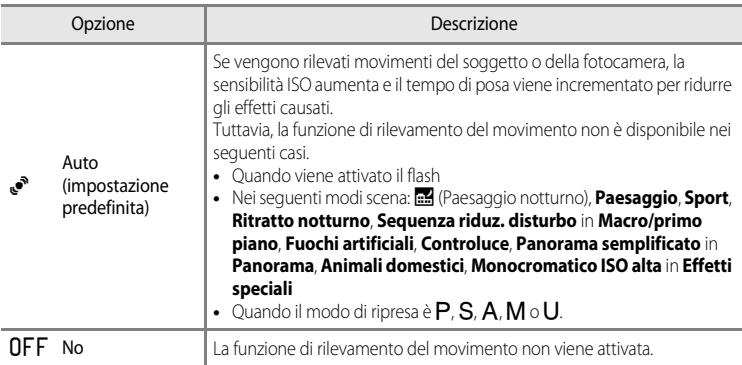

Quando è selezionato **[A](#page-23-1)uto**, un'icona dell'impostazione è visualizzata sul monitor ( $\Box$ 6). L'icona di rilevamento del movimento diventa verde quando la fotocamera rileva una vibrazione e aumenta il tempo di posa.

### **M** Note su Rilevam. movimento

- **•** In alcuni casi l'attivazione della funzione di rilevamento del movimento potrebbe non consentire la riduzione completa degli effetti causati dai movimenti della fotocamera e del soggetto.
- **•** Il rilevamento del movimento potrebbe non risultare efficace se il soggetto si muove molto o è troppo scuro.
- **•** Le foto scattate potrebbero risultare sgranate.

## <span id="page-198-0"></span>**Illuminatore AF**

#### Premere il pulsante MENU  $\rightarrow$  scheda  $\dot{Y}$  (CQ11)  $\rightarrow$  Illuminatore [A](#page-28-0)F

Questa opzione consente di attivare o disattivare l'illuminatore ausiliario AF che assiste l'autofocus in caso di scarsa illuminazione.

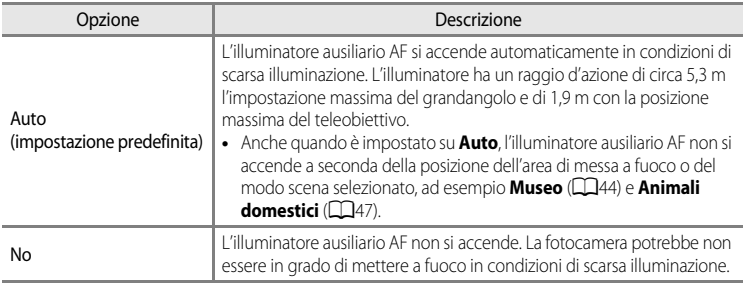

## <span id="page-198-1"></span>**Zoom digitale**

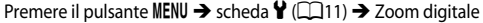

Questa opzione consente di attivare o disattivare lo zoom digitale.

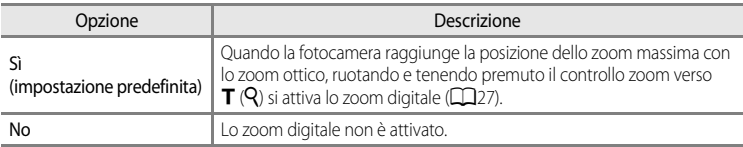

## **M** Note su Zoom digitale

- **•** Quando è attivo lo zoom digitale, la fotocamera mette a fuoco il centro dell'inquadratura.
- **•** Lo zoom digitale non può essere utilizzato quando si selezionano le impostazioni **Selezione scene auto**, **Ritratto**, **Ritratto notturno**, **Panorama semplificato** in **Panorama**, **Animali domestici** o **Fotografia 3D** nel modo scena.
- **•** Questa funzione non può essere utilizzata in combinazione con altre funzioni. Per ulteriori informazioni, vedere ["Funzioni che non possono essere utilizzate contemporaneamente"](#page-92-0) (CQ75).
- **•** Quando è attivo lo zoom digitale, **Modo esposizione** è impostato su **Ponderata centrale** o **Spot**.

## <span id="page-199-0"></span>**Impostazioni audio**

#### Premere il pulsante MENU  $\rightarrow$  scheda  $\mathbf{\hat{Y}}$  ( $\Box$ 11)  $\rightarrow$  Impostazioni audio

Questa opzione consente di regolare le impostazioni audio indicate di seguito.

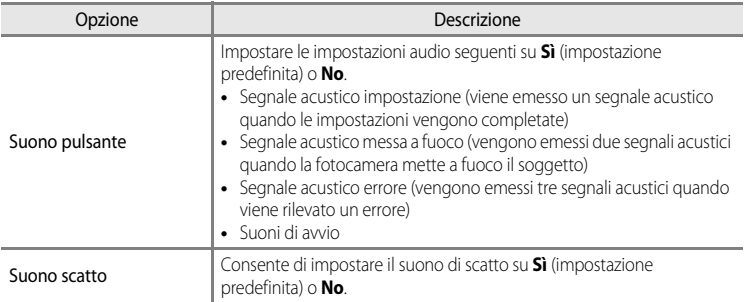

## <span id="page-199-1"></span>B **Note su Impostazioni audio**

- **•** Nel modo scena **Animali domestici**, anche se sono impostati su **Sì**, il suono pulsante e il suono di scatto sono disattivati.
- **•** Anche se è impostato su **Sì**, il suono di scatto è disattivato durante la registrazione di filmati.
- **•** Questa funzione non può essere utilizzata in combinazione con altre funzioni. Per ulteriori informazioni, vedere ["Funzioni che non possono essere utilizzate contemporaneamente](#page-92-0)" ( $\Box$ 75).

## <span id="page-199-2"></span>**Autospegnimento**

#### Premere il pulsante MENU  $\rightarrow$  scheda  $\gamma$  ( $\Box$ 11)  $\rightarrow$  [A](#page-28-0)utospegnimento

Se non viene eseguita alcuna operazione per un dato periodo di tempo con la fotocamera accesa, il monitor si spegne per risparmiare energia e la fotocamera passa al modo standby  $(\Box 21)$ . In questo menu è possibile impostare il tempo che deve trascorrere prima che la fotocamera passi al modo standby.

Scegliere tra **30 sec.**, **1 min** (impostazione predefinita), **5 min** e **30 min**.

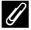

#### C **Impostazione di Autospegnimento**

- **•** Nelle situazioni seguenti, il tempo impiegato dalla fotocamera per passare al modo standby è fisso.
	- Quando sono visualizzati i menu: tre minuti (quando l'autospegnimento è impostato su **30 sec.** o **1 min**).
	- Durante la riproduzione di slide show: fino a 30 minuti.
	- Quando è collegato l'adattatore CA EH-62F: 30 minuti.
- **•** La fotocamera non passa al modo standby durante il trasferimento di immagini con Eye-Fi card.

## <span id="page-200-2"></span><span id="page-200-0"></span>**Formatta memoria/Formatta card**

Premere il pulsante MENU  $\rightarrow$  scheda  $\mathbf{Y}$  (CQ11)  $\rightarrow$  Formatta memoria/Formatta card

Questa opzione consente di formattare la memoria interna o la card di memoria.

#### **La formattazione elimina definitivamente tutti i dati dalla memoria interna o dalla**

**card di memoria.** I dati eliminati non possono essere recuperati. Prima di eseguire la formattazione, trasferire tutte le immagini importanti su un computer.

### **Formattazione della memoria interna**

Per formattare la memoria interna, rimuovere la card di memoria dalla fotocamera. L'opzione **Formatta memoria** viene visualizzata nel menu impostazioni.

### **Formattazione delle card di memoria**

Quando si inserisce una card di memoria nella fotocamera, è possibile formattarla. L'opzione **Formatta card** viene visualizzata nel menu impostazioni.

### B **Formattazione della memoria interna e della card di memoria**

- **•** Non spegnere la fotocamera né aprire il coperchio del vano batteria/alloggiamento card di memoria durante la formattazione.
- **•** La prima volta che si inseriscono in questa fotocamera card di memoria utilizzate in altri dispositivi, è necessario formattarle utilizzando questa fotocamera.

## <span id="page-200-1"></span>**Lingua/Language**

#### Premere il pulsante MENU  $\rightarrow$  scheda  $\arrow$  ( $\Box$ 11)  $\rightarrow$  Lingua/Language

Questa opzione consente di scegliere una delle 29 lingue disponibili per la visualizzazione di menu e messaggi.

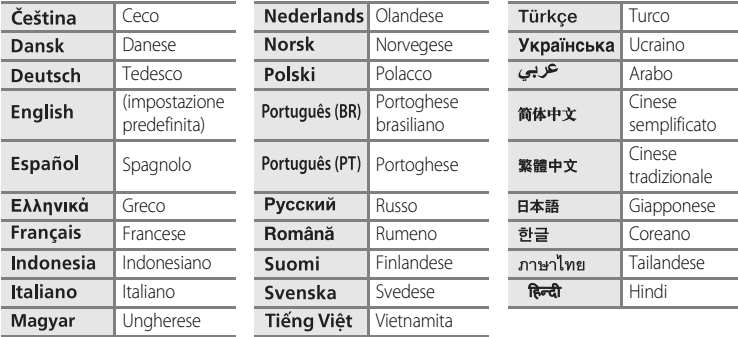

## <span id="page-201-3"></span>**Impostazioni TV**

#### Premere il pulsante MENU → scheda ¥ (□11) → Impostazioni TV

Questa opzione consente di regolare le impostazioni per il collegamento a un televisore.

<span id="page-201-0"></span>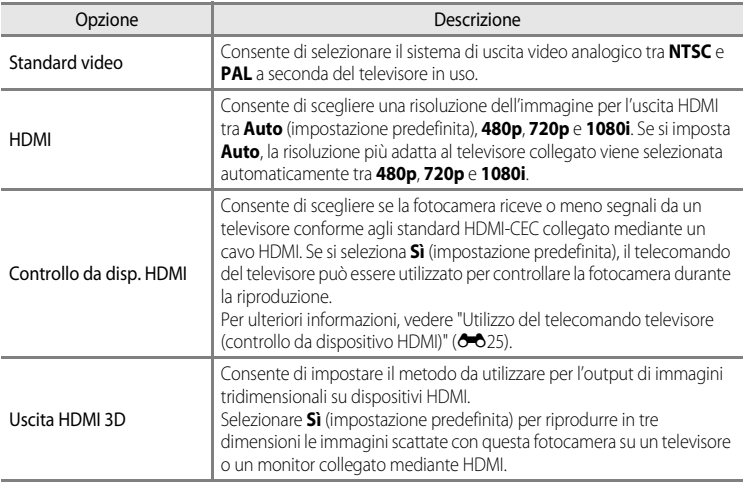

<span id="page-201-2"></span><span id="page-201-1"></span>Sezione di riferimento Sezione di riferimento

### C **HDMI e HDMI-CEC**

"HDMI" è l'abbreviazione di High-Definition Multimedia Interface, ovvero un tipo di interfaccia multimediale. "HDMI-CEC" è l'abbreviazione di HDMI-Consumer Electronics Control, che consente il controllo di dispositivi compatibili tramite un solo telecomando.

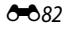

## <span id="page-202-0"></span>**Pulsante Fn**

#### Premere il pulsante MENU  $\rightarrow$  scheda  $\forall$  ( $\Box$ 11)  $\rightarrow$  Pulsante Fn

Consente di assegnare il menu di ripresa utilizzato più di frequente al pulsante  $Fn$  ( $\Box$ 2).

• Può essere utilizzato quando il modo di ripresa è P, S, A, M o U.

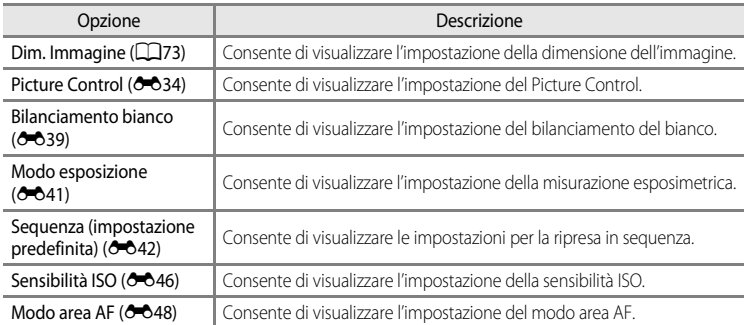

## <span id="page-203-0"></span>**Ricarica via computer**

#### Premere il pulsante MENU  $\rightarrow$  scheda  $\gamma$  ( $\Box$ 11)  $\rightarrow$  Ricarica via computer

Questa opzione consente di selezionare se la batteria inserita nella fotocamera deve essere caricata o meno quando la fotocamera viene collegata a un computer via cavo USB ( $\Box$ 86).

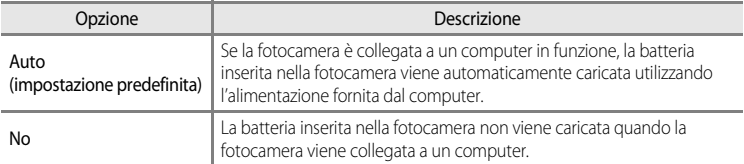

### B **Note sul collegamento della fotocamera a una stampante**

- **•** La batteria non può essere caricata mediante il collegamento a una stampante, neanche se la stampante è conforme allo standard PictBridge.
- **•** Se è selezionato **Auto** per **Ricarica via computer**, potrebbe essere impossibile stampare le immagini con il collegamento diretto della fotocamera ad alcune stampanti. Se la schermata di avvio PictBridge non viene visualizzata sul monitor dopo avere collegato la fotocamera a una stampante e dopo averla accesa, spegnere la fotocamera e scollegare il cavo USB. Impostare **Ricarica via computer** su **No** e ricollegare la fotocamera alla stampante.

### **M** Note sul caricamento mediante collegamento a un computer

- **•** Non è possibile caricare la batteria o trasferire i dati se la fotocamera viene collegata a un computer prima di impostare la lingua e la data e l'ora della fotocamera ( $\Box$ 22). Se la batteria dell'orologio integrato nella fotocamera ([A](#page-40-0)23) è scarica, è necessario reimpostare la data e l'ora prima di potere caricare la batteria o trasferire le immagini mediante collegamento a un computer. In questo caso, utilizzare l'adattatore CA/ caricabatteria EH-69P ([A](#page-33-0)16) per caricare la batteria e quindi impostare la data e l'ora della fotocamera.
- **•** Se la fotocamera viene spenta, anche la ricarica si interrompe.
- **•** Se il computer entra nel modo sospendi durante la carica, la carica si interrompe e la fotocamera potrebbe spegnersi.
- **•** Non scollegare la fotocamera dal computer, ma spegnere la fotocamera e scollegare il cavo USB.
- **•** Il caricamento della batteria mediante collegamento a un computer potrebbe richiedere più tempo rispetto alla carica mediante adattatore CA/caricabatteria EH-69P. Il tempo di ricarica aumenta in caso di trasferimento delle immagini durante il caricamento della batteria.
- **•** Se la fotocamera è collegata a un computer, è possibile che venga avviata un'applicazione installata sul computer, ad esempio Nikon Transfer 2. Se la fotocamera è stata collegata al computer al solo scopo di ricaricare la batteria, uscire dall'applicazione.
- **•** La fotocamera si spegne automaticamente se non c'è comunicazione con il computer per 30 minuti dopo che il caricamento della batteria è stato completato.
- **•** In base alle specifiche e alle impostazioni del computer, nonché all'alimentazione e alla distribuzione, potrebbe risultare impossibile caricare la batteria mediante collegamento al computer se è inserita nella fotocamera.

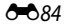

## C **La spia di carica**

Nella seguente tabella è illustrato lo stato della spia di carica quando la fotocamera è collegata a un computer.

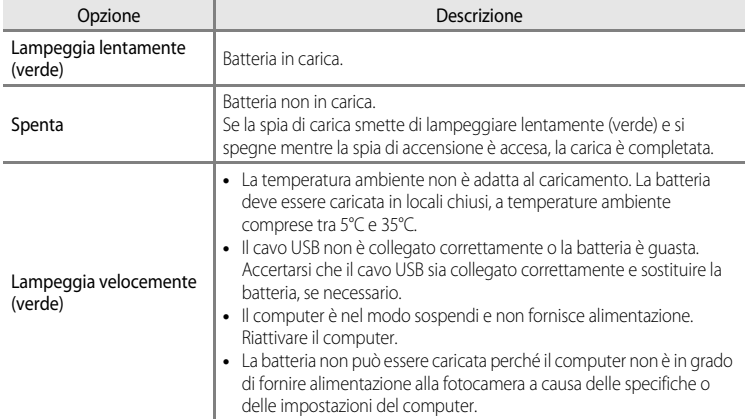

Menu impostazioni

## <span id="page-205-0"></span>**Selez. alternata Av/Tv**

Premere il pulsante MENU  $\rightarrow$  scheda  $\gamma$  ( $\Box$ 11)  $\rightarrow$  Selez. alternata [A](#page-28-0)v/Tv

Consente di alternare il metodo per impostare il programma flessibile, il tempo di posa o il valore di apertura del diaframma.

• Questa funzione può essere utilizzata quando il modo di ripresa è impostato su  $P$ , S, A,  $M \cap U$ 

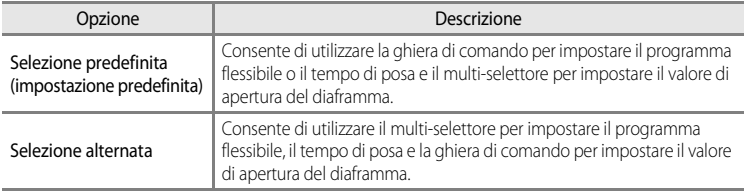

## <span id="page-205-1"></span>**Azzera numeraz. file**

Premere il pulsante MENU  $\rightarrow$  scheda  $\gamma$  ( $\Box$ 11)  $\rightarrow$  [A](#page-28-0)zzera numeraz. file

Se si seleziona **Sì**, la numerazione progressiva dei file viene azzerata ( $\sigma$ 094). Dopo l'azzeramento, viene creata una nuova cartella e il numero di file per la successiva foto scattata inizia da "0001".

### **M** Note su Azzera numeraz. file

L'opzione **Azzera numeraz. file** non può essere applicata quando il numero di cartella raggiunge 999 e sono presenti immagini nella cartella. Inserire una nuova card di memoria oppure formattare la memoria interna o la card di memoria (6681).

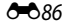

# <span id="page-206-0"></span>**Avviso occhi chiusi**

#### Premere il pulsante MENU  $\rightarrow$  scheda  $\mathbf{\hat{Y}}$  ( $\Box$ 11)  $\rightarrow$  [A](#page-28-0)vviso occhi chiusi

Questa opzione consente di scegliere se rilevare o meno gli occhi chiusi quando si scattano immagini utilizzando la funzione di rilevamento del volto  $(D80)$  nei seguenti modi di ripresa.

- Nei sequenti modi scena: **Selezione scene auto** (**QQ39**), **Ritratto** (QQ39) o **Ritratto notturno** (quando si seleziona **Treppiedi**) ( $\Box$ 41)
- Modi di ripresa **P**, **S**, **A**, **M**, **U** (quando si seleziona **Priorità al volto** (<sup>6–6</sup>48) per **Modo area AF**)

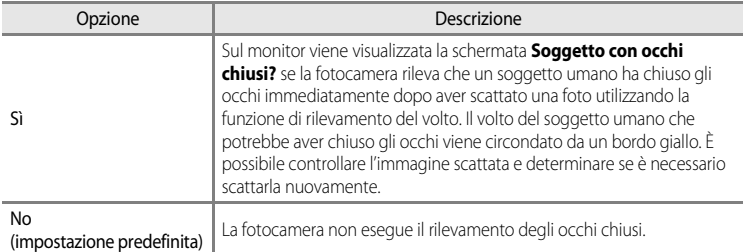

### **La schermata Soggetto con occhi chiusi?**

- **•** Per ingrandire il volto con gli occhi chiusi, ruotare il controllo zoom verso  $\mathbf{T}(\mathsf{Q})$ . Per ritornare al modo di riproduzione a pieno formato, ruotare il controllo zoom verso  $W$  ( $\blacksquare$ ).
- **•** Se la fotocamera rileva che più soggetti umani hanno chiuso gli occhi, premere  $\blacktriangleleft$  o  $\blacktriangleright$  durante lo zoom in riproduzione per visualizzare gli altri volti.

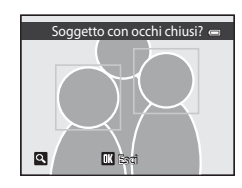

- Premere il pulsante  $\overline{u}$  per eliminare la foto scattata.
- Premere il pulsante **(B)** oppure il pulsante di scatto per ritornare alla schermata di ripresa.
- **•** Se non vengono eseguite operazioni per alcuni secondi, il monitor torna automaticamente alla schermata di ripresa.

### B **Nota su Avviso occhi chiusi**

Questa funzione non può essere utilizzata in combinazione con altre funzioni. Per ulteriori informazioni, vedere ["Funzioni che non possono essere utilizzate contemporaneamente"](#page-92-0) ( $\Box$ 75).

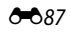

# <span id="page-207-0"></span>**Provini**

### Premere il pulsante MENU  $\rightarrow$  scheda  $\gamma$  ( $\Box$ 11)  $\rightarrow$  Provini

Questa opzione consente di selezionare se visualizzare o meno i provini quando si ruota velocemente il multi-selettore nel modo di riproduzione a pieno formato ( $\Box$ 30).

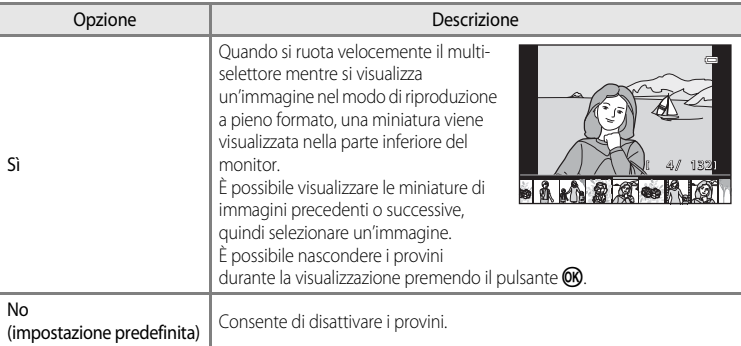

## B **Nota sulla visualizzazione dei Provini**

Per poter visualizzare i provini, almeno dieci immagini devono essere salvate nella memoria interna della fotocamera o sulla card di memoria.

## <span id="page-208-0"></span>**Caricamento Eye-Fi**

#### Premere il pulsante MENU  $\rightarrow$  scheda  $\mathbf{\hat{Y}}$  ( $\Box$ 11)  $\rightarrow$  Caricamento Eye-Fi

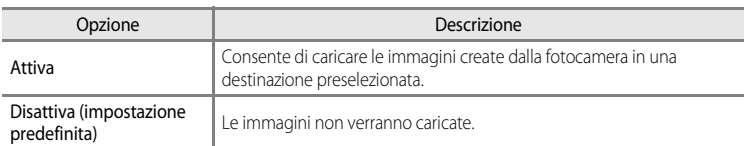

## **M** Note sulle Eye-Fi card

- **•** Le immagini non verranno caricate se l'intensità del segnale è insufficiente, anche se **Attiva** è selezionato.
- **•** Selezionare **Disattiva** nei luoghi in cui non è consentito l'uso di dispositivi wireless.
- **•** Per ulteriori informazioni, fare riferimento al manuale di istruzioni della Eye-Fi card in uso. In caso di errore, contattare il produttore della card.
- **•** La fotocamera può essere utilizzata per attivare e disattivare la Eye-Fi card, tuttavia, potrebbe non supportare le altre funzioni Eye-Fi.
- **•** La fotocamera non è compatibile con la funzione memoria infinita. Disattivare tale funzione, se impostata su un computer. Se la funzione memoria infinita è attivata, il numero di immagini scattate potrebbe non essere visualizzato correttamente.
- **•** Le Eye-Fi card possono essere utilizzate solo nel paese di acquisto. Osservare le norme locali relative ai dispositivi wireless.
- **•** Se si lascia l'impostazione **Attiva**, la batteria si esaurisce più rapidamente.

### C **Indicatore di comunicazione Eye-Fi**

Lo stato della comunicazione della Eye-Fi card nella fotocamera può essere controllato sul monitor ( $\square$ 6).

- **•** w: **Caricamento Eye-Fi** è impostato su **Disattiva**.
- $\mathcal{\widehat{B}}$  (acceso): caricamento Eye-Fi abilitato; in attesa dell'inizio caricamento.
- 令 (lampeggiante): caricamento Eye-Fi abilitato; caricamento dei dati in corso.
- **a**: si è verificato un errore. La fotocamera non è in grado di controllare la Eye-Fi card.

## C **Eye-Fi card supportate**

A partire da novembre 2011, è possibile utilizzare le Eye-Fi card seguenti. Assicurarsi che il firmware della Eye-Fi card sia stato aggiornato alla versione più recente.

- **•** Eye-Fi Connect X2 SDHC 4GB
- **•** Eye-Fi Mobile X2 SDHC 8GB
- **•** Eye-Fi Pro X2 SDHC 8GB

## <span id="page-209-0"></span>**Indicatori inversi**

#### Premere il pulsante MENU  $\rightarrow$  scheda  $\gamma$  ( $\Box$ 11)  $\rightarrow$  Indicatori inversi

Questa opzione consente di modificare la direzione di visualizzazione +/– dell'indicatore di esposizione visualizzato quando il modo di ripresa è  $M$ .

Per impostazione predefinita, il lato + degli indicatori è impostato sul lato sinistro, mentre il lato – è impostato sul lato destro.

## **Ripristina tutto**

Premere il pulsante MENU  $\rightarrow$  scheda  $\gamma$  (QQ11)  $\rightarrow$  Ripristina tutto

Quando si seleziona **Ripristina**, le impostazioni della fotocamera vengono ripristinate sui valori predefiniti.

#### **Menu di scelta rapida**

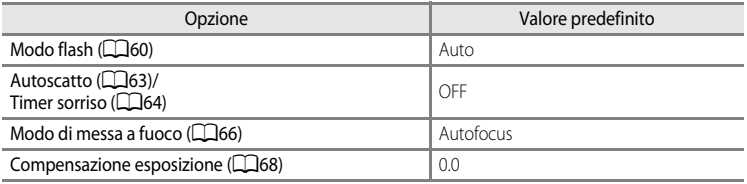

### **Ripresa nel modo scena**

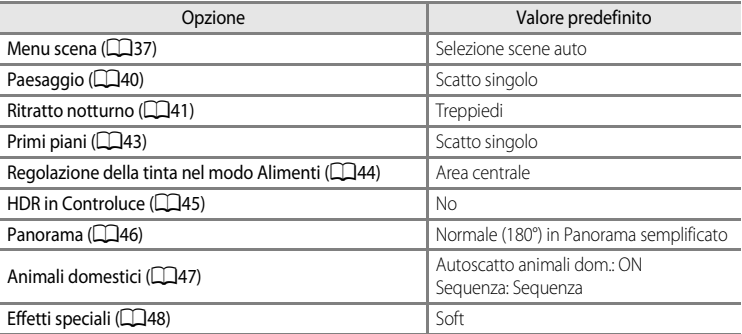

#### **Menu Paesaggio notturno**

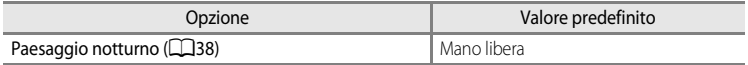

### **Menu di ripresa**

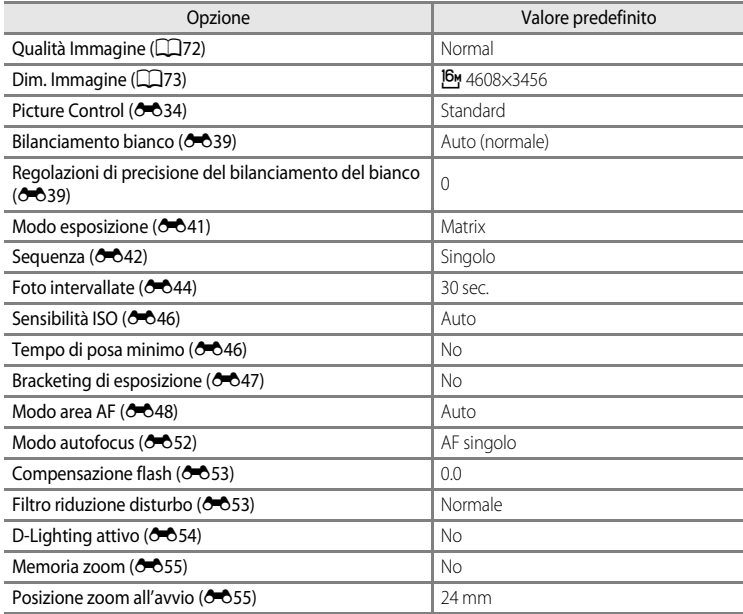

### **Menu Filmato**

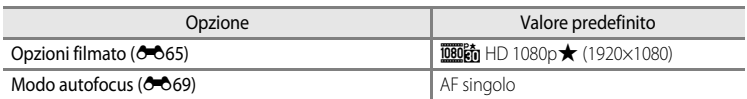

### **Menu Impostazioni**

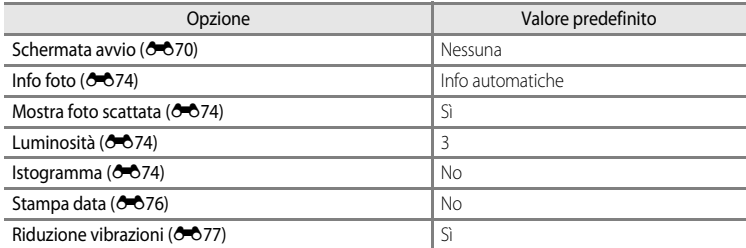

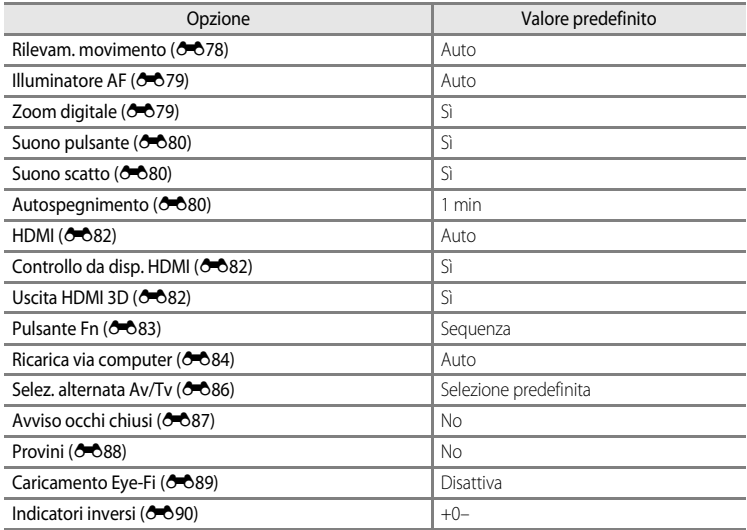

### **Altri**

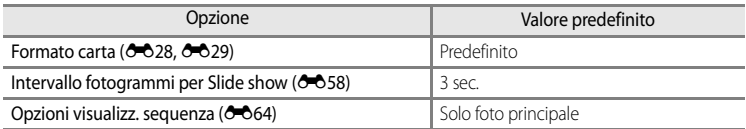

- **•** Scegliendo **Ripristina tutto** è possibile inoltre cancellare il numero di file attuale ([E](#page-213-0)94) nella memoria. Dopo la reimpostazione, la numerazione prosegue dal numero più basso disponibile nella memoria interna o nella card di memoria. Se **Ripristina tutto** viene eseguito dopo aver eliminato tutte le immagini dalla memoria interna o dalla card di memoria ([A](#page-49-0)32), i numeri di file per le foto scattate successivamente partono da "0001".
- **•** Le impostazioni seguenti non sono influenzate dall'esecuzione di **Ripristina tutto**. - Menu di ripresa: registrazione di **Picture Control person. (6-6**38), dati di premisurazione manuale per **Bilanciamento bianco** (<sup>640</sup>40)
	- Menu impostazioni: **Fuso orario e data (6671), Lingua/Language** (6681) e
		- **Standard video** ( $O$ =82) in **Impostazioni TV**
- Le User settings (Impostazioni utente) salvate per la ghiera di selezione modo  $\bigcup$  non vengono ripristinate sui valori predefiniti quando viene eseguito **Ripristina tutto**. Per ripristinare le impostazioni predefinite, utilizzare **Ripristina User settings** (<sup>66</sup>54).

## **Versione firmware**

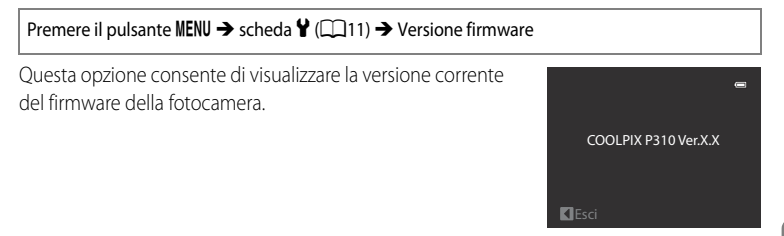

# <span id="page-213-0"></span>**Nomi di file e cartelle**

Di seguito vengono indicati i criteri di denominazione di immagini, filmati e memo vocali.

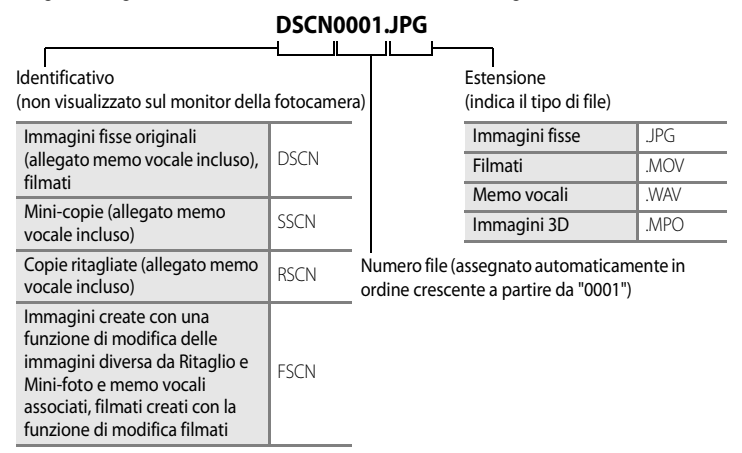

 $\begin{bmatrix}\n\text{Euler} \\
\text{Euler} \\
\text{Euler} \\
\text{Euler} \\
\text{Euler} \\
\text{Euler} \\
\text{Euler} \\
\text{Euler} \\
\text{Euler} \\
\text{Euler} \\
\text{Euler} \\
\text{Euler} \\
\text{Euler} \\
\text{Euler} \\
\text{Euler} \\
\text{Euler} \\
\text{Euler} \\
\text{Euler} \\
\text{Euler} \\
\text{Euler} \\
\text{Euler} \\
\text{Euler} \\
\text{Euler} \\
\text{Euler} \\
\text{Euler} \\
\text{Euler} \\
\text{Euler} \\
\text{Euler} \\
\text{Euler} \\
\text{Euler} \\
\text{$ **•** Una cartella per la memorizzazione di file viene creata automaticamente utilizzando la seguente convenzione di denominazione: "Numero cartella + NIKON" (ad esempio "100NIKON"). Se la cartella contiene 200 file, verrà creata una nuova cartella (ad esempio, il nome della cartella successiva da "100NIKON" diventa "101NIKON"). Inoltre, viene creata una nuova cartella quando il numero di file in una cartella raggiunge 9999 o quando viene eseguita l'operazione **Azzera numeraz. file (60**86). Il numero del file successivo è impostato automaticamente su "0001".

Se una cartella non contiene alcun file, non verrà creata una nuova cartella anche se viene eseguita l'operazione **Azzera numeraz. file**.

- **•** I nomi dei file dei memo vocali hanno lo stesso identificativo e numero di file dell'immagine a cui è associato il memo vocale.
- In Panorama assistito ( $\bigcirc$ 66), viene creata una cartella per ogni sessione di ripresa utilizzando la seguente convenzione di denominazione: "Numero cartella + P\_XXX" (ad esempio "101P\_001"). Le immagini vengono salvate in sequenza in file con numerazione a partire da 0001.
- Ogni volta che viene scattata una foto a riprese intervallate (<sup>66</sup>44), viene creata una cartella denominata con la convenzione: "Numero cartella + INTVL" (ad esempio "101INTVL"). Le immagini vengono salvate in sequenza in file con numerazione a partire da 0001.
- **•** Quando si copiano file di immagini o audio dalla o nella memoria interna o card di memoria ( $\bigcirc$ 63), le convenzioni di denominazione dei file sono le seguenti:
	- Immagini selezionate: I file copiati utilizzando le immagini selezionate vengono copiati nella cartella corrente o nella cartella utilizzata per le immagini successive. A essi vengono assegnati nuovi numeri di file in ordine crescente, a partire dal numero di file più alto nella memoria.
	- Tutte le immagini: I file copiati utilizzando tutte le immagini vengono copiati insieme, cartelle incluse. I numeri di cartelle sono assegnati in ordine crescente, a partire dal numero di cartella più alto nel supporto di destinazione. I nomi dei file non vengono modificati.
- **•** Se si scatta una foto quando la cartella corrente è contrassegnata dal numero 999 e contiene 200 file o un file associato al numero 9999, sarà possibile scattare altre foto solo dopo avere formattato la memoria interna o la card di memoria ( $\bigcirc$ 081) o dopo avere inserito una nuova card di memoria.

# **Accessori opzionali**

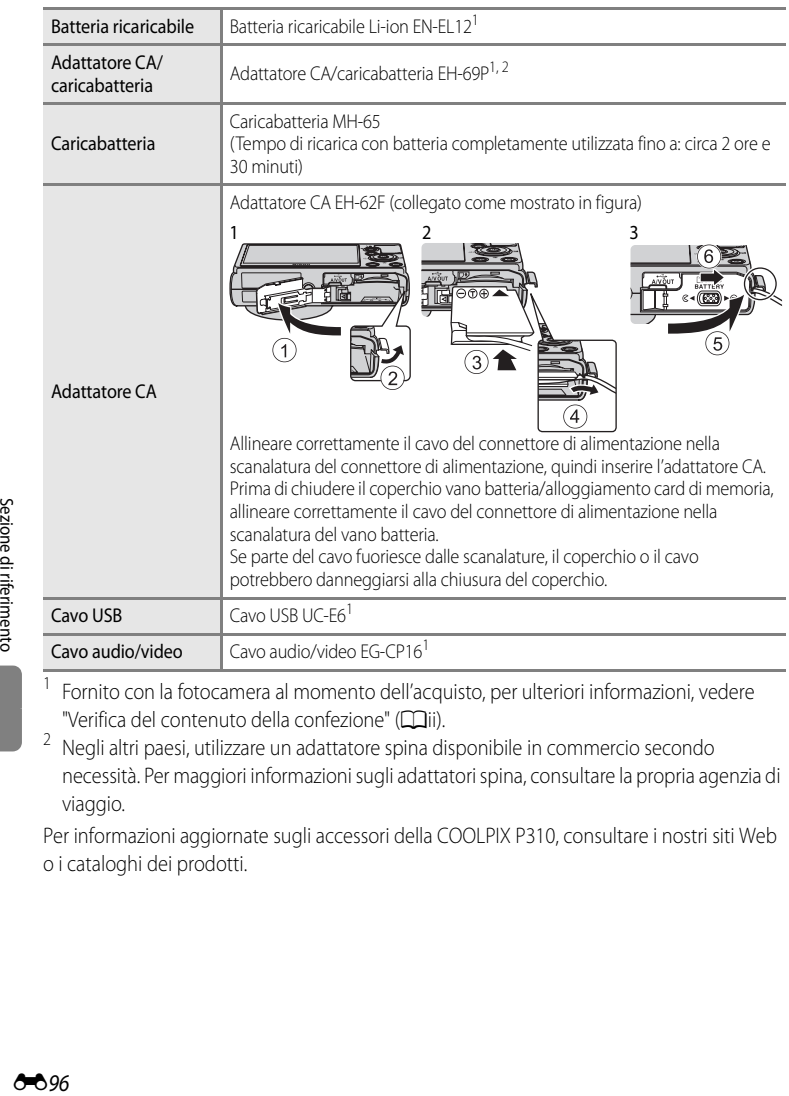

- <sup>1</sup> Fornito con la fotocamera al momento dell'acquisto, per ulteriori informazioni, vedere "[Verifica del contenuto della confezione](#page-3-0)" (Caii).
- <sup>2</sup> Negli altri paesi, utilizzare un adattatore spina disponibile in commercio secondo necessità. Per maggiori informazioni sugli adattatori spina, consultare la propria agenzia di viaggio.

Per informazioni aggiornate sugli accessori della COOLPIX P310, consultare i nostri siti Web o i cataloghi dei prodotti.
# <span id="page-216-0"></span>**Messaggi di errore**

Nella seguente tabella sono elencati i messaggi di errore e altri avvisi visualizzati sul monitor, con le relative soluzioni.

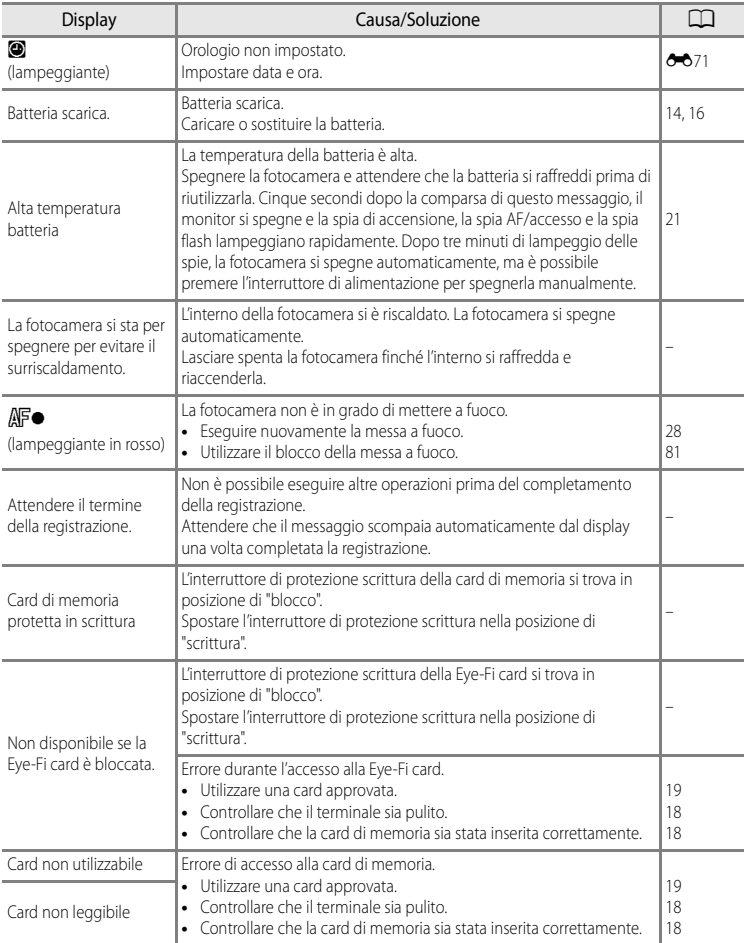

#### Messaggi di errore

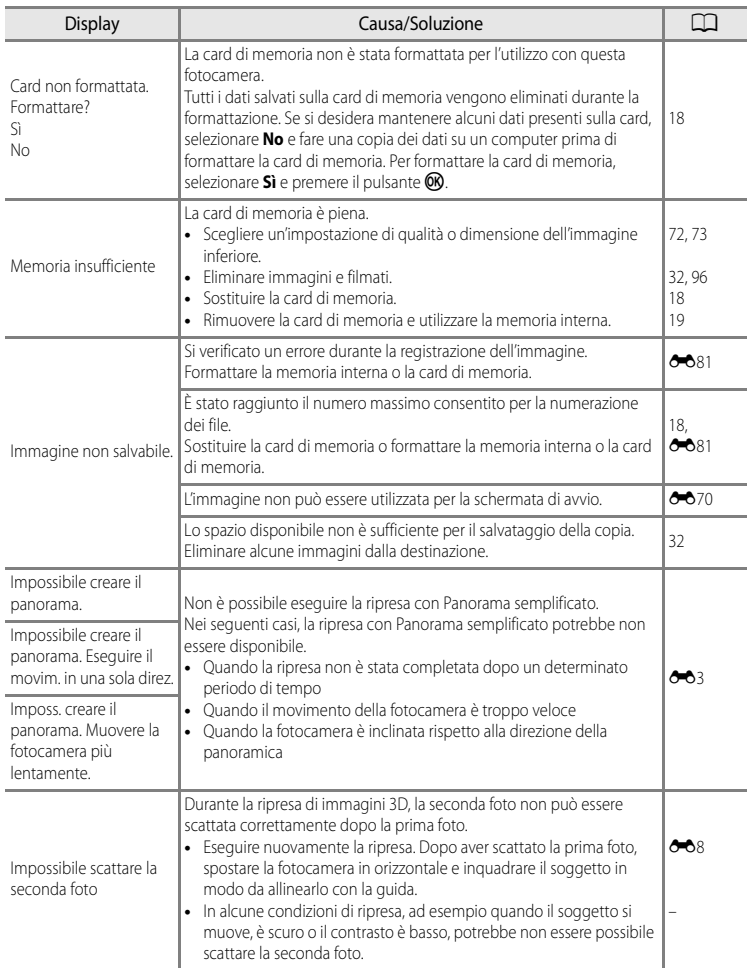

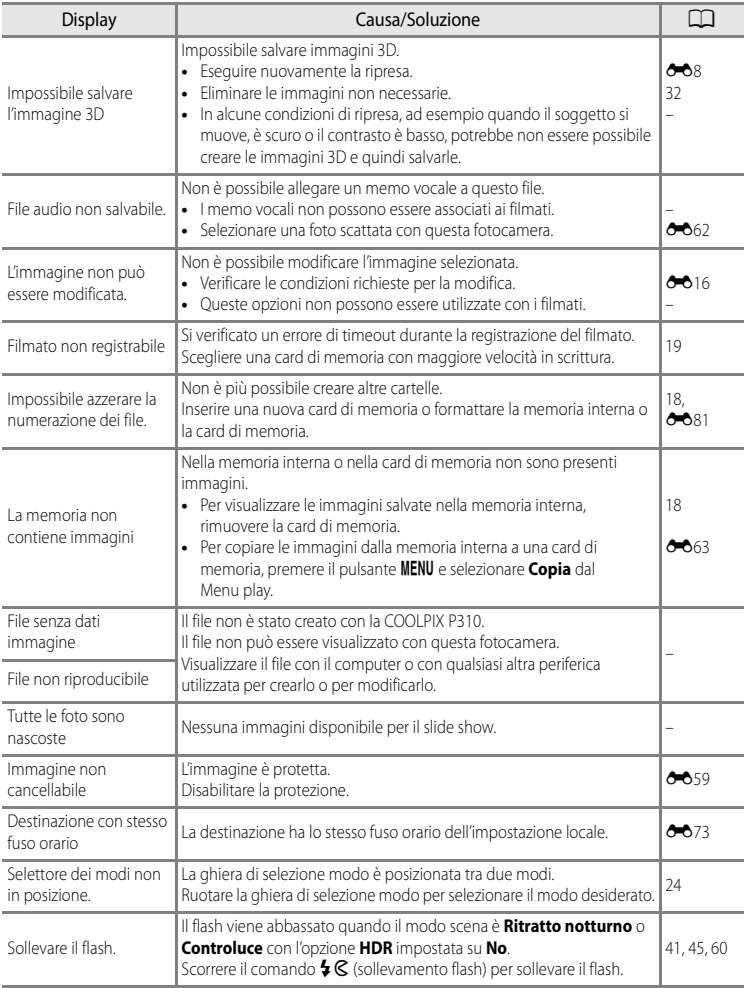

#### Messaggi di errore

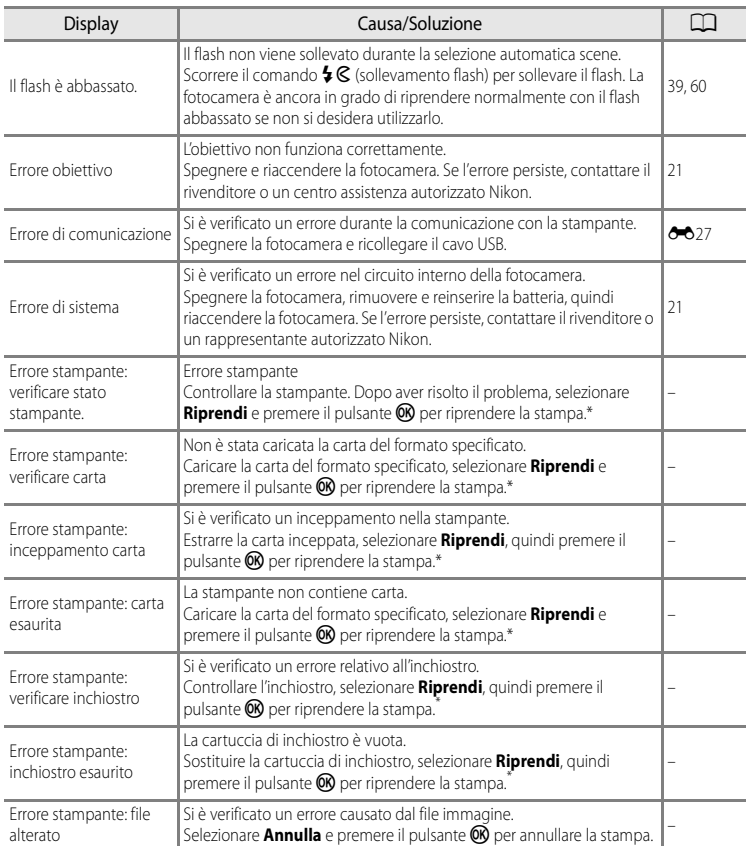

\* Per ulteriori informazioni, consultare il manuale di istruzioni fornito con la stampante.

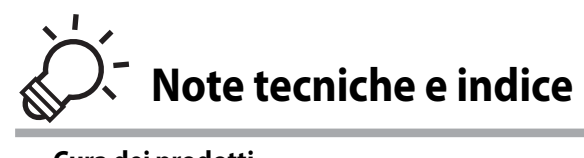

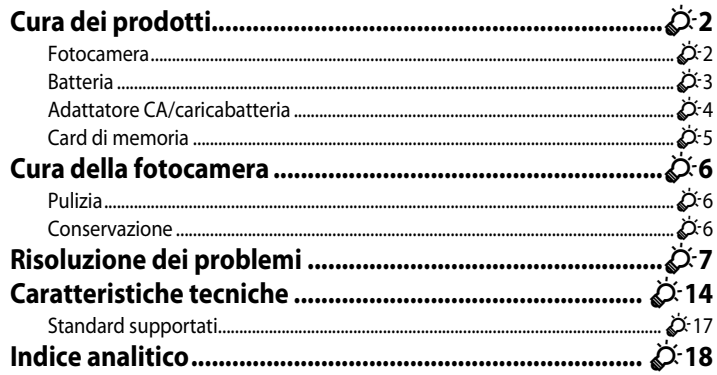

# <span id="page-221-1"></span>**Cura dei prodotti**

# <span id="page-221-0"></span>**Fotocamera**

Per garantire un utilizzo corretto e duraturo del prodotto Nikon, osservate le seguenti precauzioni relative all'uso e alla conservazione del dispositivo.

Prima di utilizzare i prodotti, leggere e seguire le avvertenze riportate in "[Informazioni sulla](#page-7-0)  [sicurezza"](#page-7-0) ( $\Box$ vi a  $\Box$ viii).

# **12** Tenete asciutto il prodotto

L'apparecchio può danneggiarsi se immerso in acqua o esposto ad elevati livelli di umidità.

## **M** Non fate cadere il prodotto

È possibile che il prodotto non funzioni correttamente se sottoposto a urti o vibrazioni violenti.

#### **Maneggiate con cura l'obiettivo e tutte le parti mobili**

Non esercitare forza sull'obiettivo, sul copriobiettivo, sul monitor, sull'alloggiamento card di memoria o sul vano batteria. Questi componenti si possono danneggiare con facilità. Inserendo con forza il copriobiettivo si potrebbero causare malfunzionamenti della fotocamera o danni all'obiettivo. In caso di rottura del monitor, prestare la massima attenzione per evitare ferimenti a causa dei frammenti di vetro e impedire che i cristalli liquidi entrino in contatto con la pelle, gli occhi e la bocca.

## **M** Non tenete l'obiettivo puntato verso fonti di luce intensa per periodi prolungati

Non tenete l'obiettivo puntato verso il sole o altre fonti di luce intensa per periodi prolungati quando utilizzate o riponete la fotocamera. La luce intensa potrebbe deteriorare il sensore di immagine e produrre un effetto sfocato bianco nelle fotografie.

#### B **Tenete lontano da campi magnetici intensi**

Non utilizzate e non conservate la fotocamera in prossimità di apparecchiature che generano forti radiazioni elettromagnetiche o campi magnetici. Le cariche elettrostatiche e i campi magnetici creati da apparecchiature come i radiotrasmettitori possono provocare interferenze compromettendo il funzionamento del monitor, danneggiare i dati salvati sulla card di memoria o alterare i circuiti interni del prodotto.

## B **Evitate gli sbalzi di temperatura**

Sbalzi di temperatura improvvisi, ad esempio quando si entra o esce da un ambiente riscaldato durante una giornata fredda, possono causare la formazione di condensa all'interno della fotocamera. Per prevenire la formazione di condensa, inserite il prodotto in una borsa o busta di plastica prima di sottoporlo a sbalzi di temperatura improvvisi.

#### B **Spegnete la fotocamera prima di rimuovere o scollegare la fonte di alimentazione o la card di memoria**

Non rimuovere la batteria mentre il prodotto è in funzione oppure quando sta registrando o eliminando delle immagini. Nelle suddette circostanze, l'interruzione improvvisa dell'alimentazione potrebbe provocare la perdita di dati oppure danneggiare la memoria o lo schema elettrico del prodotto.

# **M** Note sul monitor

- **•** I monitor e i mirini elettronici sono costruiti con precisione estremamente elevata; almeno il 99,99% dei pixel sono effettivi e non più dello 0,01% risulta mancante o difettoso. Pertanto, sebbene questi display possano contenere pixel sempre accesi (bianchi, rossi, blu o verdi) o sempre spenti (neri), questo non indica un malfunzionamento e non ha alcun effetto sulle immagini registrate con il dispositivo.
- **•** In presenza di una forte luce, potrebbe risultare difficile visualizzare le immagini sul monitor.
- **•** Il monitor è retroilluminato con un LED. Se la luce del monitor dovesse affievolirsi o diventare instabile, contattate un centro di assistenza autorizzato Nikon.

# <span id="page-222-1"></span><span id="page-222-0"></span>**Batteria**

- **•** Prima di utilizzare la batteria, leggere e seguire le avvertenze riportate in "[Informazioni](#page-7-0)  [sulla sicurezza](#page-7-0)" ( $\Box$ vi a $\Box$ viii).
- **•** Verificate il livello della batteria prima di utilizzare la fotocamera e, se necessario, sostituirla o ricaricarla. Se la batteria è completamente carica, non continuate a ricaricarla poiché ciò potrebbe determinare una riduzione delle prestazioni. Quando utilizzate la fotocamera in occasioni importanti, se possibile, tenete sempre a portata di mano una batteria di riserva completamente carica.
- **•** Non utilizzare la batteria a temperature ambiente inferiori a 0°C o superiori a 40°C.
- **•** Caricare la batteria in un ambiente chiuso la cui temperatura sia compresa tra 5°C e 35°C prima dell'uso.
- **•** Se la temperatura della batteria è compresa tra 45°C e 60°C, la capacità di caricamento può risultare ridotta.
- **•** La batteria non verrà caricata se la temperatura ambiente è inferiore a 0°C o superiore a  $60^{\circ}C$
- **•** Tenere presente che la batteria potrebbe riscaldarsi durante l'uso, pertanto aspettare che la batteria si raffreddi prima di ricaricarla. La mancata osservanza di queste precauzioni potrebbero provocare danni alla batteria, comprometterne le prestazioni o precluderne il caricamento normale.
- **•** In condizioni climatiche rigide, la capacità delle batterie tende a risultare ridotta. Accertarsi che la batteria sia completamente carica prima di scattare fotografie all'esterno in presenza di basse temperature. Conservare delle batterie di riserva in un luogo caldo e utilizzarle quando necessario. Una volta riscaldata, una batteria fredda può recuperare parte della carica perduta.
- **•** In caso di polvere sui terminali della batteria, la fotocamera potrebbe non funzionare. Se i terminali della batteria non sono ben puliti, pulirli con un panno pulito e asciutto prima dell'uso.

#### Cura dei prodotti

- **•** Se la batteria non verrà utilizzata per parecchio tempo, inserirla nella fotocamera e farla scaricare completamente prima di rimuoverla e riporla. Conservare la batteria in un luogo fresco con una temperatura ambiente compresa tra 15°C e 25°C. Non conservare la batteria in locali caldi o molto freddi.
- **•** Estrarre sempre la batteria dalla fotocamera o dal caricabatteria quando non la si utilizza. Se lasciata nella fotocamera, la batteria consuma quantitativi minimi di energia anche se non viene utilizzata. Ciò può causare lo scaricamento eccessivo della batteria rendendola inutilizzabile. L'accensione e lo spegnimento della fotocamera con la batteria scarica può ridurre la vita della batteria. Caricare la batteria prima di utilizzarla, se il livello di carica è basso.
- **•** Ricaricare la batteria almeno una volta ogni sei mesi e farla scaricare completamente prima di riporla.
- **•** Dopo avere estratto la batteria dalla fotocamera o dal caricabatterie, riporre il copricontatti fornito sulla batteria e conservarla in un luogo fresco.
- **•** Un calo netto della durata della carica di una batteria interamente ricaricata ed utilizzata a temperatura ambiente indica che è giunto il momento di sostituirla. Acquistare una nuova batteria EN-EL12.
- **•** Quando non mantiene più la carica, sostituite la batteria. Le batterie usate sono una risorsa preziosa. Riciclare le batterie usate in conformità con le normative locali.

# <span id="page-223-0"></span>**Adattatore CA/caricabatteria**

- **•** Leggere e seguire attentamente le avvertenze riportate in ["Informazioni sulla sicurezza"](#page-7-0) ([A](#page-7-0)vi a [A](#page-9-0)viii) prima di utilizzare l'adattatore CA/caricabatteria.
- **•** L'adattatore CA/caricabatteria EH-69P è destinato all'uso esclusivamente con dispositivi compatibili. Non utilizzare con dipositivi di marca o modello diverso.
- **•** L'EH-69P è compatibile con prese elettriche da 100-240 V CA, 50/60 Hz. Negli altri paesi, utilizzare un adattatore spina (disponibile in commercio) secondo necessità. Per maggiori informazioni sugli adattatori spina, consultare la propria agenzia di viaggio.
- **•** Non utilizzare in nessuna circostanza un adattatore CA di marca o modello diverso dall'adattatore CA/caricabatteria EH-69P o da un adattatore USB-CA. La mancata osservanza di questa precauzione può provocare surriscaldamento o danni alla fotocamera.

# <span id="page-224-0"></span>**Card di memoria**

- **•** Utilizzare solo card di memoria Secure digital. Vedere ["Card di memoria approvate"](#page-36-0)   $($  $\Box$ 19).
- **•** Quando si utilizza la card di memoria, attenersi alle precauzioni fornite nella relativa documentazione.
- **•** Non applicare etichette o adesivi sulla card di memoria.
- **•** Non formattare la card di memoria utilizzando un computer.
- **•** Se si utilizza per la prima volta una card di memoria che è stata utilizzata in un altro dispositivo, assicurarsi di formattarla con questa fotocamera. Quando si utilizza una card di memoria nuova, si raccomanda di formattarla prima con questa fotocamera.
- **•** La formattazione elimina definitivamente tutti i dati dalla card di memoria. Prima di eseguire la formattazione, trasferire tutte le immagini importanti su un computer.
- **•** Se viene visualizzato il messaggio di errore "Card non formattata. Formattare?" quando si inserisce una card di memoria in questa fotocamera, è necessario formattare la card di memoria. Se la card di memoria contiene immagini che si desidera conservare, selezionare **No** e salvare le immagini su un computer prima di formattare la card di memoria. Per formattare la card, selezionare **Sì** e premere il pulsante k.
- **•** Di seguito vengono indicate alcune operazioni che è opportuno evitare durante la formattazione delle card di memoria, durante la scrittura o l'eliminazione di dati in essa oppure durante il trasferimento dei dati in un computer. La mancata osservanza di queste precauzioni potrebbe causare perdita di dati o danni alla card di memoria:
	- Aprire il vano batteria/coperchio alloggiamento card di memoria per rimuovere la batteria o la card di memoria.
	- Spegnere la fotocamera
	- Scollegare l'adattatore CA

# <span id="page-225-3"></span><span id="page-225-2"></span>**Cura della fotocamera**

# <span id="page-225-1"></span>**Pulizia**

<span id="page-225-4"></span>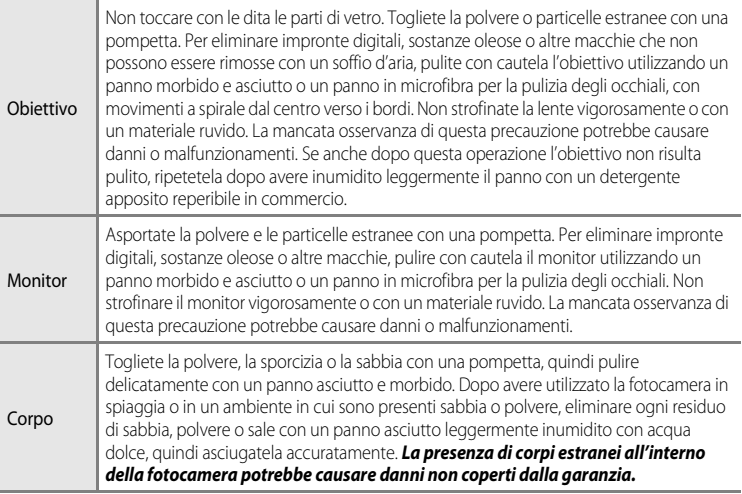

Non utilizzate solventi organici volatili, ad esempio alcool o diluenti, detergenti chimici, agenti anticorrosivi o antiappannamento.

# <span id="page-225-0"></span>**Conservazione**

Rimuovete la batteria se prevedete di non utilizzare la fotocamera per un lungo periodo. Non conservare la fotocamera con naftalina o canfora oppure nelle condizioni seguenti:

- **•** In prossimità di apparecchiature che possono produrre forti campi magnetici, quali televisori e radio
- **•** Temperature al di sotto di –10°C o al di sopra di 50°C
- **•** Luoghi con scarsa ventilazione o esposti a un livello di umidità superiore al 60%

Per prevenire la formazione di condensa e muffe, estraete la fotocamera dal luogo in cui viene conservata almeno una volta al mese. Prima di riporre nuovamente la fotocamera, accendetela e premete più volte il pulsante di scatto.

Per la conservazione della batteria, leggete e seguite attentamente le avvertenze fornite nella sezione ["Batteria"](#page-222-0) ( $\bigotimes$ 3) in ["Cura dei prodotti](#page-221-1)".

# <span id="page-226-0"></span>**Risoluzione dei problemi**

Se la fotocamera non funziona come previsto, consultare l'elenco dei problemi più frequenti riportato di seguito prima di rivolgersi al rivenditore di fiducia o a un rappresentante autorizzato Nikon. Per ulteriori informazioni, fare riferimento ai numeri di pagina indicati nell'ultima colonna a destra.

• Per ulteriori informazioni, vedere ["Messaggi di errore"](#page-216-0) (<sup>66</sup>097).

#### **Problemi relativi ad alimentazione, schermo e impostazioni**

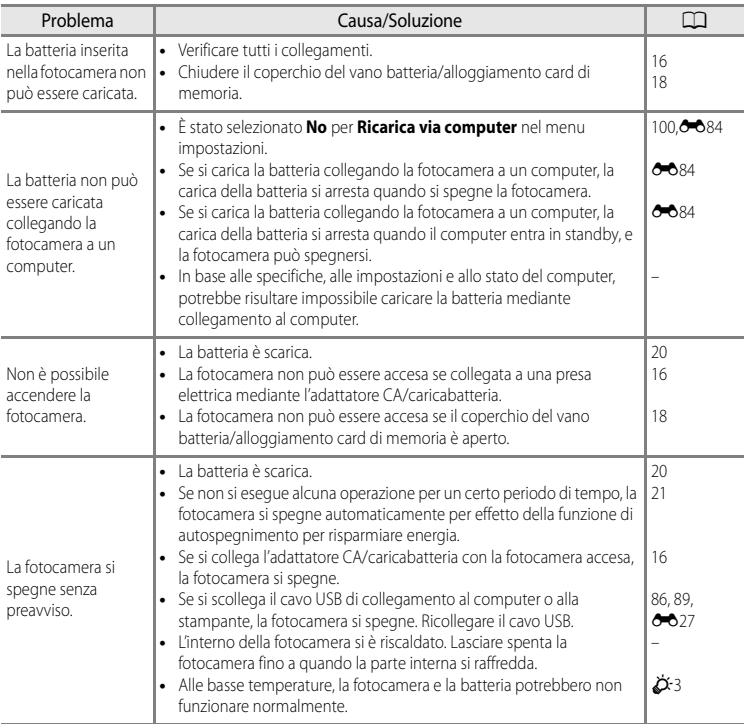

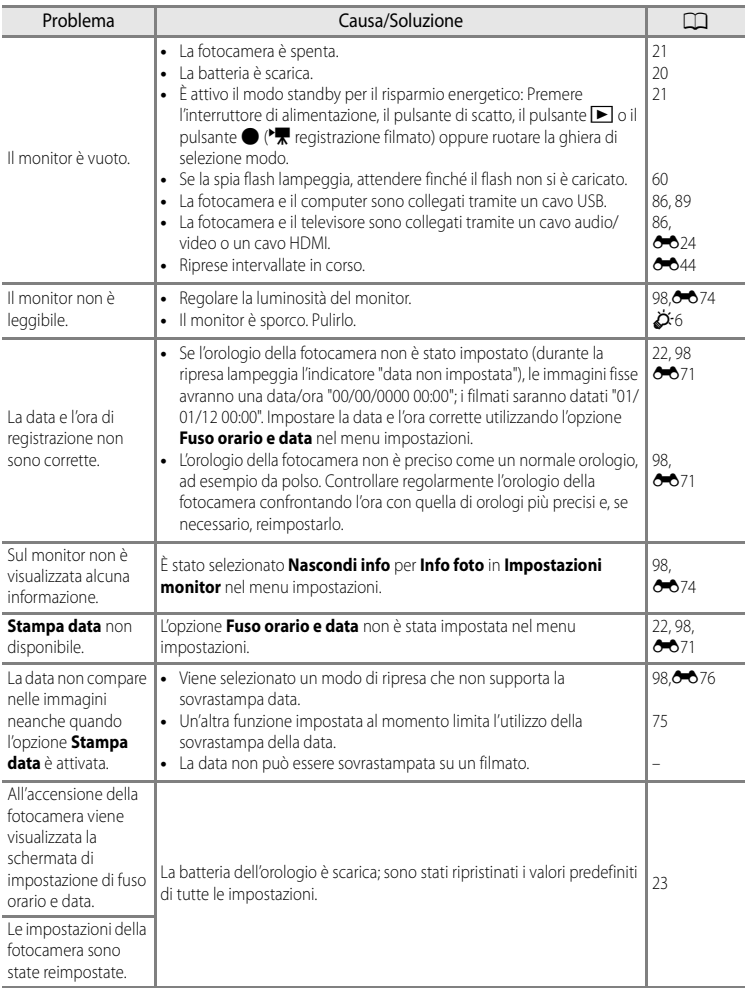

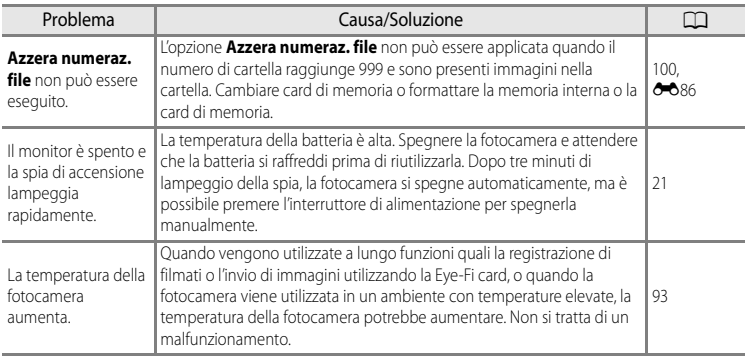

#### b **Fotocamere controllate elettronicamente**

In casi estremamente rari, sul monitor potrebbero apparire caratteri insoliti e la fotocamera potrebbe smettere di funzionare. Nella maggior parte dei casi, questo fenomeno è causato da una forte carica elettrostatica esterna. Spegnere la fotocamera, rimuovere e reinserire la batteria, quindi riaccendere la fotocamera. Tenere presente che, scollegando la fotocamera da una fonte di alimentazione come descritto in precedenza, potrebbe verificarsi la perdita dei dati non ancora salvati nella memoria interna o nella card di memoria nel momento in cui si è verificato il problema. I dati registrati precedentemente non verranno danneggiati. Se il problema persiste, contattare il rivenditore o un centro assistenza autorizzato Nikon.

#### **Problemi di ripresa**

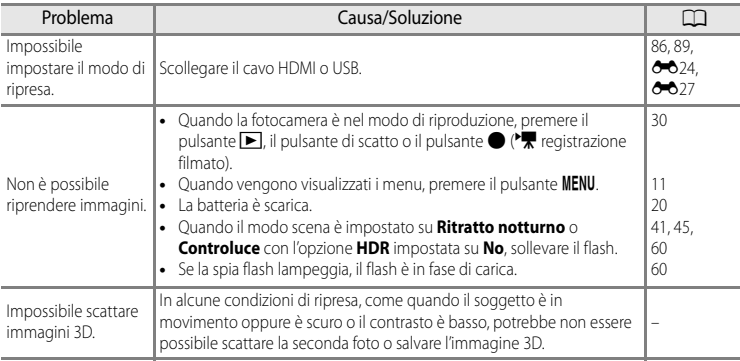

## Risoluzione dei problemi

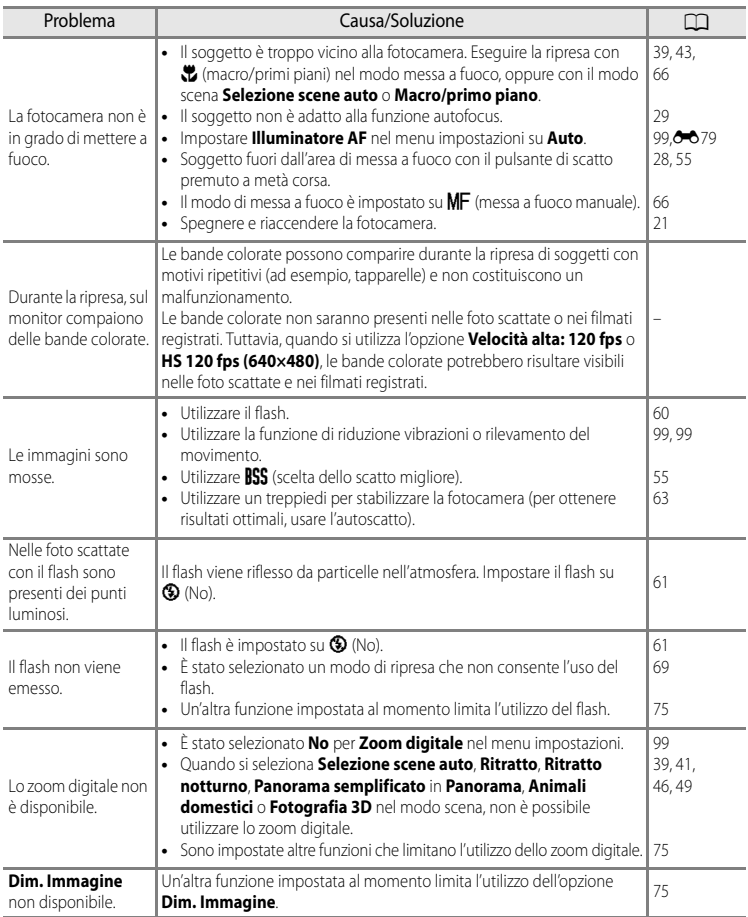

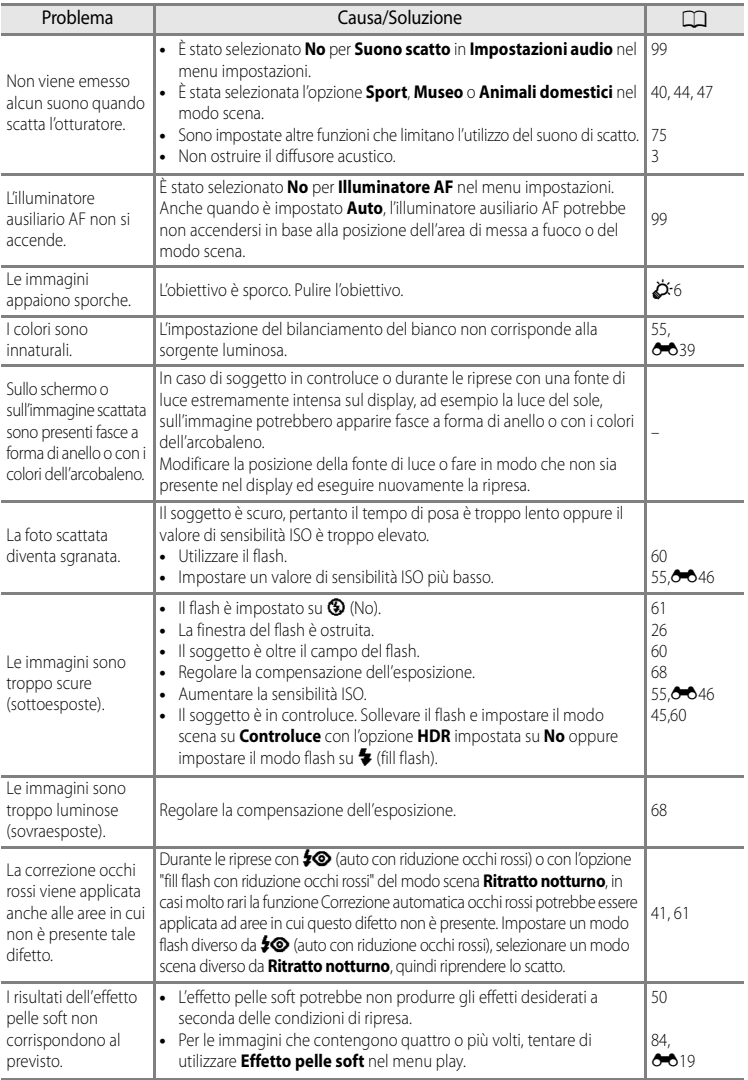

#### Risoluzione dei problemi

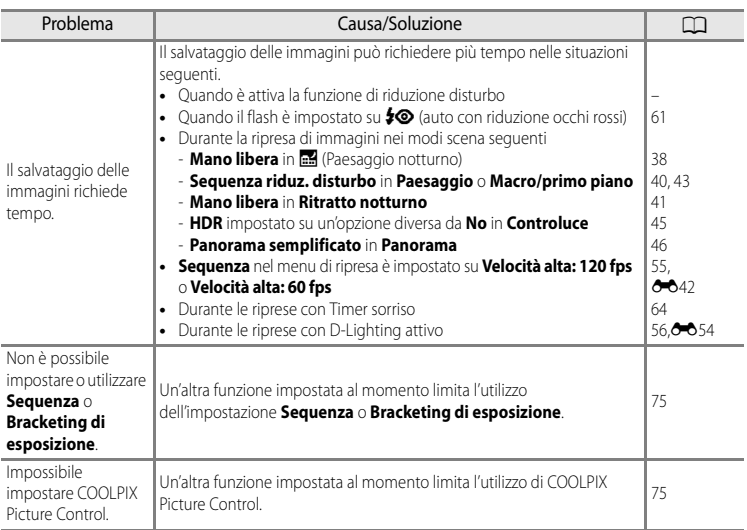

# **Problemi relativi alla riproduzione**

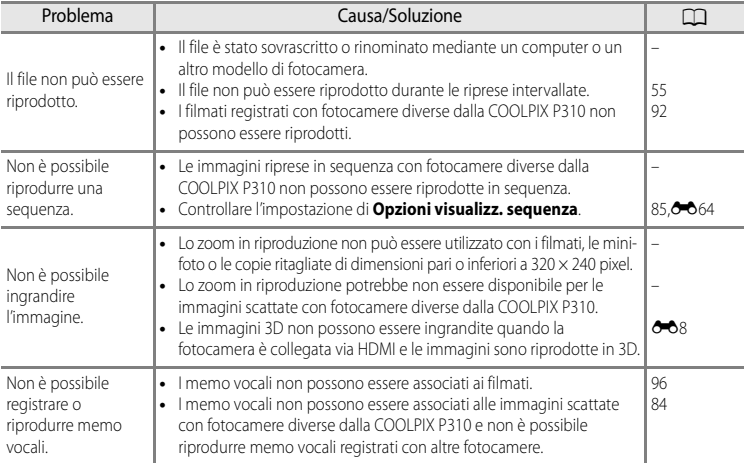

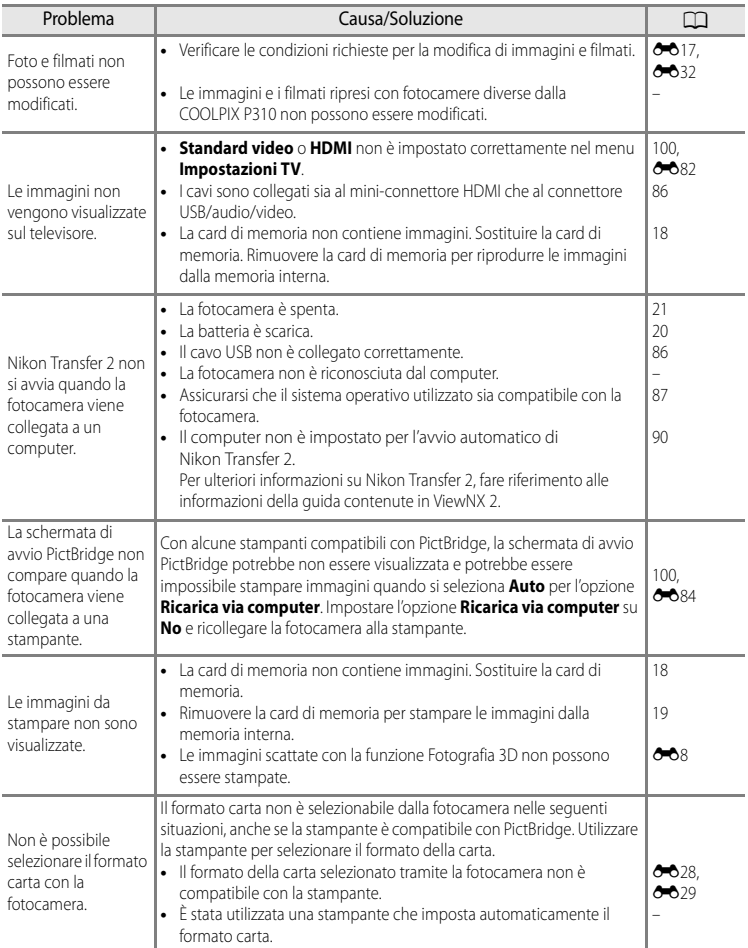

# <span id="page-233-0"></span>**Caratteristiche tecniche**

<span id="page-233-2"></span><span id="page-233-1"></span>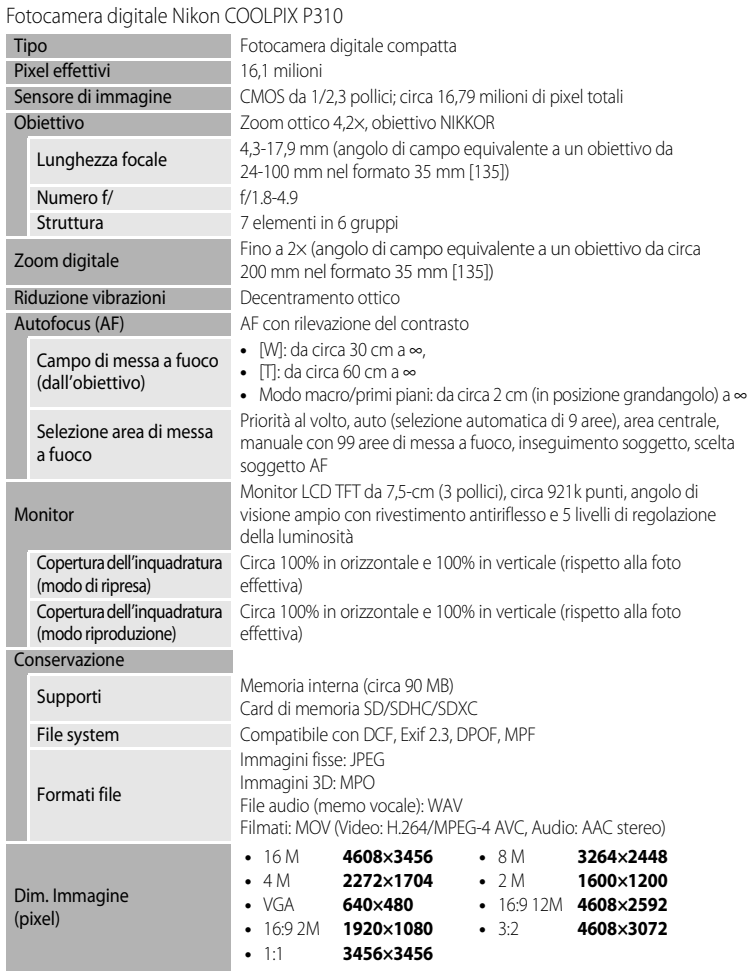

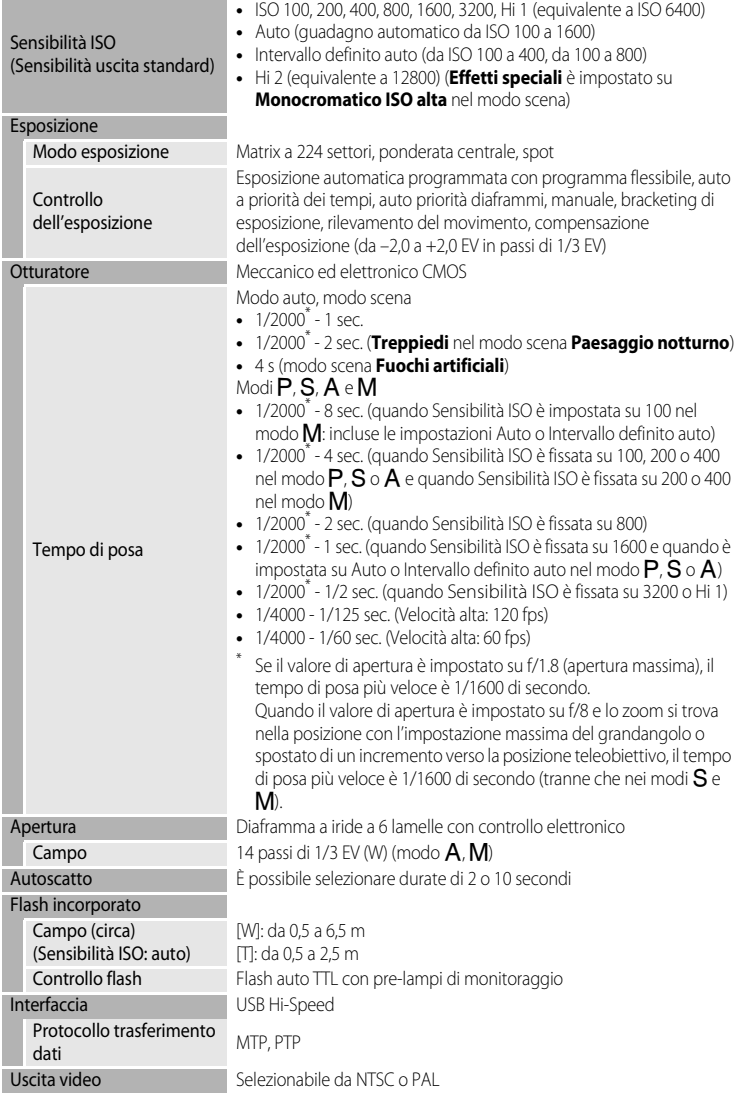

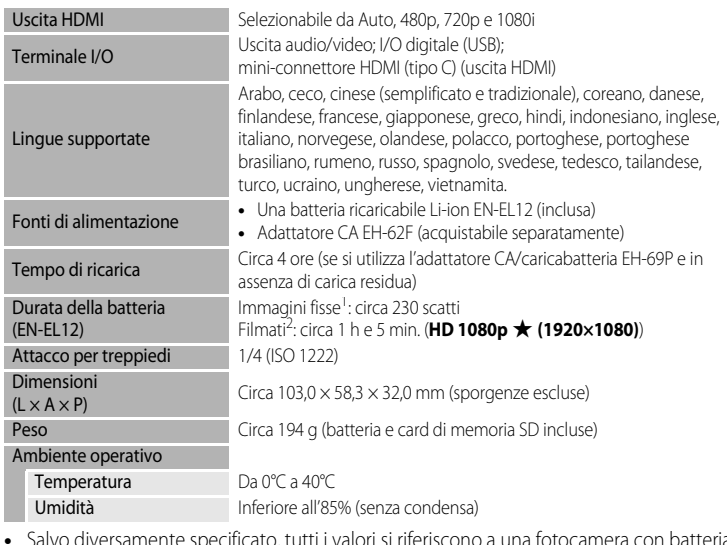

- $\,$ ocamera con batteria ricaricabile Li-ion EN-EL12 completamente carica e utilizzata a una temperatura ambiente di 25°C.
- In base agli standard CIPA (Camera and Imaging Products Association; Associazione dei Produttori di Fotocamere e prodotti relativi all'Imaging) per le misurazioni di durata delle batterie per fotocamere. Misurazione a 23 (±2)°C, zoom regolato a ogni scatto, flash attivato ogni due scatti, qualità dell'immagine impostata su **Normal**, dimensione dell'immagine impostata su lon 4608×3456. La durata della batteria varia in base all'intervallo tra gli scatti e al tempo di visualizzazione di menu e immagini.
- <sup>2</sup> Durante la registrazione di un singolo filmato, il tempo di registrazione massimo è 4 GB o 29 minuti anche in caso di spazio libero sufficiente nella card di memoria.

#### **Batteria ricaricabile Li-ion EN-EL12**

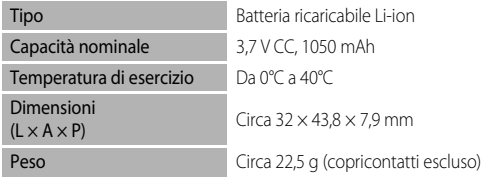

#### **Adattatore CA/caricabatteria EH-69P**

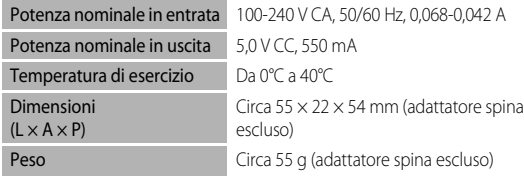

# B **Caratteristiche tecniche**

- **•** Nikon declina qualsiasi responsabilità per eventuali errori contenuti nel presente manuale.
- **•** L'aspetto del prodotto e le caratteristiche tecniche sono soggetti a modifica senza preavviso.

# <span id="page-236-0"></span>**Standard supportati**

- **• DCF:** Design Rule for Camera File System è uno standard ampiamente utilizzato nel settore delle fotocamere digitali per garantire la compatibilità tra diversi tipi di fotocamera.
- **• DPOF:** Digital Print Order Format è uno standard largamente diffuso che consente di stampare le foto presso un laboratorio fotografico digitale o con la stampante di casa dagli ordini di stampa memorizzati nella card di memoria.
- **• Exif versione 2.3:** questa fotocamera supporta Exif (Exchangeable Image File Format for Digital Still Cameras) versione 2.3, uno standard che consente di utilizzare le informazioni memorizzate con le fotografie per la riproduzione ottimale del colore quando le immagini vengono stampate su stampanti compatibili con Exif. Per ulteriori dettagli consultare il manuale di istruzioni fornito con la stampante.
- <span id="page-236-1"></span>**• PictBridge:** standard nato dalla collaborazione fra i produttori di fotocamere digitali e i produttori di stampanti, che consente di stampare direttamente le fotografie da una stampante senza dover collegare la fotocamera a un computer.

# <span id="page-237-0"></span>**Indice analitico**

Simboli AEAFL 887, 88  $\dot{\text{O}}$  Autoscatto/Timer sorriso [63](#page-80-0), [64](#page-81-0) **\$** Controllo di sollevamento flash [60](#page-77-0) W Grandangolo [27](#page-44-0)  $\bullet$  Modo auto [24](#page-41-1) S Modo auto a priorità di tempi [51,](#page-68-0) <sup>6-6</sup>10 A Modo auto priorità diaframmi [51](#page-68-1), <sup>66</sup>10 P Modo auto programmato [51](#page-68-2), 6010 Modo di messa a fuoco [66](#page-83-1)  $\blacklozenge$  Modo flash [60](#page-77-0)  $M$  Modo manuale [51,](#page-68-3)  $\bullet$  012 Modo paesaggio notturno [38](#page-55-1) **SCENE** Modo scena [37](#page-54-0) **U** Modo User settings (Impostazioni utente) [57](#page-74-0) **60** Pulsante applicazione della selezione [5,](#page-22-0) [10](#page-27-0)  $\overline{10}$  Pulsante elimina [4](#page-21-0), [5](#page-22-1), [32](#page-49-1),  $\bullet\bullet$ 62  $Fn$  Pulsante Fn  $4, 6683$  $4, 6683$ MENU Pulsante menu [4](#page-21-2), [5,](#page-22-2) [11](#page-28-0)  $\blacktriangleright$  Pulsante riproduzione [4](#page-21-3), [5,](#page-22-3) [30](#page-47-1) **h** Riproduzione miniature [5,](#page-22-4) [31](#page-48-0) T Teleobiettivo [27](#page-44-1) **Q** Zoom in riproduzione [31](#page-48-1)  $\bullet$  Pulsante ( $\blacktriangleright$  registrazione filmato) [92](#page-109-1) JPG  $6-694$  $MOV$   $O$  094  $MPO$   $O$  094 .WAV  $6-694$ 

# A

Accessori opzionali 0096 Adattatore CA [17](#page-34-0), 88896 Adattatore CA/caricabatteria [16,](#page-33-0) 0096 AF permanente  $0.52$ ,  $0.69$ AF singolo 8052, 8069 Alimentazione [20](#page-37-1), [21,](#page-38-0) [22](#page-39-1) Alimenti **TI [44](#page-61-1)** Alloggiamento card di memoria [18](#page-35-0) Animali domestici **[47](#page-64-0)** 47 Area di messa a fuoco [28](#page-45-1), 0048

Aurora/crepuscolo <sup>2</sup> [42](#page-59-0) Auto [61](#page-78-3) Auto bracketing [55](#page-72-4) Auto con riduzione occhi rossi [61](#page-78-2) Autofocus [56](#page-73-1), **8652** Autoscatto [63](#page-80-0) Autospegnimento [99,](#page-116-5) 6-680 Avviso occhi chiusi [101,](#page-118-0) <sup>66</sup>87 Azzera numeraz. file [100](#page-117-1) Azzeramento numerazione file  $O$  86 B Batteria [14](#page-31-1), 8<sup>-8</sup>96 Batteria Li-on [14](#page-31-0), [96](#page-215-4) Batteria ricaricabile [14](#page-31-0), [96](#page-215-3) Batteria ricaricabile Li-ion [16,](#page-33-0) 0096 Bilanciamento del bianco [55](#page-72-2), 0039 Blocco della messa a fuoco [81](#page-98-0) Bordo nero [84,](#page-101-2) 0022 BSS [55,](#page-72-1) 0043 C Cancella **8062** Capacità di memoria [20](#page-37-2) Card di memoria [18,](#page-35-0) [19](#page-36-0) Caricabatteria [16,](#page-33-0) 6<sup>6</sup>096 Caricamento Eye-Fi [101,](#page-118-1) 0089 Cavo A/V  $86, 6096$  $86, 6096$ Cavo audio/video  $86, 6024$  $86, 6024$ Cavo AV  $0.24$ Cavo USB [16,](#page-33-0) [86](#page-103-0), 8027, 8096 Compensazione dell'esposizione [68](#page-85-0) Compensazione flash [56](#page-73-2), 0053 Computer [86](#page-103-0) Connettore di uscita USB/audio/video [16,](#page-33-0)  $86, 6024, 6027$  $86, 6024, 6027$ Contrasto  $6-836$ Controllo da disp. HDMI [100](#page-117-2), 6682 Controllo zoom [4,](#page-21-4) [5](#page-22-5), [27](#page-44-1) Controluce  $45$ COOLPIX Picture Control [54,](#page-71-0) **6-634** 

COOLPIX Picture Control personalizzato [54,](#page-71-0)

#### $6.38$

Coperchio del vano batteria/alloggiamento card di memoria [18](#page-35-0) Copia immagine [84,](#page-101-3) 0063 Copia in bianco e nero  $\blacksquare$  [44](#page-61-2)

## D

Data e ora  $22.$   $0.0071$ Differenza di orario **6073** Dim. Immagine [72,](#page-89-1) [73](#page-90-0) D-Lighting  $84, 00018$  $84, 00018$ D-Lighting attivo [56](#page-73-0),  $O$ -054 DSCN  $6694$ Durata filmato [92,](#page-109-0) [94](#page-111-0)

#### E

Effetti filtro [84,](#page-101-5)  $0.820$ ,  $0.36$ Effetti speciali  $\Box$  [48](#page-65-0) Effetto pelle soft  $50, 84, 6019$  $50, 84, 6019$  $50, 84, 6019$  $50, 84, 6019$ Elimina [32](#page-49-0) Estensione **6-694** Estrazione di immagini fisse 0033

#### F

Feste/interni ※ [42](#page-59-1) Fill flash [61](#page-78-4) Filmato HS [95,](#page-112-0) 0066, 0067 Filtro riduzione disturbo [56](#page-73-3),  $O$  653 Flash [60](#page-77-0) Formato carta  $0-0.28$ ,  $0-0.29$ Formatta [18](#page-35-1), [100](#page-117-3) Formattazione  $O$ -081 Formattazione della card di memoria [18,](#page-35-1) **8081** Formattazione della memoria interna [100](#page-117-3),  $6681$ Foto intervallate [55,](#page-72-1)  $0.643$ ,  $0.644$ Fotografia 3D  $3D$  [49,](#page-66-0)  $668$ FSCN  $0.094$ Funzioni che non possono essere utilizzate contemporaneamente [75](#page-92-0) Fuochi artificiali  $\ddot{\otimes}$  [44](#page-61-3) Fuso orario  $22, 6073$  $22, 6073$ Fuso orario e data  $22, 98, 6071$  $22, 98, 6071$  $22, 98, 6071$ 

# G

Ghiera di comando [4,](#page-21-5) [5](#page-22-6) Grandangolo [27](#page-44-0)

#### H

HDMI [100](#page-117-2), 8824, 882 HDR [45](#page-62-1)

#### I

Identificativo **6094** Illuminatore AF [99,](#page-116-0) 6679 Impostazioni audio [99,](#page-116-4) 0080 Impostazioni monitor [98,](#page-115-0) 0074 Impostazioni TV  $100.$  $100.$   $0082$ Indicatore di livello batteria [20](#page-37-0) Indicatore memoria interna [20](#page-37-3) Indicatori inversi [101,](#page-118-2) 0090 Infinito [67](#page-84-0) Info foto  $98, 6074$  $98, 6074$ Ingresso audio/video 0024 Inseguimento soggetto [55,](#page-72-0) 0049, 0051 Interruttore di alimentazione/spia di accensione [21](#page-38-0) Istogramma [6](#page-23-0), [8](#page-25-0) Istogrammi sì/no [98,](#page-115-0) <sup>6-6</sup>74

#### L

Lingua/Language  $100, 6681$  $100, 6681$ Luminosità del monitor [98](#page-115-0), 0074 Lunghezza focale  $\bullet$  655,  $\cancel{\triangle}$  14

#### M

Macro/primi piani [67](#page-84-1) Macro/primo piano # [43](#page-60-0) Memo vocale [84](#page-101-1), 0062 Memoria zoom  $56, 6655$  $56, 6655$ Menu di ripresa [54](#page-71-1) Menu impostazioni [98](#page-115-3) Menu play [84](#page-101-6) Messa a fuoco  $28, 6048, 6052$  $28, 6048, 6052$ Messa a fuoco manuale  $67.$  $67.$   $002$ Microfono [92](#page-109-0), 0062 Mini-connettore HDMI [86,](#page-103-0) 0024 Mini-foto  $84.$   $O 21$ Modi User settings (Impostazioni utente) [57](#page-74-0) Modifica delle immagini  $6016$ Modifica di filmati 0032 Modo AF [56](#page-73-1), [95](#page-112-1), 8852 Modo area AF  $55, 6048$  $55, 6048$ Modo auto a priorità di tempi  $51, 6610$  $51, 6610$ Modo auto priorità diaframmi  $51, 6010$  $51, 6010$ Modo auto programmato [51](#page-68-2), 6010 Modo autofocus [56](#page-73-1), [67,](#page-84-3) 8852, 8869 Modo di messa a fuoco [66](#page-83-0) Modo di riproduzione [9,](#page-26-0) [30](#page-47-2) Modo esposizione [51](#page-68-4), [55](#page-72-5), **6041** Modo flash [60](#page-77-0) Modo manuale  $51, 6012$  $51, 6012$ Modo scena [37,](#page-54-0) [38](#page-55-2) Monitor [6](#page-23-1), [8](#page-25-0),  $\overleftrightarrow{Q}$  6 Multi-scatto 16 [55](#page-72-1),  $6-643$ Multi-selettore [4,](#page-21-6) [5](#page-22-7), [10](#page-27-0), [59](#page-76-0) Multi-selettore a rotazione [4](#page-21-6), [5,](#page-22-7) [10,](#page-27-0) [59](#page-76-0) Museo  $\mathbf{m}$  [44](#page-61-0)

# N

Neve  $\boxed{8}$  [42](#page-59-2) Nitidezza **6-036** No [61](#page-78-0) Nome cartella <sup>6-694</sup> Nome file **8-894** Numero di esposizioni rimanenti [20](#page-37-2), [74](#page-91-0)

# O

Obiettivo  $\cancel{\phi}$ 14 Opzione Ordine di stampa 6657 Opzioni filmato [95,](#page-112-0) 0065 Opzioni visualizz. sequenza [85](#page-102-0), 0064 Ora legale [23](#page-40-1) Ordine di stampa [84,](#page-101-8) 6656

# P

Paesaggio [40](#page-57-1) Paesaggio notturno **in [38](#page-55-1)** Panorama assistito [46,](#page-63-1) 006 Panorama $\Box$  [46](#page-63-0) Panorama semplificato [46](#page-63-2), 663 PictBridge  $0.26$ ,  $\cancel{\mathrm{Q}}$  17 Picture Control [54](#page-71-2), **8634** Picture Control personalizzato [54](#page-71-0), 0038 Posizione zoom all'avvio [56](#page-73-5), 6655 Pressione a metà corsa [4,](#page-21-7) [28](#page-45-0) Priorità al volto [55](#page-72-0), 0048 Proteggi [84,](#page-101-9)  $O$ -059 Provini [101](#page-118-3), **888** Pulsante di scatto [4](#page-21-8), [5,](#page-22-8) [28](#page-45-0) Pulsante Fn [100,](#page-117-5) 0083

## Q

Qualità Immagine [72](#page-89-1)

#### R

Registrazione di filmati [92](#page-109-0) Registrazione di filmati al rallentatore  $O$ 67 Regolazione rapida  $0.36$ Riduzione vibrazioni [99,](#page-116-1) 6-677 Rilevam. movimento [99](#page-116-2) Rilevamento del movimento  $O 78$ Rilevamento del volto [80](#page-97-0) Ripresa [24](#page-41-0) Ripristina tutto [101,](#page-118-4) 6-690 Ripristina User settings [56,](#page-73-6) [58](#page-75-0) Riproduzione [30](#page-47-0), [96,](#page-113-1)  $0.62$ Riproduzione a pieno formato [30](#page-47-0) Riproduzione di filmati [96](#page-113-1) Riproduzione miniature [31](#page-48-0) Ritaglio  $6-0.23$ ,  $6-0.32$ Ritocco rapido  $84, 6018$  $84, 6018$ Ritratto **2 [39](#page-56-1)** Ritratto notturno  $\overline{P_4}$  [41](#page-58-0)  $RSCN$   $O$  094 Ruota immagine [84](#page-101-11), 0061

# S

Salvataggio delle User settings (Impostazioni utente)  $<sup>6</sup>654$ </sup> Saturazione **6-636** Scegliere foto principale [85](#page-102-1), 0064 Scelta dello scatto migliore [55,](#page-72-1) 0043 Scelta soggetto AF  $55, 6650$  $55, 6650$ Schermata avvio [98](#page-115-4), 0070 Selez. alternata Av/Tv [100](#page-117-6) Selezione alternata Av/Tv **0086** Selezione delle immagini **0060** Selezione scene auto x [39](#page-56-0)

Sensibilità ISO [55,](#page-72-3) 0046 Sequenza [55](#page-72-1),  $6-0.14$ ,  $6-0.42$ Sincro su tempi lenti [61](#page-78-5) Sincro sulla seconda tendina [61](#page-78-6) Singolo [55](#page-72-1),  $0.642$ Slide show  $84, 6658$  $84, 6658$ Spia AF/accesso [28](#page-45-0) Spia autoscatto [63](#page-80-1) Spiaggia **¥ [42](#page-59-3)** Sport 축 [40](#page-57-2) SSCN  $6-694$ Stampa  $0$  -026,  $0$  -028,  $0$  -029 Stampa data [98](#page-115-2), 6076 Stampa diretta  $O$ <sup>6</sup>26 Stampa DPOF  $O$ -031 Stampante [86,](#page-103-0) 8026 Standard video [100](#page-117-2), 0082 Suono pulsante [99](#page-116-4), 6680 Suono scatto [99,](#page-116-4) 8680

## T

Teleobiettivo [27](#page-44-1) Tempo di posa [51](#page-68-5) Tempo di posa minimo [55](#page-72-3), 0046 Timer sorriso [64](#page-81-0) Tono  $6-637$ Tramonto h [42](#page-59-4)

## V

Valore di apertura del diaframma [51](#page-68-6) Versione firmware [101](#page-118-5), 0093 ViewNX 2 [87](#page-104-0) Visualizzazione calendario [31](#page-48-0) Visualizzazione della griglia <sup>66</sup>35 Volume [96](#page-113-2)

#### Z

Zoom [27](#page-44-1) Zoom digitale [27](#page-44-2), [99,](#page-116-3) 0079 Zoom in riproduzione [31](#page-48-1) Zoom ottico [27](#page-44-1)

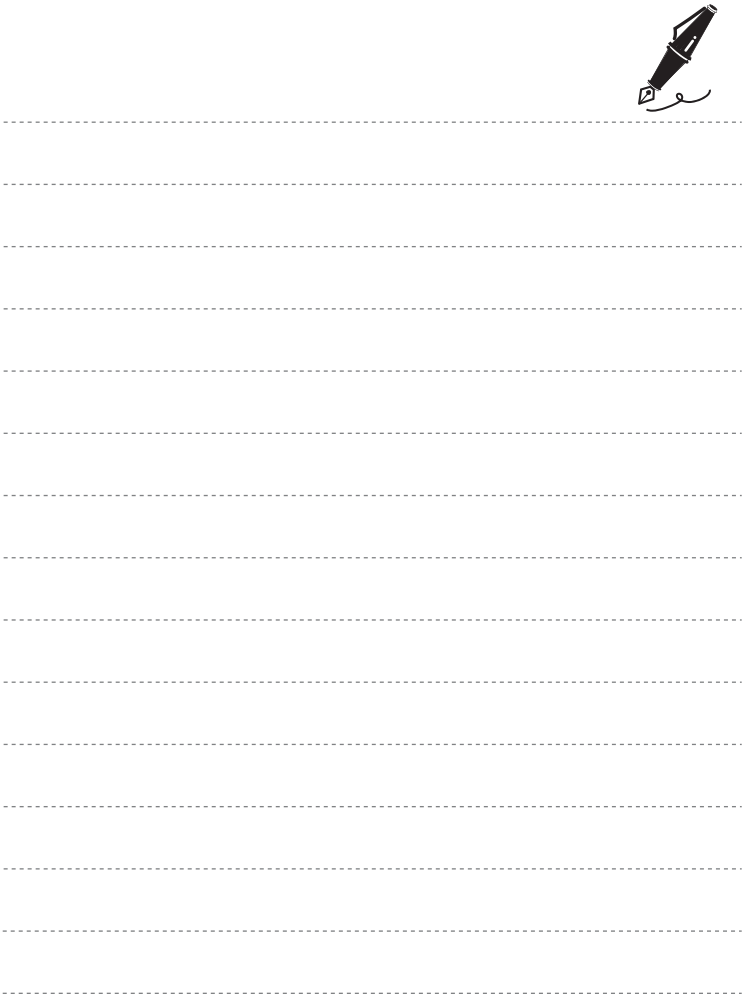

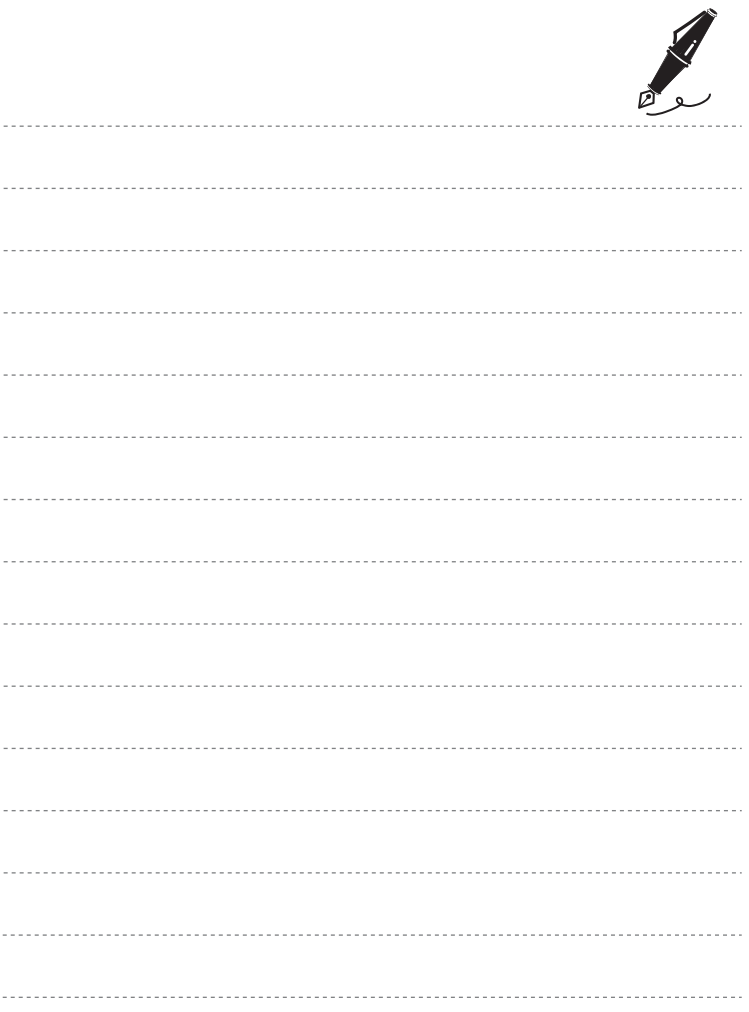

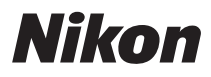

Il presente manuale non può essere riprodotto, né interamente né parzialmente (fatte salve brevi citazioni in articoli o riviste del settore), senza l'autorizzazione scritta della NIKON CORPORATION.

# $C \in$

#### **NIKON CORPORATION**

© 2012 Nikon Corporation 6MM1781H-01

FX1L01(1H)